BA01231D/14/FR/06.21-00 71557502 2022-02-01

Valable à partir de la version 02.01.zz (Firmware de l'appareil)

# Manuel de mise en service Proline Promag W 400 Modbus RS485

Débitmètre électromagnétique

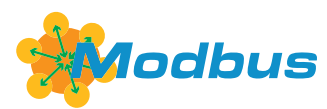

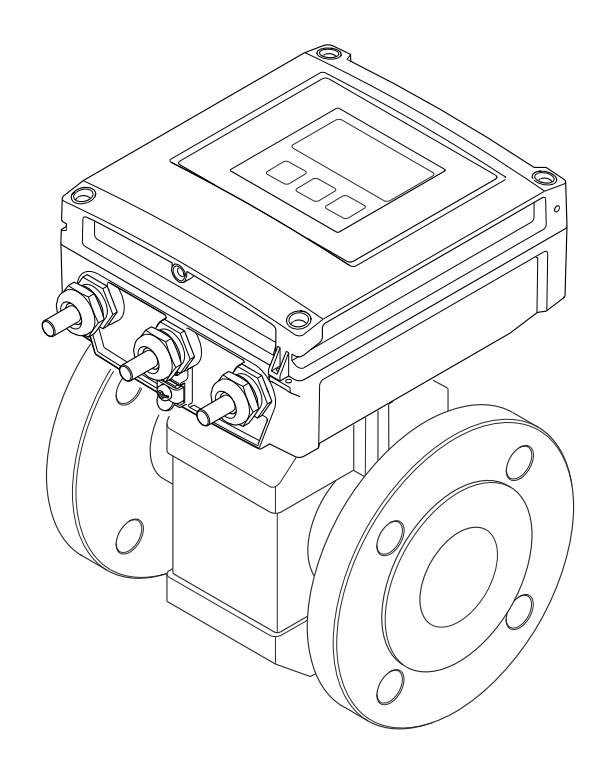

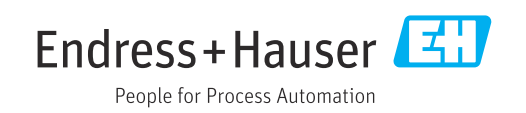

- Conserver le présent document de manière à ce qu'il soit toujours accessible lors de travaux sur et avec l'appareil.
- Afin d'éviter tout risque pour les personnes ou l'installation : bien lire le chapitre "Instructions fondamentales de sécurité" ainsi que toutes les autres consignes de sécurité spécifiques à l'application dans le document.
- Le fabricant se réserve le droit d'adapter les caractéristiques de ses appareils aux évolutions techniques sans avis préalable. Votre agence Endress+Hauser vous renseignera sur les dernières nouveautés et les éventuelles mises à jour du présent manuel.

# Sommaire

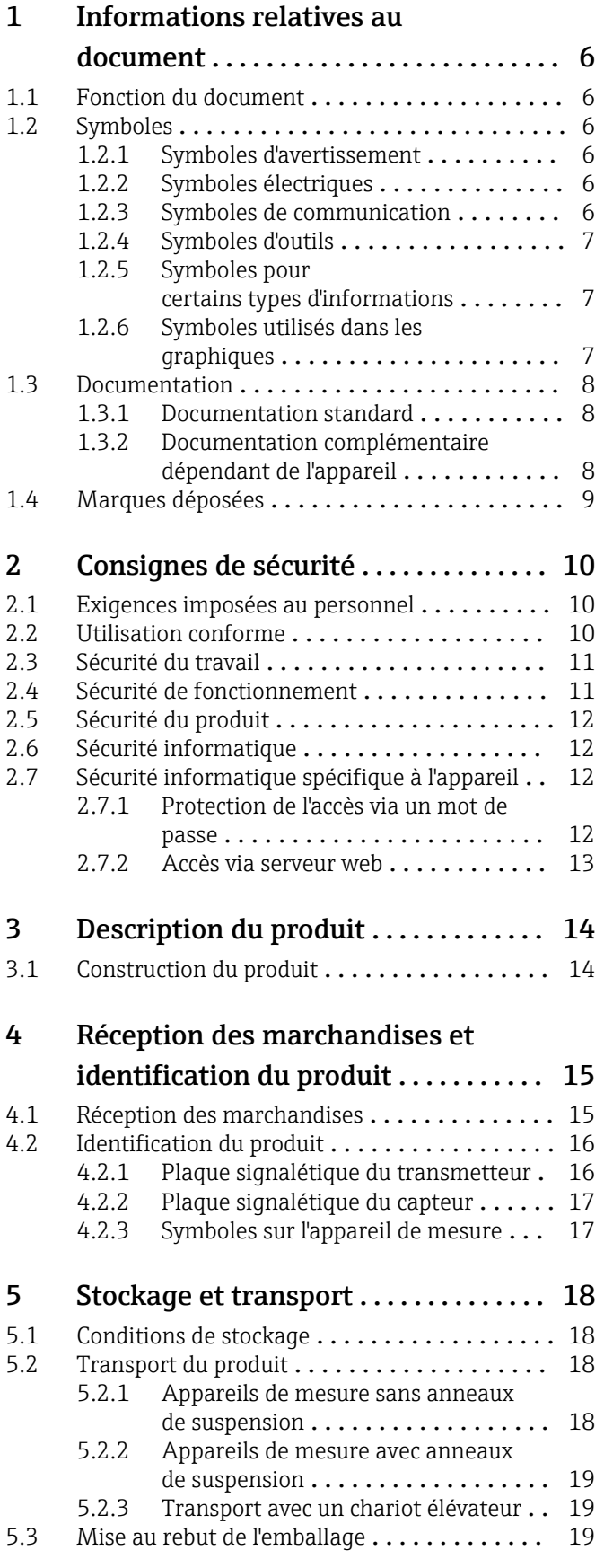

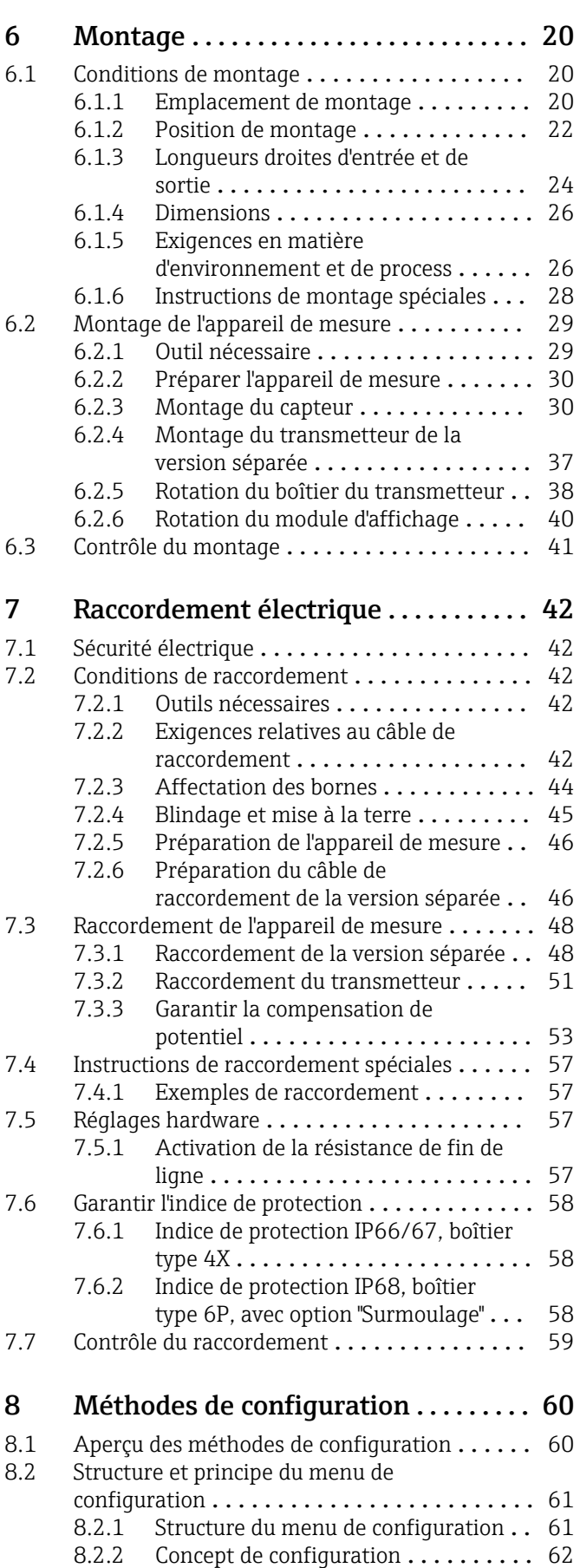

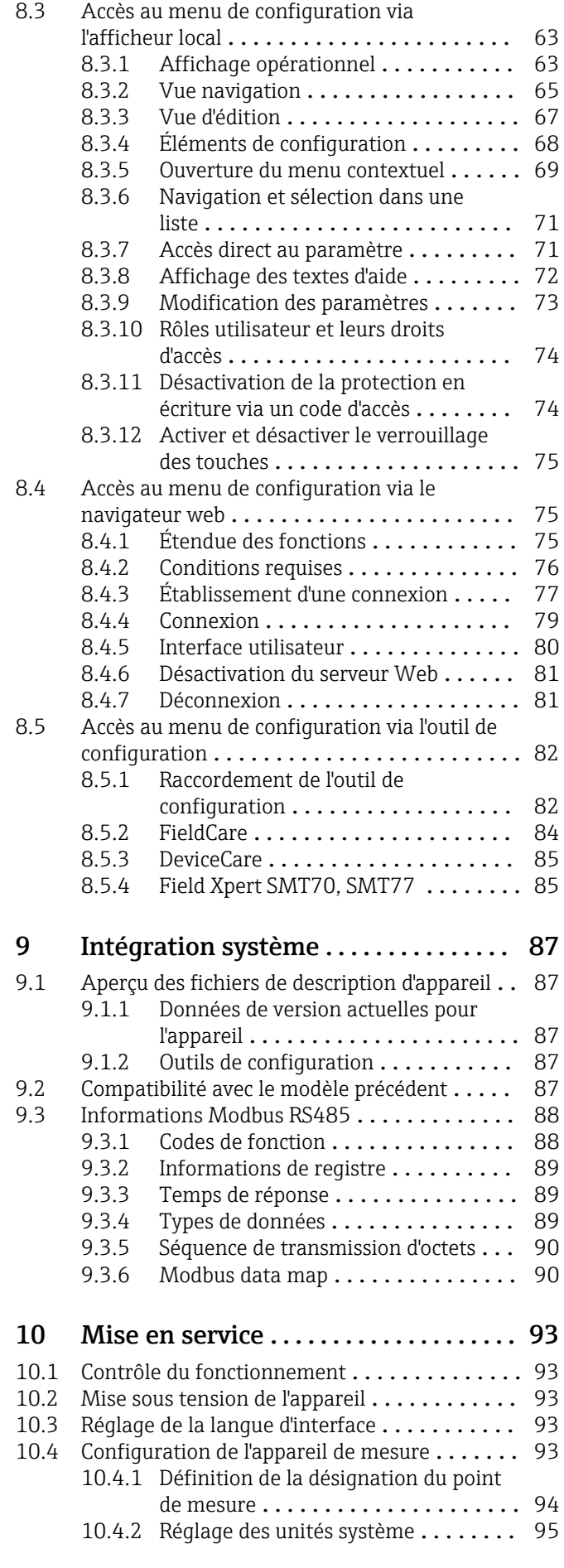

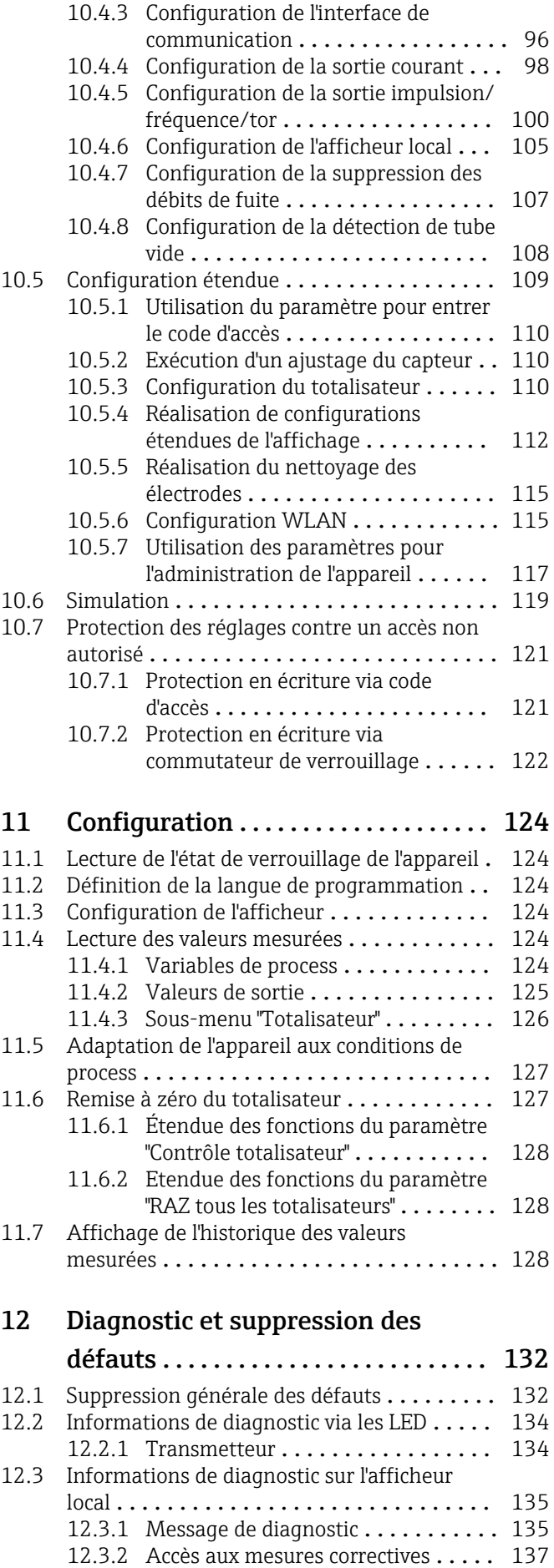

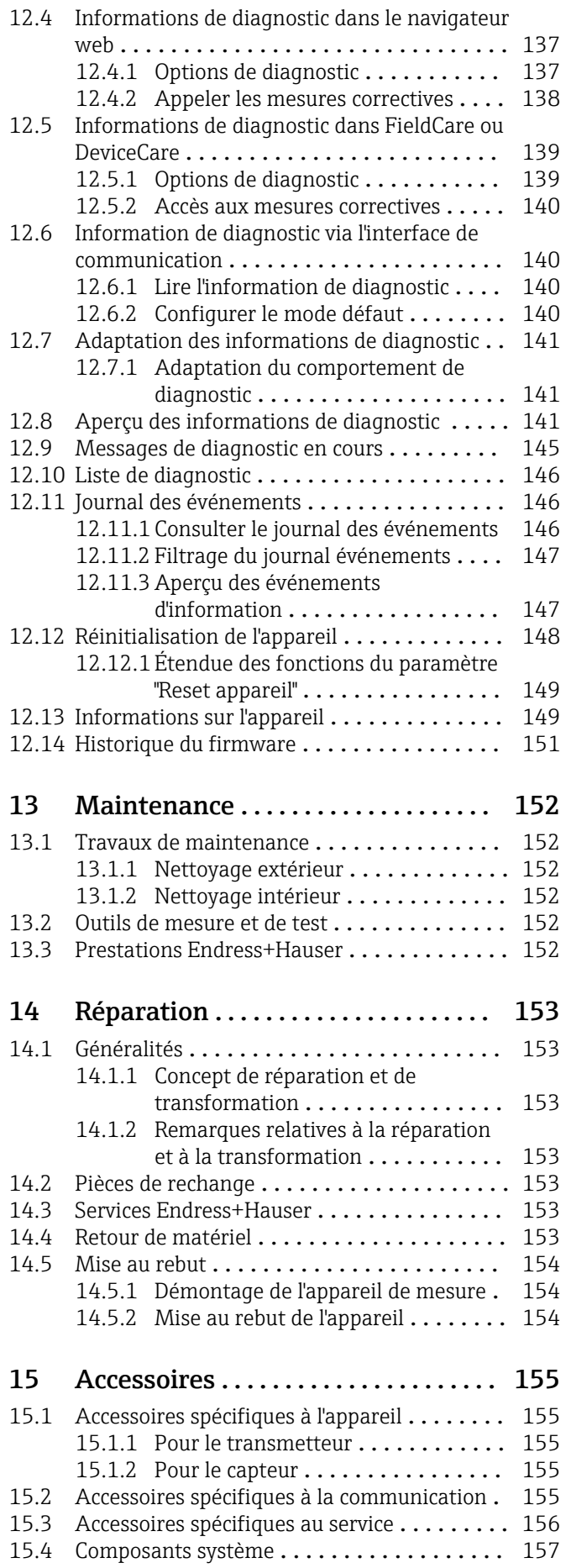

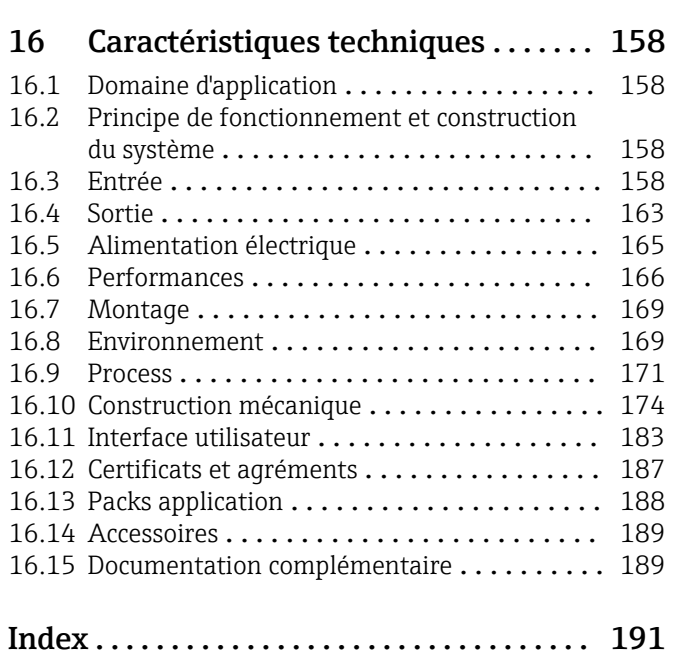

# <span id="page-5-0"></span>1 Informations relatives au document

# 1.1 Fonction du document

Le présent manuel de mise en service contient toutes les informations nécessaires aux différentes phases du cycle de vie de l'appareil : de l'identification du produit, de la réception des marchandises et du stockage au dépannage, à la maintenance et à la mise au rebut en passant par le montage, le raccordement, la configuration et la mise en service.

# 1.2 Symboles

# 1.2.1 Symboles d'avertissement

### **A DANGER**

Ce symbole attire l'attention sur une situation dangereuse, entraînant la mort ou des blessures corporelles graves, si elle n'est pas évitée.

### **A** AVERTISSEMENT

Ce symbole attire l'attention sur une situation dangereuse, pouvant entraîner la mort ou des blessures corporelles graves, si elle n'est pas évitée.

### **A** ATTENTION

Ce symbole attire l'attention sur une situation dangereuse, pouvant entraîner des blessures corporelles de gravité légère ou moyenne, si elle n'est pas évitée.

### **AVIS**

Ce symbole identifie des informations relatives à des procédures et à des événements n'entraînant pas de blessures corporelles.

# 1.2.2 Symboles électriques

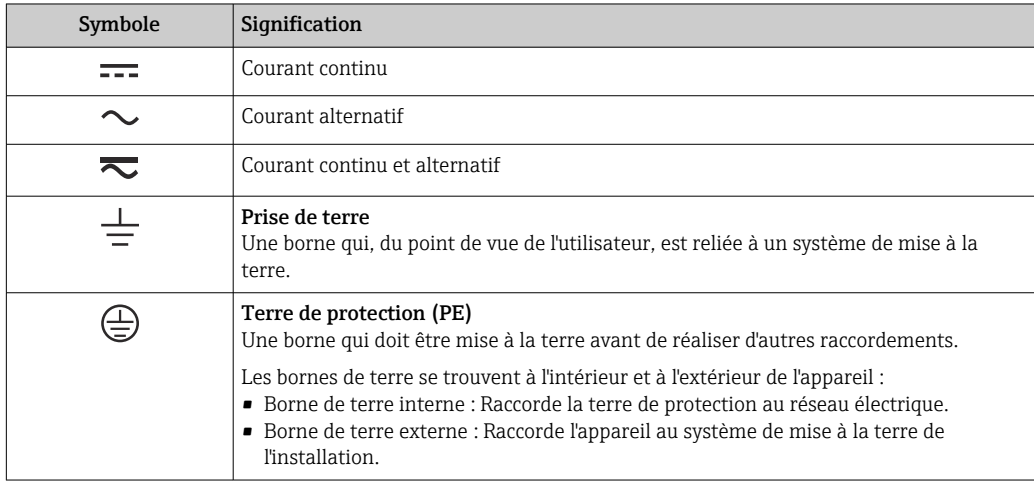

# 1.2.3 Symboles de communication

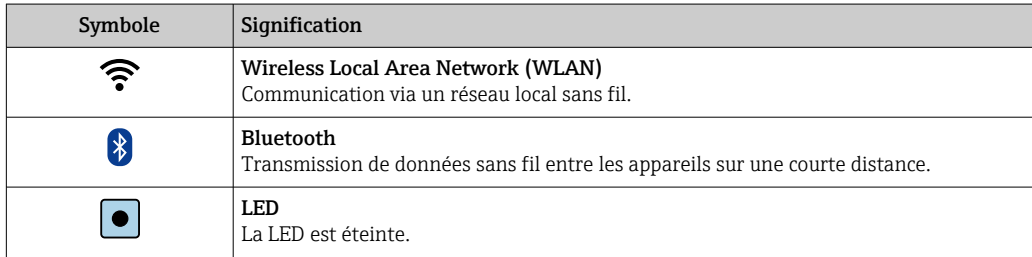

<span id="page-6-0"></span>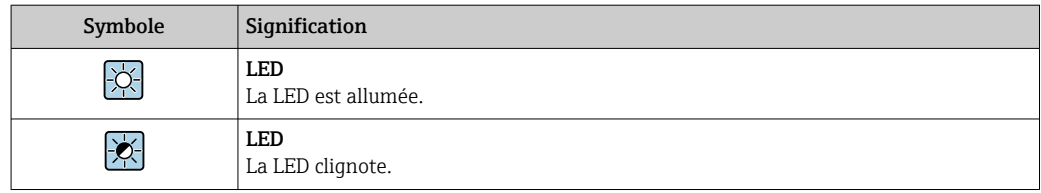

# 1.2.4 Symboles d'outils

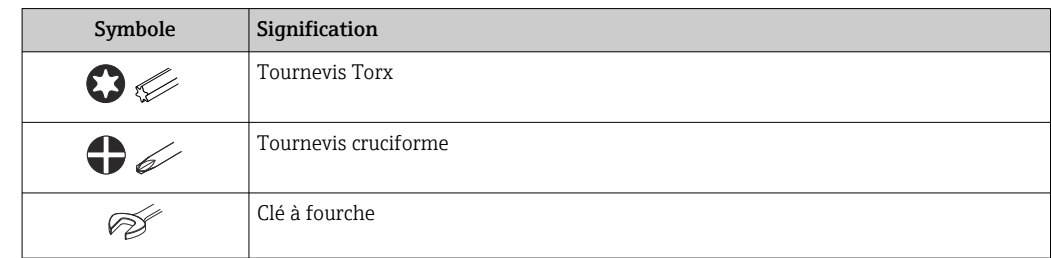

# 1.2.5 Symboles pour certains types d'informations

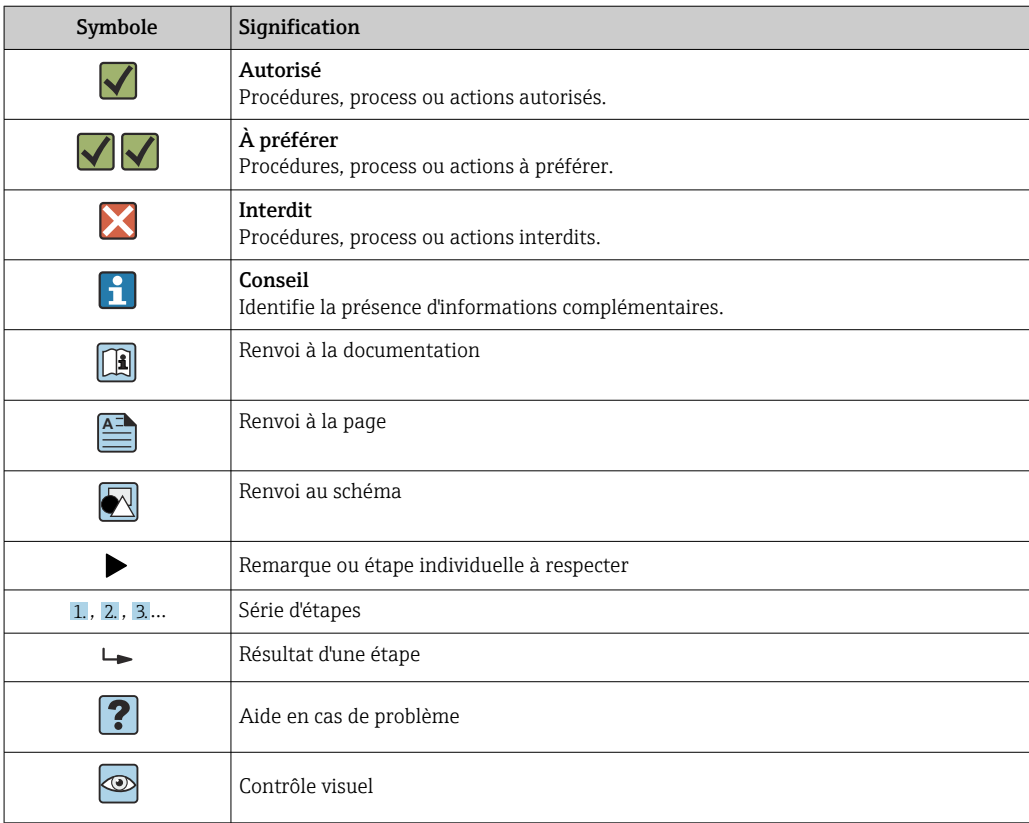

# 1.2.6 Symboles utilisés dans les graphiques

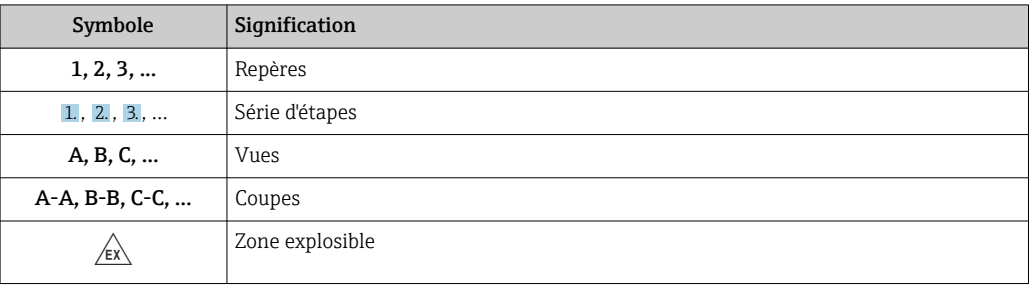

<span id="page-7-0"></span>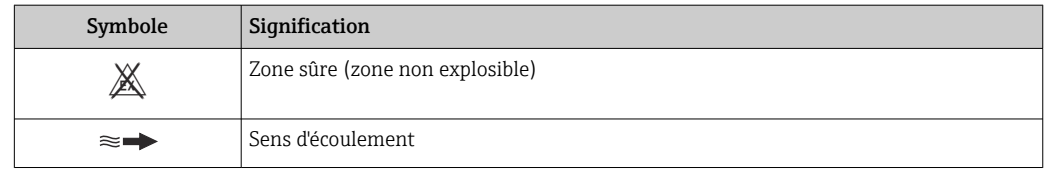

# 1.3 Documentation

Pour une vue d'ensemble de l'étendue de la documentation technique associée, voir cidessous :

- *W@M Device Viewer* ([www.endress.com/deviceviewer\)](https://www.endress.com/deviceviewer) : entrer le numéro de série figurant sur la plaque signalétique
- *Endress+Hauser Operations App* : entrer le numéro de série figurant sur la plaque signalétique ou scanner le code matriciel figurant sur la plaque signalétique

189 Liste détaillée des documents individuels avec le code de documentation → ■ 189

# 1.3.1 Documentation standard

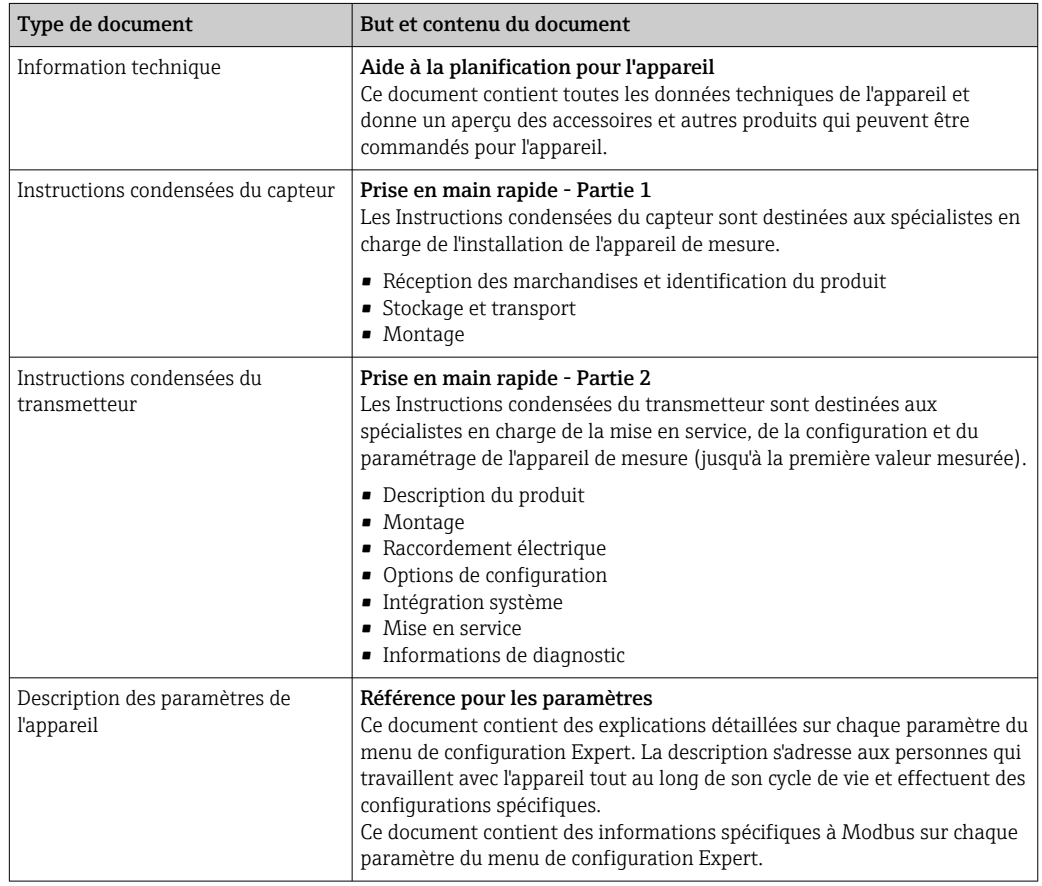

# 1.3.2 Documentation complémentaire dépendant de l'appareil

Selon la version d'appareil commandée d'autres documents sont fournis : tenir compte des instructions de la documentation correspondante. La documentation complémentaire fait partie intégrante de la documentation relative à l'appareil.

# <span id="page-8-0"></span>1.4 Marques déposées

### Modbus®

Marque déposée de SCHNEIDER AUTOMATION, INC.

# <span id="page-9-0"></span>2 Consignes de sécurité

# 2.1 Exigences imposées au personnel

Le personnel chargé de l'installation, la mise en service, le diagnostic et la maintenance doit remplir les conditions suivantes :

- ‣ Le personnel qualifié et formé doit disposer d'une qualification qui correspond à cette fonction et à cette tâche.
- ‣ Etre habilité par le propriétaire / l'exploitant de l'installation.
- ‣ Etre familiarisé avec les réglementations nationales.
- ‣ Avant de commencer le travail, avoir lu et compris les instructions du présent manuel et de la documentation complémentaire ainsi que les certificats (selon l'application).
- ‣ Suivre les instructions et respecter les conditions de base.

Le personnel d'exploitation doit remplir les conditions suivantes :

- ‣ Etre formé et habilité par le propriétaire / l'exploitant de l'installation conformément aux exigences liées à la tâche.
- ‣ Suivre les instructions du présent manuel.

# 2.2 Utilisation conforme

### Domaine d'application et produits mesurés

L'appareil de mesure décrit dans le présent manuel est uniquement destiné à la mesure du débit de liquides ayant une conductivité minimale de 5 µS/cm.

Selon la version commandée, l'appareil est également capable de mesurer des produits explosibles, inflammables, toxiques et comburants.

Les appareils de mesure destinés à une utilisation en zone explosible , dans les applications hygiéniques ou avec une pression augmentée, ce qui constitue un facteur de risque, sont marqués sur la plaque signalétique.

Afin de garantir un état irréprochable de l'appareil pendant la durée de service :

- ‣ Respecter les gammes de pression et de température spécifiée.
- ‣ Utiliser l'appareil en respectant scrupuleusement les données figurant sur la plaque signalétique ainsi que les conditions mentionnées dans le manuel de mise en service et les documentations complémentaires.
- ‣ Vérifier à l'aide de la plaque signalétique si l'appareil commandé peut être utilisé pour l'usage prévu dans la zone soumise à agrément (p. ex. protection contre les risques d'explosion, directive sur les équipements sous pression).
- ‣ Utiliser l'appareil uniquement pour des produits contre lesquels les matériaux en contact avec le process sont suffisamment résistants.
- ‣ Si la température ambiante de l'appareil de mesure est en dehors de la température atmosphérique, il est absolument essentiel de respecter les conditions de base applicables comme indiqué dans la documentation de l'appareil. $\rightarrow \blacksquare 8$
- ‣ Protéger l'appareil de mesure en permanence contre la corrosion dues aux influences de l'environnement.
- L'appareil de mesure est testé en option selon OIML R49: 2006 et possède un certificat d'examen CE de type selon la Directive sur les instruments de mesure 2004/22/CE (MID) pour une utilisation soumise à un contrôle métrologique légal ("transactions commerciales") pour l'eau froide (Annexe MI-001).

La température de produit admissible pour ces applications est de  $0$  ... +50 °C (+32 ... +122 °F).

### Mauvaise utilisation

Une utilisation non conforme peut mettre en cause la sécurité. Le fabricant décline toute responsabilité quant aux dommages résultant d'une utilisation inappropriée ou non conforme à l'utilisation prévue.

#### <span id="page-10-0"></span>**A** AVERTISSEMENT

Risque de rupture due à la présence de fluides corrosifs ou abrasifs et aux conditions ambiantes !

- ‣ Vérifier la compatibilité du produit mesuré avec le capteur.
- ‣ Vérifier la résistance de l'ensemble des matériaux en contact avec le produit dans le process.
- ‣ Respecter les gammes de pression et de température spécifiée.

### **AVIS**

#### Vérification en présence de cas limites :

‣ Dans le cas de fluides corrosifs et/ou de produits de nettoyage spéciaux : Endress +Hauser se tient à votre disposition pour vous aider à déterminer la résistance à la corrosion des matériaux en contact avec le produit, mais décline cependant toute garantie ou responsabilité étant donné que d'infimes modifications de la température, de la concentration ou du degré d'encrassement en cours de process peuvent entraîner des différences significatives de la résistance à la corrosion.

#### Risques résiduels

#### **A** AVERTISSEMENT

Si la température du produit ou de l'unité électronique est élevée ou basse, les surfaces de l'appareil peuvent devenir chaudes ou froides. Il y a donc un risque de brûlures ou d'engelures !

‣ En cas de températures chaudes ou froides du produit, installer une protection appropriée contre les contacts.

# 2.3 Sécurité du travail

Lors des travaux sur et avec l'appareil :

‣ Porter l'équipement de protection individuelle requis conformément aux réglementations nationales.

Lors de travaux de soudage sur la conduite :

‣ Ne pas mettre le poste de soudure à la terre via l'appareil de mesure.

Lors des travaux sur et avec l'appareil avec des mains humides :

‣ En raison du risque accru de choc électrique, porter des gants appropriés.

# 2.4 Sécurité de fonctionnement

Risque de blessure.

- ‣ N'utiliser l'appareil que dans un état technique parfait et sûr.
- ‣ L'exploitant est responsable du fonctionnement sans défaut de l'appareil.

#### Transformations de l'appareil

Les transformations arbitraires effectuées sur l'appareil ne sont pas autorisées et peuvent entraîner des dangers imprévisibles :

‣ Si des transformations sont malgré tout nécessaires, consulter au préalable Endress +Hauser.

#### Réparation

Afin de garantir la sécurité de fonctionnement :

- ‣ N'effectuer la réparation de l'appareil que dans la mesure où elle est expressément autorisée.
- ‣ Respecter les prescriptions nationales relatives à la réparation d'un appareil électrique.
- ‣ Utiliser exclusivement des pièces de rechange d'origine et des accessoires Endress +Hauser.

# <span id="page-11-0"></span>2.5 Sécurité du produit

Cet appareil de mesure a été conçu conformément aux bonnes pratiques d'ingénierie pour répondre aux exigences de sécurité les plus récentes, a été testé et a quitté l'usine dans un état permettant de l'utiliser en toute sécurité.

Il répond aux normes générales de sécurité et aux exigences légales. Il est également conforme aux directives UE énumérées dans la déclaration UE de conformité spécifique à l'appareil. Endress+Hauser le confirme en apposant la marque CE sur l'appareil.

En outre, l'appareil répond aux exigences légales des réglementations britanniques applicables ("Statutory Instruments"). Celles-ci sont énumérées dans la déclaration UKCA de conformité, conjointement avec les normes désignées.

En sélectionnant l'option de commande pour le marquage UKCA, Endress+Hauser confirme la réussite de l'évaluation et des tests de l'appareil en apposant la marque UKCA.

Adresse de contact Endress+Hauser UK : Endress+Hauser Ltd. Floats Road Manchester M23 9NF United Kingdom www.uk.endress.com

# 2.6 Sécurité informatique

Notre garantie n'est valable que si l'appareil est installé et utilisé comme décrit dans le manuel de mise en service. L'appareil dispose de mécanismes de sécurité pour le protéger comtre toute modification involontaire des réglages.

Des mesures de sécurité informatique, qui assurent une protection supplémentaire de l'appareil et de la transmission de données associée, doivent être mises en place par les opérateurs eux-mêmes conformément à leurs normes de sécurité.

# 2.7 Sécurité informatique spécifique à l'appareil

L'appareil propose toute une série de fonctions spécifiques permettant de soutenir des mesures de protection du côté utilisateur. Ces fonctions peuvent être configurées par l'utilisateur et garantissent une meilleure sécurité en cours de fonctionnement si elles sont utilisées correctement. Vous trouverez un aperçu des principales fonctions au chapitre suivant.

# 2.7.1 Protection de l'accès via un mot de passe

Différents mots de passe sont disponibles pour protéger l'accès en écriture aux paramètres de l'appareil ou accéder à l'appareil via l'interface WLAN.

• Code d'accès spécifique à l'utilisateur

Protection de l'accès en écriture aux paramètres de l'appareil via l'afficheur local, le navigateur web ou l'outil de configuration (par ex. FieldCare, DeviceCare). Les droits d'accès sont clairement réglementés par l'utilisation d'un code d'accès propre à l'utilisateur.

• Passphrase WLAN

La clé de réseau protège une connexion entre une unité d'exploitation (par ex. portable ou tablette) et l'appareil via l'interface WLAN qui peut être commandée en option.

### Code d'accès spécifique à l'utilisateur

L'accès en écriture aux paramètres de l'appareil via l'afficheur local ou l'outil de configuration (par ex. FieldCare, DeviceCare) peut être protégé par le code d'accès modifiable, spécifique à l'utilisateur ( $\rightarrow \Box$  121).

<span id="page-12-0"></span>A la livraison, l'appareil n'a pas de code d'accès ; il est équivalent à *0000* (ouvert).

#### Passphrase WLAN : Fonctionnement comme point d'accès WLAN

Une connexion entre une unité d'exploitation (par ex. portable ou tablette) et l'appareil via l'interface WLAN ([→ 82\)](#page-81-0) qui peut être commandée en option, est protégée par la clé de réseau. L'authentification WLAN de la clé de réseau est conforme à la norme IEEE 802.11.

A la livraison, la clé de réseau est prédéfinie selon l'appareil. Elle peut être modifiée via le sous-menu Paramètres WLAN dans le paramètre Passphrase WLAN ( $\rightarrow \Box$  117).

#### Remarques générales sur l'utilisation des mots de passe

- Le code d'accès et la clé de réseau fournis avec l'appareil ne doivent pas être modifiés pendant la mise en service.
- Lorsque vous définissez et gérez le code d'accès ou la clé de réseau, suivez les règles générales pour la création d'un mot de passe fort.
- L'utilisateur est responsable de la gestion et du bon traitement du code d'accès et de la clé de réseau.
- Pour plus d'informations sur la configuration du code d'accès ou la procédure à suivre en cas de perte du mot de passe, par exemple, voir la section "Protection en écriture via un code d'accès"  $\rightarrow$   $\blacksquare$  121

### 2.7.2 Accès via serveur web

L'appareil peut être commandé et configuré via un navigateur web avec le serveur web intégré [\(→ 75](#page-74-0)). La connexion s'effectue via l'interface service (CDI-RJ45) ou l'interface WLAN.

À la livraison de l'appareil, le serveur web est activé. Le serveur web peut être désactivé si nécessaire (p. ex. après la mise en service) via le paramètre Fonctionnalitée du serveur web.

Les informations sur l'appareil et son état peuvent être masquées sur la page de connexion. Cela évite tout accès non autorisé à ces informations.

 $\sqrt{1}$ 

Pour plus d'informations sur les paramètres de l'appareil, voir : La documentation "Description des paramètres de l'appareil"  $\rightarrow \blacksquare$  190.

# <span id="page-13-0"></span>3 Description du produit

L'appareil se compose d'un transmetteur et d'un capteur.

Deux versions d'appareil sont disponibles :

- Version compacte le transmetteur et le capteur forment une unité mécanique.
- Version séparée le transmetteur et le capteur sont montés à des emplacements différents.

# 3.1 Construction du produit

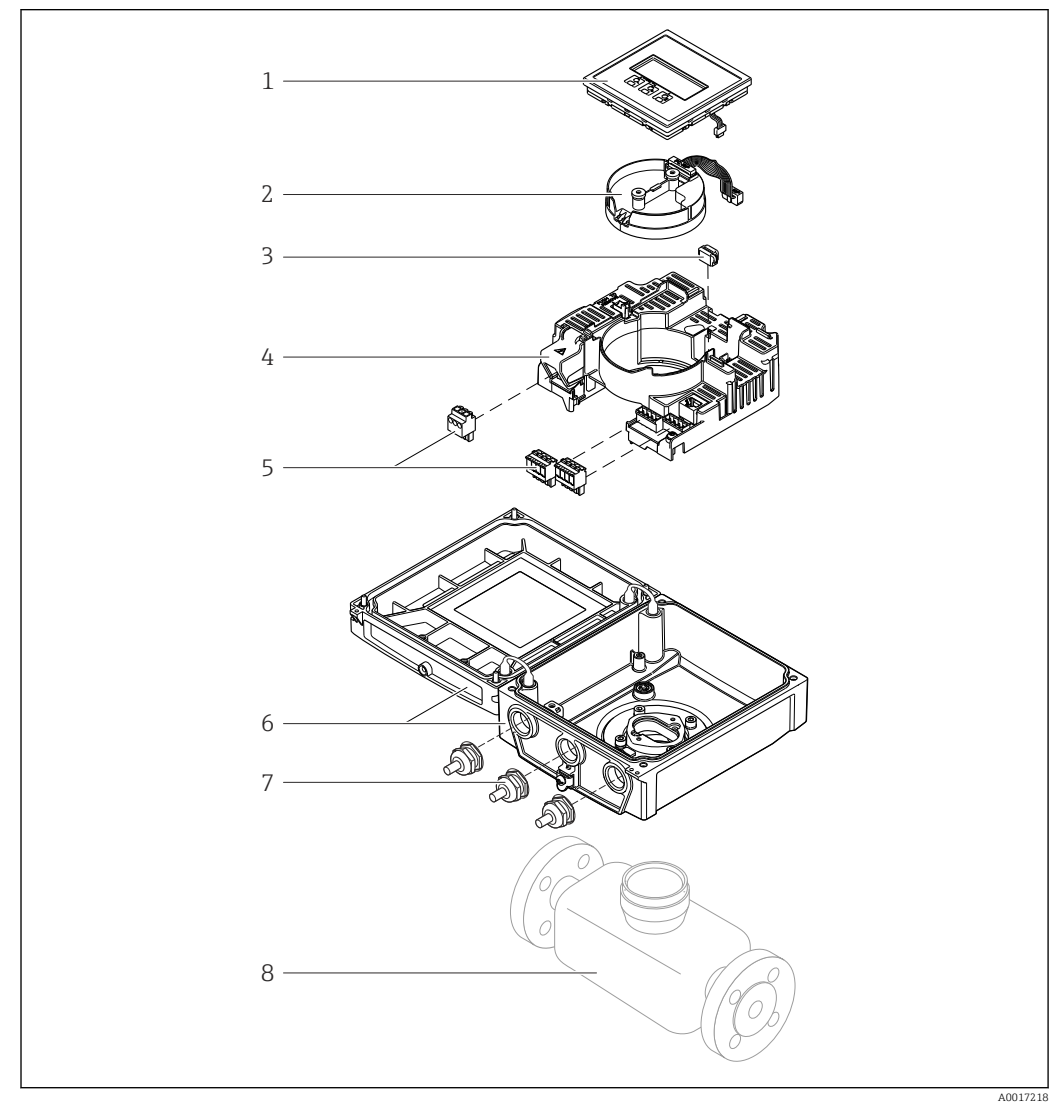

 *1 Principaux composants de la version compacte*

- *Module d'affichage*
- *Module de l'électronique du capteur intelligent*
- *HistoROM DAT (mémoire de données embrochable)*
- *Module électronique principal*
- *Bornes (bornes à visser en partie embrochables) ou connecteurs de bus de terrain*
- *Boîtier du transmetteur, version compacte*
- *Presse-étoupe*
- *Capteur, version compacte*

# <span id="page-14-0"></span>4 Réception des marchandises et identification du produit

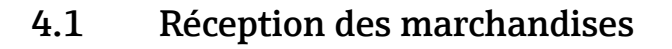

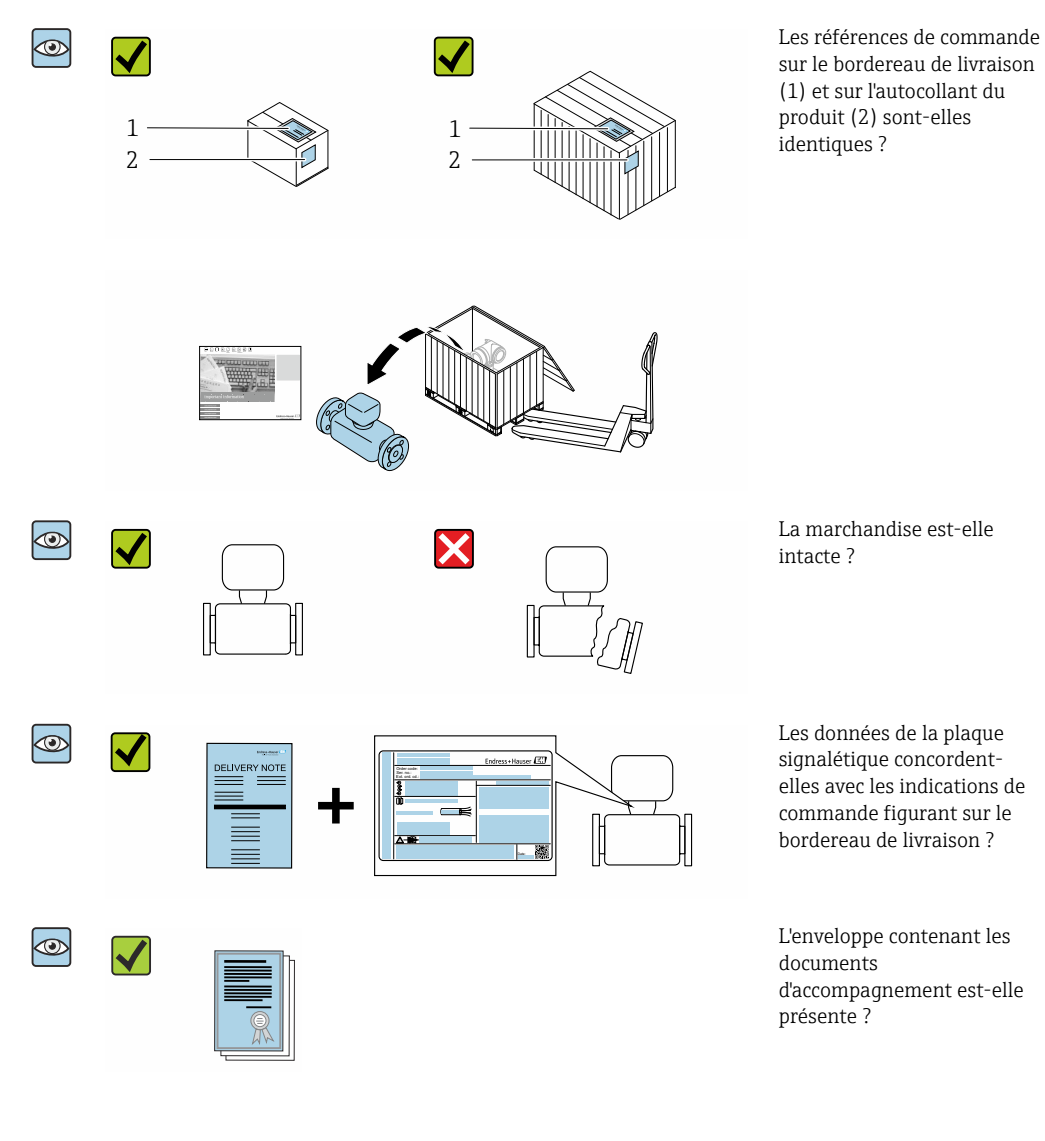

- Si l'une de ces conditions n'est pas remplie, adressez-vous à votre agence Endress  $| \cdot |$ +Hauser.
	- La documentation technique est disponible via Internet ou l'application *Endress +Hauser Operations App*, voir la section "Identification du produit" → <sup>16</sup>.

# <span id="page-15-0"></span>4.2 Identification du produit

Les options suivantes sont disponibles pour l'identification de l'appareil :

- Spécifications de la plaque signalétique
- Référence de commande avec ventilation des caractéristiques de l'appareil sur le bon de livraison
- Entrer les numéros de série figurant sur les plaques signalétiques dans le *W@M Device Viewer* ([www.endress.com/deviceviewer](http://www.endress.com/deviceviewer)) : toutes les informations sur l'appareil sont affichées.
- Entrer les numéros de série figurant sur les plaques signalétiques dans l'*Endress+Hauser Operations App* ou scanner le code DataMatrix figurant sur la plaque signalétique à l'aide de l'*Endress+Hauser Operations App* : toutes les informations sur l'appareil sont affichées.

Pour un aperçu de l'étendue de la documentation technique associée, voir ci-dessous :

- Les chapitres "Documentation standard supplémentaire sur l'appareil"  $\rightarrow \Box$  8 et "Documentation dépendant de l'appareil supplémentaire"  $\rightarrow \Box$  8
- *W@M Device Viewer* : entrer le numéro de série figurant sur la plaque signalétique [\(www.endress.com/deviceviewer](http://www.endress.com/deviceviewer))
- *Endress+Hauser Operations App* : entrer le numéro de série figurant sur la plaque signalétique ou scanner le code DataMatrix figurant sur la plaque signalétique.

# 4.2.1 Plaque signalétique du transmetteur

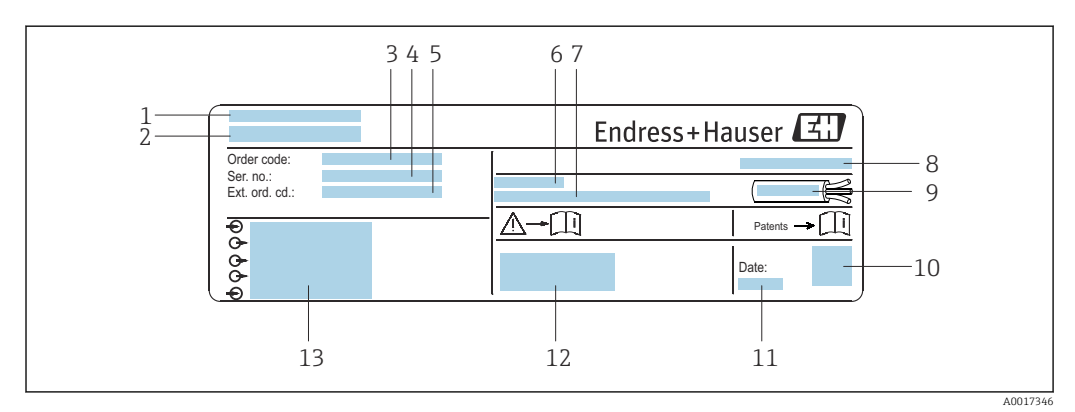

 *2 Exemple d'une plaque signalétique de transmetteur*

- *1 Lieu de fabrication*
- *2 Nom du transmetteur*
- *3 Référence de commande*
- *4 Numéro de série (Ser. no.)*
- *5 Référence de commande étendue (Ext. ord. cd.)*
- *6 Température ambiante admissible (T<sup>a</sup> )*
- *7 Version de firmware (FW) et révision de l'appareil (Dev.Rev.) à partir de l'usine*
- *8 Indice de protection*
- *9 Gamme de température autorisée pour le câble*
- *10 Code matriciel 2D*
- *11 Date de fabrication : année-mois*
- *12 Marquage CE, marquage RCM-Tick*
- *13 Données de raccordement électrique, p. ex. entrées/sorties disponibles, tension d'alimentation*

# <span id="page-16-0"></span>4.2.2 Plaque signalétique du capteur

# **Référence de commande**

Le renouvellement de commande de l'appareil de mesure s'effectue par l'intermédiaire de la référence de commande (Order code).

### Référence de commande étendue

- Le type d'appareil (racine du produit) et les spécifications de base (caractéristiques obligatoires) sont toujours indiqués.
- Parmi les spécifications optionnelles (caractéristiques facultatives), seules les spécifications pertinentes pour la sécurité et pour l'homologation sont indiquées (par ex. LA). Si d'autres spécifications optionnelles ont été commandées, celles-ci sont représentées globalement par le caractère générique # (par ex. #LA#).
- Si les spécifications optionnelles commandées ne contiennent pas de spécifications pertinentes pour la sécurité ou pour l'homologation, elles sont représentées par le caractère générique + (par ex. XXXXXX-AACCCAAD2S1+).

# 4.2.3 Symboles sur l'appareil de mesure

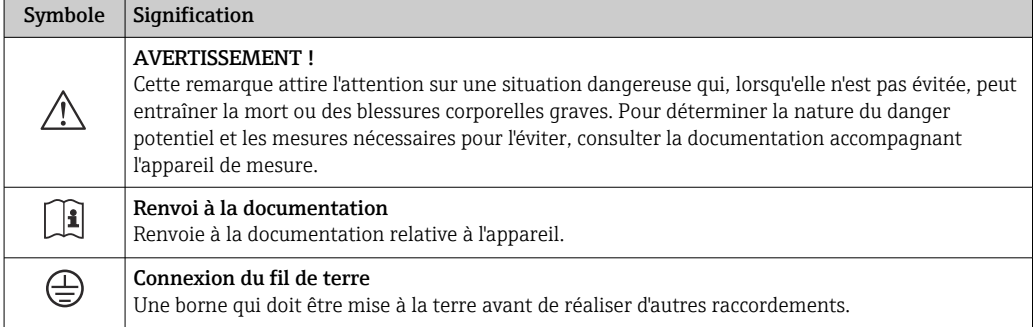

# <span id="page-17-0"></span>5 Stockage et transport

# 5.1 Conditions de stockage

Respecter les consignes suivantes lors du stockage :

- ‣ Stocker l'appareil dans l'emballage d'origine pour le protéger contre les chocs.
- ‣ Ne pas enlever les disques ou capuchons de protection montés sur les raccords process. Ils empêchent un endommagement mécanique des surfaces d'étanchéité et un encrassement du tube de mesure.
- ‣ Protéger des rayons directs du soleil afin d'éviter des températures de surface d'un niveau inadmissible.
- ‣ Choisir un lieu de stockage où l'humidité ne peut pas s'accumuler dans l'appareil de mesure, étant donné que la présence de champignons et de bactéries peut endommager le revêtement.
- ‣ Stocker dans un endroit sec et sans poussière.
- ‣ Ne pas stocker à l'air libre.

Température de stockage  $\rightarrow$   $\blacksquare$  169

# 5.2 Transport du produit

Transporter l'appareil au point de mesure dans son emballage d'origine.

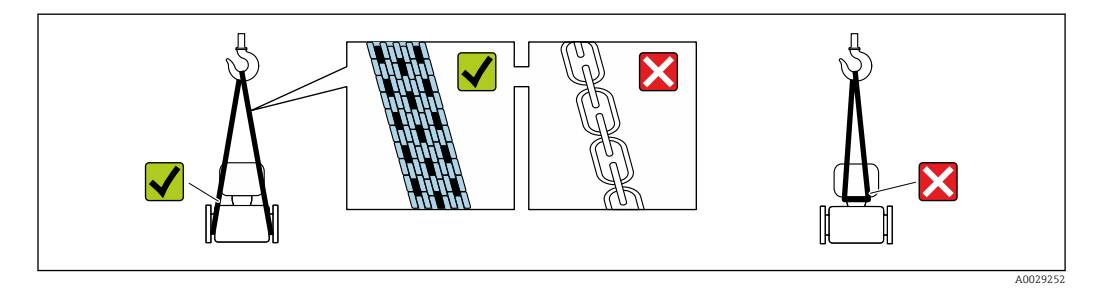

Ne pas enlever les disques ou capots de protection montés sur les raccords process. Ils  $| \cdot |$ évitent d'endommager mécaniquement les surfaces d'étanchéité et d'encrasser le tube de mesure.

# 5.2.1 Appareils de mesure sans anneaux de suspension

# **A** AVERTISSEMENT

Le centre de gravité de l'appareil de mesure se situe au-dessus des points d'ancrage des courroies de suspension.

Risque de blessures en cas de glissement de l'appareil.

- ‣ Protéger l'appareil de mesure contre la rotation ou le glissement.
- ‣ Tenir compte de l'indication de poids sur l'emballage (étiquette autocollante).

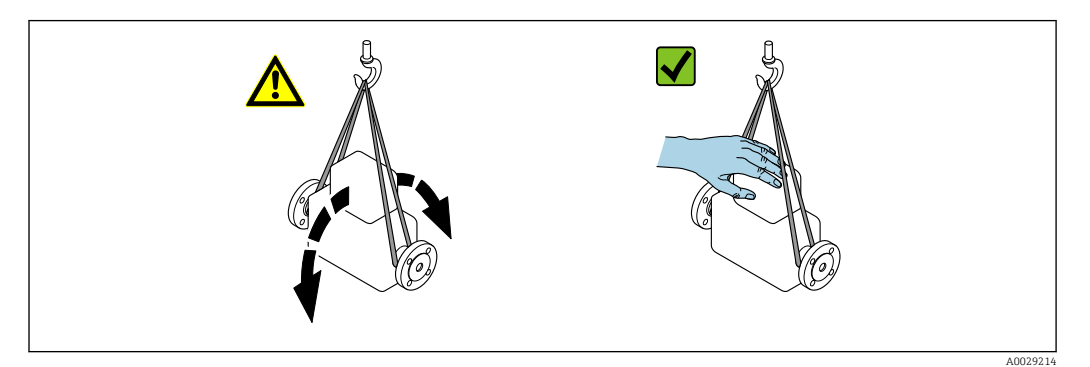

# <span id="page-18-0"></span>5.2.2 Appareils de mesure avec anneaux de suspension

# **AATTENTION**

#### Conseils de transport spéciaux pour les appareils de mesure avec anneaux de transport

- ‣ Pour le transport, utiliser exclusivement les anneaux de suspension fixés sur l'appareil ou aux brides.
- ‣ L'appareil doit être fixé au minimum à deux anneaux de suspension.

# 5.2.3 Transport avec un chariot élévateur

Lors d'un transport dans une caisse en bois, la structure du fond permet de soulever la caisse dans le sens horizontal ou des deux côtés avec un chariot élévateur.

# **AATTENTION**

#### Risque d'endommagement de la bobine électromagnétique

- ‣ En cas de transport avec un chariot élévateur, ne pas soulever le capteur par le châssis métallique.
- ‣ Cela risquerait de déformer le châssis et d'endommager les bobines magnétiques internes.

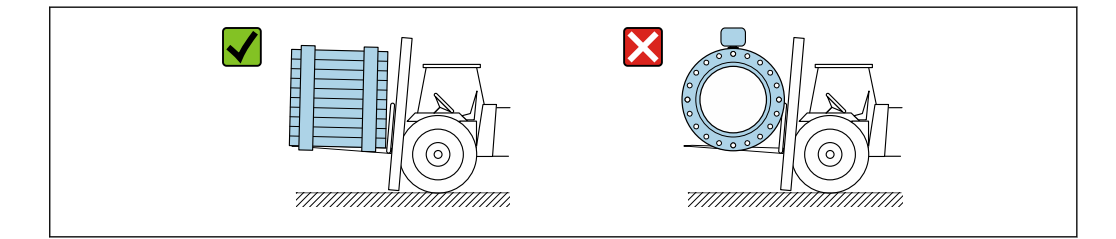

# 5.3 Mise au rebut de l'emballage

Tous les matériaux d'emballage sont respectueux de l'environnement et 100 % recyclables : • Emballage extérieur de l'appareil

- Film étirable en polymère, conforme à la directive européenne 2002/95/CE (RoHS) • Emballage
	- Caisse en bois traité selon la norme ISPM 15, confirmé par le logo IPPC
	- Carton conforme à la directive européenne sur les emballages 94/62EC, recyclabilité confirmée par le symbole Resy
- Matériaux de support et de fixation
	- Palette jetable en matière plastique
	- Bandes en matière plastique
	- Ruban adhésif en matière plastique
- Matériau de remplissage

Rembourrage papier

A0029319

# <span id="page-19-0"></span>6 Montage

# 6.1 Conditions de montage

# 6.1.1 Emplacement de montage

- Ne pas monter l'appareil au point le plus haut de la conduite.
- Ne pas monter l'appareil en amont d'une sortie à écoulement libre dans une conduite descendante.

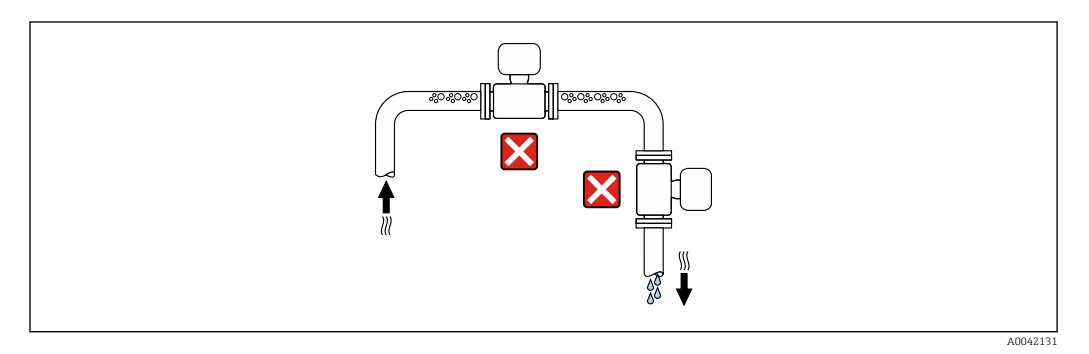

L'appareil doit idéalement être monté dans une conduite ascendante.

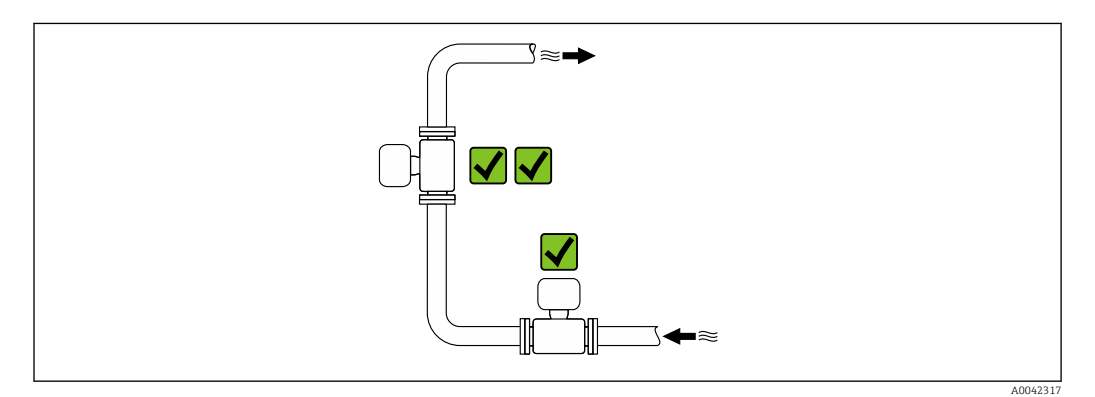

### Montage à proximité de vannes

Monter l'appareil dans le sens d'écoulement en amont de la vanne.

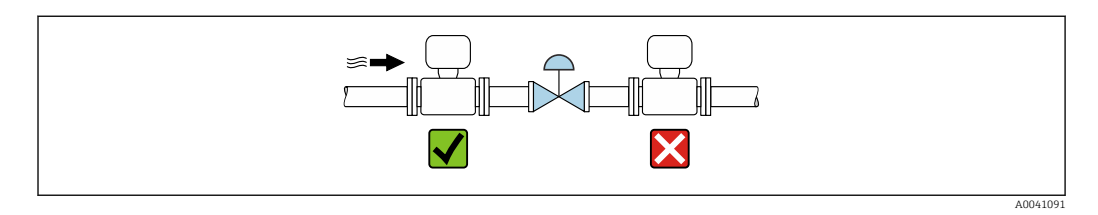

#### Montage en amont d'une conduite descendante

### AVIS

#### La pression négative dans le tube de mesure peut endommager le revêtement !

‣ En cas de montage en amont de conduites descendantes d'une longueur h ≥ 5 m (16,4 ft) : monter un siphon avec une soupape de purge en aval de l'appareil.

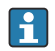

Cet agencement prévient les interruptions du flux de liquide dans la conduite et la formation de poches d'air.

<span id="page-20-0"></span>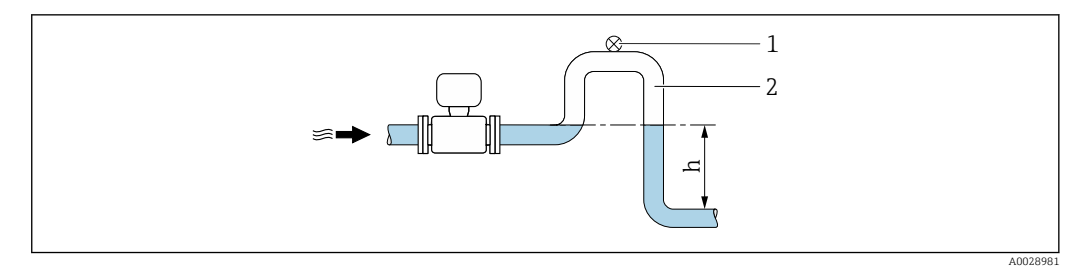

- *1 Soupape de purge*
- *2 Siphon de conduite*
- *h Longueur de la conduite descendante*

#### Montage dans des conduites partiellement remplies

- Les conduites partiellement remplies présentant une pente nécessitent un montage de type siphon.
- Le montage d'une vanne de nettoyage est recommandé.

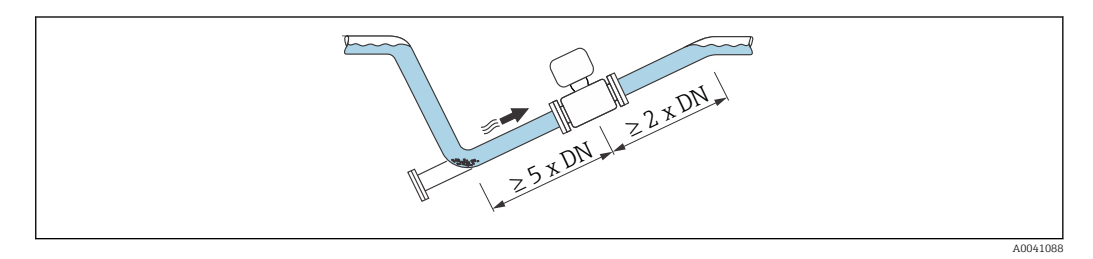

Pas de sections d'entrée et de sortie pour les appareils avec la caractéristique de commande "Construction" : option C, H, I, J ou K.

#### Montage à proximité de pompes

### AVIS

#### La pression négative dans le tube de mesure peut endommager le revêtement !

- ‣ Afin de maintenir la pression du système, monter l'appareil dans le sens d'écoulement, en aval de la pompe.
- ‣ Pour les pompes à piston, à membrane ou péristaltiques, installer un amortisseur de pulsations.

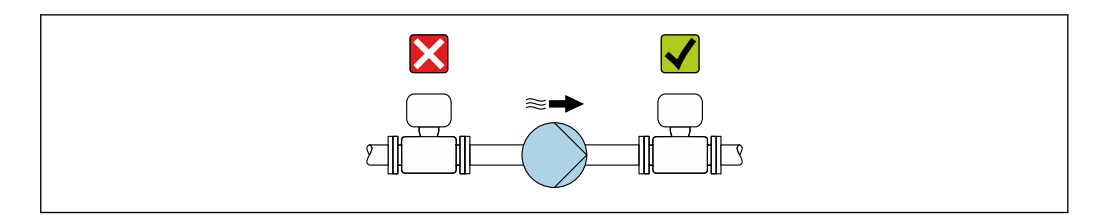

• Informations sur la résistance du revêtement du tube de mesure au vide partiel → ■ 172

• Informations sur la résistance de l'ensemble de mesure aux vibrations et aux chocs  $\rightarrow$   $\blacksquare$  170

#### Montage d'appareils très lourds

Support nécessaire pour les diamètres nominaux de DN ≥ 350 mm (14 in).

A0041083

# <span id="page-21-0"></span>AVIS

### Endommagement de l'appareil !

En cas de soutien inadapté, le boîtier du capteur risque de se déformer et les bobines magnétiques internes risquent d'être endommagées.

‣ Prévoir un soutien uniquement au niveau des brides de la conduite.

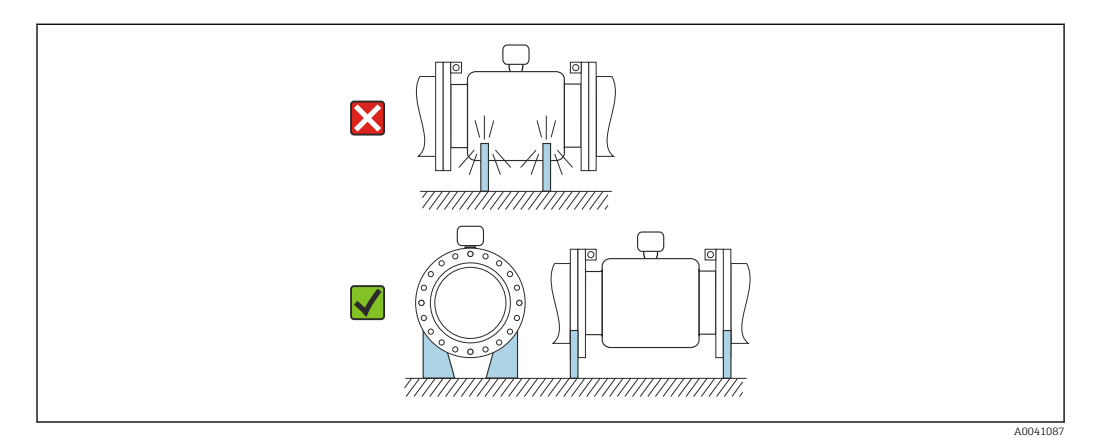

### Montage en cas de vibrations de la conduite

Une version séparée est recommandée en cas de fortes vibrations de la conduite.

# AVIS

Les vibrations de la conduite peuvent endommager l'appareil !

- ‣ Ne pas exposer l'appareil à de fortes vibrations.
- ‣ Soutenir la conduite et la fixer à sa position.
- ‣ Soutenir l'appareil et le fixer à sa position.
- ‣ Monter le capteur et le transmetteur séparément.

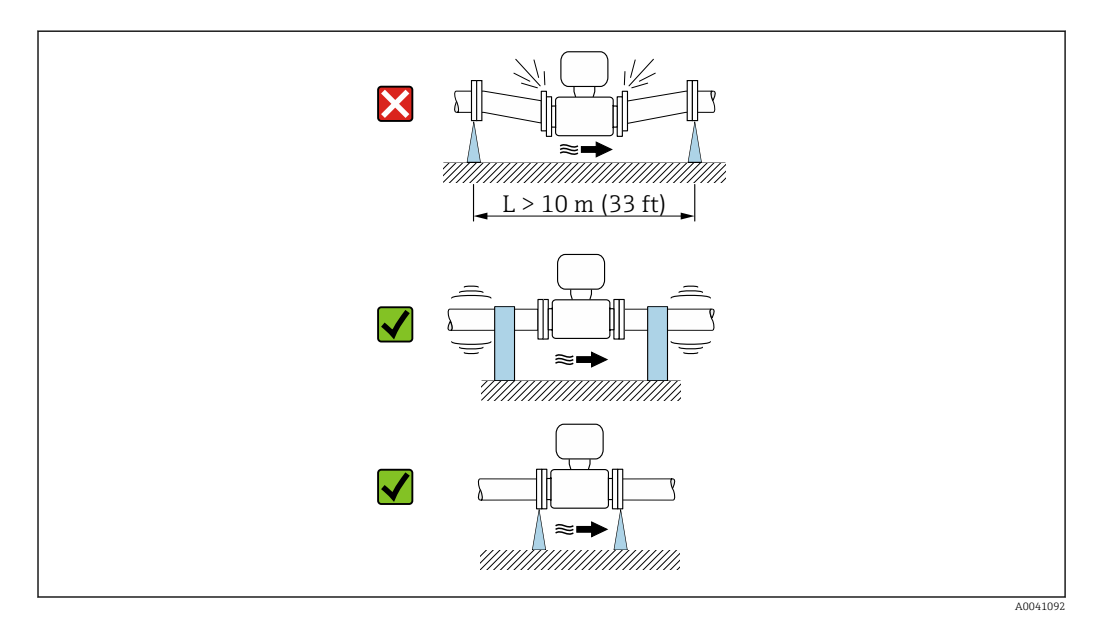

Informations sur la résistance de l'ensemble de mesure aux vibrations et aux chocs ÷ → ■ 170

### 6.1.2 Position de montage

Le sens de la flèche sur la plaque signalétique du capteur permet de monter ce dernier conformément au sens d'écoulement (sens de passage du produit à travers la conduite).

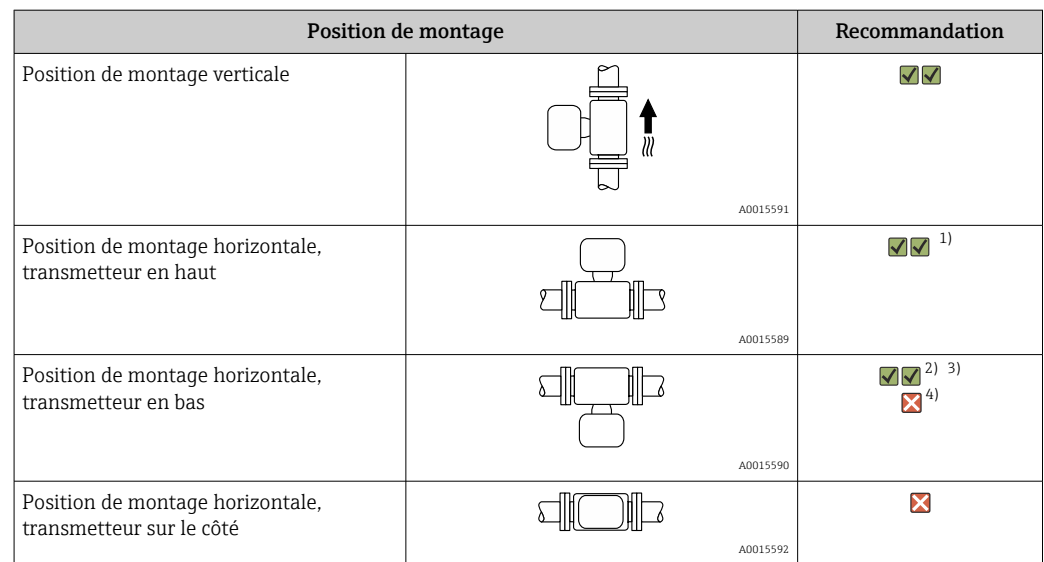

- 1) Les applications avec des températures de process basses peuvent réduire la température ambiante. Cette position est recommandée pour respecter la température ambiante minimale pour le transmetteur.
- 2) Les applications avec des températures de process hautes peuvent augmenter la température ambiante. Cette position est recommandée pour respecter la température ambiante maximale pour le transmetteur.
- 3) Pour éviter la surchauffe du module électronique en cas de forte hausse de la température (p. ex. processus NEP ou SEP), monter l'appareil avec le transmetteur orienté vers le bas.
- 4) Avec la fonction de détection tube vide activée : la détection de présence de produit ne fonctionne que si le boîtier du transmetteur est orienté vers le haut.

#### Position verticale

Optimale pour les installations avec conduite descendante et pour l'utilisation en combinaison avec la détection de présence de produit.

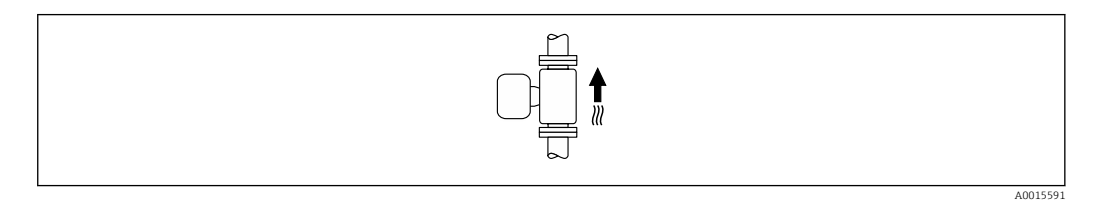

#### Position horizontale

- Idéalement, l'axe des électrodes de mesure doit être horizontal. Ceci permet d'éviter une isolation temporaire des électrodes de mesure en raison de la présence de bulles d'air.
- La détection de présence de produit ne fonctionne que si le boîtier du transmetteur est orienté vers le haut, car, dans le cas contraire, il n'y a aucune garantie que la fonction de détection de présence de produit réponde réellement à un tube de mesure partiellement plein ou partiellement vide.

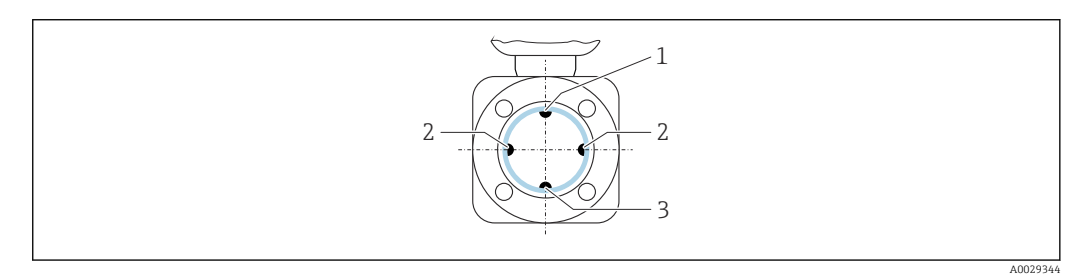

- *1 Électrode DPP pour la détection présence produit/tube de mesure vide*
- *2 Électrodes de mesure pour la détection du signal*
- *3 Électrode de référence pour la compensation de potentiel*

### <span id="page-23-0"></span>Montage avec longueurs droites d'entrée et de sortie

Le montage requiert des longueurs droites d'entrée et de sortie : appareils avec la caractéristique de commande "Construction", options D, E, F et G.

### *Montage avec coudes, pompes ou vannes*

Pour éviter le vide et maintenir le niveau de précision spécifié, monter l'appareil en amont des éléments qui produisent des turbulences (p. ex. vannes, sections en T) et en aval des pompes, dans la mesure du possible.

Maintenir des sections d'entrée et de sortie droites et sans obstacles.

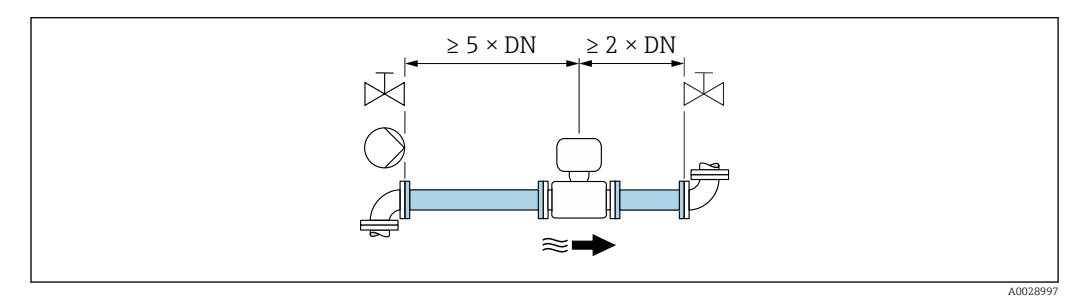

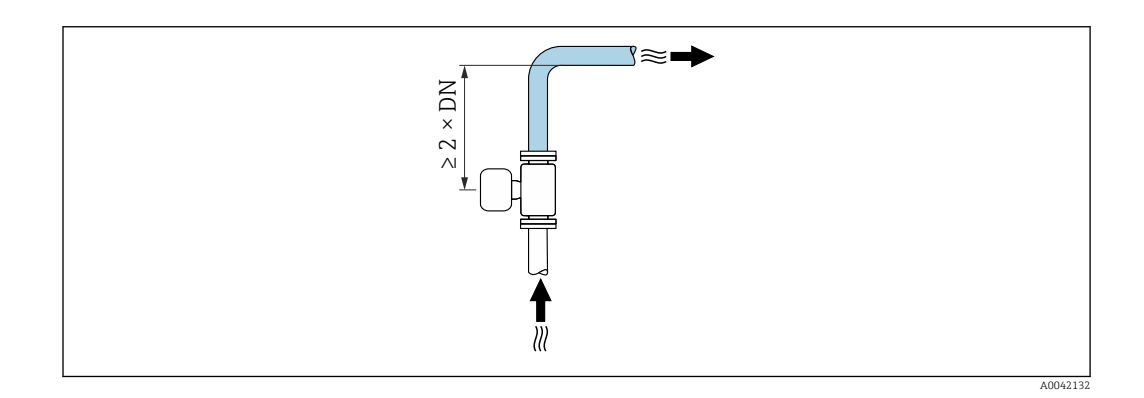

### Montage sans longueurs droites d'entrée et de sortie

En fonction de la construction de l'appareil et de l'emplacement de montage, les sections d'entrée et de sortie peuvent être réduites ou entièrement supprimées.

#### Écart de mesure max.  $\boxed{4}$

Lorsque l'appareil est monté avec les longueurs droites d'entrée et de sortie décrites, un écart de mesure max. de ±0,5 % de la valeur lue ±1 mm/s (0.04 in/s) peut être garanti.

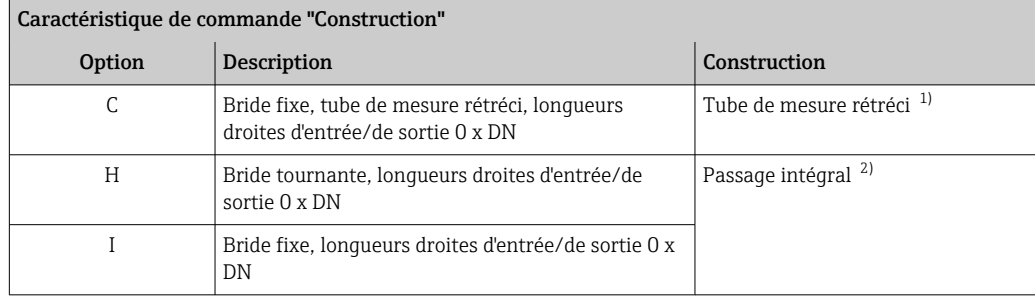

*Appareils et options de commande possibles*

<span id="page-24-0"></span>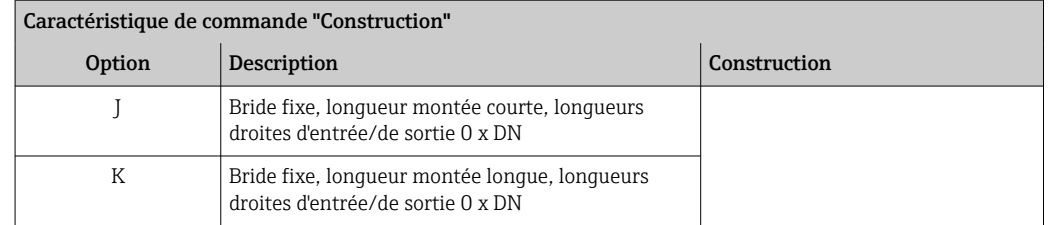

- 1) Tube de mesure rétréci" signifie une réduction du diamètre intérieur du tube de mesure. Le diamètre intérieur réduit provoque une vitesse d'écoulement supérieure à l'intérieur du tube de mesure.
- 2) "Passage intégral" signifie le diamètre intégral du tube de mesure. Il n'y a pas de perte de charge avec un diamètre intégral.

#### *Montage en amont et en aval de coudes*

Un montage sans longueurs droites d'entrée et de sortie est possible : appareils avec caractéristique de commande "Construction", options C, H, I, J et K.

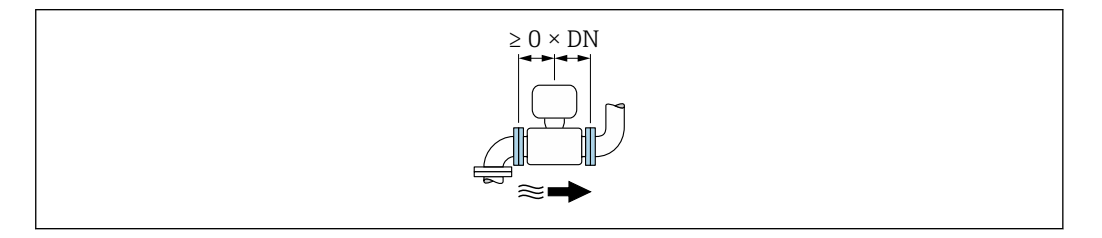

#### *Montage en aval de pompes*

Un montage sans longueurs droites d'entrée et de sortie est possible : appareils avec caractéristique de commande "Construction", options C, H et I.

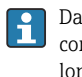

Dans le cas d'appareils avec caractéristique de commande "Construction", options J et K, une longueur droite d'entrée de seulement ≥ 2 x DN doit être prise en compte.

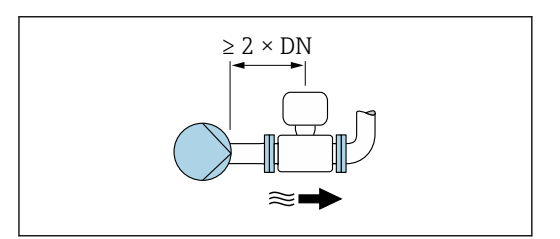

#### *Montage en amont de vannes*

Un montage sans longueurs droites d'entrée et de sortie est possible : appareils avec caractéristique de commande "Construction", options C, H et I.

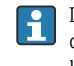

Dans le cas d'appareils avec caractéristique de commande "Construction", options J et K, une longueur droite de sortie de seulement ≥ 1 x DN doit être prise en compte.

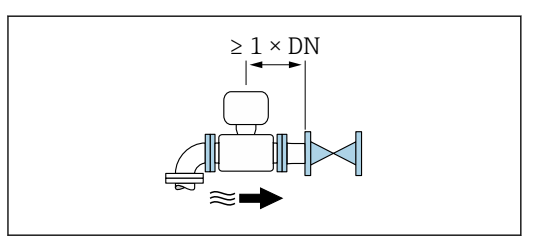

#### *Montage en aval de vannes*

Un montage sans longueurs droites d'entrée et de sortie est possible si la vanne est ouverte à 100 % pendant le fonctionnement : appareils avec caractéristique de commande "Construction", options C, H et I.

<span id="page-25-0"></span>Dans le cas d'appareils avec caractéristique de commande "Construction", options J et K, une longueur droite d'entrée de seulement ≥ 2 x DN doit être prise en compte si la vanne est ouverte à 100 % pendant le fonctionnement.

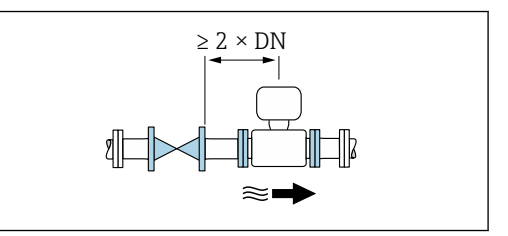

# 6.1.4 Dimensions

Pour les dimensions et les longueurs montées de l'appareil, voir le document "Information technique", section "Construction mécanique"  $\rightarrow \Box$  189

# 6.1.5 Exigences en matière d'environnement et de process

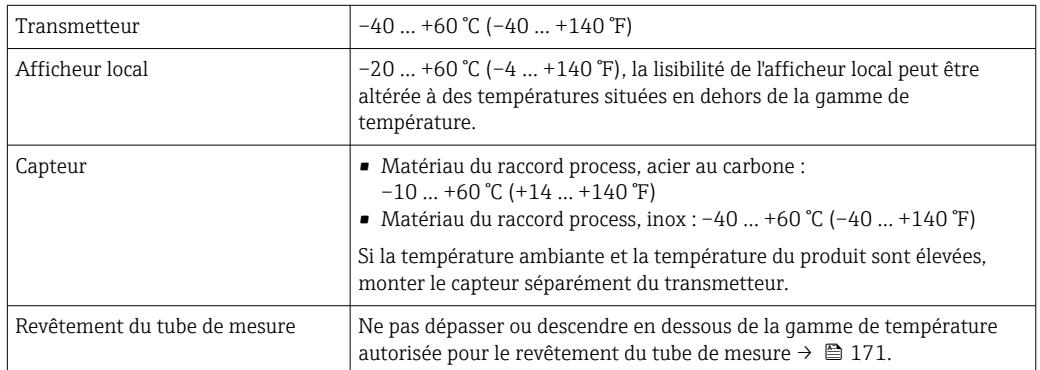

#### Gamme de température ambiante

En cas d'utilisation en extérieur :

- Monter l'appareil de mesure à un endroit ombragé.
- Éviter la lumière directe du soleil, en particulier dans les régions au climat chaud.
- Éviter les fortes intempéries.
- Si la version compacte de l'appareil est isolée aux basses températures, l'isolation doit également inclure le col de l'appareil.
- Protéger l'afficheur contre les chocs.
- Protéger l'afficheur contre l'abrasion, p. ex. causée par le sable dans les régions désertiques.

Protection de l'affichage disponible comme accessoire →  $\triangleq$  155. I÷

#### *Tableaux des températures*

Pour l'utilisation en zone explosible, tenir compte de la relation entre température H ambiante admissible et température du produit.

Pour plus d'informations sur les tableaux de températures, voir la documentation séparée "Conseils de sécurité" (XA) pour l'appareil.

#### Pression du système

Montage près de pompes  $\rightarrow \square$  21

#### Vibrations

Montage en cas de vibrations du tube  $\rightarrow$   $\blacksquare$  22

#### Adaptateurs

 $|\cdot|$ 

Le capteur peut être monté à l'aide d'adaptateurs correspondants selon DIN EN 545 (adaptateurs double bride) également dans une conduite de diamètre supérieur. L'augmentation de la vitesse d'écoulement ainsi obtenue améliore la précision en cas de produits très lents. Le nomogramme représenté permet d'établir la perte de charge générée par les convergents et divergents.

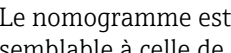

Le nomogramme est valable uniquement pour les liquides ayant une viscosité semblable à celle de l'eau.

- 1. Déterminer le rapport de diamètres d/D.
- 2. Lire dans le nomogramme la perte de charge en fonction de la vitesse d'écoulement (après la restriction) et du rapport d/D.

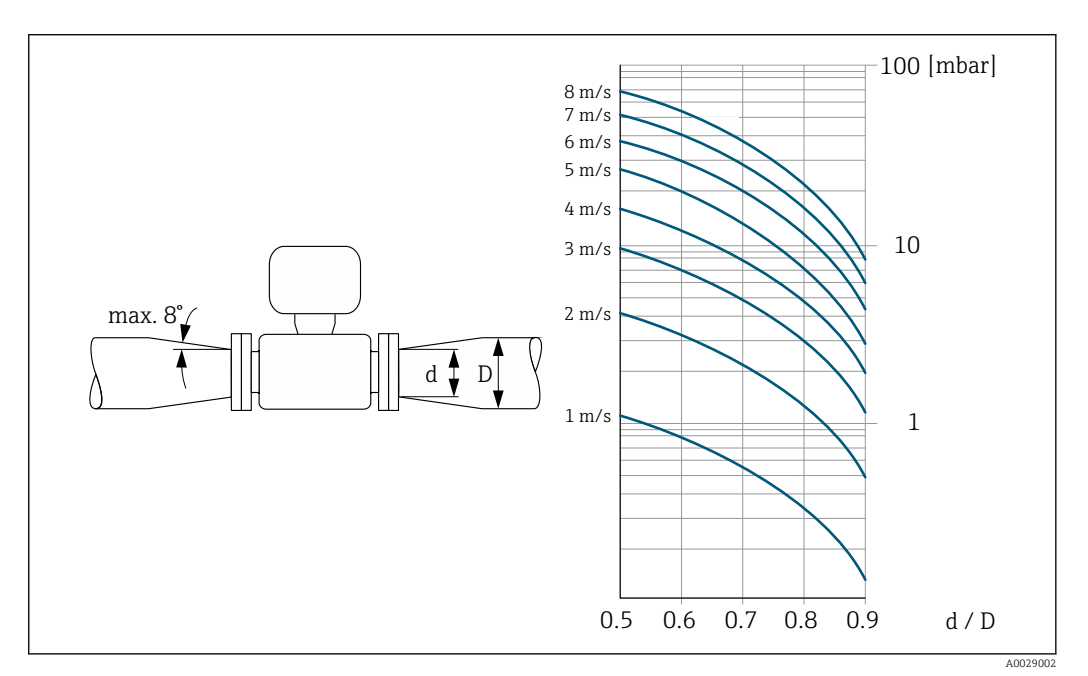

#### Longueur du câble de raccordement

Pour obtenir des résultats de mesure corrects, respecter la longueur admissible du câble de raccordement de L<sub>max</sub>. Elle est déterminée par la conductivité du produit. Lors de la mesure de fluides en général : 5 µS/cm

<span id="page-27-0"></span>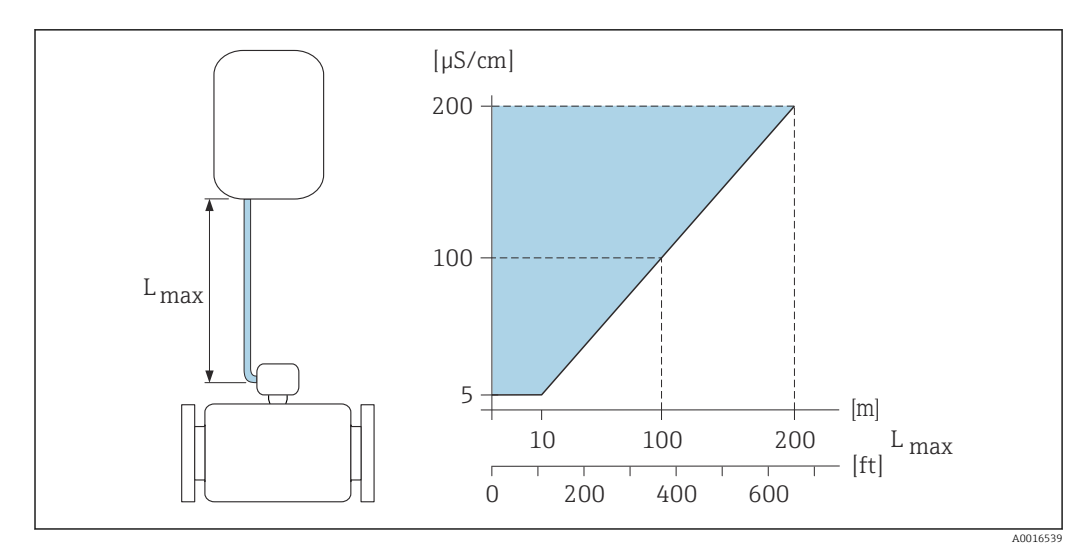

#### *3 Longueur admissible du câble de raccordement*

*Surface colorée* = *gamme admissible Lmax*<sup>=</sup> *longueur du câble de raccordement en [m] ([ft]) [µS/cm]* = *conductivité du produit*

### 6.1.6 Instructions de montage spéciales

#### Capot de protection de l'afficheur

‣ Pour pouvoir ouvrir sans problème le capot de protection optionnel , respecter l'écart minimal vers le haut : 350 mm (13,8 in)

#### Utilisation sous l'eau

- Seule la version séparée de l'appareil avec indice de protection IP68, type 6P est adaptée à une utilisation sous l'eau : caractéristique de commande "Option capteur", options CB, CC, CD, CE et CQ.
	- Tenir compte des instructions de montage locales.

### AVIS

#### Un dépassement de la profondeur d'eau et de la durée d'utilisation maximale peut endommager l'appareil !

‣ Respecter les valeurs maximales définies pour la profondeur dans l'eau et la durée de service.

#### *Caractéristique de commande "Option capteur", options CB, CC*

- Pour le fonctionnement de l'appareil sous l'eau
- Durée de fonctionnement à une profondeur maximale de :
	- 3 m (10 ft) : utilisation permanente
	- $\bullet$  10 m (30 ft) : 48 heures max.

#### *Caractéristique de commande "Option capteur", option CQ "Temporairement étanche"*

- Pour le fonctionnement temporaire de l'appareil sous une eau non corrosive
- Durée de fonctionnement à une profondeur maximale de : 3 m (10 ft) : 168 heures max.

#### *Caractéristique de commande "Option capteur", options CD, CE*

- Pour le fonctionnement de l'appareil sous l'eau et dans l'eau salée
- Durée de fonctionnement à une profondeur maximale de :
	- 3 m (10 ft) : utilisation permanente
	- $\bullet$  10 m (30 ft) : 48 heures max.

<span id="page-28-0"></span>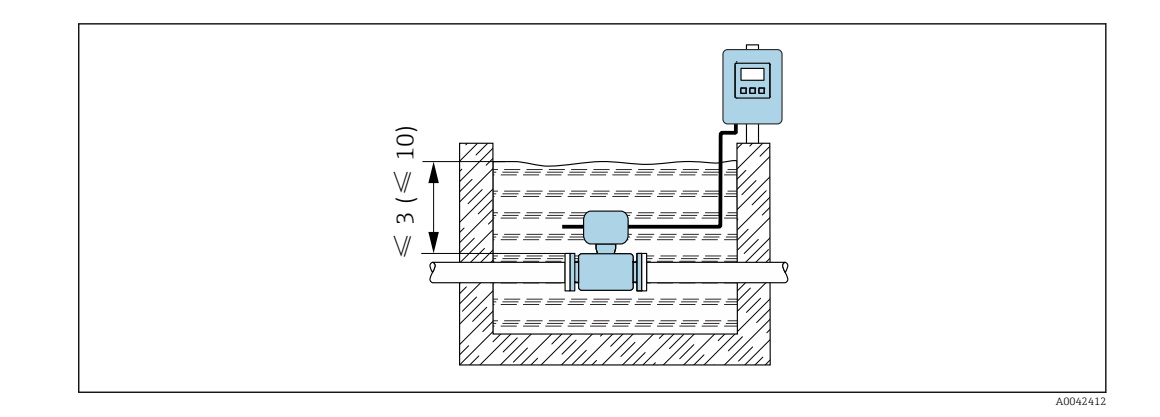

#### Utilisation pour des applications souterraines

- Seule la version séparée de l'appareil avec indice de protection IP68 est adaptée à une utilisation dans des applications sous terre : caractéristique de commande "Option capteur", options CD et CE.
	- Tenir compte des instructions de montage locales.

*Caractéristique de commande "Option capteur", options CD, CE*

Pour l'utilisation de l'appareil dans des applications sous terre.

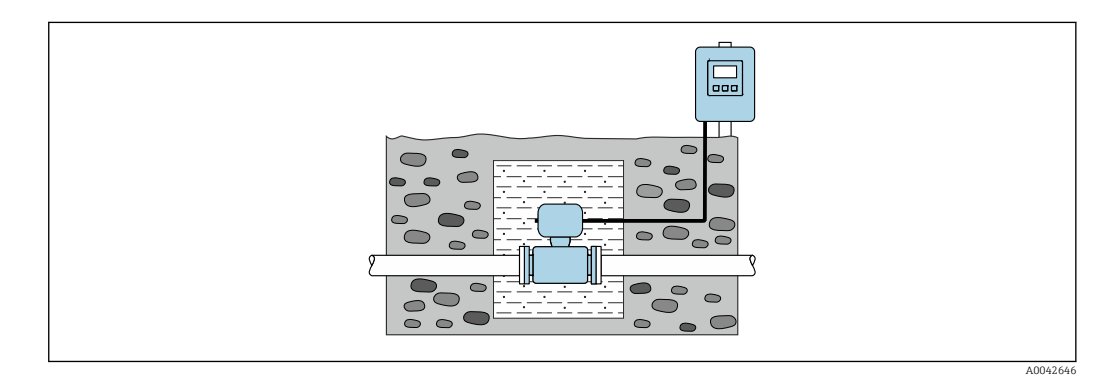

# 6.2 Montage de l'appareil de mesure

## 6.2.1 Outil nécessaire

### Pour le transmetteur

- Clé dynamométrique
- Pour montage mural :
- Clé à fourche pour vis six pans max. M5
- Pour montage sur tube :
	- Clé à fourche SW 8
	- Tournevis cruciforme PH 2
- Pour la rotation du boîtier de transmetteur (version compacte) :
	- Tournevis cruciforme PH 2
	- Tournevis Torx TX 20
	- Clé à fourche SW 7

#### Pour le capteur

Pour les brides et les autres raccords process : utiliser un outil de montage approprié

## <span id="page-29-0"></span>6.2.2 Préparer l'appareil de mesure

- 1. Enlever l'ensemble des résidus d'emballage de transport.
- 2. Enlever les disques ou capuchons de protection présents sur le capteur.
- 3. Enlever l'auto-collant sur le couvercle du compartiment de l'électronique.

### 6.2.3 Montage du capteur

#### **A** AVERTISSEMENT

#### Danger dû à une étanchéité insuffisante du process !

- ‣ Veiller à ce que les diamètres intérieurs des joints soient supérieurs ou égaux à ceux des raccords process et de la conduite.
- ‣ Veiller à ce que les joints soient intacts et propres.
- ‣ Fixer correctement les joints.
- 1. S'assurer que le sens de la flèche sur le capteur coïncide avec le sens d'écoulement du produit.
- 2. Afin d'assurer le respect des spécifications de l'appareil, monter l'appareil de mesure entre les brides de conduite et centré dans la section de mesure.
- 3. En cas d'utilisation de disques de mise à la terre, respecter les instructions de montage fournies.
- 4. Tenir compte des couples de serrage requis pour les vis  $\rightarrow \Box$  31.
- 5. Monter l'appareil ou tourner le boîtier de transmetteur de telle sorte que les entrées de câble ne soient pas orientées vers le haut.

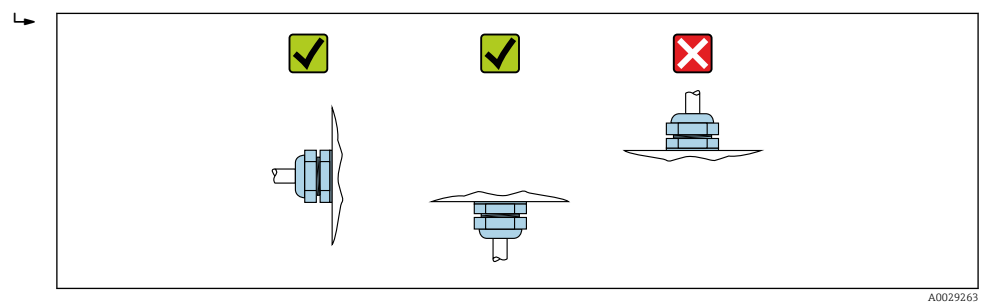

#### Montage des joints

#### **AATTENTION**

### Possibilité de formation d'une couche électriquement conductrice sur la face interne du tube de mesure !

Risque de court-circuit du signal de mesure.

‣ Ne pas utiliser de masse d'étanchéité électriquement conductrice comme le graphite.

Lors du montage des joints, tenir compte des points suivants :

- 1. Les joints montés ne doivent pas dépasser dans la section de conduite.
- 2. Pour des brides DIN : utiliser exclusivement des joints selon DIN EN 1514-1.
- 3. Pour un revêtement en "ébonite" : joints supplémentaires toujours nécessaires.
- 4. Pour un revêtement en "polyuréthane" : en principe pas de joints supplémentaires.

#### Montage du câble de terre/des disques de mise à la terre

Respecter les informations sur la compensation de potentiel et les instructions de montage détaillées lors de l'utilisation de câbles de terre/disques de mise à la terre .

#### <span id="page-30-0"></span>Couples de serrage des vis

Tenir compte des points suivants :

- Les couples de serrage de vis indiqués ne sont valables que pour des filetages graissés et des conduites non soumises à de forces de traction.
- Serrer les vis régulièrement en croix.
- Les vis trop serrées déforment les surfaces d'étanchéité ou endommagent les joints.

Couples de serrage nominaux des vis  $\rightarrow \blacksquare$  36  $\boxed{2}$ 

*Couples de serrage maximum des vis*

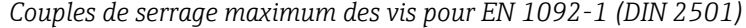

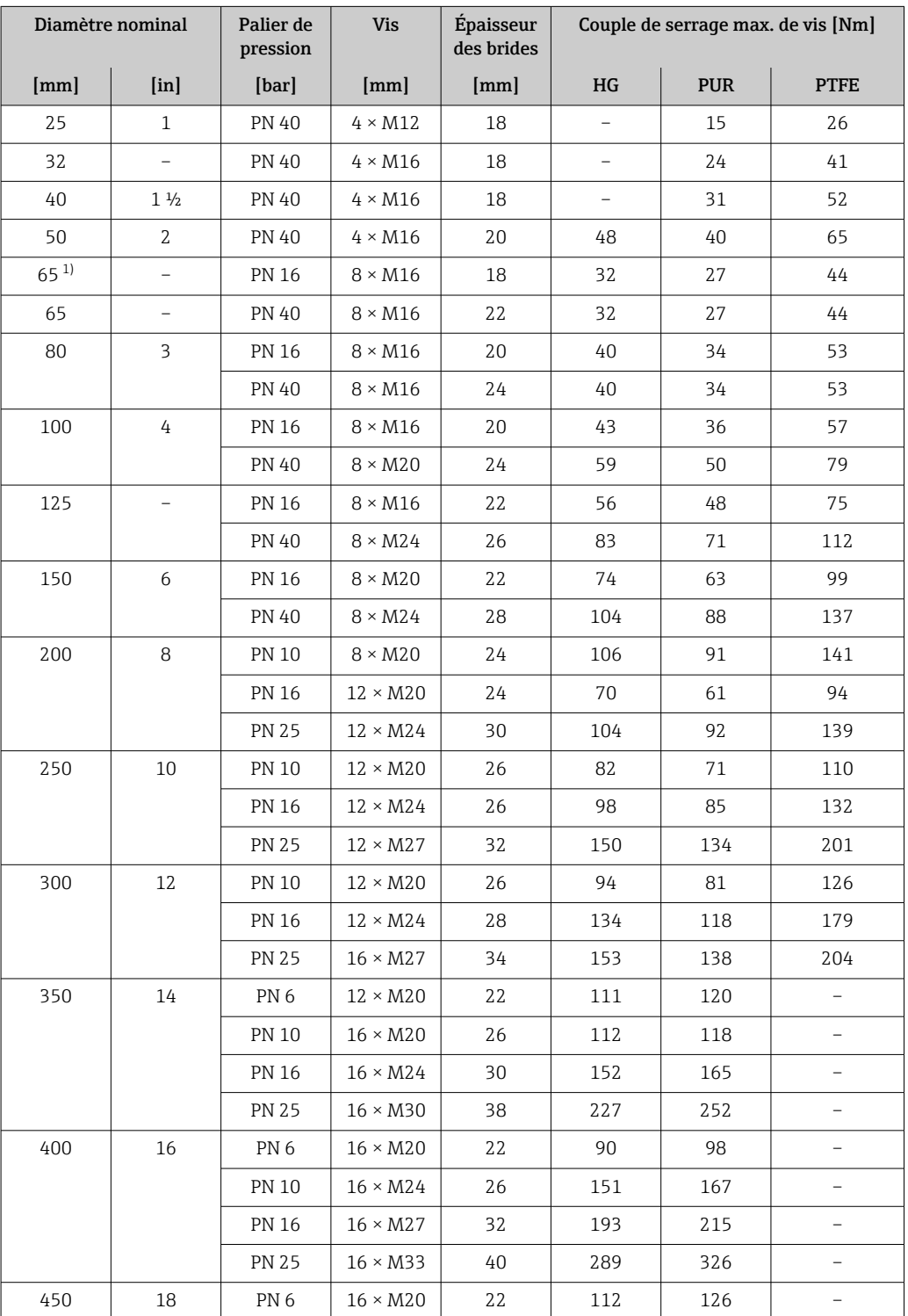

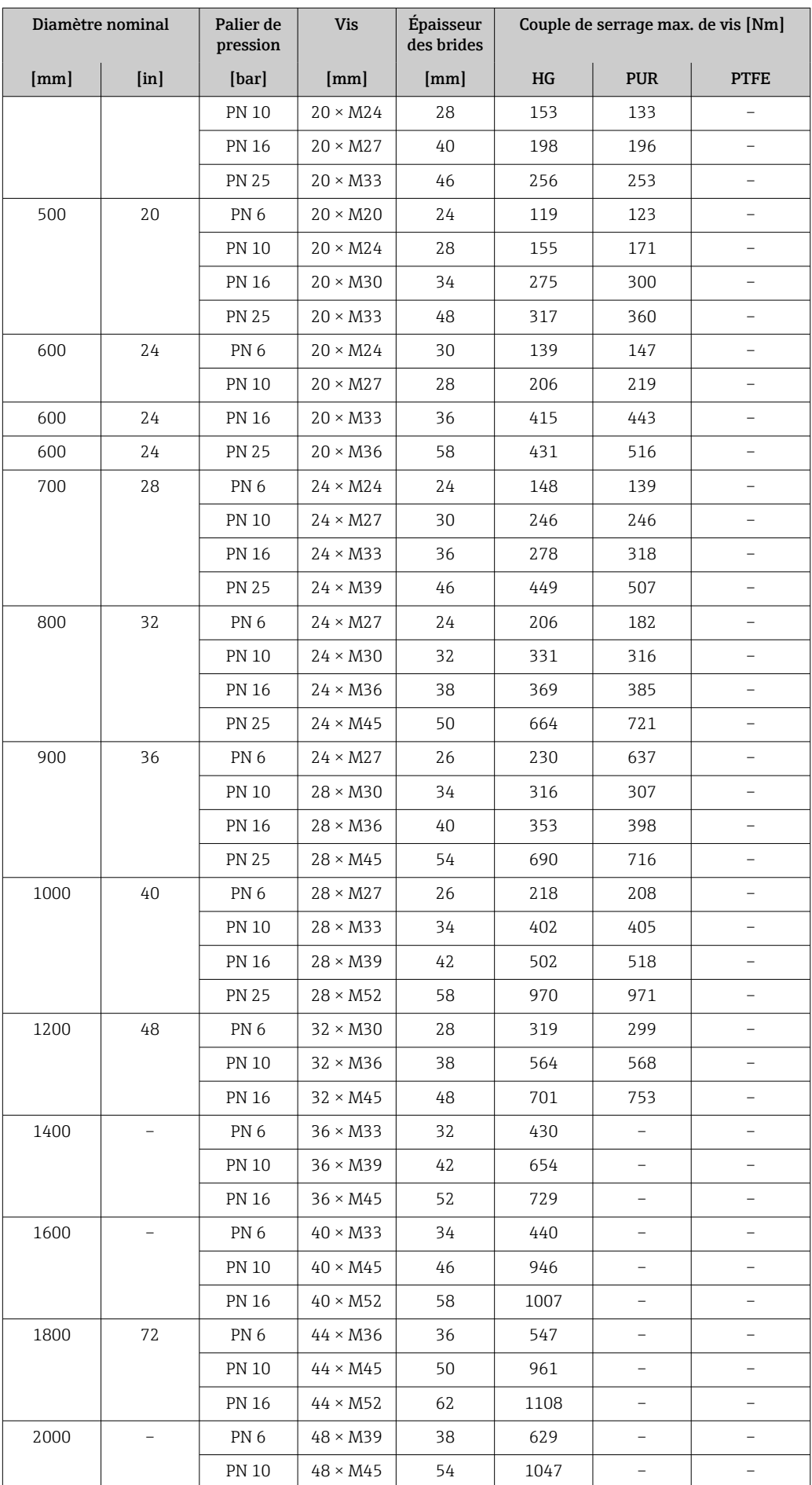

<span id="page-32-0"></span>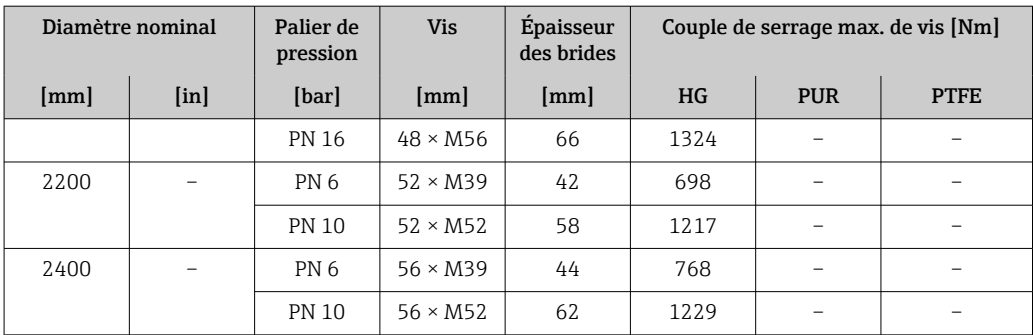

1) Dimensionnement selon EN 1092-1 (pas DIN 2501)

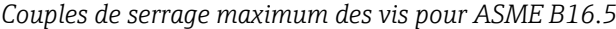

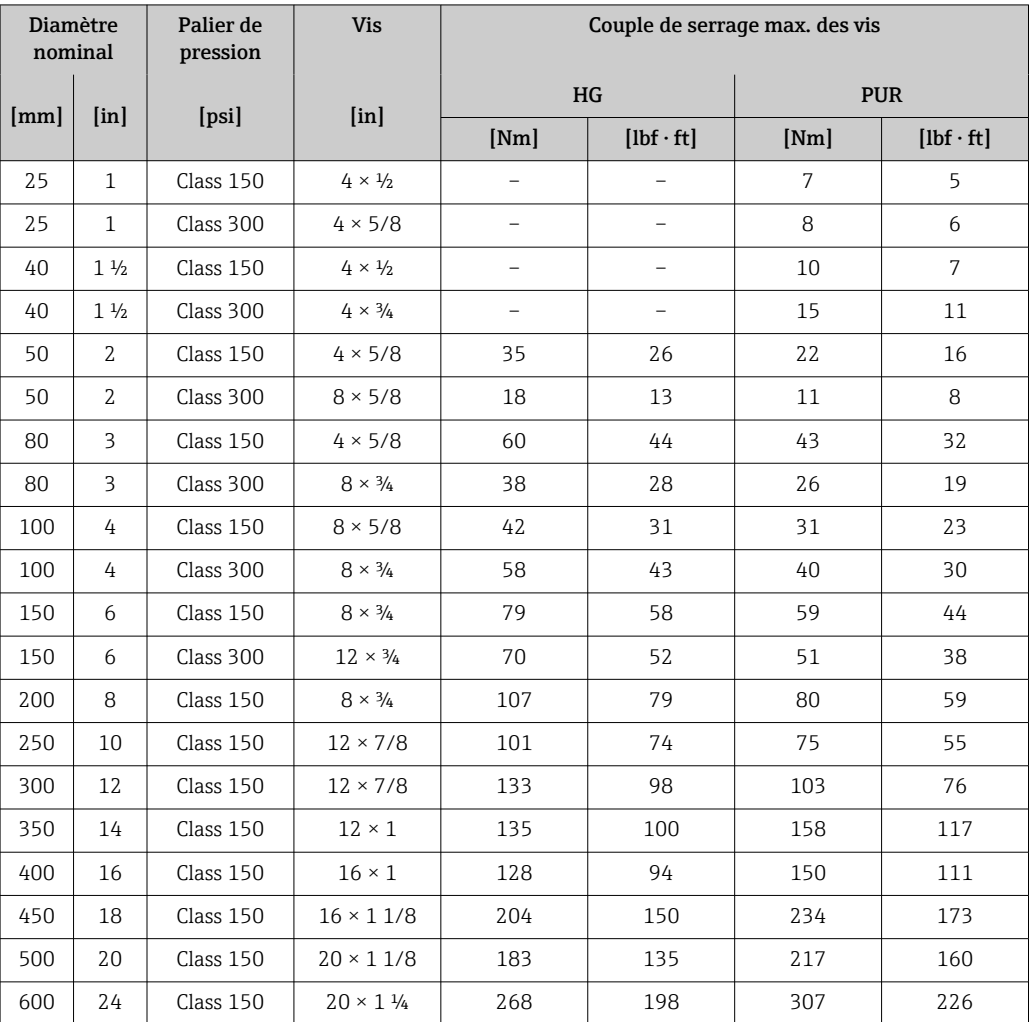

# *Couples de serrage maximum des vis pour JIS B2220*

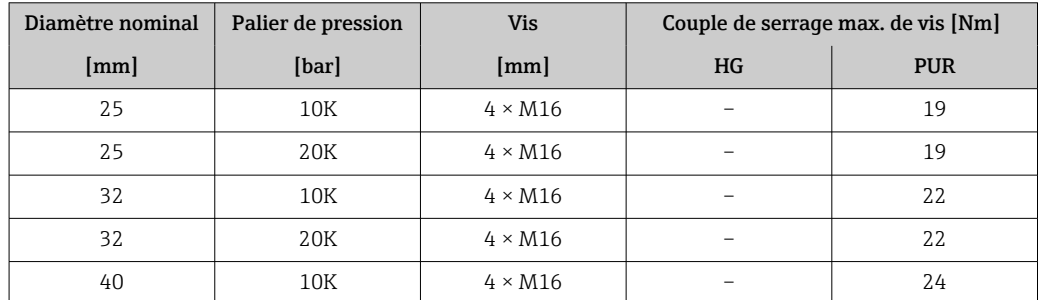

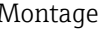

| Diamètre nominal | Palier de pression | <b>Vis</b>      |     | Couple de serrage max. de vis [Nm] |  |
|------------------|--------------------|-----------------|-----|------------------------------------|--|
| [mm]             | [bar]              | [mm]            | HG  | <b>PUR</b>                         |  |
| 40               | 20K                | $4 \times M16$  |     | 24                                 |  |
| 50               | 10K                | $4 \times M16$  | 40  | 33                                 |  |
| 50               | 20K                | $8 \times M16$  | 20  | 17                                 |  |
| 65               | 10K                | $4 \times M16$  | 55  | 45                                 |  |
| 65               | 20K                | $8 \times M16$  | 28  | 23                                 |  |
| 80               | 10K                | $8 \times M16$  | 29  | 23                                 |  |
| 80               | 20K                | $8 \times M20$  | 42  | 35                                 |  |
| 100              | 10K                | $8 \times M16$  | 35  | 29                                 |  |
| 100              | 20K                | $8 \times M20$  | 56  | 48                                 |  |
| 125              | 10K                | $8 \times M20$  | 60  | 51                                 |  |
| 125              | 20K                | $8 \times M22$  | 91  | 79                                 |  |
| 150              | 10K                | $8 \times M20$  | 75  | 63                                 |  |
| 150              | 20K                | $12 \times M22$ | 81  | 72                                 |  |
| 200              | 10K                | $12 \times M20$ | 61  | 52                                 |  |
| 200              | 20K                | $12 \times M22$ | 91  | 80                                 |  |
| 250              | 10K                | $12 \times M22$ | 100 | 87                                 |  |
| 250              | 20K                | $12 \times M24$ | 159 | 144                                |  |
| 300              | 10K                | $16 \times M22$ | 74  | 63                                 |  |
| 300              | 20K                | $16 \times M24$ | 138 | 124                                |  |

*Couples de serrage maximum des vis pour AWWA C207, Class D*

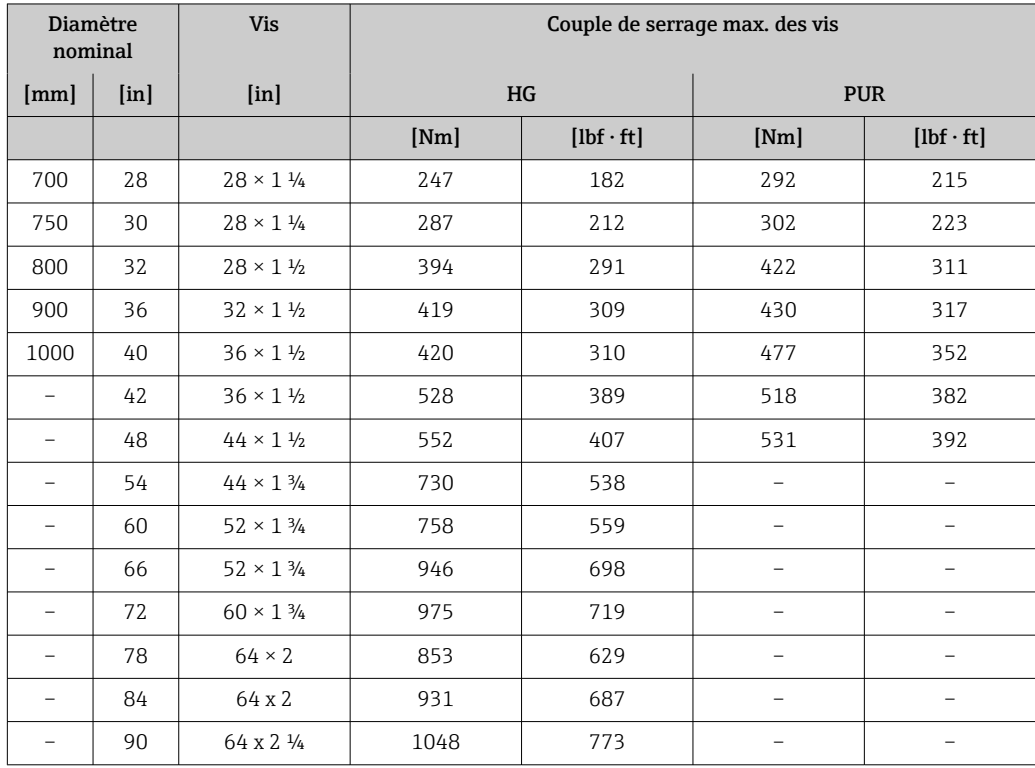

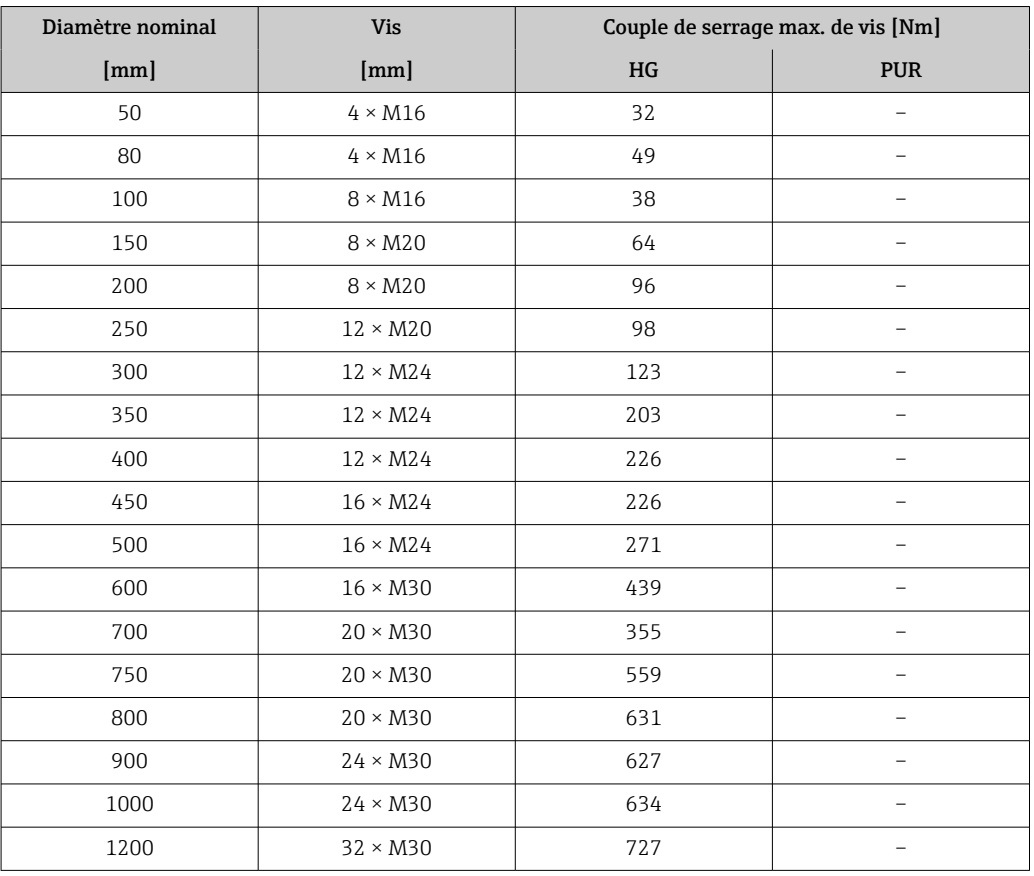

*Couples de serrage maximum des vis pour AS 2129, Table E*

#### *Couples de serrage maximum des vis pour AS 4087, PN 16*

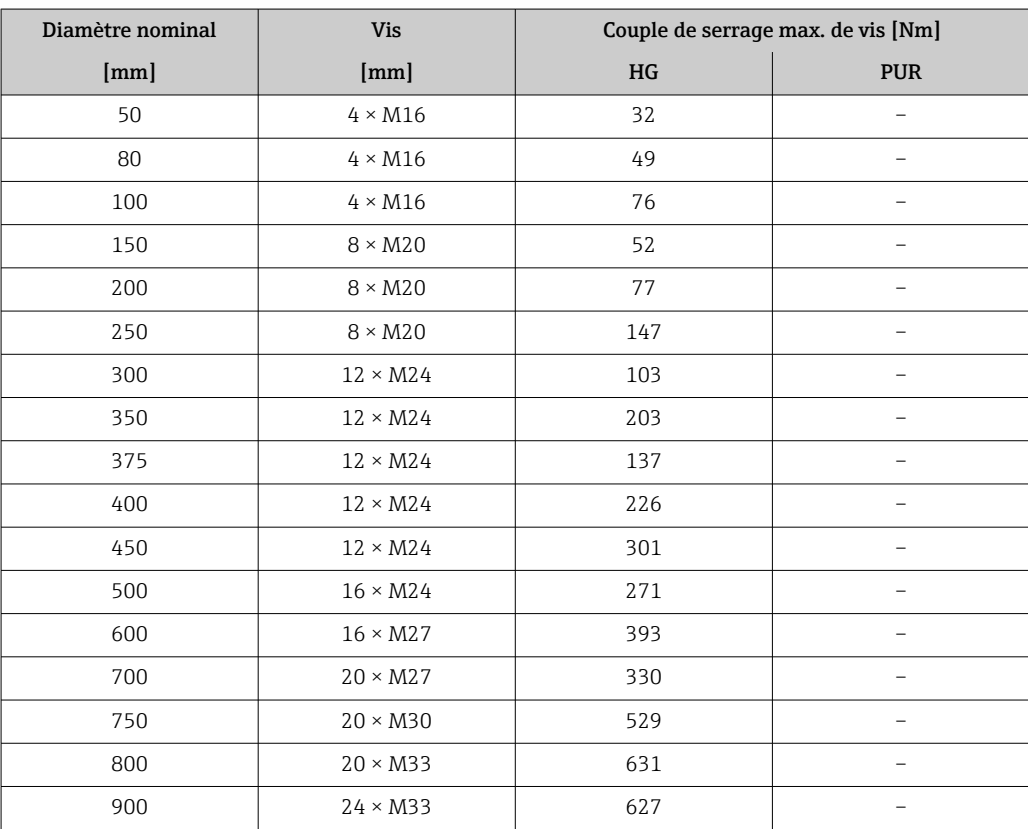

<span id="page-35-0"></span>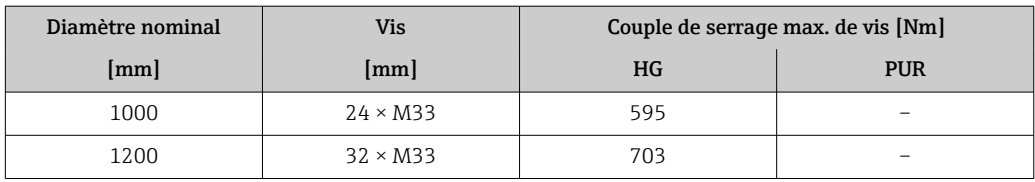

*Couples de serrage nominaux des vis*

*Couples de serrage nominaux des vis pour EN 1092-1 (DIN 2501) ; calculés selon EN 1591-1:2014 pour les brides selon EN 1092-1:2013*

| Diamètre nominal |                          | Palier de<br>pression | <b>Vis</b>      | Épaisseur<br>des brides | Couple de serrage nom. des vis [Nm] |                           |                          |
|------------------|--------------------------|-----------------------|-----------------|-------------------------|-------------------------------------|---------------------------|--------------------------|
| [mm]             | [ <i>in</i> ]            | [bar]                 | [mm]            | [mm]                    | HG                                  | ${\bf P} {\bf U} {\bf R}$ | <b>PTFE</b>              |
| 1000             | 40                       | PN <sub>6</sub>       | $28 \times M27$ | 38                      | 175                                 | 185                       |                          |
|                  |                          | <b>PN 10</b>          | $28 \times M33$ | 44                      | 350                                 | 360                       | $\equiv$                 |
|                  |                          | <b>PN 16</b>          | $28 \times M39$ | 59                      | 630                                 | 620                       | $\overline{\phantom{0}}$ |
|                  |                          | <b>PN 25</b>          | $28 \times M52$ | 63                      | 1300                                | 1290                      | $\overline{\phantom{0}}$ |
| 1200             | 48                       | PN <sub>6</sub>       | $32 \times M30$ | 42                      | 235                                 | 250                       |                          |
|                  |                          | <b>PN 10</b>          | $32 \times M36$ | 55                      | 470                                 | 480                       |                          |
|                  |                          | <b>PN 16</b>          | $32 \times M45$ | 78                      | 890                                 | 900                       | $\overline{\phantom{0}}$ |
| 1400             | $\overline{\phantom{0}}$ | PN <sub>6</sub>       | $36 \times M33$ | 56                      | 300                                 | $\overline{\phantom{0}}$  | $\overline{\phantom{0}}$ |
|                  |                          | <b>PN 10</b>          | $36 \times M39$ | 65                      | 600                                 | $\qquad \qquad -$         | $\overline{\phantom{0}}$ |
|                  |                          | <b>PN 16</b>          | $36 \times M45$ | 84                      | 1050                                | $\overline{a}$            |                          |
| 1600             |                          | PN <sub>6</sub>       | $40 \times M33$ | 63                      | 340                                 | $\overline{\phantom{a}}$  | $\overline{\phantom{0}}$ |
|                  |                          | <b>PN 10</b>          | $40 \times M45$ | 75                      | 810                                 | $\overline{\phantom{0}}$  | $\overline{a}$           |
|                  |                          | <b>PN 16</b>          | $40 \times M52$ | 102                     | 1420                                | $\overline{\phantom{a}}$  | $\overline{\phantom{0}}$ |
| 1800             | 72                       | PN <sub>6</sub>       | $44 \times M36$ | 69                      | 430                                 | -                         |                          |
|                  |                          | <b>PN 10</b>          | $44 \times M45$ | 85                      | 920                                 | $\overline{\phantom{0}}$  |                          |
|                  |                          | <b>PN 16</b>          | $44 \times M52$ | 110                     | 1600                                | $\overline{\phantom{0}}$  | $\overline{\phantom{0}}$ |
| 2000             |                          | PN <sub>6</sub>       | $48 \times M39$ | 74                      | 530                                 | $\overline{\phantom{0}}$  | $\overline{\phantom{0}}$ |
|                  |                          | <b>PN 10</b>          | $48 \times M45$ | 90                      | 1040                                | $\overline{\phantom{0}}$  | $\overline{\phantom{0}}$ |
|                  |                          | <b>PN 16</b>          | $48 \times M56$ | 124                     | 1900                                | $\overline{\phantom{a}}$  | -                        |
| 2200             |                          | PN <sub>6</sub>       | $52 \times M39$ | 81                      | 580                                 | $\qquad \qquad -$         | $\qquad \qquad -$        |
|                  |                          | <b>PN 10</b>          | $52 \times M52$ | 100                     | 1290                                | $\overline{\phantom{a}}$  |                          |
| 2400             |                          | PN <sub>6</sub>       | $56 \times M39$ | 87                      | 650                                 | $\overline{\phantom{0}}$  | $\overline{\phantom{0}}$ |
|                  |                          | <b>PN 10</b>          | $56 \times M52$ | 110                     | 1410                                | -                         | $\overline{\phantom{0}}$ |

#### *Couples de serrage nominaux des vis pour JIS B2220*

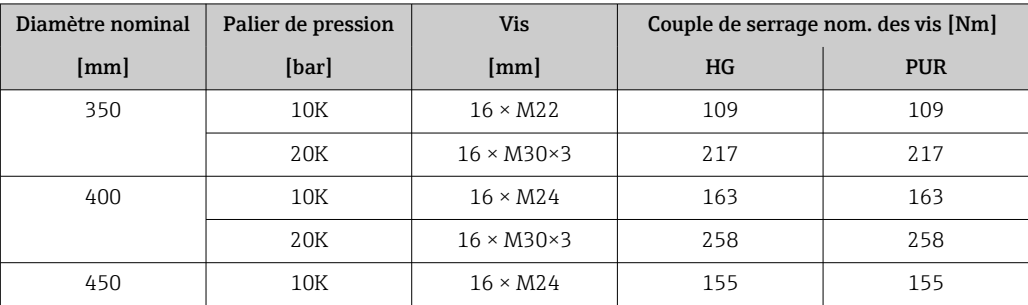
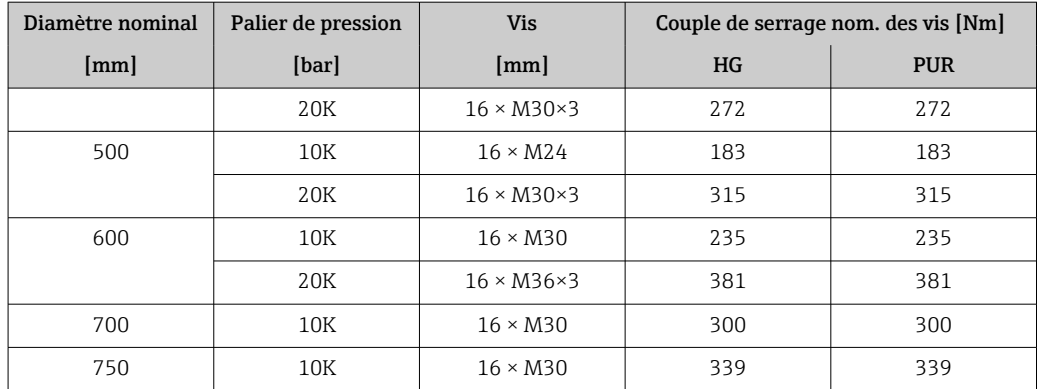

## 6.2.4 Montage du transmetteur de la version séparée

## **AATTENTION**

#### Température ambiante trop élevée !

Risque de surchauffe de l'électronique et possibilité de déformation du boîtier.

- ‣ Ne pas dépasser la température ambiante maximale admissible .
- ‣ Lors de l'utilisation à l'extérieur : éviter le rayonnement solaire direct et les fortes intempéries, notamment dans les régions climatiques chaudes.

## **AATTENTION**

#### Une contrainte trop importante peut endommager le boîtier !

- ‣ Eviter les contraintes mécaniques trop importantes.
- Le transmetteur de la version séparée peut être monté de la manière suivante :
- Montage mural
- Montage sur tube

#### Montage mural

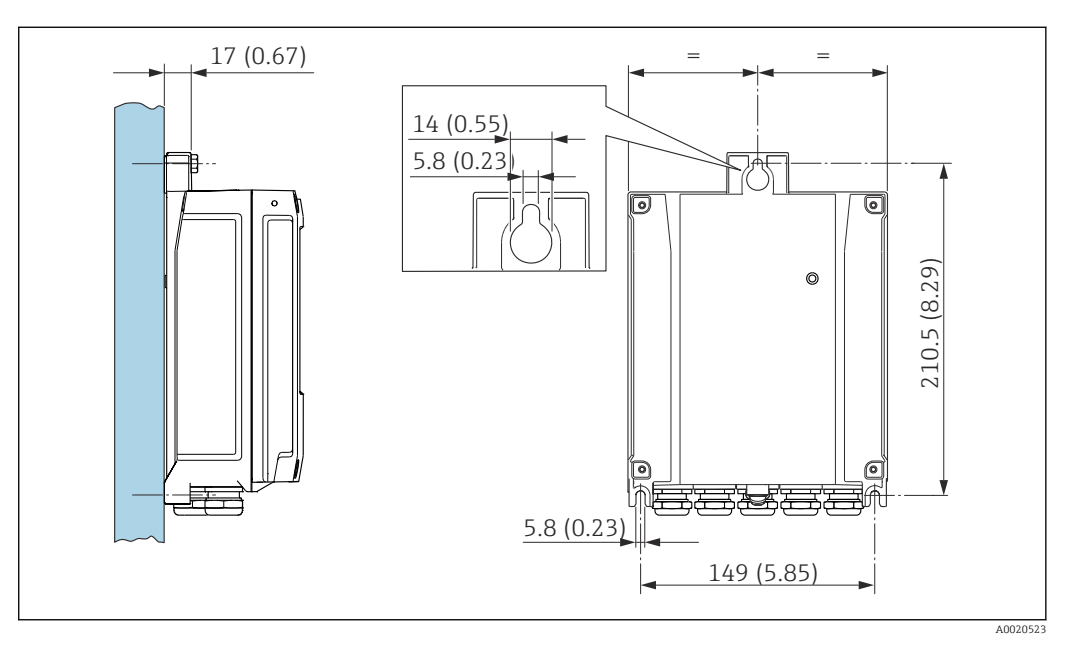

- *4 Unité de mesure mm (in)*
- 1. Percer les trous.
- 2. Insérer les chevilles dans les trous percés.
- 3. Visser légèrement les vis de fixation.

<span id="page-37-0"></span>4. Placer le boîtier de transmetteur sur les vis de fixation et l'accrocher.

5. Serrer les vis de fixation.

#### Montage sur colonne

#### **A** AVERTISSEMENT

Couple de serrage trop important pour les vis de fixation !

- Risque de dommages sur le transmetteur en plastique.
- $\triangleright$  Serrer les vis de fixation avec le couple de serrage indiqué : 2 Nm (1,5 lbf ft)

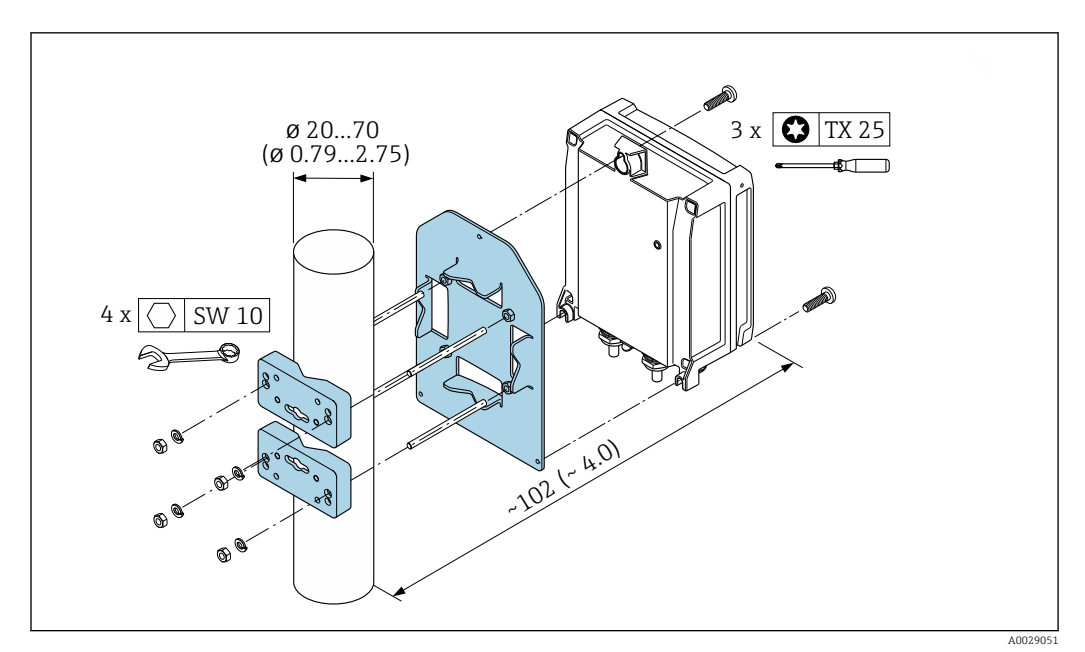

 *5 Unité de mesure mm (in)*

## 6.2.5 Rotation du boîtier du transmetteur

Pour faciliter l'accès au compartiment de raccordement ou à l'afficheur, le boîtier du transmetteur peut être tourné.

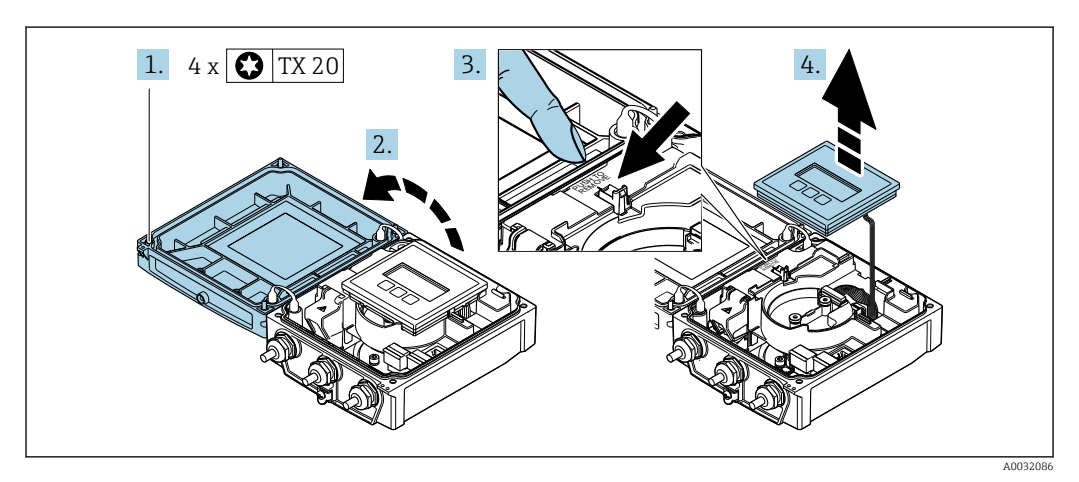

1. Dévisser les vis de fixation du couvercle du boîtier (lors du montage : respecter le couple de serrage  $\rightarrow \Box$  40).

- 2. Ouvrir le couvercle du boîtier.
- 3. Déverrouiller le module d'affichage.
- 4. Retirer le module d'affichage.

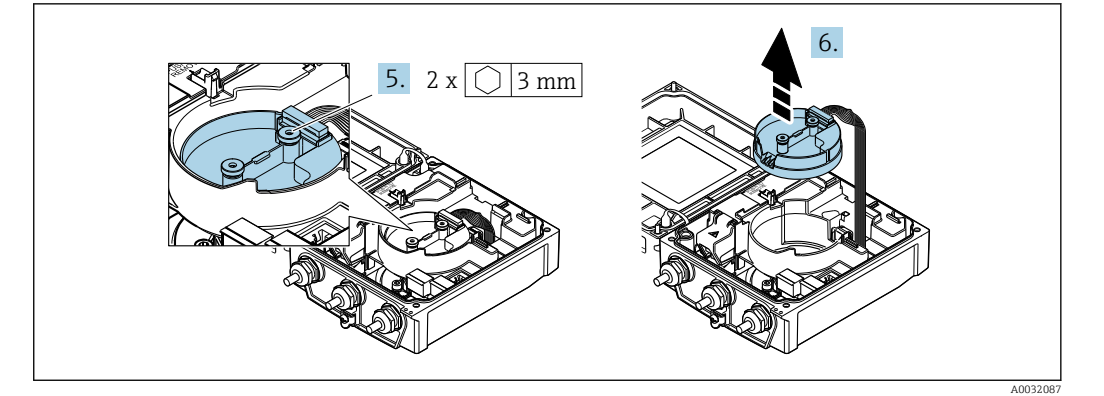

- 5. Dévisser les vis de fixation du module de l'électronique du capteur intelligent (lors du montage : respecter le couple de serrage  $\rightarrow \Box$  40).
- 6. Retirer le module de l'électronique du capteur intelligent (lors du montage : respecter le codage du connecteur  $\rightarrow \Box$  40).

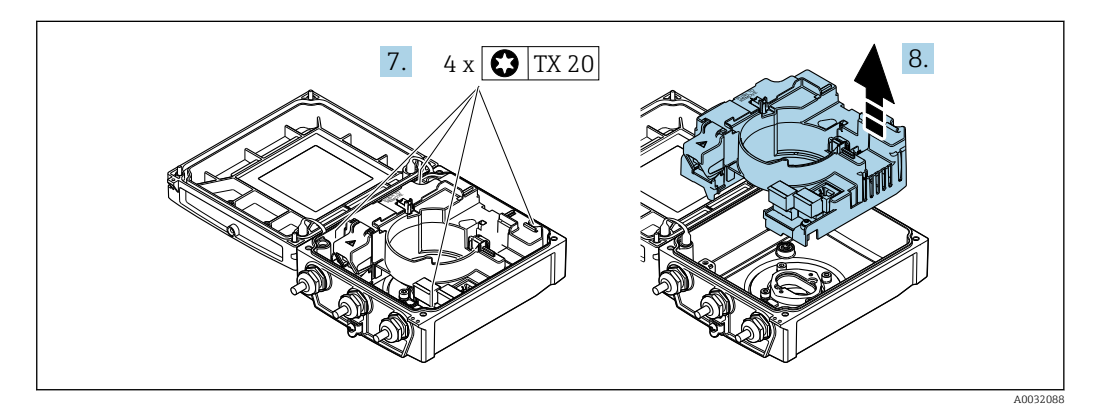

- 7. Dévisser les vis de fixation du couvercle de l'électronique principale (lors du montage : respecter le couple de serrage  $\rightarrow \blacksquare$  40).
- 8. Retirer le module d'électronique principale.

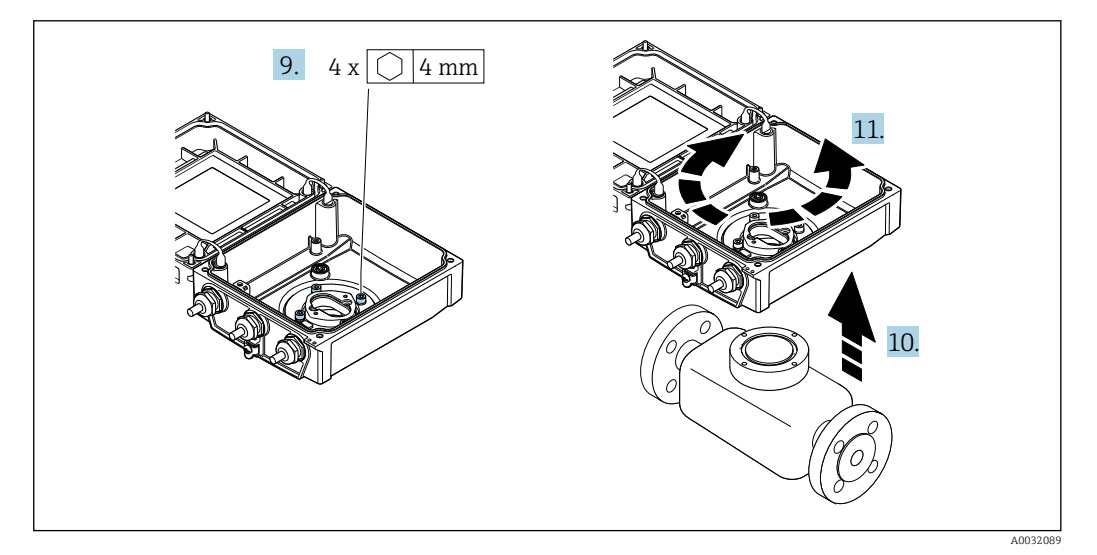

- 9. Dévisser les vis de fixation du couvercle du boîtier du transmetteur (lors du montage : respecter le couple de serrage  $\rightarrow \Box$  40).
- 10. Soulever le boîtier du transmetteur.
- 11. Tourner le boîtier dans la position souhaitée par pas de 90°.

#### <span id="page-39-0"></span>Remontage du boîtier du transmetteur

#### **A** AVERTISSEMENT

#### Couple de serrage trop important pour les vis de fixation !

Risque de dommages sur le transmetteur en plastique.

 $\triangleright$  Serrer les vis de fixation avec le couple de serrage indiqué : 2 Nm (1,5 lbf ft)

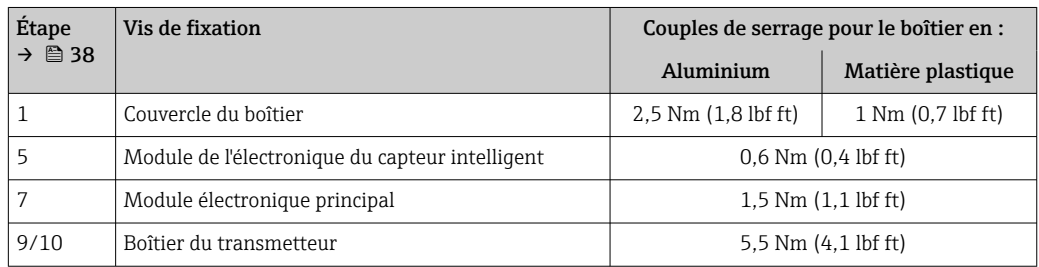

## AVIS

Connecteur du module d'électronique de capteur intelligent mal raccordé ! Aucun signal de mesure n'est émis.

‣ Enficher le connecteur du module d'électronique de capteur intelligent selon le codage.

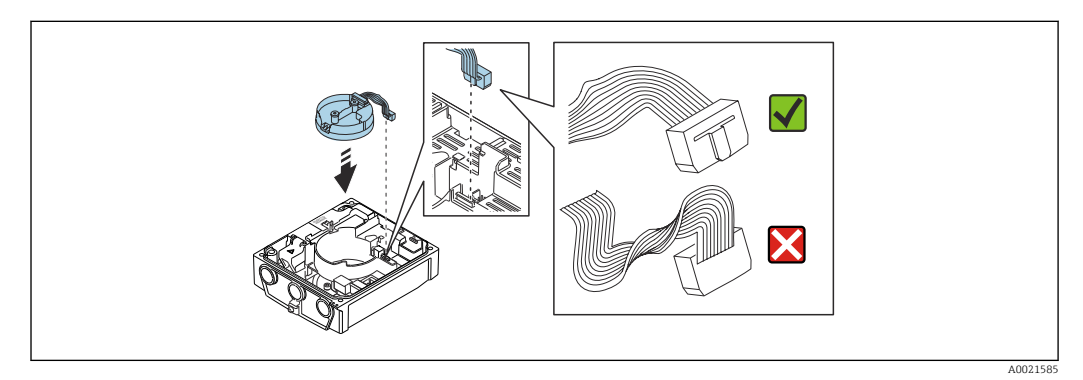

‣ Remonter l'appareil de mesure dans l'ordre inverse.

## 6.2.6 Rotation du module d'affichage

Le module d'affichage peut être tourné afin de faciliter la lecture et la configuration.

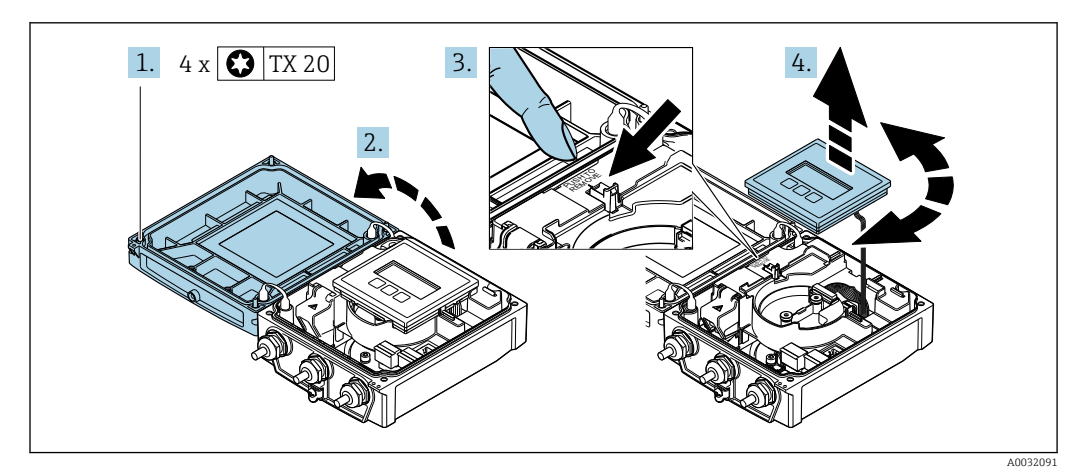

- 1. Desserrer les vis de fixation du couvercle du boîtier.
- 2. Ouvrir le couvercle du boîtier.
- 3. Déverrouiller le module d'affichage.
- 4. Retirer le module d'affichage et le tourner dans la position souhaitée par pas de 90°.

#### Montage du boîtier du transmetteur

#### **A** AVERTISSEMENT

Couple de serrage trop important pour les vis de fixation ! Endommagement du transmetteur.

- ‣ Serrer les vis de fixation aux couples de serrage spécifiés.
- 1. Insérer le module d'affichage et, ce faisant, le verrouiller.
- 2. Fermer le couvercle du boîtier.
- 3. Serrer les vis de fixation du couvercle de boîtier : couple de serrage pour boîtier alu 2,5 Nm (1,8 lbf ft) – boîtier plastique 1 Nm (0,7 lbf ft).

# 6.3 Contrôle du montage

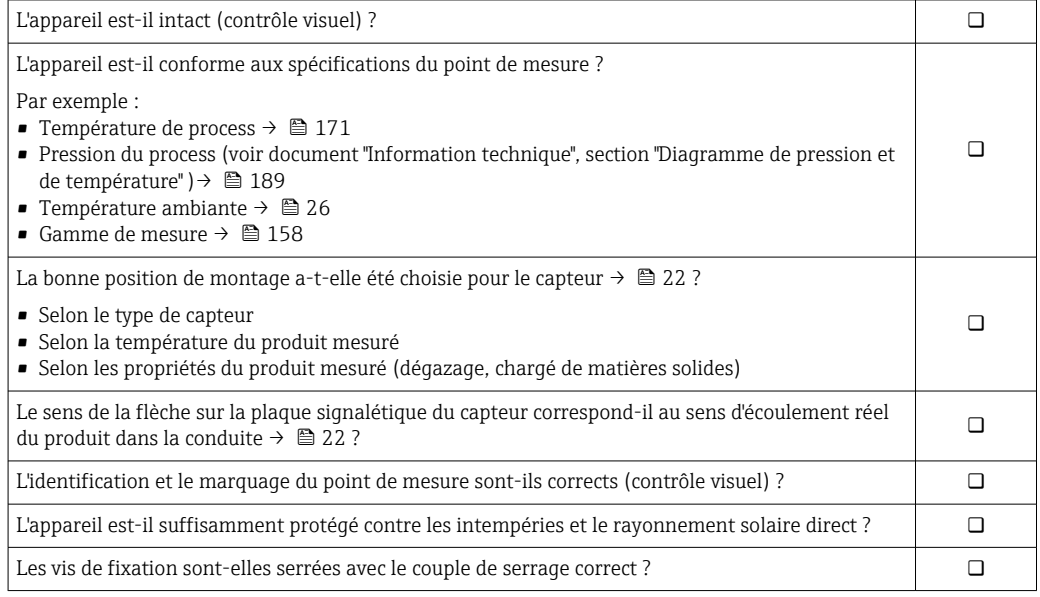

# <span id="page-41-0"></span>7 Raccordement électrique

# AVIS

## L'appareil de mesure ne dispose pas de disjoncteur interne.

- ‣ Pour cette raison, il faut lui affecter un commutateur ou un disjoncteur permettant de déconnecter facilement le câble d'alimentation du réseau.
- ‣ Bien que l'appareil de mesure soit équipé d'un fusible, il faut intégrer une protection supplémentaire contre les surintensités (maximum 16 A) dans l'installation du système.

# 7.1 Sécurité électrique

Conformément aux réglementations nationales applicables.

# 7.2 Conditions de raccordement

## 7.2.1 Outils nécessaires

- Clé de serrage dynamométrique
- Pour les entrées de câbles : utiliser des outils adaptés
- Pince à dénuder
- En cas d'utilisation de câbles toronnés : pince à sertir pour extrémité préconfectionnée

## 7.2.2 Exigences relatives au câble de raccordement

Les câbles de raccordement mis à disposition par le client doivent satisfaire aux exigences suivantes.

#### Gamme de température admissible

- Les directives d'installation en vigueur dans le pays d'installation doivent être respectées.
- Les câbles doivent être adaptés aux températures minimales et maximales attendues.

## Câble d'alimentation électrique (y compris conducteur pour la borne de terre interne)

Câble d'installation normal suffisant.

#### Câble de signal

#### *Modbus RS485*

La norme EIA/TIA-485 indique deux types de câble (A et B) pour la ligne bus, qui peuvent être utilisés pour toutes les vitesses de transmission. Le type de câble A est recommandé.

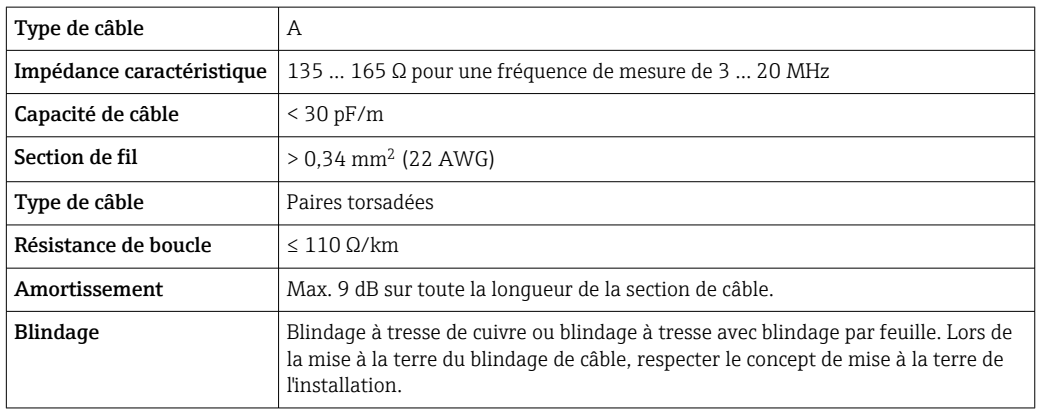

#### Câble de raccordement pour la version séparée

*Câble d'électrode*

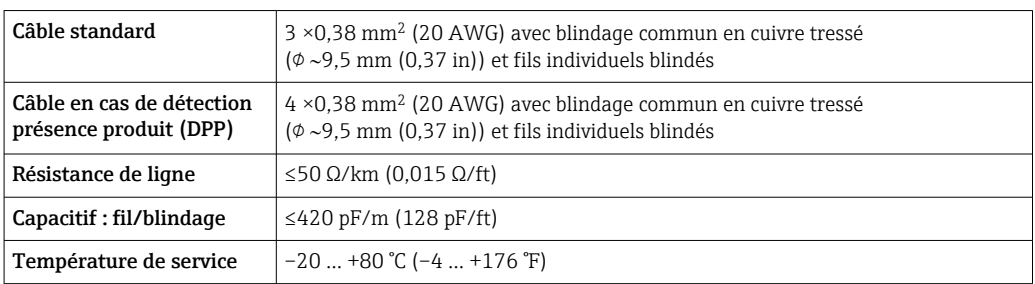

#### *Câble de bobine*

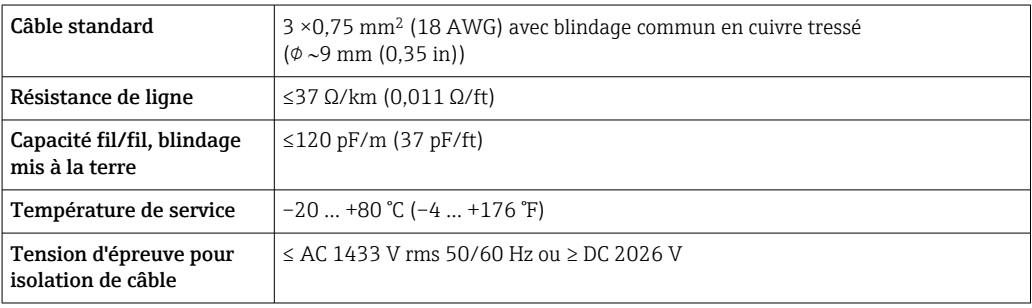

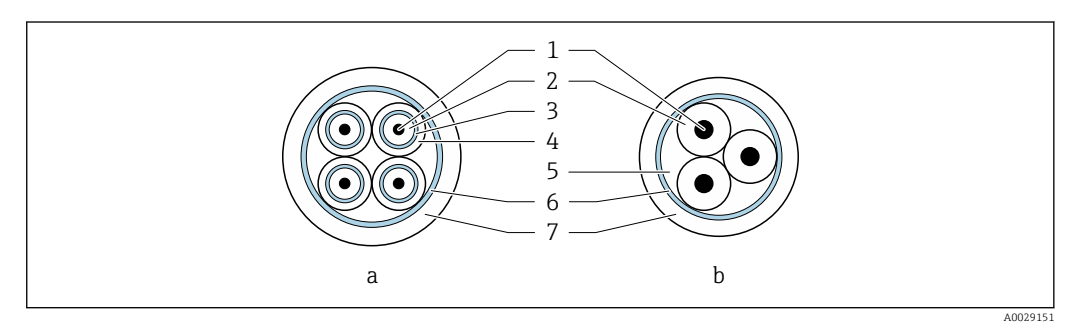

- *6 Section de câble*
- *a Câble d'électrode*
- *b Câble de bobine*
- *1 Fil*
- *2 Isolation de fil*
- *3 Blindage de fil*
- *4 Gaine de fil*
- *5 Renfort de fil*
- *6 Blindage de câble 7 Gaine extérieure*
- 

#### *Câble de raccordement blindé*

Des câbles de raccordement blindés munis d'un renfort tressé métallique supplémentaire devraient être utilisés dans les cas suivants :

- Lorsque le câble est posé directement dans le sol
- Lorsqu'il existe un risque de dommages causés par les rongeurs
- Utilisation selon l'indice de protection IP68

#### *Fonctionnement dans des environnements à fortes interférences électriques*

L'ensemble de mesure satisfait aux exigences générales de sécurité →  $\triangleq$  188 et aux spécifications CEM  $\rightarrow$   $\blacksquare$  171.

<span id="page-43-0"></span>La mise à la terre est réalisée par le biais de la borne de terre prévue à cet effet et située à l'intérieur du compartiment de raccordement. Les longueurs dénudées et torsadées du blindage de câble vers la borne de terre doivent être aussi courtes que possible.

#### Diamètre de câble

- Raccords de câble fournis :
	- Pour câble standard : M20  $\times$  1,5 avec câble  $\phi$  6 ... 12 mm (0,24 ... 0,47 in)
	- Pour câble renforcé : M20  $\times$  1,5 avec câble  $\varphi$  9,5 ... 16 mm (0,37 ... 0,63 in)
- Bornes à ressort (enfichables) pour sections de fils 0,5 … 2,5 mm<sup>2</sup> (20 … 14 AWG)

## 7.2.3 Affectation des bornes

## Transmetteur

Le capteur peut être commandé avec des bornes.

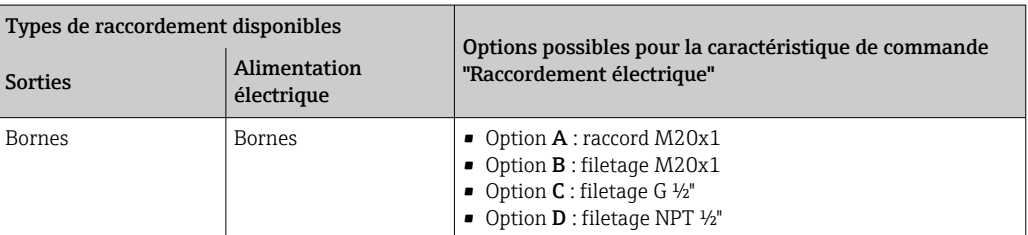

#### *Tension d'alimentation*

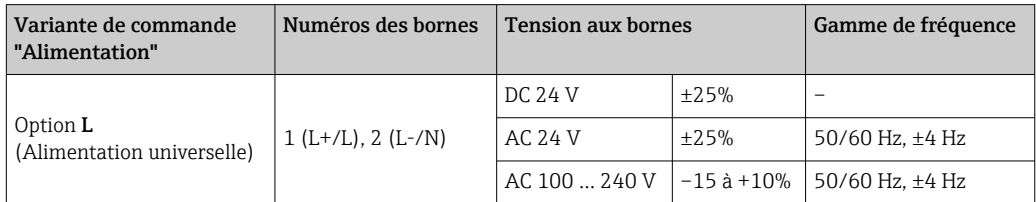

*Transmission de signal avec Modbus RS485 et autres sorties*

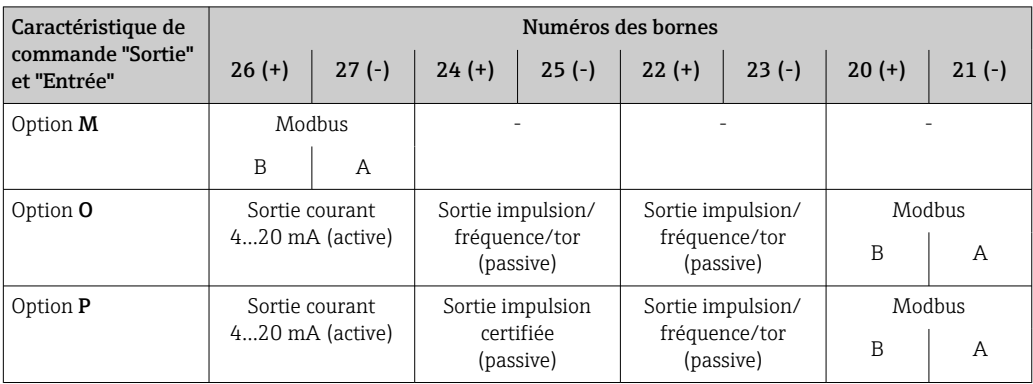

#### Version séparée

<span id="page-44-0"></span>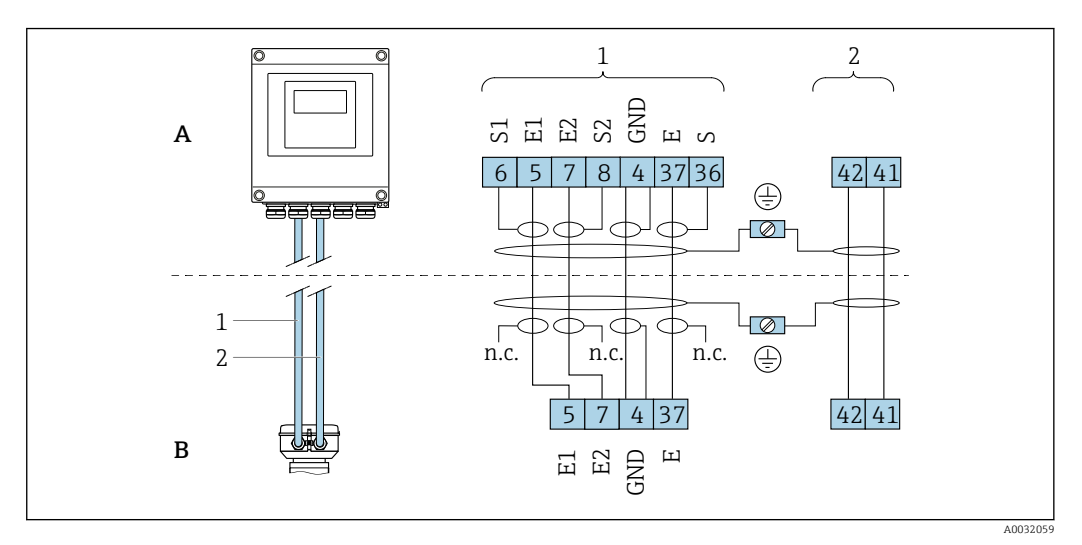

 *7 Affectation des bornes version séparée*

- *A Boîtier mural transmetteur*
- *B Boîtier de raccordement capteur*
- *1 Câble d'électrode*
- *2 Câble de bobine*
- *n.c. Blindages de câble isolés, non raccordés*

*N° bornes et couleurs de câble : 6/5 = brun; 7/8 = blanc; 4 = vert; 36/37 = jaune*

## 7.2.4 Blindage et mise à la terre

#### Concept de blindage et de mise à la terre

- 1. Préserver la compatibilité électromagnétique (CEM).
- 2. Tenir compte du mode de protection antidéflagrant.
- 3. Veiller à la protection des personnes.
- 4. Respecter les prescriptions et directives d'installation nationales.
- 5. Respecter les spécifications de câble .
- 6. Veiller à ce que les portions de câble dénudées et torsadées jusqu'à la borne de terre soient aussi courtes que possibles.
- 7. Blinder totalement les câbles.

#### Mise à la terre du blindage de câble

#### AVIS

Dans les installations sans compensation de potentiel, une mise à la terre multiple du blindage de câble engendre des courants de compensation à fréquence de réseau ! Endommagement du blindage du câble de bus.

- ‣ Mettre à la terre le câble de bus uniquement d'un côté avec la terre locale ou le fil de terre.
- ‣ Isoler le blindage non raccordé.

Afin de respecter les exigences CEM :

- 1. Procéder à une mise à la terre multiple du blindage de câble avec ligne d'équipotentialité.
- 2. Relier chaque borne de terre locale à la ligne d'équipotentialité.

## <span id="page-45-0"></span>7.2.5 Préparation de l'appareil de mesure

Effectuer les étapes dans l'ordre suivant :

- 1. Monter le capteur et le transmetteur.
- 2. Boîtier de raccordement, capteur : Connecter le câble de raccordement.
- 3. Transmetteur : Connecter le câble de raccordement.
- 4. Transmetteur : Connecter le câble de signal et le câble pour la tension d'alimentation.

#### AVIS

#### Etanchéité insuffisante du boîtier !

Le bon fonctionnement de l'appareil de mesure risque d'être compromis.

- ‣ Utiliser des presse-étoupe appropriés, adaptés au degré de protection de l'appareil.
- 1. Retirer le bouchon aveugle le cas échéant.
- 2. Si l'appareil de mesure est fourni sans les presse-étoupe :

Mettre à disposition des presse-étoupe adaptés au câble de raccordement correspondant.

3. Si l'appareil de mesure est fourni avec les presse-étoupe : Respecter les exigences relatives aux câbles de raccordement  $\rightarrow \Box$  42.

## 7.2.6 Préparation du câble de raccordement de la version séparée

Pour terminer le câble de raccordement, respecter les points suivants :

1. Dans le cas d'un câble d'électrode :

Veiller à ce que les extrémités préconfectionnées n'entrent pas en contact avec les blindages de câble du côté capteur. Distance minimum = 1 mm (exception : câble "GND" vert)

- 2. Dans le cas d'un câble de bobine : Isoler l'un des trois fils du câble au niveau du renfort. Seuls deux fils sont nécessaires pour le raccordement.
- 3. Pour les câble avec fils fins (câbles toronnés) : Equiper les fils d'extrémités préconfectionnées.

#### *Transmetteur*

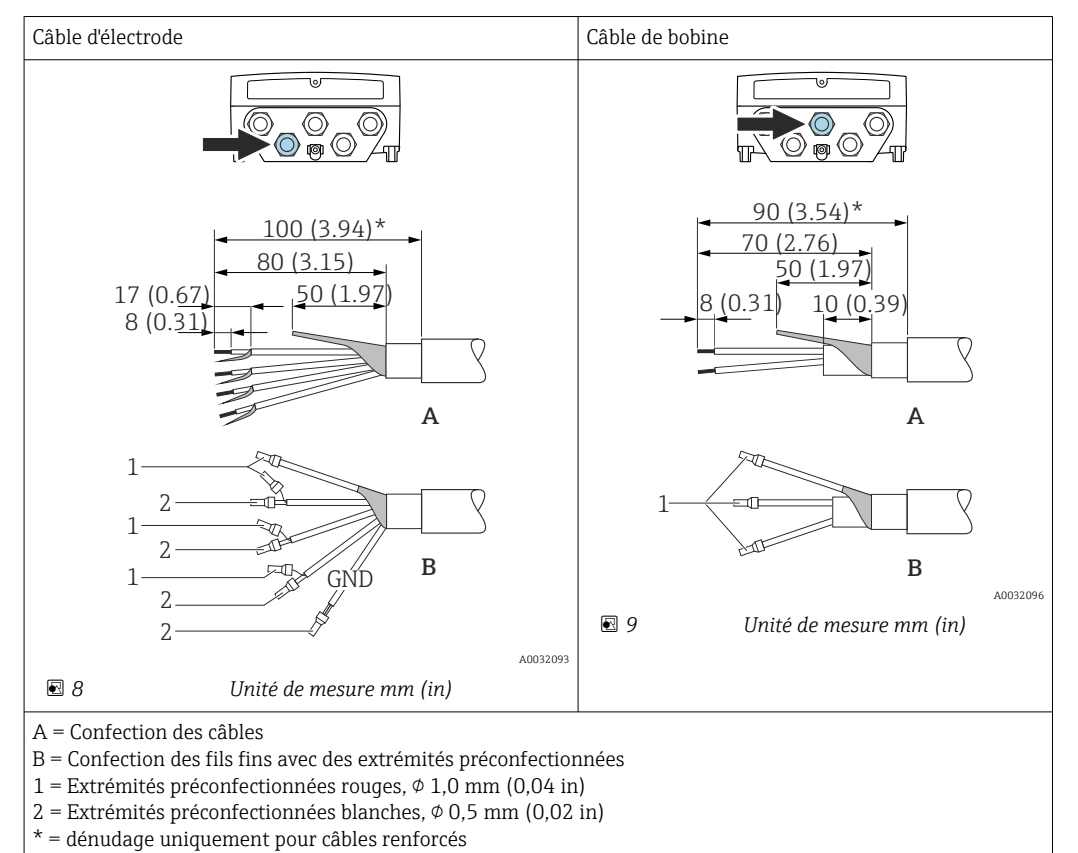

#### *Capteur*

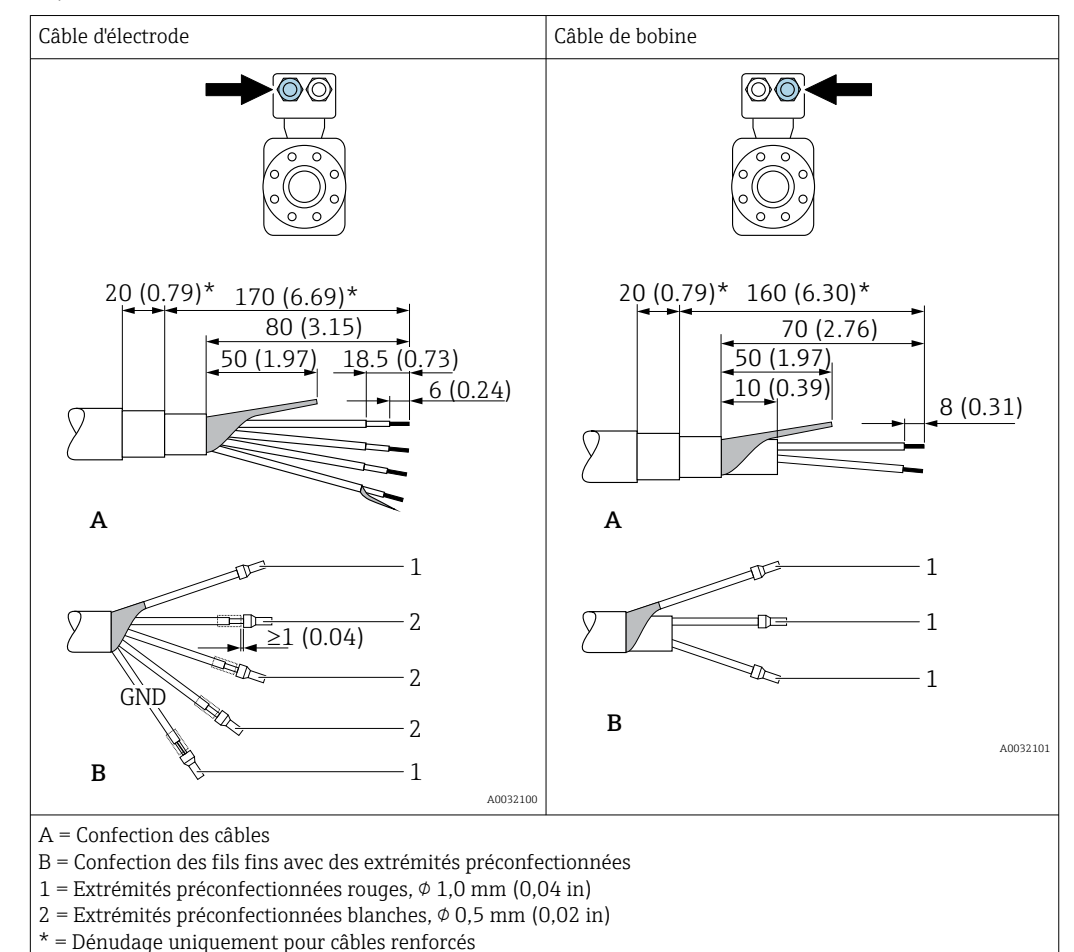

# 7.3 Raccordement de l'appareil de mesure

#### **A** AVERTISSEMENT

#### Risque d'électrocution par des composants sous tension !

- ‣ Ne faire exécuter les travaux de raccordement électrique que par un personnel spécialisé ayant une formation adéquate.
- ‣ Respecter les prescriptions d'installation nationales en vigueur.
- ‣ Respecter les règles de sécurité locales en vigueur sur le lieu de travail.
- ‣ Respecter le concept de mise à la terre de l'installation.
- ‣ Ne jamais monter ni raccorder l'appareil de mesure si ce dernier est raccordé à une tension d'alimentation.
- ‣ Avant de mettre sous tension : relier le fil de terre à l'appareil de mesure.

## 7.3.1 Raccordement de la version séparée

#### **A** AVERTISSEMENT

#### Risque d'endommagement des composants électroniques !

- ‣ Raccorder le capteur et le transmetteur à la même compensation de potentiel.
- ‣ Ne relier ensemble que les capteurs et transmetteurs portant le même numéro de série.
- ‣ Mettre le boîtier de raccordement du capteur à la terre via la borne à visser externe.

Pour la version séparée, il est recommandé de suivre la procédure suivante (dans l'ordre indiqué) :

1. Monter le capteur et le transmetteur.

2. Raccorder le câble de raccordement de la version séparée.

3. Raccorder le transmetteur.

#### Raccordement du câble de raccordement au boîtier de raccordement du capteur

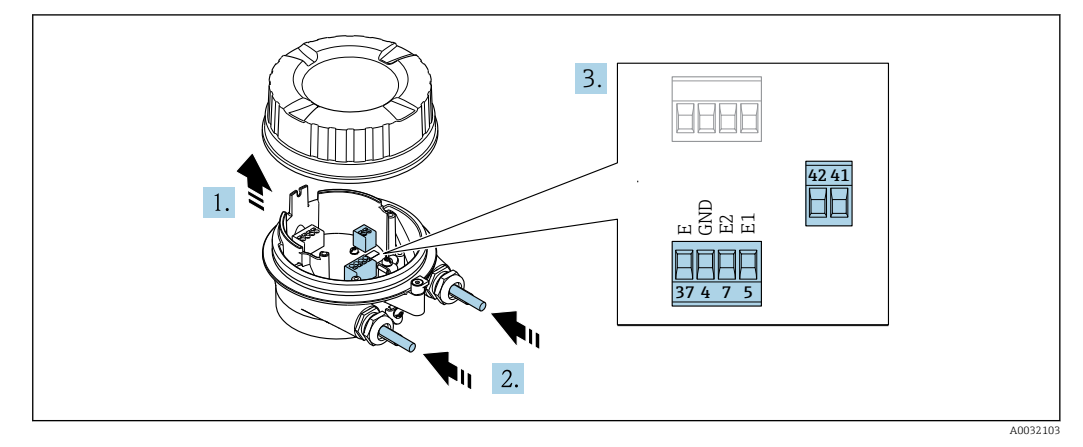

 *10 Capteur : module de raccordement*

- 1. Desserrer le crampon de sécurité du couvercle du boîtier.
- 2. Dévisser le couvercle du boîtier et le soulever.

#### 3. AVIS

#### Pour les extensions de conduite :

‣ passer le joint torique sur le câble et le faire glisser suffisamment vers l'arrière. Lors de l'introduction du câble, le joint torique doit se situer en dehors de l'extension de conduite.

Passer le câble à travers l'entrée de câble. Ne pas retirer la bague d'étanchéité de l'entrée de câble, afin de garantir l'étanchéité.

- 4. Dénuder le câble et ses extrémités. Dans le cas de câbles toronnés, sertir en plus des extrémités préconfectionnées  $\rightarrow$   $\blacksquare$  46.
- 5. Raccorder le câble conformément à l'occupation des bornes →  $\triangleq$  45.
- 6. Serrer fermement les presse-étoupe.

#### 7. **ANERTISSEMENT**

#### Suppression du degré de protection du boîtier en raison d'une étanchéité insuffisante de ce dernier !

‣ Visser la vis sans l'avoir graissée. Les filets du couvercle sont enduits d'un lubrifiant sec.

Remonter le capteur dans l'ordre inverse.

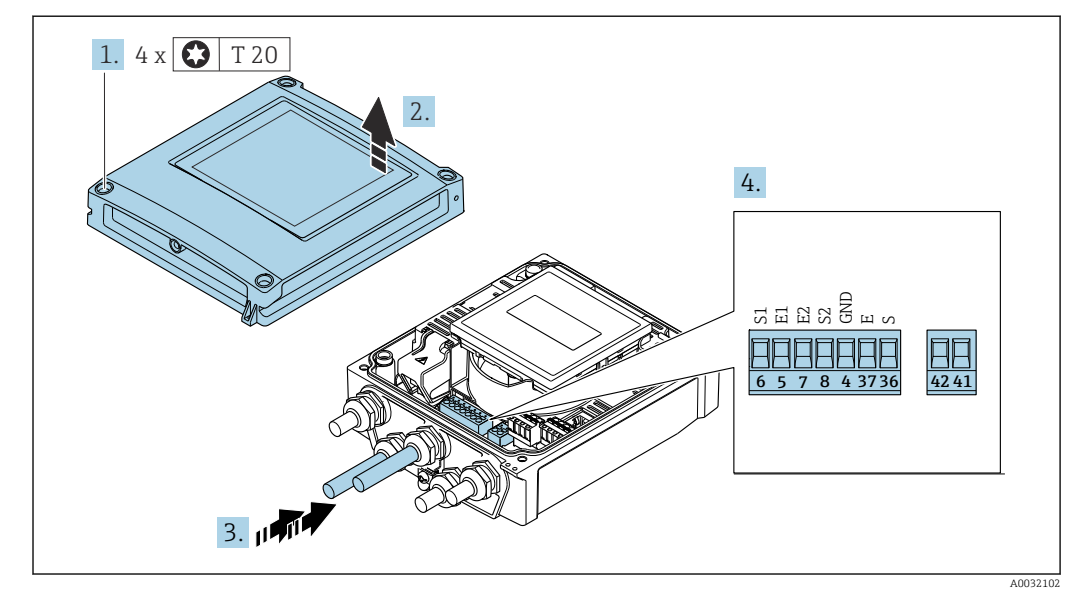

#### Raccordement du câble de raccordement au transmetteur

 *11 Transmetteur : module électronique principale avec bornes de raccordement*

- 1. Desserrer les 4 vis de fixation du couvercle du boîtier.
- 2. Ouvrir le couvercle du boîtier.
- 3. Passer le câble à travers l'entrée de câble. Ne pas retirer la bague d'étanchéité de l'entrée de câble, afin de garantir l'étanchéité.
- 4. Dénuder le câble et ses extrémités. Dans le cas de câbles toronnés, sertir en plus des extrémités préconfectionnées  $\rightarrow \blacksquare$  46.
- 5. Raccorder le câble conformément à l'occupation des bornes →  $\triangleq$  45.
- 6. Serrer fermement les presse-étoupe.

7. **ANERTISSEMENT** 

Suppression du degré de protection du boîtier en raison d'une étanchéité insuffisante de ce dernier !

‣ Visser la vis sans l'avoir graissée.

Suivre la procédure inverse pour remonter le transmetteur.

## 7.3.2 Raccordement du transmetteur

#### **A AVERTISSEMENT**

#### Suppression du degré de protection du boîtier en raison d'une étanchéité insuffisante de ce dernier !

‣ Visser la vis sans l'avoir graissée. Les filets du couvercle sont enduits d'un lubrifiant sec.

*Couples de serrage pour des boîtiers synthétiques*

| Vis de fixation couvercle de boîtier | 1 Nm (0.7 lbf ft)   |
|--------------------------------------|---------------------|
| Entrée de câble                      | 5 Nm (3.7 lbf ft)   |
| Borne de terre                       | 2.5 Nm (1.8 lbf ft) |

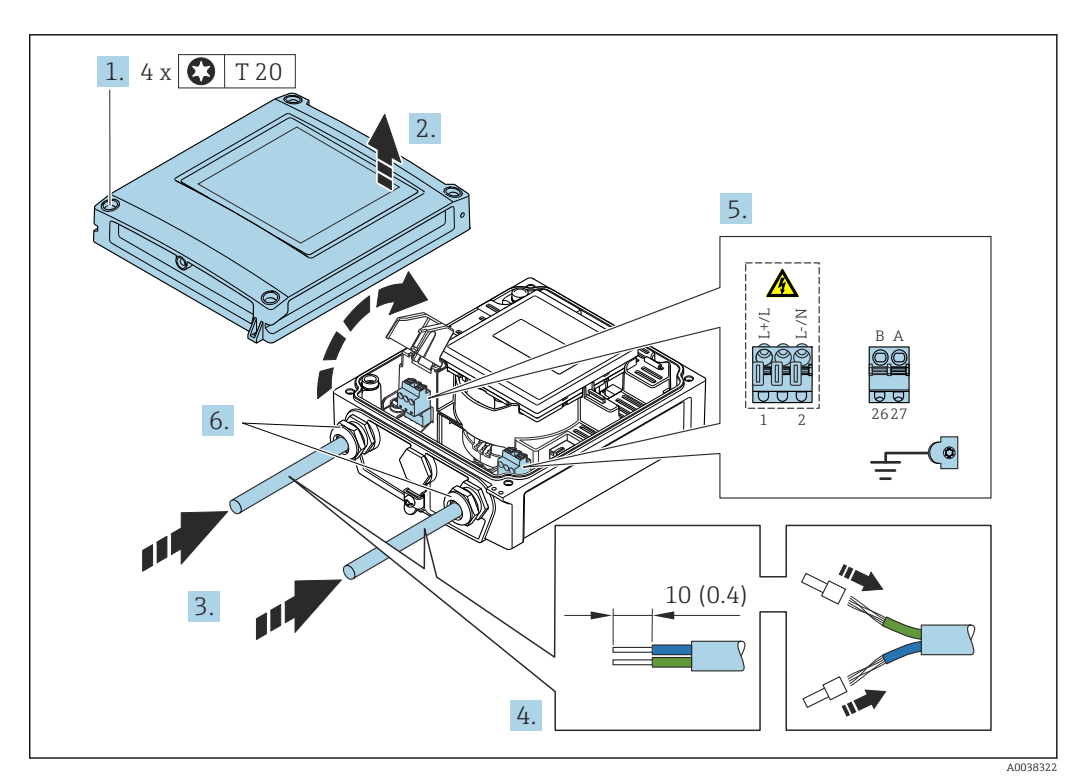

 *12 Raccordement de la tension d'alimentation et Modbus RS485*

- 1. Desserrer les 4 vis de fixation du couvercle du boîtier.
- 2. Ouvrir le couvercle du boîtier.
- 3. Passer le câble à travers l'entrée de câble. Pour garantir l'étanchéité, ne pas retirer la bague d'étanchéité de l'entrée de câble.
- 4. Dénuder le câble et ses extrémités. Dans le cas de câbles torsadés, monter également des extrémités préconfectionnées.
- 5. Raccorder les câbles conformément à l'affectation des bornes  $\rightarrow$   $\blacksquare$  44. Pour la tension d'alimentation : rabattre le couvercle destiné à la protection.
- 6. Serrer fermement les presse-étoupe.

#### Remontage du transmetteur

- 1. Fermer le couvercle de protection contre les contacts.
- 2. Fermer le couvercle du boîtier.

## 3. **ANERTISSEMENT**

Suppression du degré de protection du boîtier en raison d'une étanchéité insuffisante de ce dernier !

‣ Visser la vis sans l'avoir graissée.

Serrer les 4 vis de fixation du couvercle du boîtier.

## 7.3.3 Garantir la compensation de potentiel

#### Introduction

Une compensation correcte du potentiel (liaison équipotentielle) est une condition préalable à une mesure stable et fiable du débit. Une compensation inadéquate ou incorrecte du potentiel peut entraîner une défaillance de l'appareil et présenter un risque pour la sécurité.

Les exigences suivantes doivent être respectées pour garantir une mesure correcte et sans problème :

- Le principe selon lequel le produit, le capteur et le transmetteur doivent être au même potentiel électrique s'applique.
- Tenir compte des directives de mise à la terre internes, des matériaux et des conditions de mise à la terre et des conditions de potentiel de la conduite.
- Les raccordements de compensation de potentiel nécessaires doivent être établis au moyen de câbles de mise à la terre d'une section minimale de 6 mm<sup>2</sup> (0,0093 in<sup>2</sup>).
- Pour les versions d'appareil séparées, la borne de terre dans l'exemple se réfère au capteur, et non au transmetteur.

Les accessoires tels que câbles de mise à la terre et disques de mise à la terre peuvent être commandés auprès d'Endress+Hauser → ■ 155

Pour les appareils prévus pour une utilisation en zone explosible, respecter les  $\sqrt{2}$ instructions figurant dans la documentation Ex (XA).

#### Abréviations utilisées

- PE (Protective Earth) : potentiel aux bornes de terre de protection de l'appareil
- $\blacksquare$  P<sub>p</sub> (Potential Pipe) : potentiel du tube de mesure, mesuré aux brides
- $\bullet$  P<sub>M</sub> (Potential Medium) : potentiel du produit

#### Exemple de raccordement cas standard

*Tube métallique non revêtu et mis à la terre*

- La compensation de potentiel s'effectue via le tube de mesure.
- Le produit est mis au potentiel de terre.

Conditions de départ :

- Les tubes de mesure sont correctement mis à la terre des deux côtés.
- Les tubes sont conducteurs et au même potentiel électrique que le produit

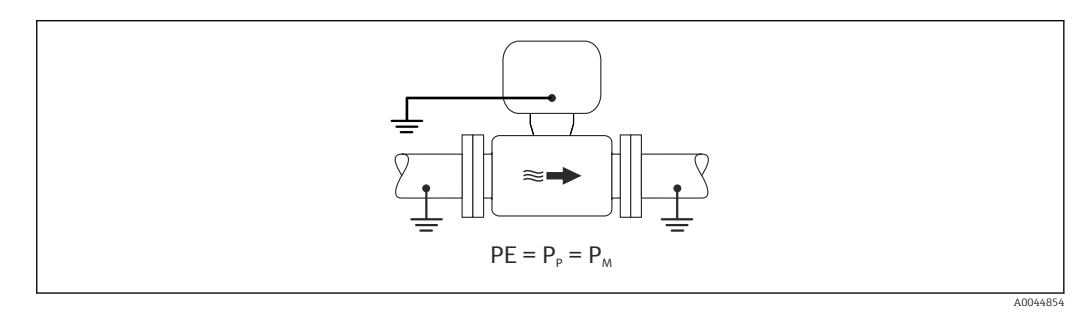

‣ Mettre le boîtier de raccordement du transmetteur ou du capteur à la terre via la borne de terre prévue à cet effet.

*Tube métallique non revêtu*

- La compensation de potentiel s'effectue via la borne de terre et les brides du tube.
- Le produit est mis au potentiel de terre.

Conditions de départ :

- Les tubes ne sont pas suffisamment mis à la terre.
- Les tubes sont conducteurs et au même potentiel électrique que le produit

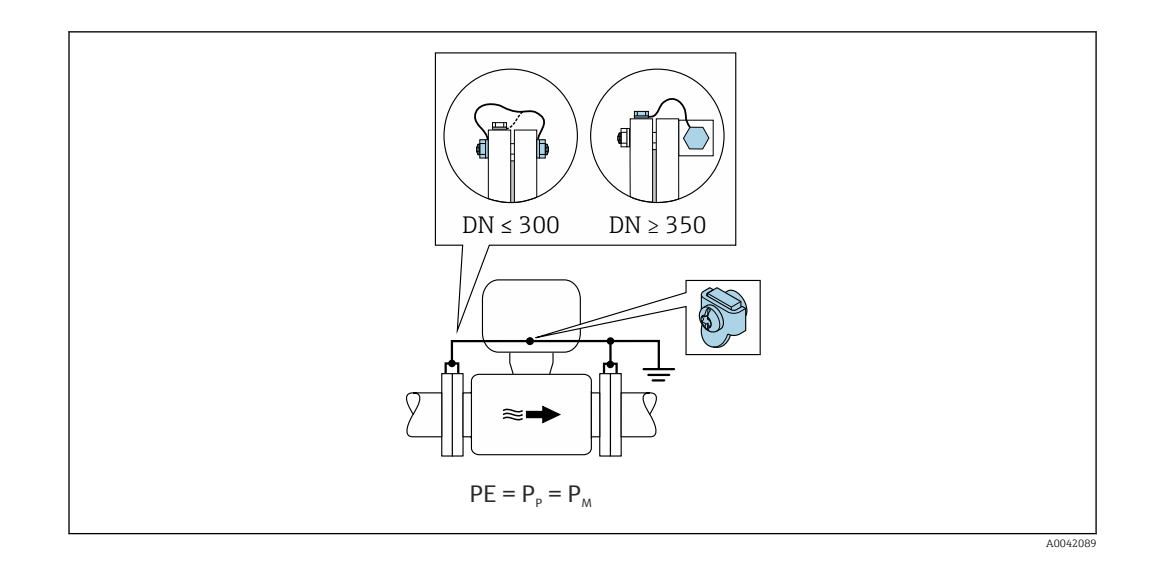

- 1. Raccorder les deux brides de capteur à la bride de tube via un câble de terre, puis les relier à la terre.
- 2. Mettre le boîtier de raccordement du transmetteur ou du capteur à la terre via la borne de terre prévue à cet effet.
- <sup>●</sup> Pour DN ≤ 300 (12") : monter le câble de terre directement sur le revêtement conducteur de la bride de capteur à l'aide des vis de la bride.
	- Pour DN ≥ 350 (14") : monter le câble de terre directement sur le support de transport métallique. Respecter les couples de serrage des vis : voir les Instructions condensées relatives au capteur.

*Tube en plastique ou tube muni d'un revêtement isolant*

- La compensation de potentiel s'effectue via la borne de terre et les disques de mise à la terre.
- Le produit est mis au potentiel de terre.

Conditions de départ :

- Le tube a un effet isolant.
- Une mise à la terre du produit à faible impédance à proximité du capteur n'est pas garantie.
- Des courants de compensation à travers le produit ne peuvent être exclus.

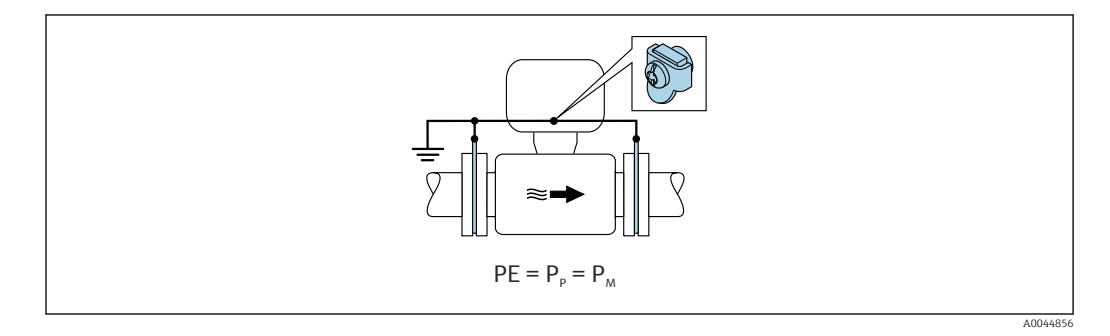

- 1. Raccorder les disques de mise à la terre à la borne de terre du boîtier de raccordement du transmetteur ou du capteur via le câble de terre.
- 2. Raccorder la connexion au potentiel de terre.

#### Exemple de raccordement avec le potentiel du produit différent de celui de la terre de protection

Dans ces cas, le potentiel du produit peut différer du potentiel de l'appareil.

*Tube métallique non mis à la terre*

Le capteur et le transmetteur sont montés de manière à assurer l'isolation électrique par rapport à la terre de protection PE, p. ex. dans les applications pour les processus électrolytiques ou les systèmes avec protection cathodique.

Conditions de départ :

- Tube métallique non revêtu
- Tubes munis d'un revêtement électriquement conducteur

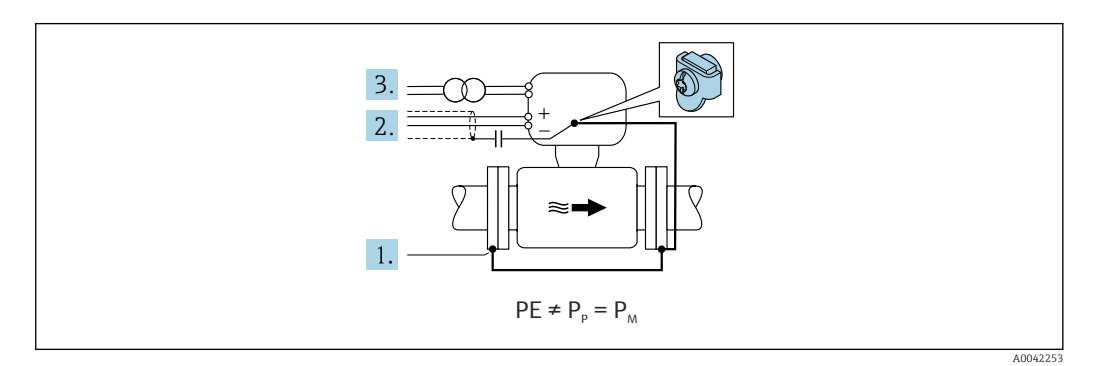

- 1. Raccorder les brides de tube et le transmetteur via le câble de terre.
- 2. Acheminer le blindage des câbles de signal via un condensateur (valeur recommandée 1,5µF/50V).
- 3. Appareil raccordé à l'alimentation électrique de telle sorte qu'il est flottant par rapport à la terre de protection (transformateur d'isolement). Cette mesure n'est pas nécessaire en cas de tension d'alimentation de 24 VDC sans PE (= unité d'alimentation SELV).

#### Exemples de raccordement avec le potentiel du produit différent de celui de la terre de protection avec l'option "Mesure isolée de la terre"

Dans ces cas, le potentiel du produit peut différer du potentiel de l'appareil.

#### Introduction

L'option "Mesure isolée de la terre" permet la séparation galvanique de l'ensemble de mesure par rapport au potentiel de l'appareil. Cela minimise les courants de compensation nuisibles causés par les différences de potentiel entre le produit et l'appareil. L'option "Mesure isolée de la terre" est disponible en option : caractéristique de commande "Option capteur", option CV

*Conditions de process pour l'utilisation de l'option "Mesure isolée de la terre"*

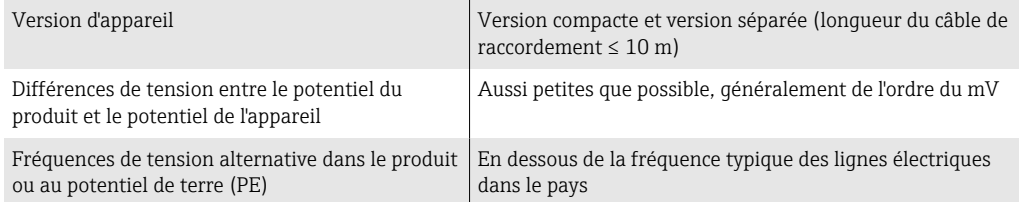

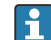

Pour atteindre la précision de mesure de la conductivité spécifiée, un étalonnage de la conductivité est recommandé lors du montage de l'appareil.

Un ajustage complet du tube est recommandé lorsque l'appareil est monté.

#### *Tube en plastique*

Le capteur et le transmetteur sont correctement mis à la terre. Une différence de potentiel peut apparaître entre le produit et la terre de protection. La compensation de potentiel

entre  $P_M$  et PE via l'électrode de référence est minimisée avec l'option "Mesure isolée de la terre".

Conditions de départ :

- Le tube a un effet isolant.
- Des courants de compensation à travers le produit ne peuvent être exclus.

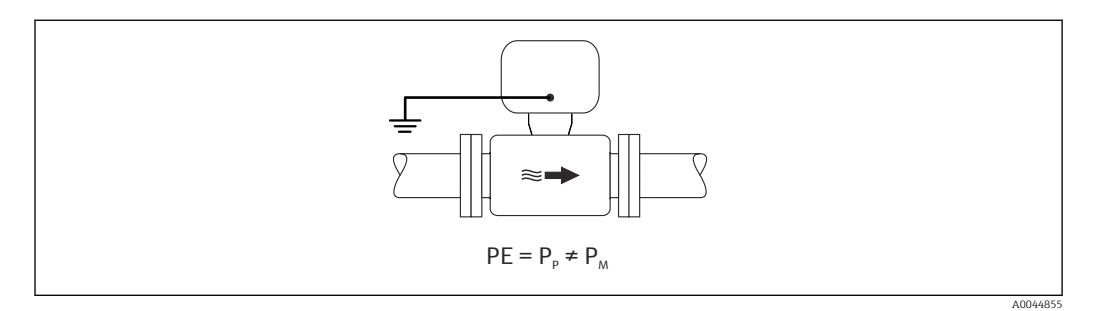

- 1. Utiliser l'option "Mesure isolée de la terre en respectant les conditions de process pour la mesure isolée de la terre.
- 2. Mettre le boîtier de raccordement du transmetteur ou du capteur à la terre via la borne de terre prévue à cet effet.

#### *Tube métallique non mis à la terre, muni d'un revêtement isolant*

Le capteur et le transmetteur sont montés de manière à assurer l'isolation électrique par rapport à la terre de protection PE. Le produit et le tube ont des potentiels différents. L'option "Mesure isolée de la terre" minimise les courants de compensation nuisibles entre P<sub>M</sub> et P<sub>P</sub> via l'électrode de référence.

Conditions de départ :

- Tube métallique muni d'un revêtement isolant
- Des courants de compensation à travers le produit ne peuvent être exclus.

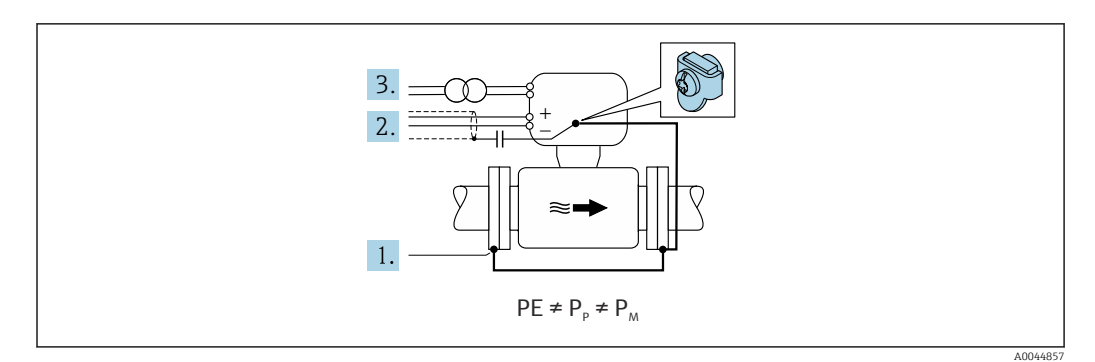

- 1. Raccorder les brides de tube et le transmetteur via le câble de terre.
- 2. Acheminer le blindage des câbles de signal via un condensateur (valeur recommandée 1,5µF/50V).
- 3. Appareil raccordé à l'alimentation électrique de telle sorte qu'il est flottant par rapport à la terre de protection (transformateur d'isolement). Cette mesure n'est pas nécessaire en cas de tension d'alimentation de 24 VDC sans PE (= unité d'alimentation SELV).
- 4. Utiliser l'option "Mesure isolée de la terre en respectant les conditions de process pour la mesure isolée de la terre.

## 7.4 Instructions de raccordement spéciales

## 7.4.1 Exemples de raccordement

#### Modbus RS485

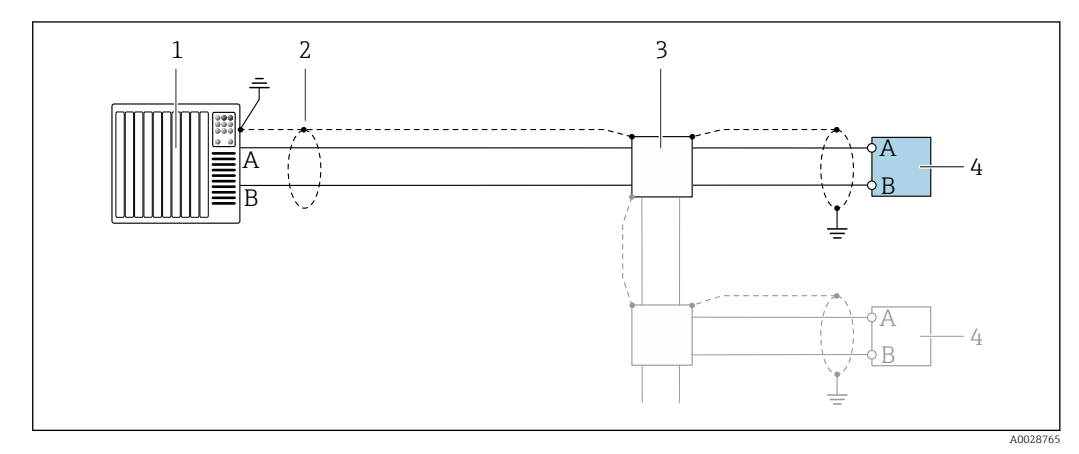

 *13 Exemple de raccordement pour Modbus RS485, zone non explosible et Zone 2/Div. 2*

- *1 Système numérique de contrôle commande (p. ex. API)*
- *2 Blindage de câble fourni à une extrémité. Le blindage de câble doit être relié à la terre des deux extrémités afin d'être conforme aux exigences CEM ; respecter les spécifications de câble*
- *3 Boîte de jonction*
- *4 Transmetteur*

# 7.5 Réglages hardware

## 7.5.1 Activation de la résistance de fin de ligne

#### Modbus RS485

Pour éviter une transmission incorrecte de la communication due à un décalage d'impédance, terminer correctement le câble Modbus RS485 au début et à la fin du segment de bus.

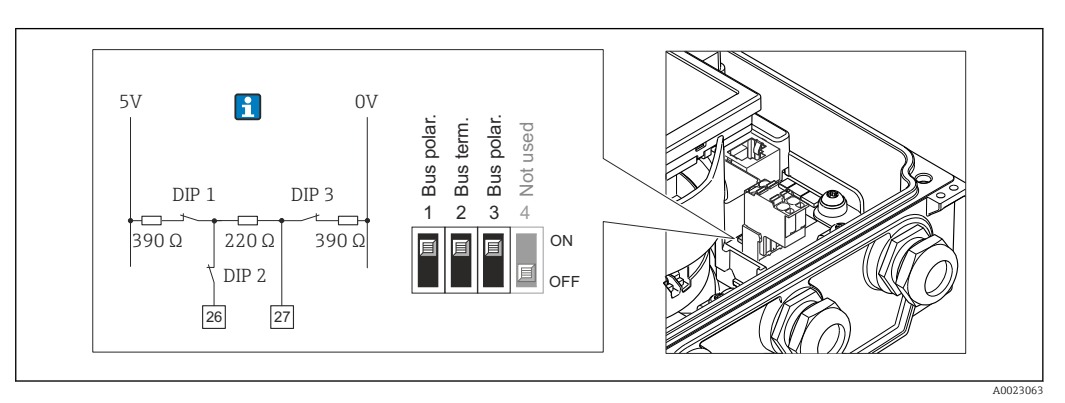

 *14 La résistance de fin de ligne peut être activée à l'aide du commutateur DIP situé sur le module électronique*

# <span id="page-57-0"></span>7.6 Garantir l'indice de protection

## 7.6.1 Indice de protection IP66/67, boîtier type 4X

L'appareil de mesure satisfait à toutes les exigences de l'indice de protection IP66/67, boîtier type 4X.

Afin de garantir l'indice de protection IP66/67, boîtier type 4X, exécuter les étapes suivantes après le raccordement électrique :

- 1. Vérifier que les joints du boîtier sont propres et correctement mis en place. Le cas échéant, sécher les joints, les nettoyer ou les remplacer.
- 2. Serrer fermement l'ensemble des vis du boîtier et du couvercle à visser.
- 3. Serrer fermement les presse-étoupe.
- 4. Afin que l'humidité ne pénètre pas dans l'entrée de câble, poser le câble de sorte qu'il fasse une boucle vers le bas avant l'entrée de câble ("piège à eau").

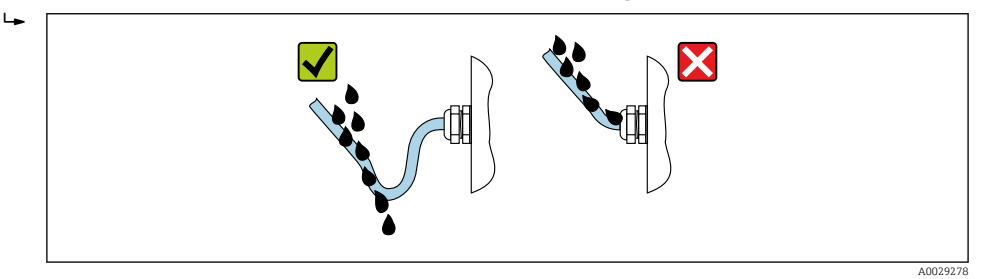

5. Insérer des bouchons aveugles (correspondant à l'indice de protection du boîtier) dans les entrées de câble inutilisées.

## AVIS

Les bouchons aveugles standard utilisés pour le transport n'ont pas l'indice de protection approprié et peuvent endommager l'appareil !

‣ Utiliser des bouchons aveugles appropriés, adaptés à l'indice de protection de l'appareil.

## 7.6.2 Indice de protection IP68, boîtier type 6P, avec option "Surmoulage"

Selon la version, le capteur satisfait à toutes les exigences de l'indice de protection IP68, boîtier type 6P →  $\triangleq$  169 et peut être utilisé comme version séparée →  $\triangleq$  28.

L'indice de protection du transmetteur reste toujours uniquement IP66/67, boîtier type 4X, et le transmetteur doit donc être traité comme tel →  $\triangleq$  58.

Afin de garantir l'indice de protection IP68, boîtier type 6P pour l'option "Surmoulage", exécuter les étapes suivantes après le raccordement électrique :

- 1. Serrer fermement les raccords de câble (couple de serrage : 2 à 3,5 Nm), jusqu'à ce qu'on ne puisse plus voir de fente entre la partie inférieure du couvercle et la surface d'appui.
- 2. Serrer fermement les écrous chapeaux des raccords de câble.
- 3. Surmouler le boîtier de terrain avec la masse de surmoulage.
- 4. Vérifier que les joints du boîtier sont propres et correctement mis en place. Le cas échéant, sécher les joints, les nettoyer ou les remplacer.
- 5. Serrer fermement toutes les vis du boîtier et les couvercles à visser (couple de serrage : 20 à 30 Nm).

# 7.7 Contrôle du raccordement

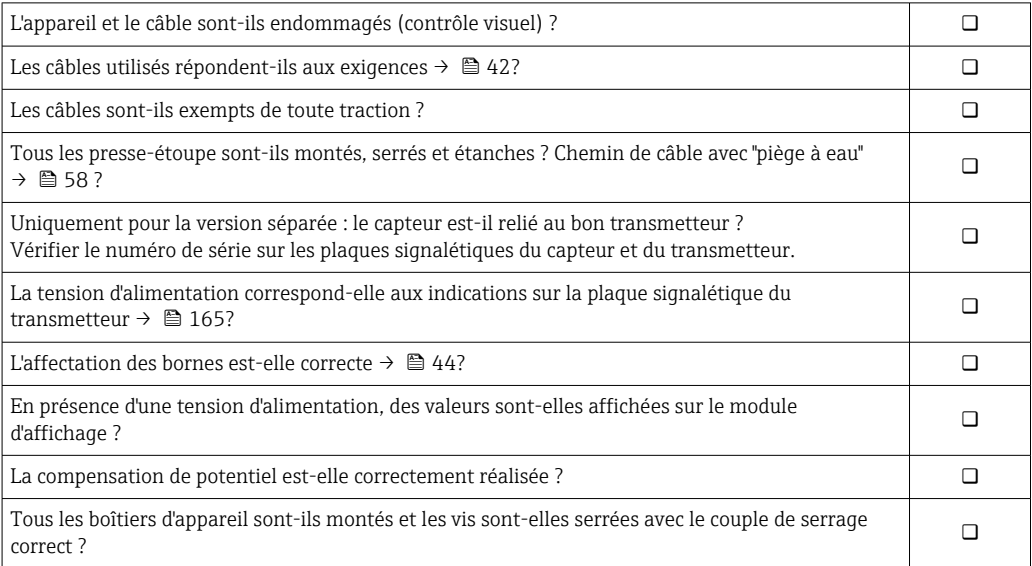

# 8 Méthodes de configuration

# ゚゚゙  $\widehat{\tau}$ ৡ  $\ddot{\ }$  .  $\Box$ **- + E ESC** 1 2 3 4 5 6 3 4 5 A0046501

## 8.1 Aperçu des méthodes de configuration

- *1 Configuration sur site via le module d'affichage*
- *2 Ordinateur avec navigateur web (par ex. Internet Explorer) ou avec outil de configuration (par ex. FieldCare, DeviceCare, AMS Device Manager, SIMATIC PDM)*
- *3 Field Xpert SFX350 ou SFX370*
- *4 Field Xpert SMT70*
- *5 Terminal portable mobile*
- *6 Système numérique de contrôle commande (p. ex. API)*

Pour les transactions commerciales, une fois que l'appareil a été mis en circulation ou  $\mathbf{H}$ scellé, son fonctionnement est restreint.

# 8.2 Structure et principe du menu de configuration

## 8.2.1 Structure du menu de configuration

Pour un aperçu du menu de configuration pour les experts, voir le document "Description des paramètres de l'appareil" fourni avec l'appareil [→ 190](#page-189-0)

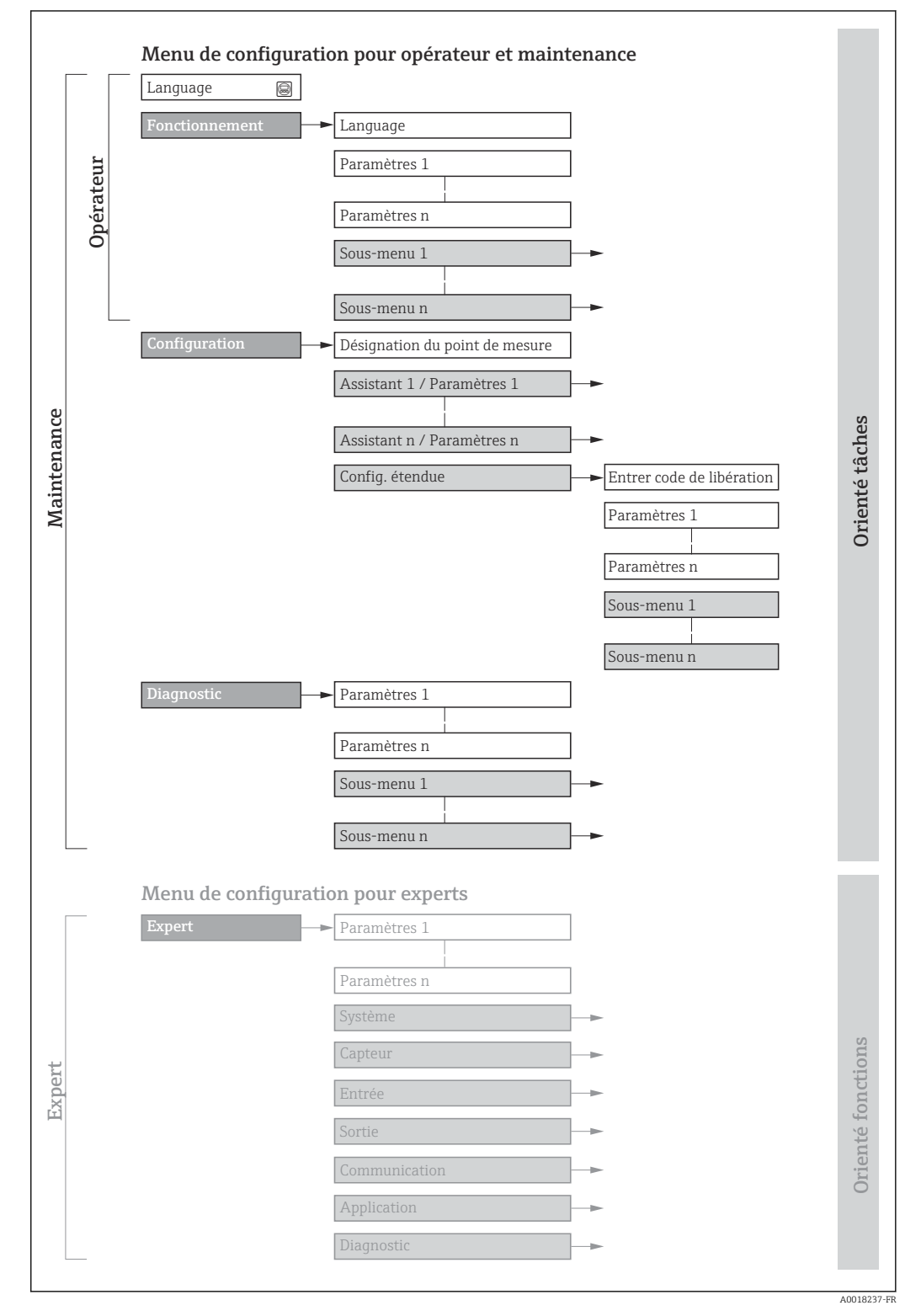

 *15 Structure schématique du menu de configuration*

## 8.2.2 Concept de configuration

Les différentes parties du menu de configuration sont affectées à des rôles utilisateur déterminés (utilisateur, chargé de maintenance etc). A chaque rôle utilisateur appartiennent des tâches typiques au sein du cycle de vie de l'appareil.

Pour les transactions commerciales, une fois que l'appareil a été mis en circulation ou scellé, son fonctionnement est restreint.

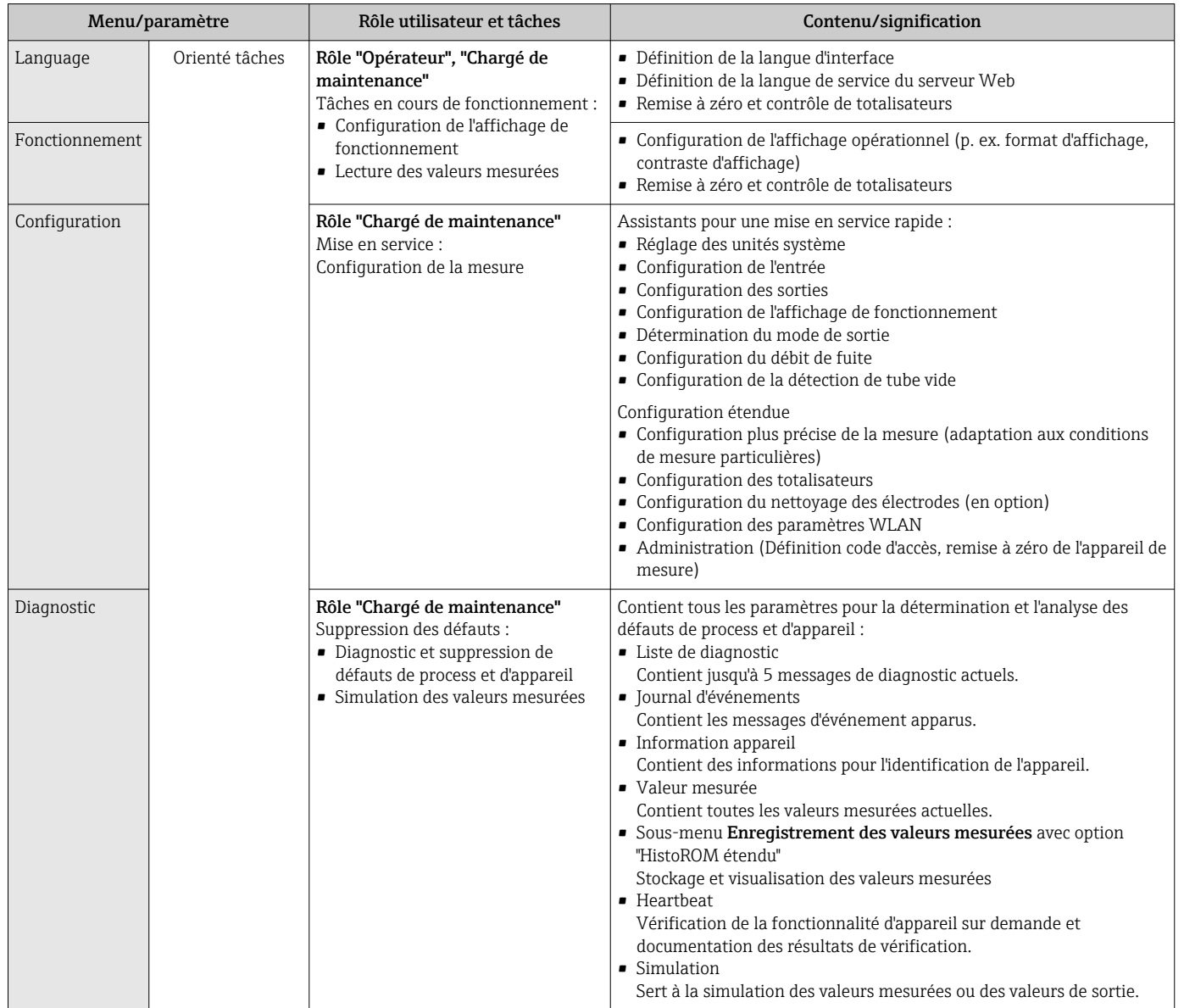

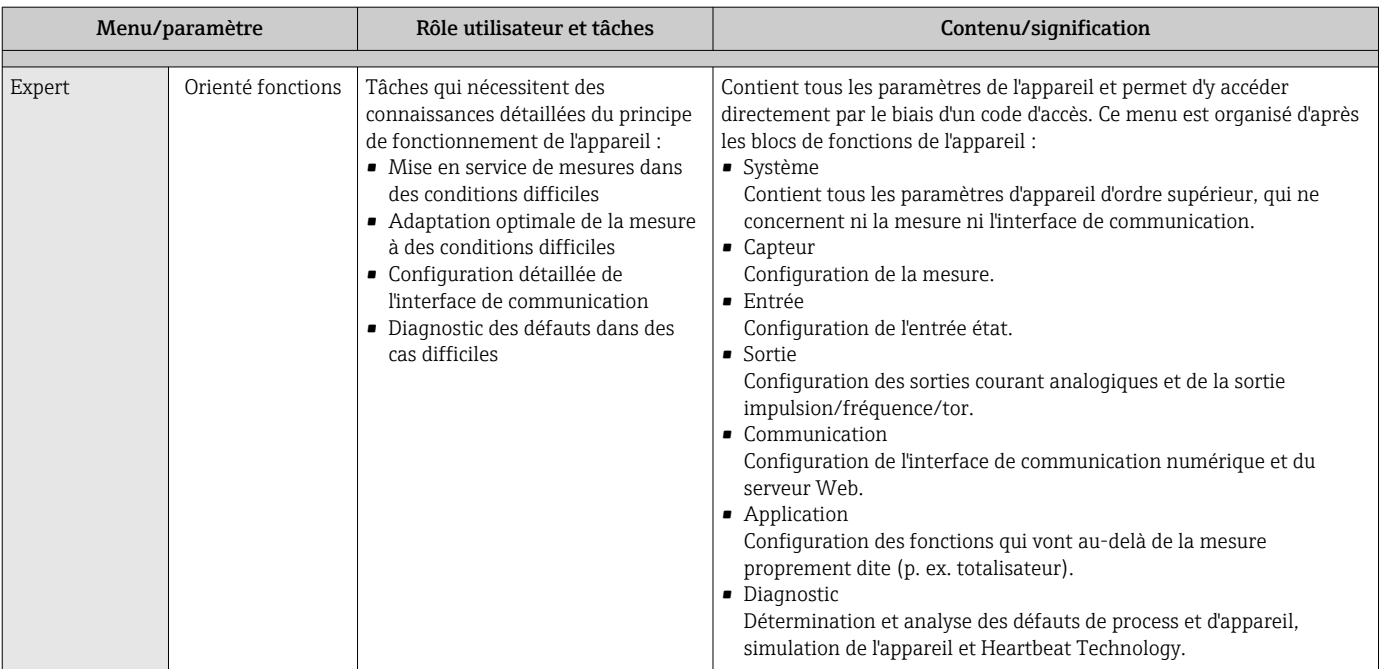

## 8.3 Accès au menu de configuration via l'afficheur local

## 8.3.1 Affichage opérationnel

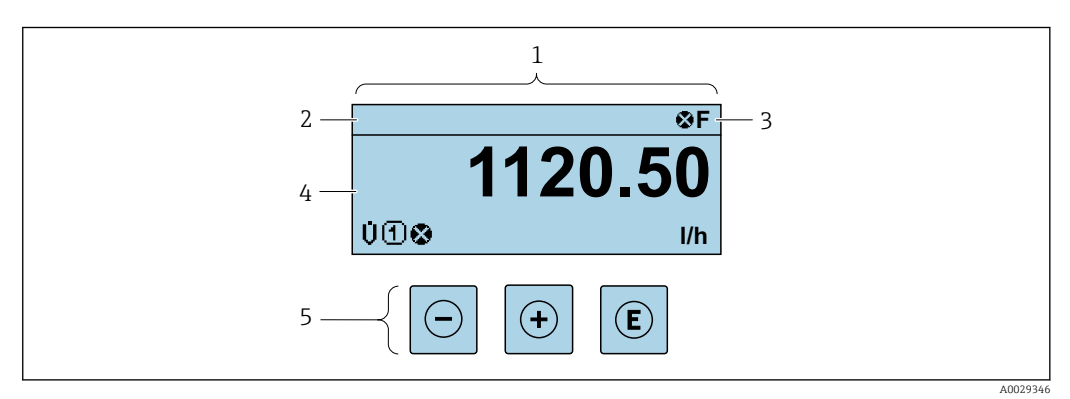

- *1 Affichage opérationnel*
- *2 Désignation de l'appareil*
- *3 Zone d'état*
- *4 Zone d'affichage des valeurs mesurées (4 lignes)*
- *5 Éléments de configuration [→ 68](#page-67-0)*

#### Zone d'état

Dans la zone d'état de l'affichage opérationnel apparaissent en haut à droite les symboles suivants :

- Signaux d'éta[t→ 135](#page-134-0)
- F : Défaut
- C : Test fonctionnement
- S : Hors spécifications
- M : Maintenance nécessaire
- Comportement diagnosti[c→ 136](#page-135-0)
	- $\bullet$  : Alarme
- $\blacksquare$   $\Lambda$  : Avertissement
- $\hat{a}$  : Verrouillage (l'appareil est verrouillé via le hardware)
- : Communication (la communication via la configuration à distance est active)

## Zone d'affichage

Dans la zone d'affichage, chaque valeur mesurée est précédée d'un type de symbole déterminé en guise d'explication détaillée :

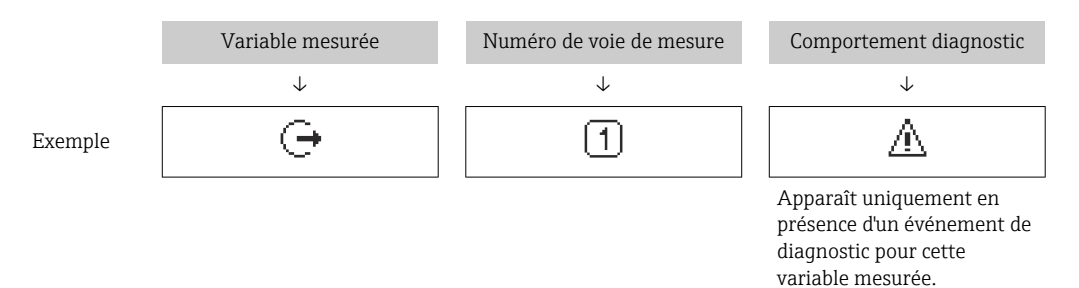

#### *Variables mesurées*

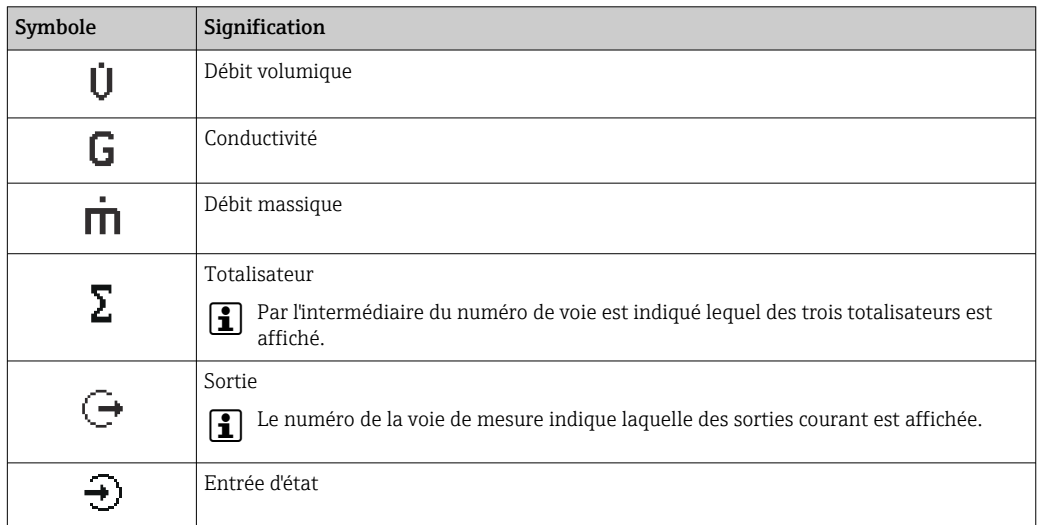

*Numéros de voies de mesure*

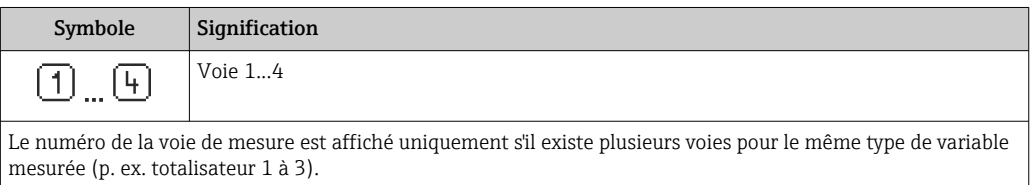

*Comportement du diagnostic*

Le comportement de diagnostic se rapporte à un événement de diagnostic qui est pertinent pour la variable mesurée affichée.

Pour les informations sur les symboles →  $\triangleq$  136

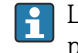

Le nombre et le format d'affichage des valeurs mesurées peuvent être configurés via le paramètre Format d'affichage ( $\rightarrow \blacksquare$  106).

## 8.3.2 Vue navigation

<span id="page-64-0"></span>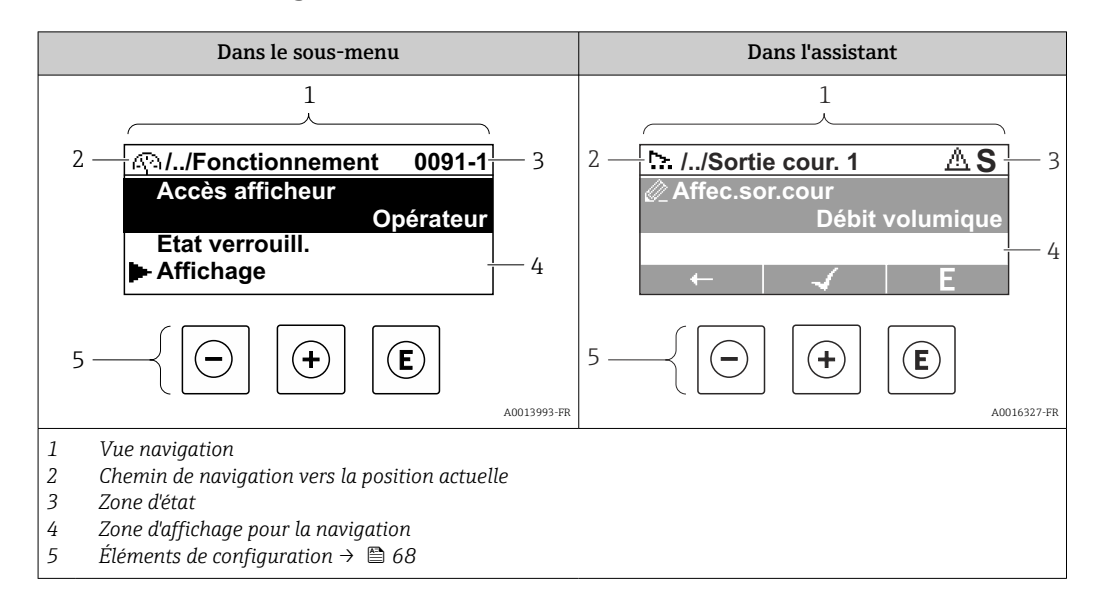

#### Chemin de navigation

Le chemin de navigation - affiché en haut à gauche dans la vue navigation - se compose des éléments suivants :

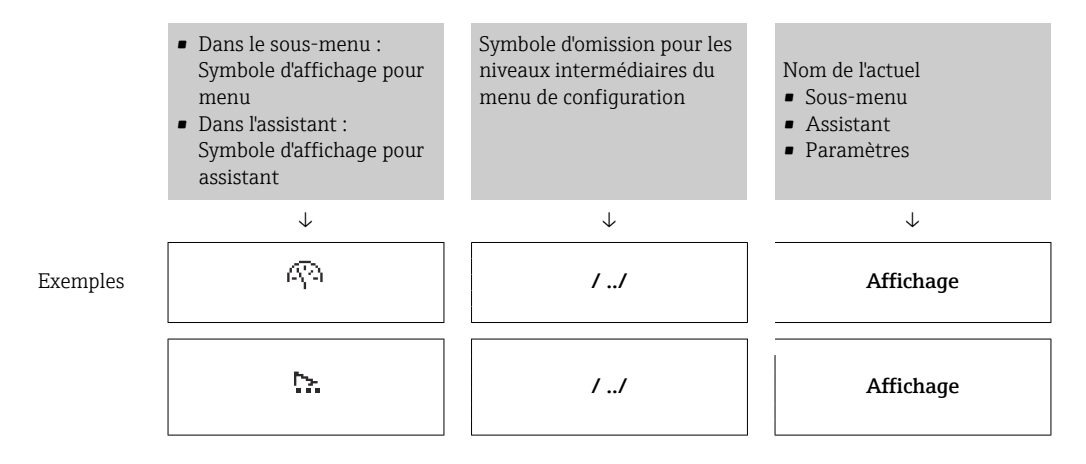

Pour plus d'informations sur les symboles dans le menu, voir le chapitre "Zone d'affichage"  $\rightarrow$   $\blacksquare$  66

#### Zone d'état

Dans la zone d'état de la vue navigation apparaît en haut à droite :

- Dans le sous-menu
	- Le code d'accès direct au paramètre sélectionné (par ex. 0022-1)
- En cas d'événement de diagnostic, le niveau diagnostic et le signal d'état • Dans l'assistant
- En cas d'événement de diagnostic, le niveau diagnostic et le signal d'état
- Pour plus d'informations sur le niveau diagnostic et le signal d'état [→ 135](#page-134-0) • Pour plus d'informations sur la fonction et l'entrée du code d'accès direct  $\rightarrow \Box$  71

## <span id="page-65-0"></span>Zone d'affichage

#### *Menus*

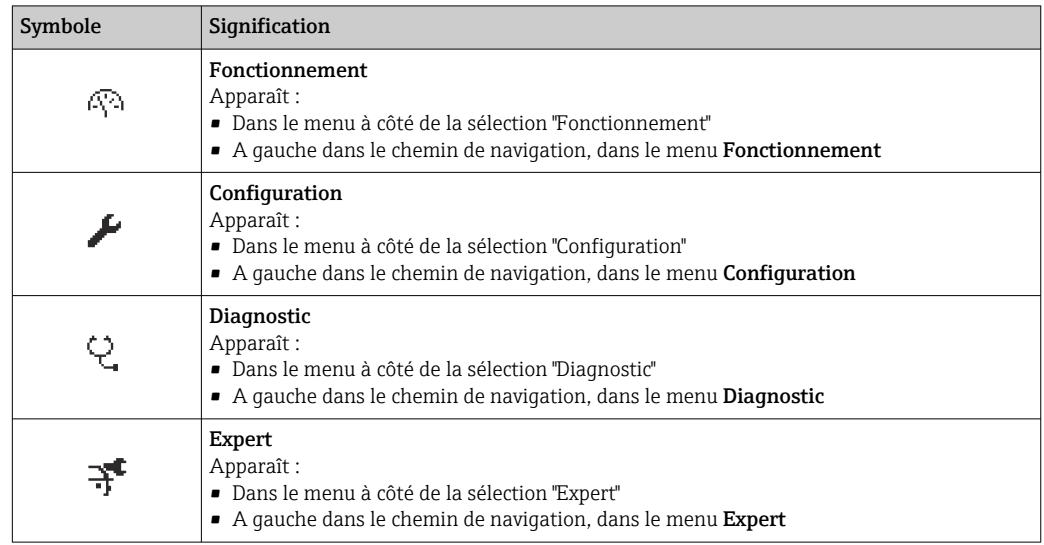

*Sous-menus, assistants, paramètres*

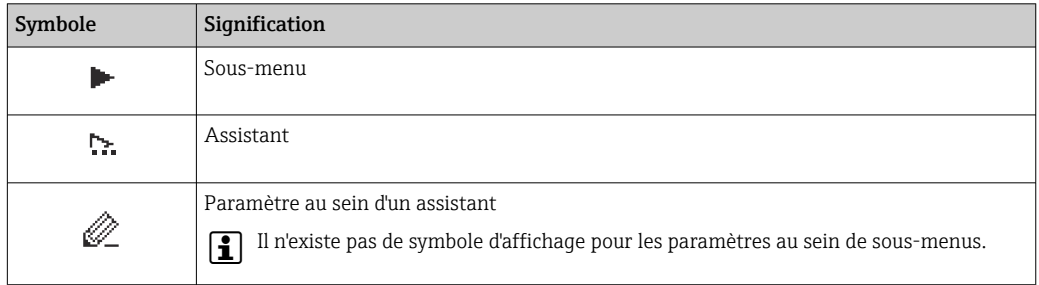

## *Verrouillage*

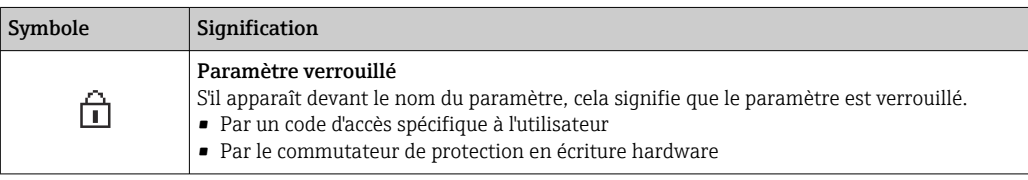

*Configuration de l'assistant*

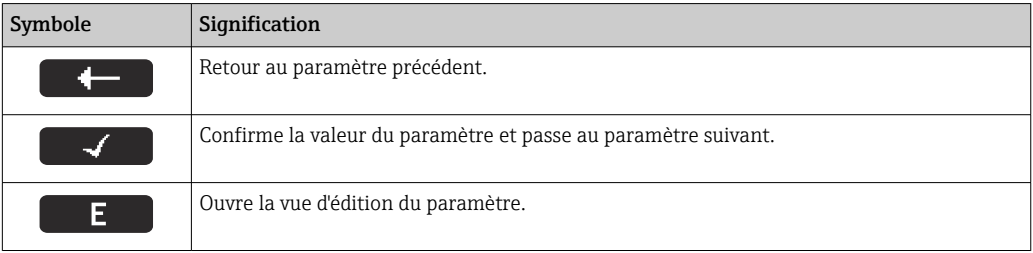

## 8.3.3 Vue d'édition

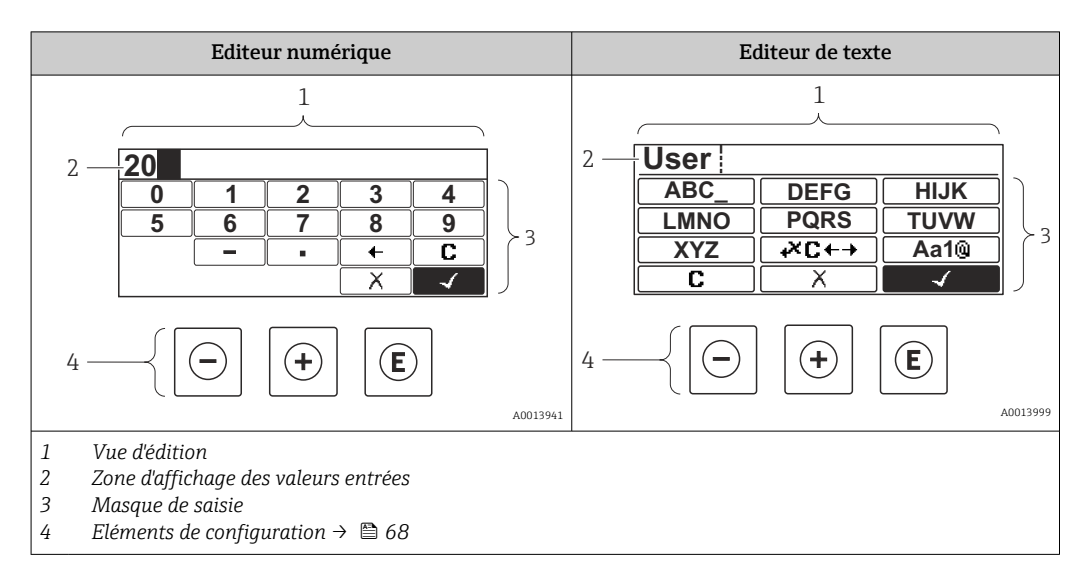

#### Masque de saisie

Les symboles d'entrée et de configuration suivants sont disponibles dans le masque de saisie de l'éditeur alphanumérique :

#### *Editeur numérique*

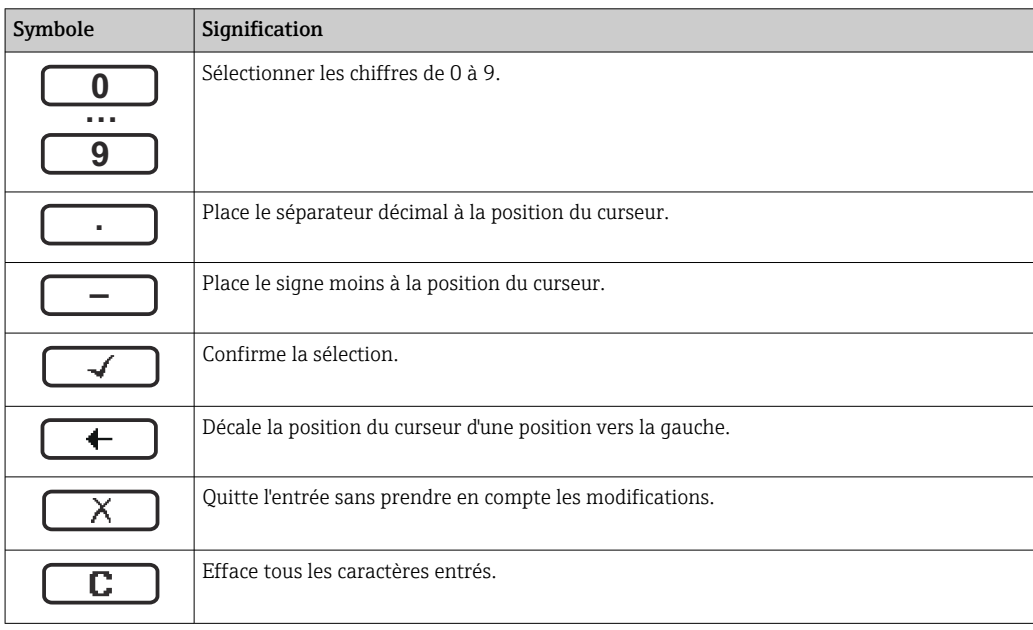

#### *Editeur de texte*

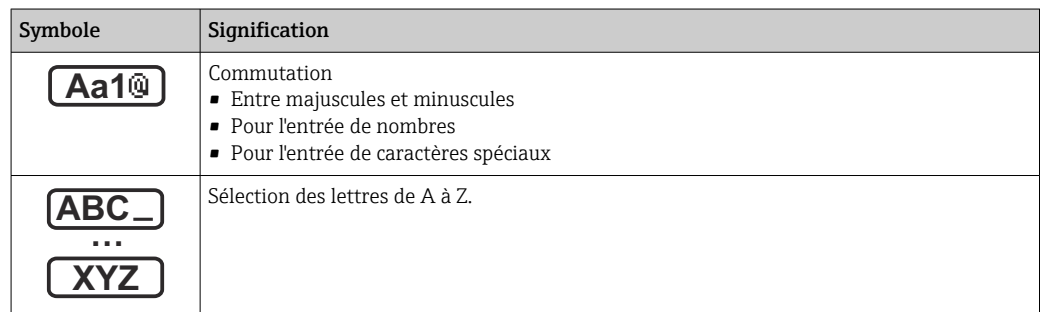

<span id="page-67-0"></span>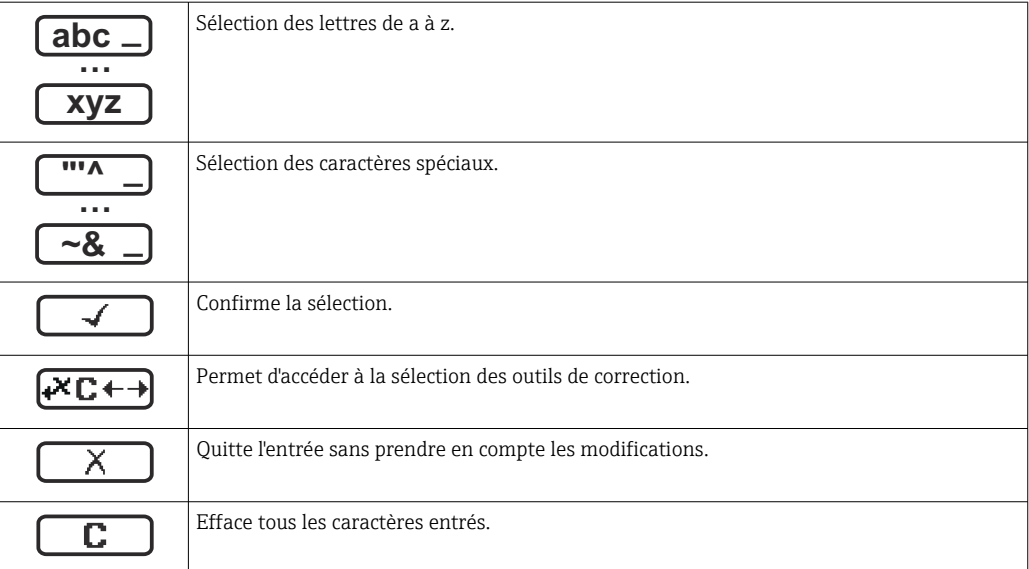

*Symboles de correction de texte sous* 

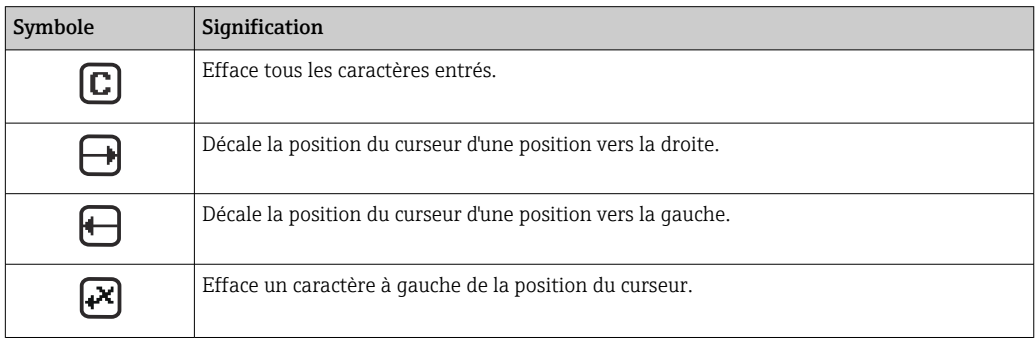

# 8.3.4 Éléments de configuration

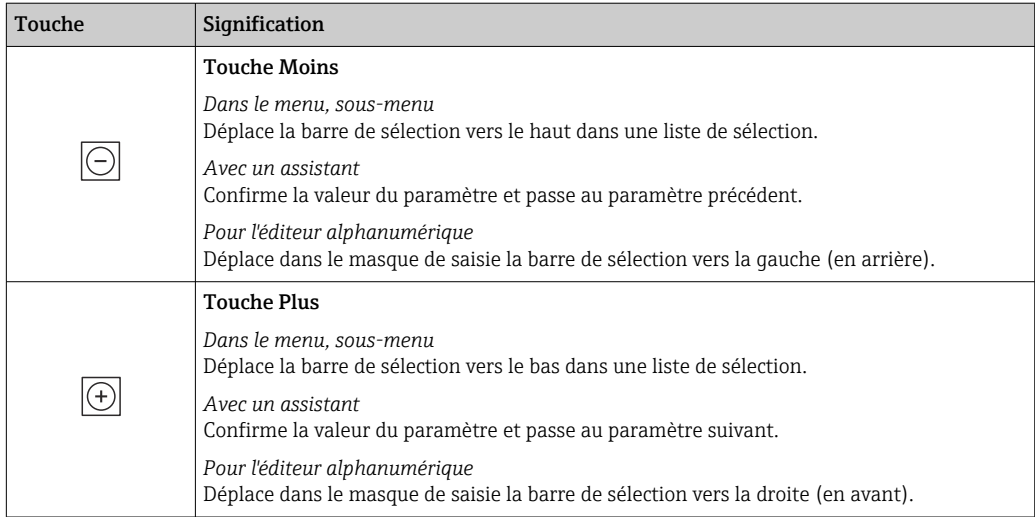

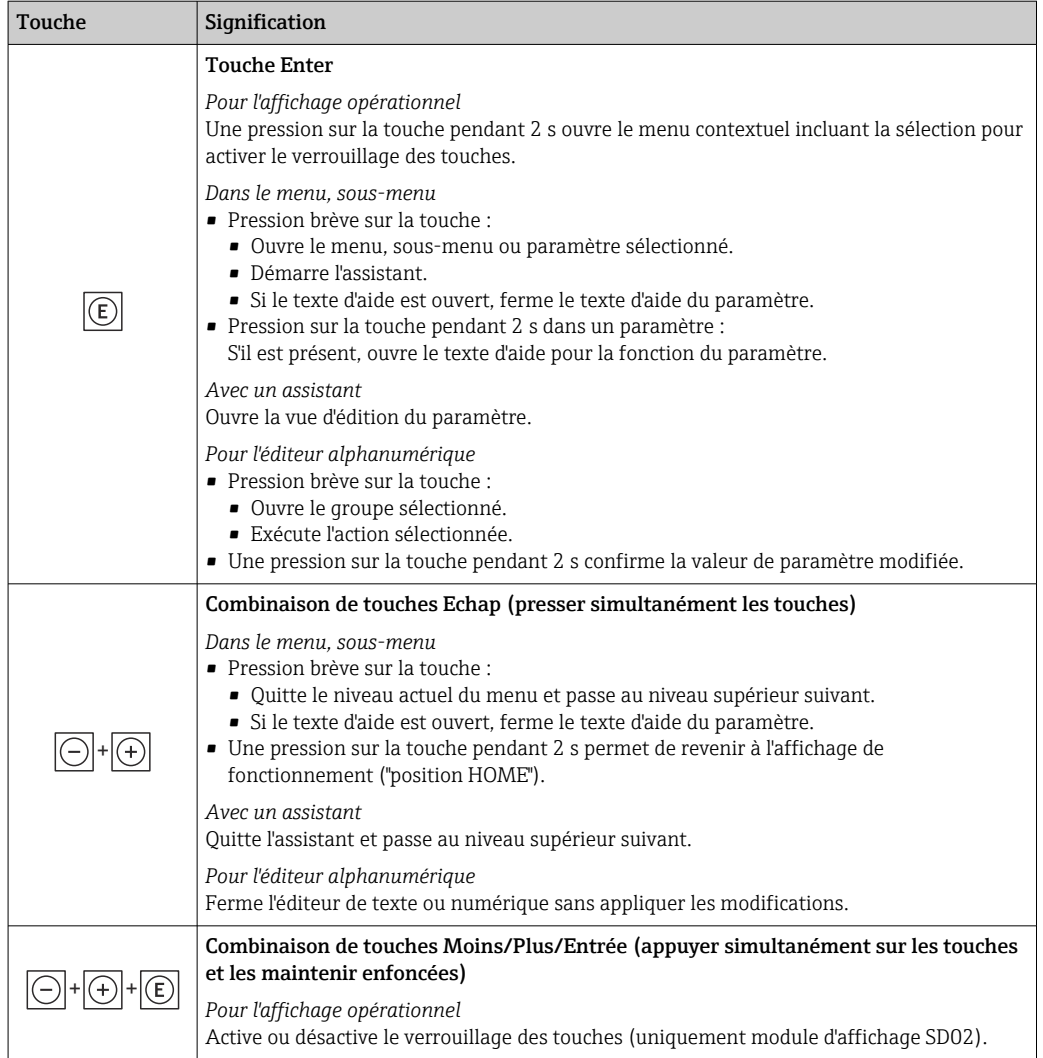

## 8.3.5 Ouverture du menu contextuel

À l'aide du menu contextuel, l'utilisateur peut appeler rapidement et directement à partir de l'affichage opérationnel les trois menus suivants :

- Configuration
- Simulation

#### Ouverture et fermeture du menu contextuel

L'utilisateur se trouve dans l'affichage opérationnel.

- 1. Appuyer sur les touches  $\Box$  et  $\Box$  pendant plus de 3 secondes.
	- Le menu contextuel s'ouvre.

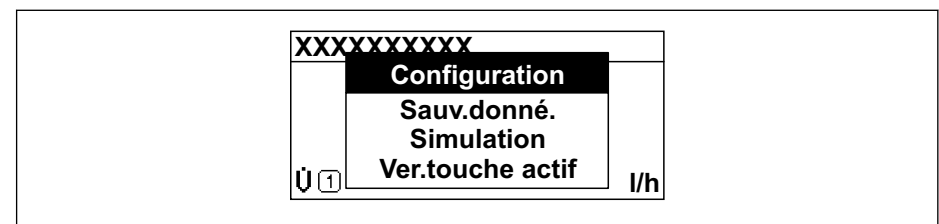

A0034608-FR

- 2. Appuyer simultanément sur  $\Box$  +  $\boxplus$ .
	- Le menu contextuel est fermé et l'affichage opérationnel apparaît.

## Ouverture du menu via le menu contextuel

1. Ouvrir le menu contextuel.

- 2. Appuyer sur  $\boxplus$  pour naviguer vers le menu souhaité.
- 3. Appuyer sur  $\Box$  pour confirmer la sélection.
	- Le menu sélectionné s'ouvre.

## <span id="page-70-0"></span>8.3.6 Navigation et sélection dans une liste

Différents éléments de configuration servent à la navigation au sein du menu de configuration. Le chemin de navigation apparaît à gauche dans la ligne d'en-tête. Les différents menus sont caractérisés par les symboles placés devant, qui sont également affichés dans la ligne d'en-tête lors de la navigation.

Pour une explication de la vue de navigation avec les symboles et les éléments de configuration  $\rightarrow$   $\blacksquare$  65

Exemple : Réglage du nombre de valeurs mesurées affichées sur "2 valeurs"

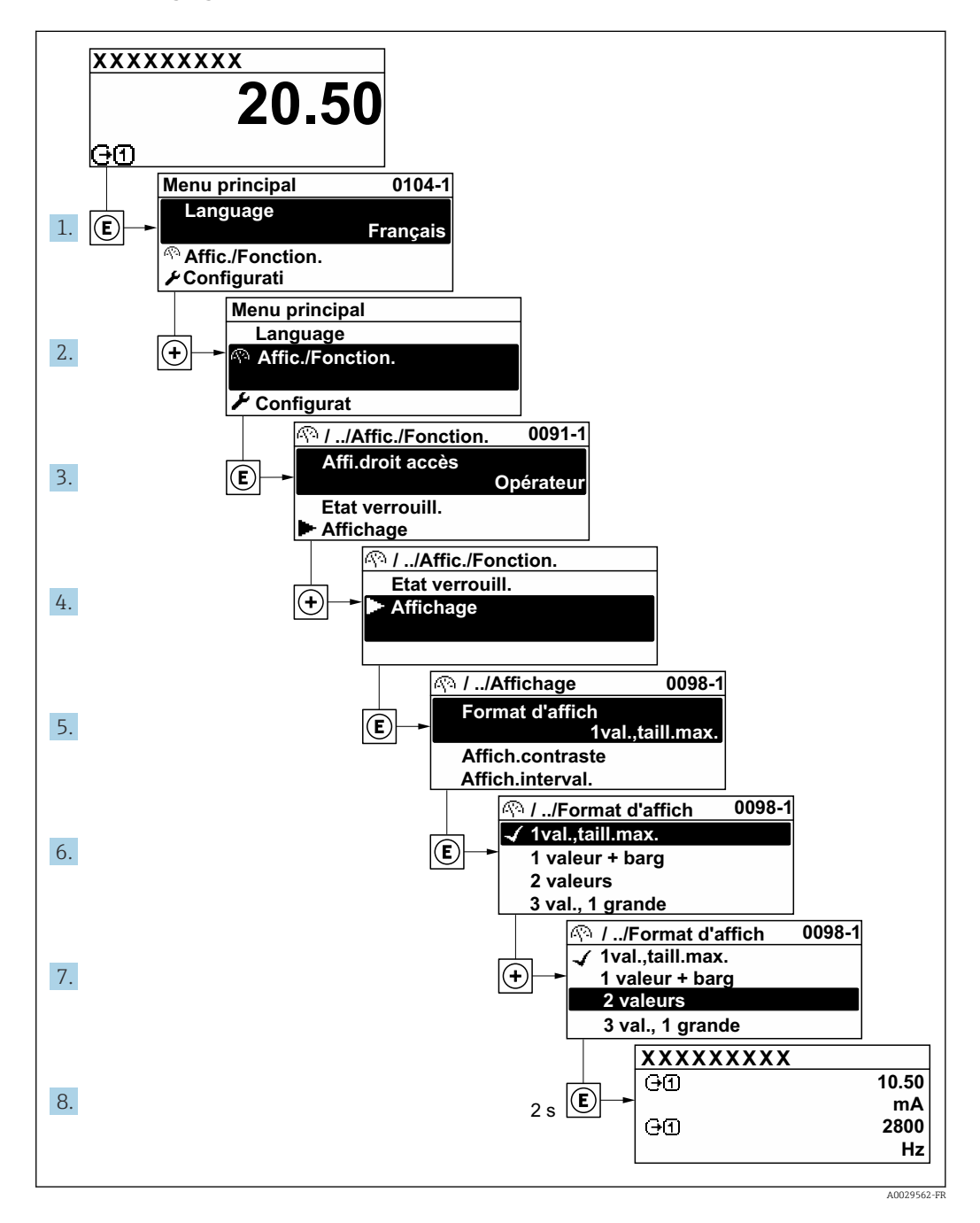

## 8.3.7 Accès direct au paramètre

Pour pouvoir accéder directement à un paramètre via l'affichage local, un numéro est affecté à chaque paramètre. En entrant ce code d'accès dans le paramètre Accès direct, on accède directement au paramère souhaité.

A0029414

#### Chemin de navigation

Expert → Accès direct

Le code d'accès direct se compose d'un nombre à 5 chiffres (au maximum) et du numéro qui identifie la voie d'une variable de process : p. ex. 00914-2. Celui-ci apparaît pendant la vue navigation à droite dans la ligne d'en-tête du paramètre sélectionné.

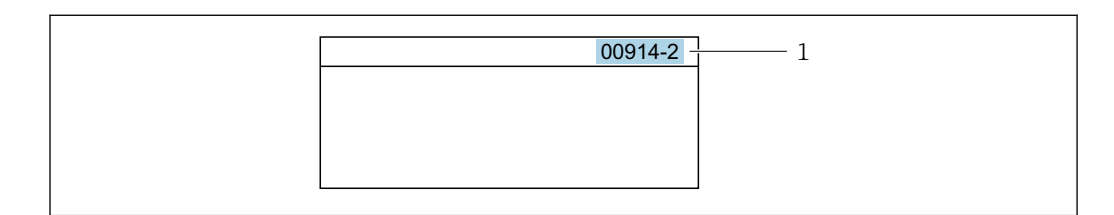

*1 Code d'accès direct*

Lors de l'entrée du code d'accès direct, tenir compte des points suivants :

- Les premiers zéros du code d'accès direct ne doivent pas être saisis.
- Exemple : Entrer "914" au lieu de "00914"
- Si aucun numéro de voie n'est entré, la voie 1 est ouverte automatiquement. Exemple : Entrer 00914 → paramètre Affecter variable process
- Si une voie différente est ouverte : Entrer le code d'accès direct avec le numéro de voie correspondant.

Exemple : Entrer 00914-2 → paramètre Affecter variable process

Pour les codes d'accès directs de chaque paramètre, voir le manuel "Description des paramètres de l'appareil" pour l'appareil correspondant

## 8.3.8 Affichage des textes d'aide

Il existe pour certains paramètres des textes d'aide que l'utilisateur peut appeler à partir de la vue navigation. Ceux-ci décrivent brièvement la fonction du paramètre et contribuent ainsi à une mise en service rapide et sûre.

#### Ouverture et fermeture du texte d'aide

L'utilisateur se trouve dans la vue navigation et la barre de sélection se trouve sur un paramètre.

1. Appuyer sur  $\Box$  pendant 2 s.

Le texte d'aide relatif au paramètre sélectionné s'ouvre.

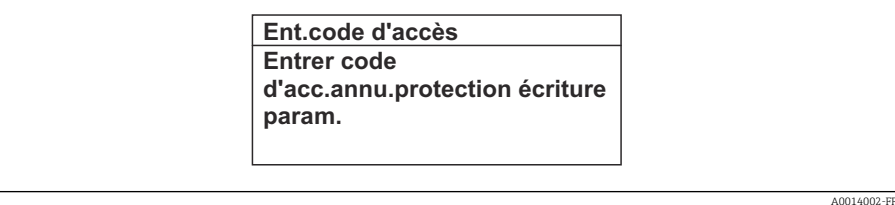

 *16 Exemple : Texte d'aide pour le paramètre "Ent. code d'accès"*

2. Appuyer simultanément sur  $\Box$  +  $\boxplus$ .

Le texte d'aide est fermé.
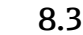

## 8.3.9 Modification des paramètres

Pour une description de la vue édition - comprenant un éditeur de texte et un éditeur numérique - avec les symboles →  $\triangleq$  67, pour une description des éléments de configuration  $\rightarrow$   $\blacksquare$  68

Exemple : Modifier la désignation du point de mesure dans le paramètre "Tag description" de 001-FT-101 en 001-FT-102

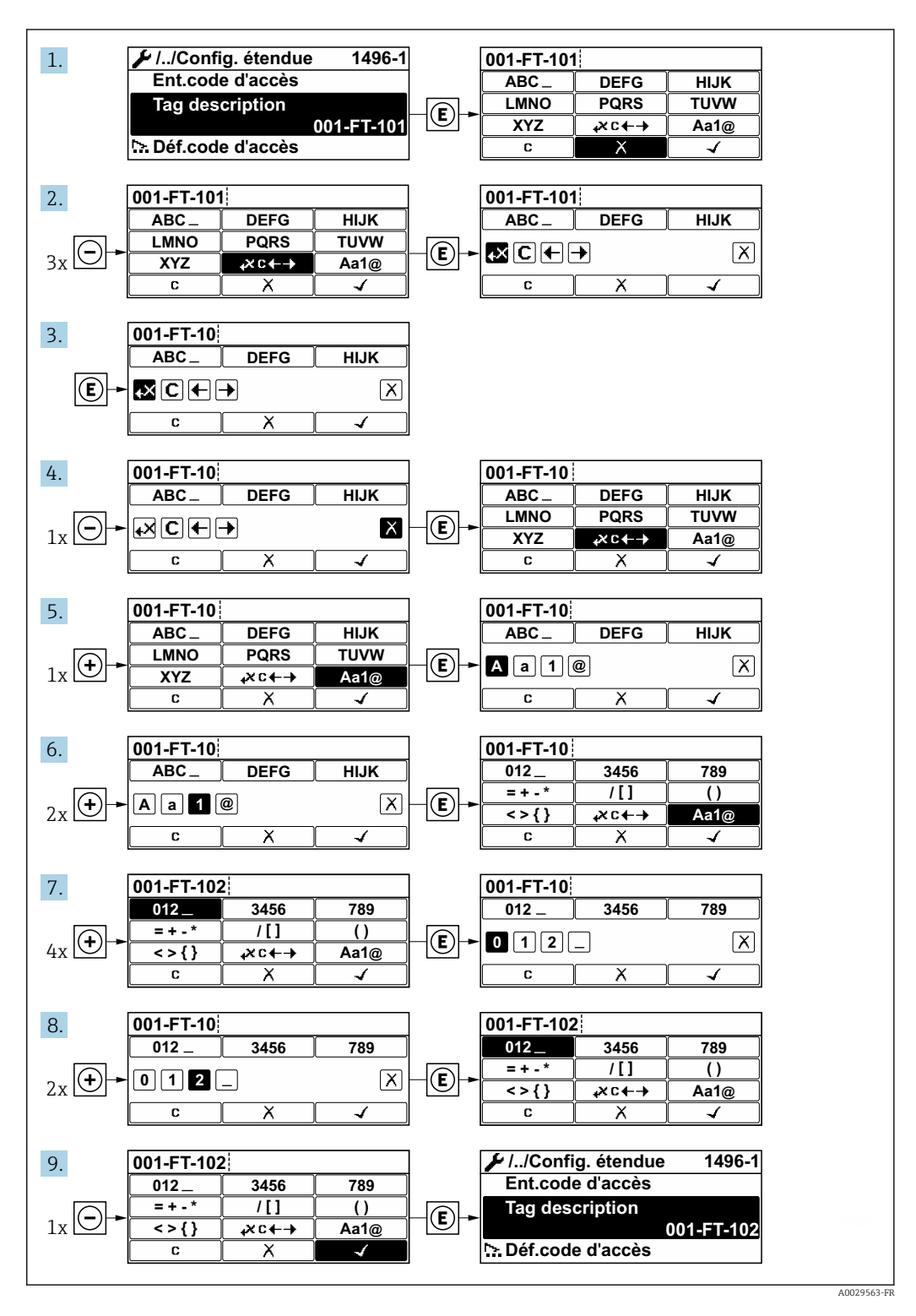

Si la valeur entrée se situe en dehors de la plage de valeurs admissible, un message d'avertissement est émis.

A0014049-FR

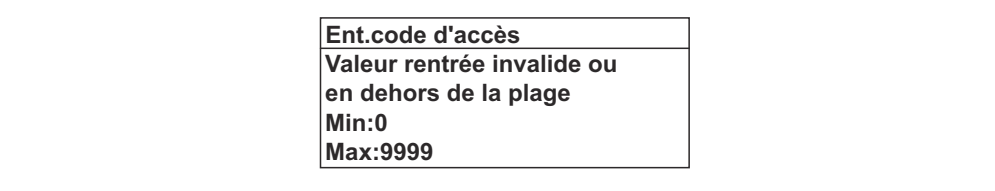

# 8.3.10 Rôles utilisateur et leurs droits d'accès

Les deux rôles utilisateur "Opérateur" et "Chargé de maintenance" ont un accès en écriture différent aux paramètres lorsque le client définit un code d'accès spécifique à l'utilisateur. Celui-ci protège la configuration de l'appareil via l'afficheur local contre les accès non  $\arctan 4 \left( \frac{1}{2} \right)$  = 121

### Définir les droits d'accès des rôles utilisateurs

A la livraison, aucun code d'accès n'est encore défini. Les droits d'accès (accès en lecture et en écriture) à l'appareil ne sont pas limités et correspondent au rôle utilisateur "Maintenance".

- ‣ Définir le code d'accès.
	- Le rôle utilisateur "Opérateur" est redéfini en plus du rôle utilisateur "Maintenance". Les droit d'accès différent pour les deux rôles utilisateurs.

*Droits d'accès aux paramètres : rôle utilisateur "Maintenance"*

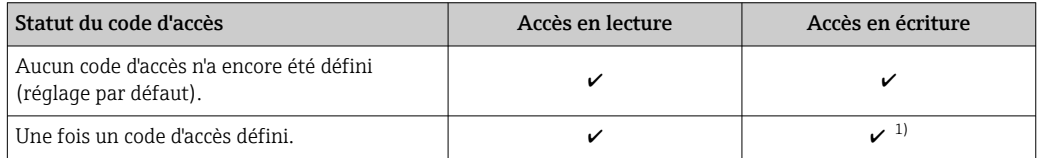

1) L'utilisateur dispose uniquement d'un accès en écriture après avoir entré le code d'accès.

*Droits d'accès aux paramètres : rôle utilisateur "Opérateur"*

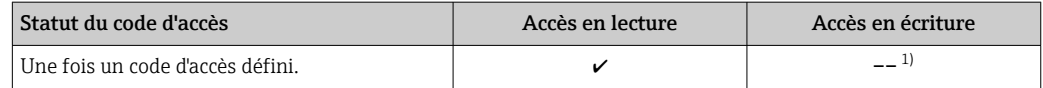

1) Certains paramètres peuvent toujours être modifiés malgré le code d'accès et sont ainsi exclus de la protection en écriture, étant donné qu'ils n'influencent pas la mesure. Voir chapitre "Protection en écriture via code d'accès"

Le rôle utilisateur actuellement utilisé est indiqué dans le Paramètre Droits d'accès via afficheur. Navigation : Fonctionnement → Droits d'accès via afficheur

# 8.3.11 Désactivation de la protection en écriture via un code d'accès

Lorsque le symbole  $\circledR$  apparaît sur l'afficheur local, devant un paramètre, cela signifie que ce dernier est protégé en écriture par un code d'accès spécifique à l'utilisateur et que sa valeur n'est actuellement pas modifiable via la configuration sur site →  $\triangleq$  121.

La protection en écriture des paramètres via la configuration sur site peut être désactivée en entrant le code d'accès spécifique à l'utilisateur dans le paramètre Entrer code d'accès  $(→ ② 110)$  via l'option d'accès respective.

1. Après avoir appuyé sur  $\mathbb E$ , on est invité à entrer le code d'accès.

2. Entrer le code d'accès.

 $\rightarrow$  Le symbole  $\textcircled{a}$  placé devant les paramètres disparaît ; tous les paramètres précédemment protégés en écriture sont à nouveau déverrouillés.

# 8.3.12 Activer et désactiver le verrouillage des touches

Le verrouillage des touches permet de verrouiller l'accès à l'intégralité du menu de configuration via la configuration locale. Une navigation au sein du menu de configuration ou une modification des valeurs de paramètres individuels n'est ainsi plus possible. Seules les valeurs de l'affichage opérationnel peuvent êtres lues.

Le verrouillage des touches est activé et désactivé via le menu contextuel.

### Activer le verrouillage des touches

Le verrouillage des touches est activé automatiquement :

- Si aucune commande n'a été réalisée sur l'appareil pendant > 1 minute.
- Après chaque redémarrage de l'appareil.

### Pour activer automatiquement le verrouillage des touches :

1. L'appareil se trouve dans l'affichage des valeurs mesurées.

- Appuyer sur les touches  $\Box$  et  $\Box$  pendant 3 secondes.
- Un menu contextuel apparaît.
- 2. Dans le menu contextuel, sélectionner l'option Verrouillage touche actif.
	- Le verrouillage des touches est activé.

Si l'utilisateur essaie d'accéder au menu de configuration pendant que le verrouillage des touches est activé, le message Verrouillage touche actif apparaît.

### Désactiver le verrouillage des touches

‣ Le verrouillage des touches est activé. Appuyer sur les touches  $\Box$  et  $\Box$  pendant 3 secondes. Le verrouillage des touches est désactivé.

# 8.4 Accès au menu de configuration via le navigateur web

## 8.4.1 Étendue des fonctions

Grâce au serveur Web intégré, l'appareil peut être utilisé et configuré via un navigateur Web et une interface service (CDI-RJ45) . La structure du menu de configuration est la même que pour l'afficheur local. Outre les valeurs mesurées, l'écran affiche également des informations sur l'état de l'appareil. L'utilisateur a donc la possibilité de surveiller l'état de l'appareil. Par ailleurs, il est possible de gérer les données de l'appareil et de régler les paramètres de réseau.

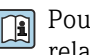

Pour plus d'informations sur le serveur web, se reporter à la documentation spéciale relative à l'appareil →  $\triangleq$  190

# 8.4.2 Conditions requises

## *Hardware ordinateur*

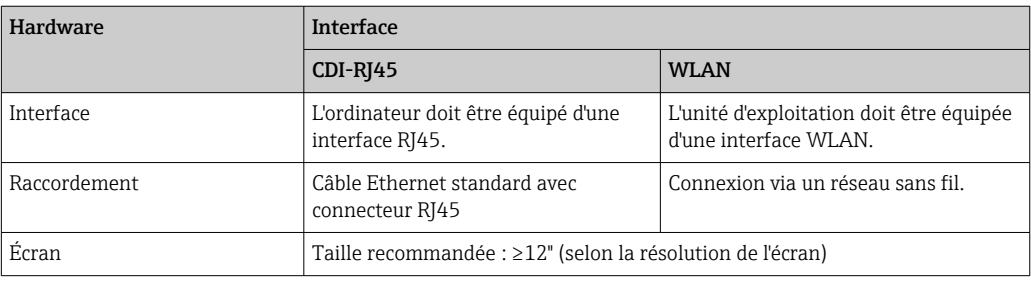

## *Logiciel informatique*

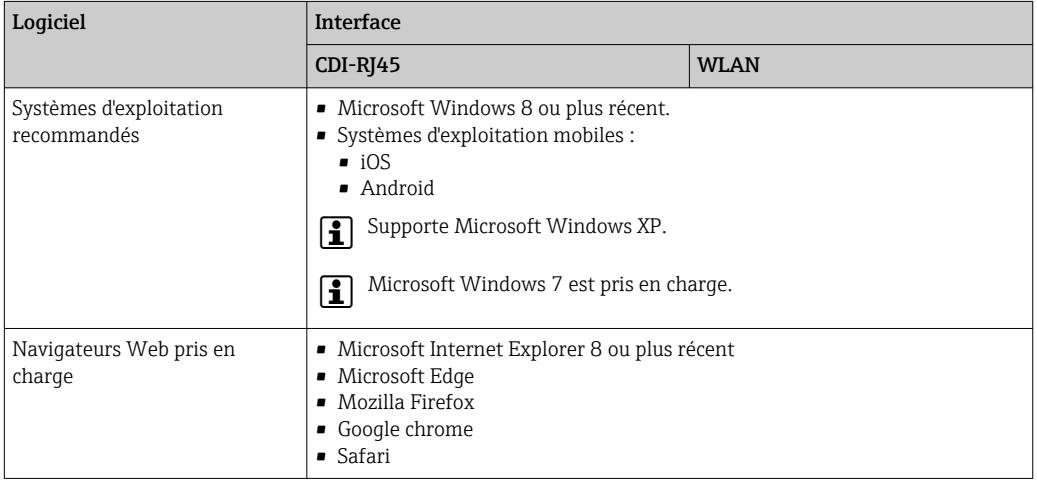

# *Configuration ordinateur*

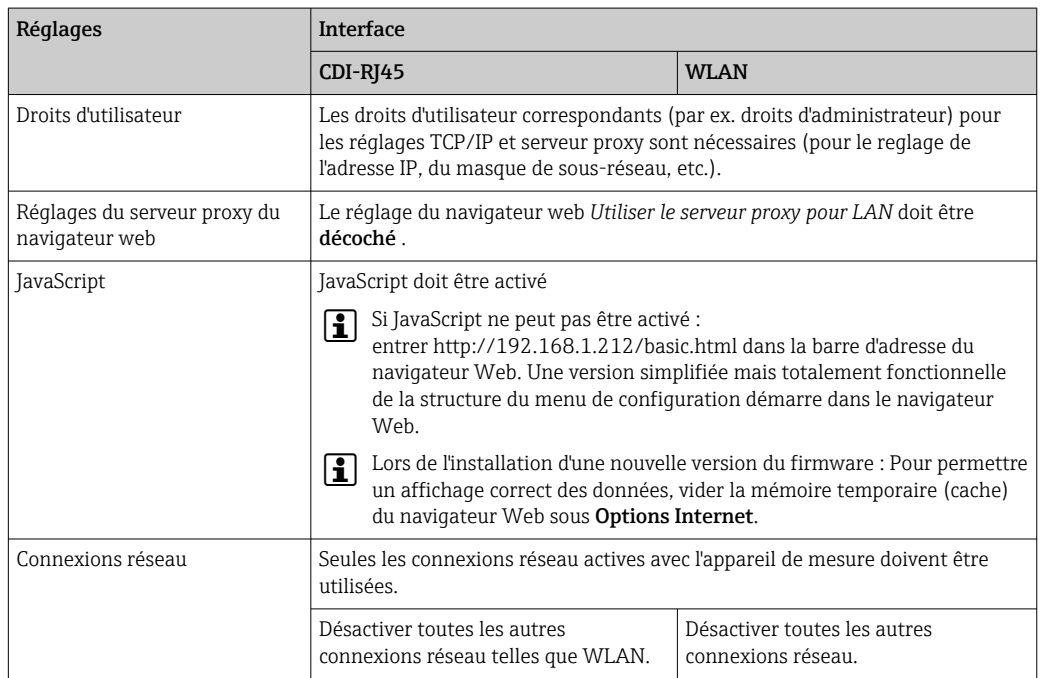

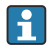

En cas de problèmes de connexion :  $\rightarrow \Box$  133

<span id="page-76-0"></span>*Appareil de mesure : Via interface service CDI-RJ45*

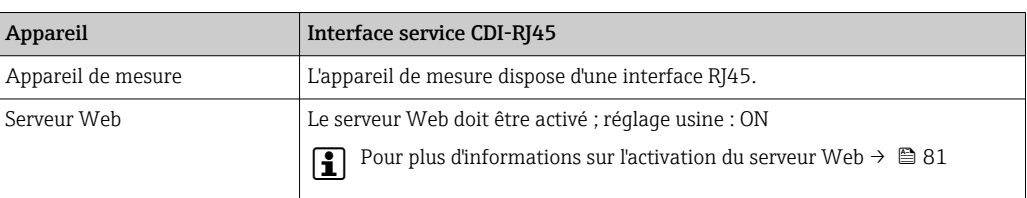

#### *Appareil de mesure : via interface WLAN*

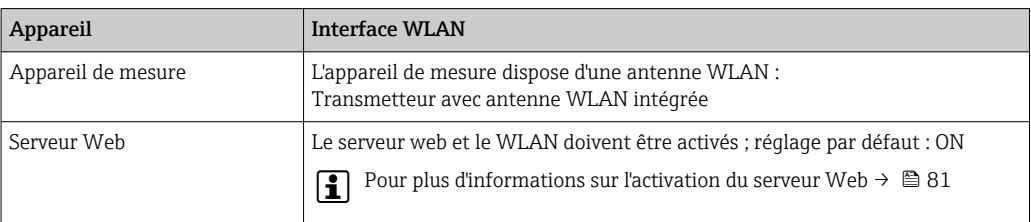

# 8.4.3 Établissement d'une connexion

### Via l'interface service (CDI-RJ45)

*Préparation de l'appareil de mesure*

*Configuration du protocole Internet de l'ordinateur*

Les indications suivantes se rapportent aux réglages Ethernet par défaut de l'appareil.

Adresse IP de l'appareil : 192.168.1.212 (réglage usine)

- 1. Mettre l'appareil sous tension.
- 2. Le raccorder à l'ordinateur à l'aide d'un câble .
- 3. Si une seconde carte réseau n'est pas utilisée, fermer toutes les applications du notebook.
	- Applications nécessitant Internet ou un réseau, par ex. e-mail, applications SAP, Internet ou Windows Explorer.
- 4. Fermer tous les navigateurs Internet ouverts.
- 5. Configurer les propriétés du protocole Internet (TCP/IP) selon tableau :

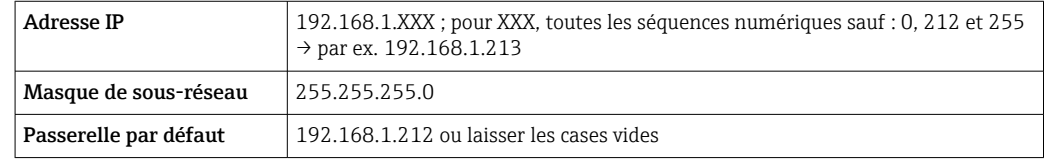

### Via interface WLAN

*Configuration du protocole Internet du terminal mobile*

### AVIS

### Si la connexion WLAN est interrompue pendant la configuration, il se peut que les réglages effectués soient perdus.

‣ Veiller à ce que la connexion WLAN ne soit pas interrompue lors de la configuration de l'appareil.

# AVIS

En principe, éviter les accès simultanés à l'appareil de mesure via l'interface service (CDI-RJ45) et l'interface WLAN à partir du même terminal mobile. Cela pourrait causer un conflit dans le réseau.

- ▶ N'activer qu'une seule interface service (interface service CDI-RI45 ou interface WLAN).
- ‣ Si une communication simultanée est nécessaire : configurer différentes plages d'adresse IP, par ex. 192.168.0.1 (interface WLAN) et 192.168.1.212 (interface service CDI-RJ45).

*Préparation du terminal mobile*

‣ Activer la réception WLAN sur le terminal mobile.

*Établissement d'une connexion entre le terminal mobile et l'appareil de mesure*

- 1. Dans les réglages WLAN du terminal mobile : Sélectionner l'appareil de mesure à l'aide du SSID (par ex. EH\_Promag\_\_A802000).
- 2. Si nécessaire, sélectionner la méthode de cryptage WPA2.
- 3. Entrer le mot de passe : numéro de série de l'appareil départ usine (par ex. L100A802000).
	- La LED sur le module d'affichage clignote : il est à présent possible d'utiliser l'appareil de mesure avec le navigateur Web, FieldCare ou DeviceCare.
- Le numéro de série se trouve sur la plaque signalétique.
- Pour garantir une affectation sûre et rapide du réseau WLAN au point de mesure, il  $\boxed{4}$ est conseillé de changer le nom SSID. Il doit être possible d'attribuer clairement le nom SSID au point de mesure (p. ex. nom de repère) tel qu'il est affiché dans le réseau WLAN.

*Déconnexion*

‣ Après la configuration de l'appareil : Terminer la connexion WLAN entre l'unité d'exploitation et l'appareil de mesure.

### Démarrage du navigateur Web

1. Démarrer le navigateur Web sur le PC.

2. Entrer l'adresse IP du serveur Web dans la ligne d'adresse du navigateur : 192.168.1.212

La page d'accès apparaît.

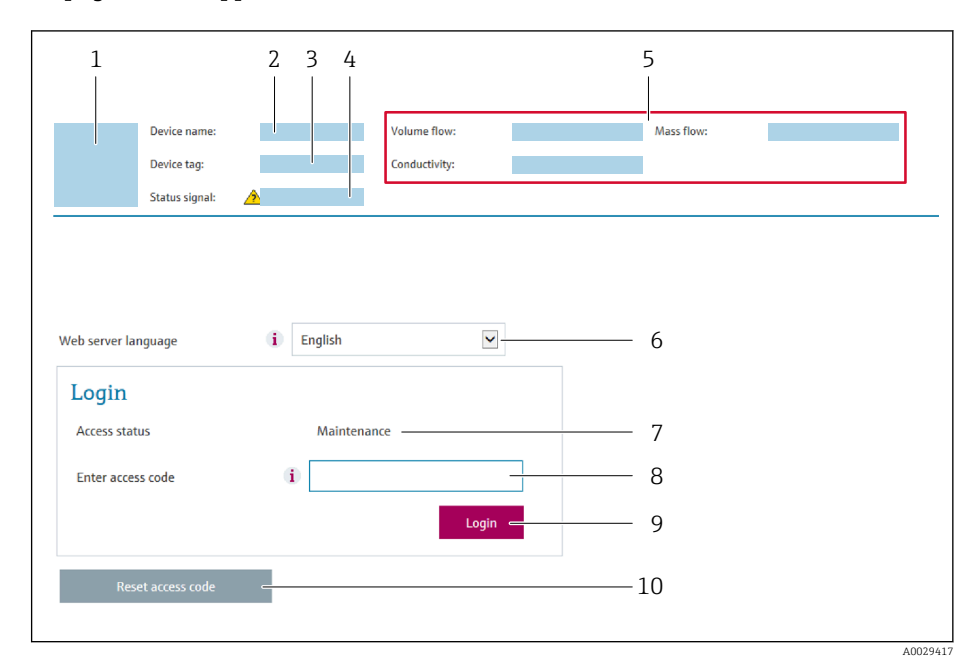

- *1 Image de l'appareil*
- *2 Nom de l'appareil*
- *3 Désignation du point de mesure*
- *4 Signal d'état*
- *5 Valeurs mesurées actuelles*
- *6 Langue d'interface*
- *7 Rôle utilisateur*
- *8 Code d'accès*
	- *9 Login*
- *10 Réinitialiser code d'accès [\(→ 119\)](#page-118-0)*

Si la page de connexion n'apparaît pas ou si elle est incomplète → ■ 133

## 8.4.4 Connexion

- 1. Sélectionner la langue de service souhaitée pour le navigateur.
- 2. Entrer le code d'accès spécifique à l'utilisateur.
- 3. Appuyer sur OK pour confirmer l'entrée.

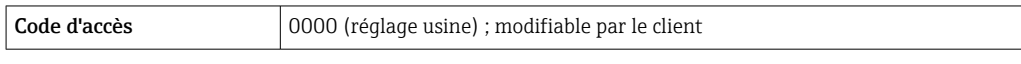

Si pendant 10 minutes aucune action n'est effectuée, le navigateur revient automatiquement à la page d'accès.

# 8.4.5 Interface utilisateur

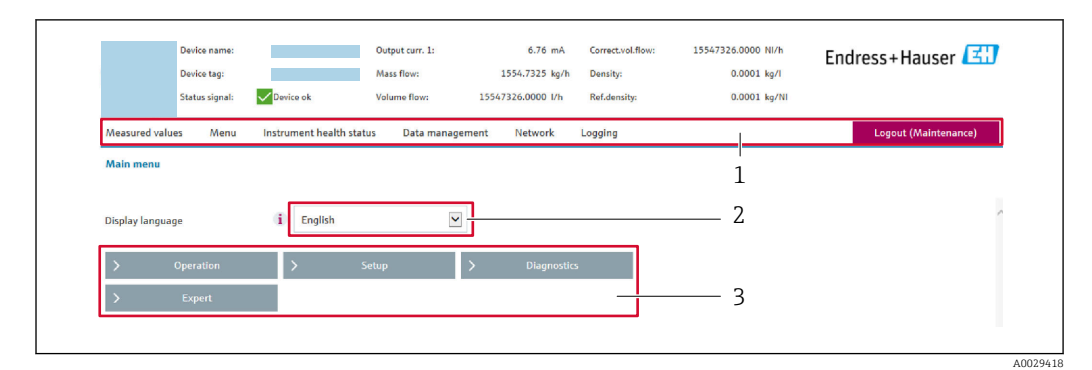

- *1 Ligne de fonctions*
- *2 Langue de l'afficheur local*
- *3 Zone de navigation*

### Ligne d'en-tête

Les informations suivantes apparaissent dans la ligne d'en-tête :

- Nom de l'appareil
- Repère de l'appareil
- **•** Etat de l'appareil avec signal d'état  $\rightarrow$  138
- Valeurs mesurées actuelles

### Ligne de fonctions

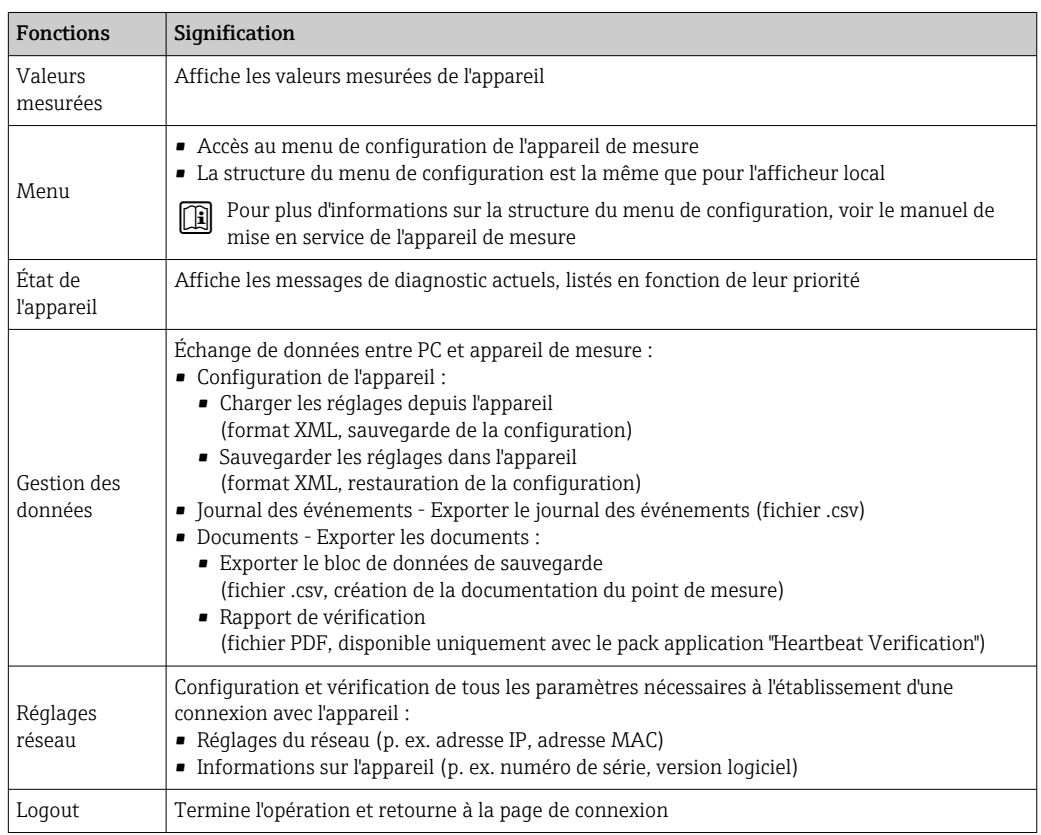

### Zone de navigation

Si une fonction de la ligne de fonctions est sélectionnée, ses sous-menus sont ouverts dans la zone de navigation. L'utilisateur peut maintenant naviguer dans la structure.

### <span id="page-80-0"></span>Zone de travail

Selon la fonction sélectionnée et ses sous-menus, il est possible de procéder à différentes actions dans cette zone :

- Réglage des paramètres
- Lecture des valeurs mesurées
- Affichage des textes d'aide
- Démarrage d'un téléchargement

## 8.4.6 Désactivation du serveur Web

Le serveur Web de l'appareil de mesure peut être activé et désactivé si nécessaire à l'aide du paramètre Fonctionnalitée du serveur web.

#### **Navigation**

Menu "Expert" → Communication → Serveur Web

#### Aperçu des paramètres avec description sommaire

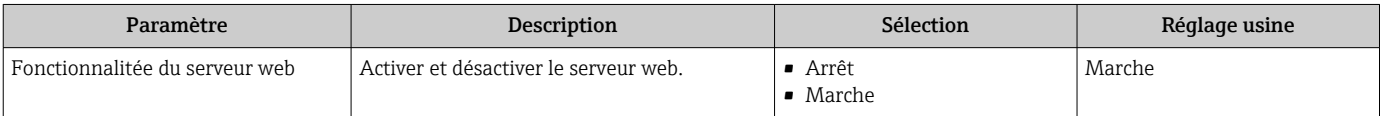

#### Étendue des fonctions du paramètre "Fonctionnalitée du serveur web"

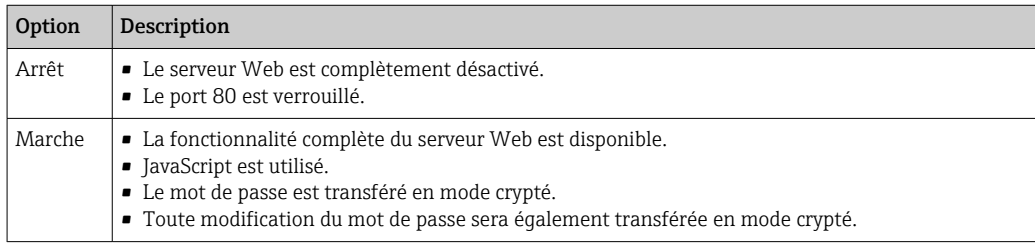

### Activation du serveur Web

Si le serveur Web est désactivé, il ne peut être réactivé qu'avec le paramètre Fonctionnalitée du serveur web via les options de configuration suivantes :

- Via afficheur local
- Via outil de configuration "FieldCare"
- Via outil de configuration "DeviceCare"

## 8.4.7 Déconnexion

Avant la déconnexion, sauvegarder les données via la fonction Gestion données (charger la configuration de l'appareil) si nécessaire.

1. Sélectionner l'entrée Logout dans la ligne de fonctions.

La page d'accueil avec la fenêtre de Login apparaît.

- 2. Fermer le navigateur web.
- 3. Si elles ne sont plus utilisées :

Réinitialiser les propriétés modifiées du protocole Internet (TCP/IP)  $\rightarrow \Box$  77.

# 8.5 Accès au menu de configuration via l'outil de configuration

La structure du menu de configuration dans les outils de configuration est identique à la configuration via l'afficheur local.

# 8.5.1 Raccordement de l'outil de configuration

## Via protocole Modbus RS485

Cette interface de communication est disponible dans les versions d'appareil avec une sortie Modbus-RS485.

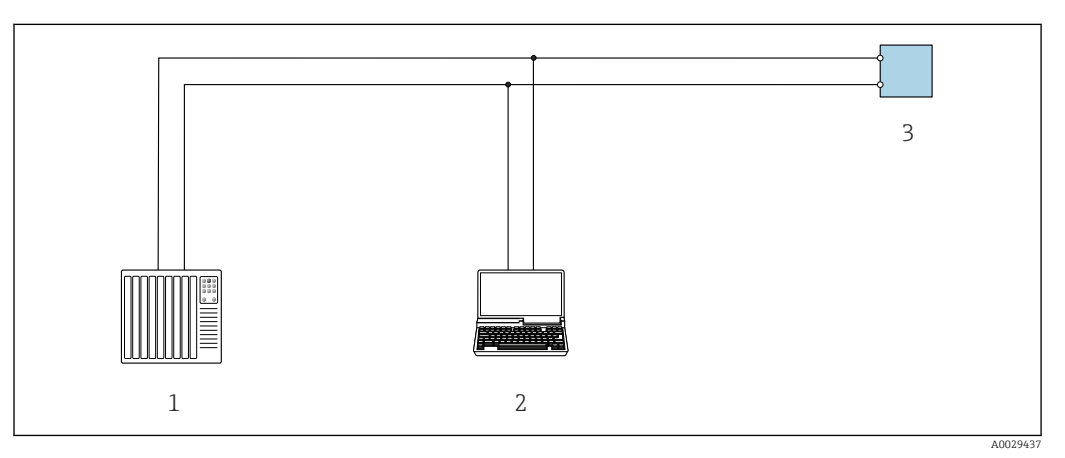

 *17 Options de configuration à distance via protocole Modbus-RS485 (active)*

- *1 Système/automate (par ex. API)*
- *2 Ordinateur avec navigateur web (par ex. Internet Explorer) pour un accès au serveur web intégré ou avec outil de configuration (par ex. FieldCare, DeviceCare) avec COM DTM "CDI Communication TCP/IP" ou Modbus DTM*
- *3 Transmetteur*

## Via l'interface service (CDI-RJ45)

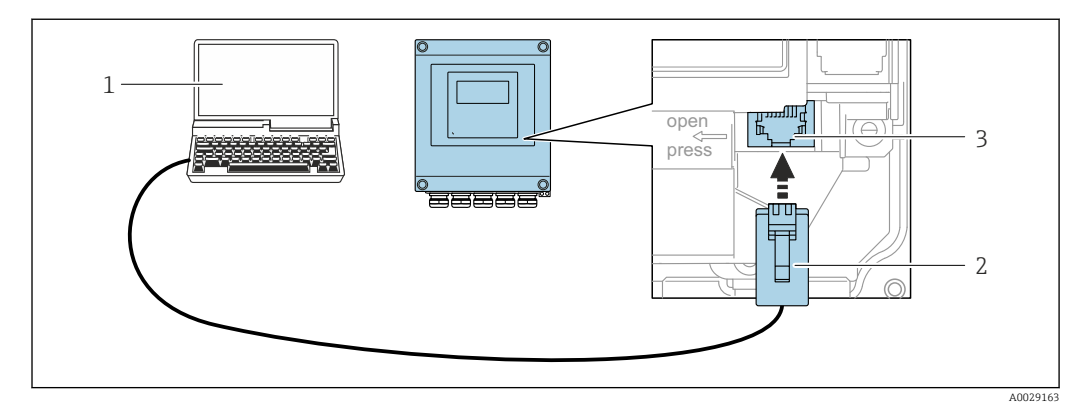

 *18 Raccordement via interface service (CDI-RJ45)*

- *1 Ordinateur avec navigateur web (p. ex. Microsoft Internet Explorer, Microsoft Edge) pour l'accès au serveur web intégré dans l'appareil ou avec l'outil de configuration "FieldCare", "DeviceCare" avec COM DTM "CDI Communication TCP/IP" ou Modbus DTM*
- *2 Câble de raccordement Ethernet standard avec connecteur RJ45*
- *3 Interface service (CDI-RJ45) de l'appareil de mesure avec accès au serveur web intégré*

## Via interface WLAN

L'interface WLAN en option est disponible sur la version d'appareil suivante : Caractéristique de commande "Affichage", option BA "WLAN" : 4 lignes, éclairé, affichage graphique ; touches optiques + WLAN

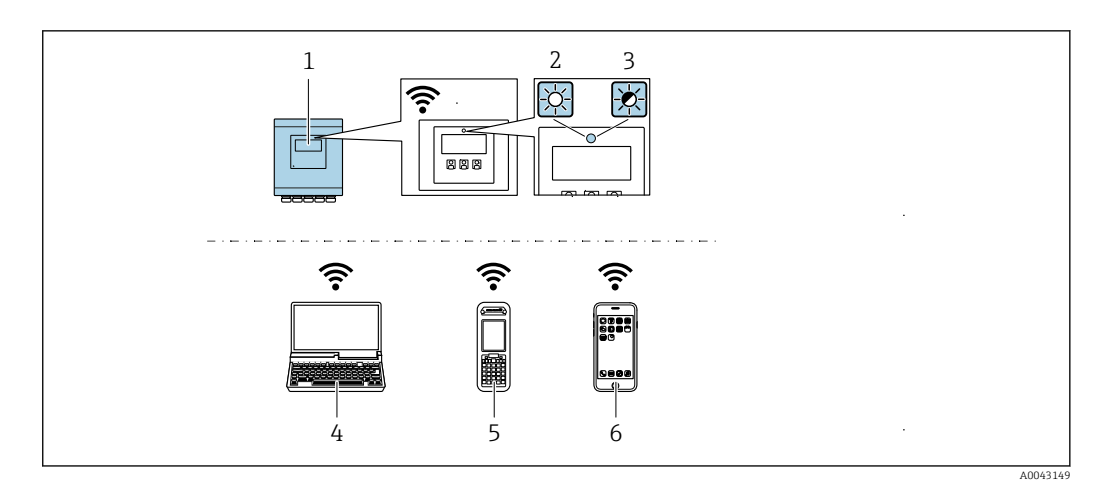

- *1 Transmetteur avec antenne WLAN intégrée*
- *2 LED allumée en permanence : la réception WLAN est activée sur l'appareil de mesure*
- *3 LED clignotante : connexion WLAN établie entre l'unité d'exploitation et l'appareil de mesure*
- *4 Ordinateur avec interface WLAN et navigateur web (p. ex. Microsoft Internet Explorer, Microsoft Edge) pour un accès au serveur web intégré ou avec outil de configuration (p. ex. FieldCare, DeviceCare)*
- *5 Terminal portable mobile avec interface WLAN et navigateur web (p. ex. Microsoft Internet Explorer, Microsoft Edge) pour un accès au serveur web intégré ou outil de configuration (p. ex. FieldCare, DeviceCare)*
- *6 Smartphone ou tablette (p. ex. Field Xpert SMT70)*

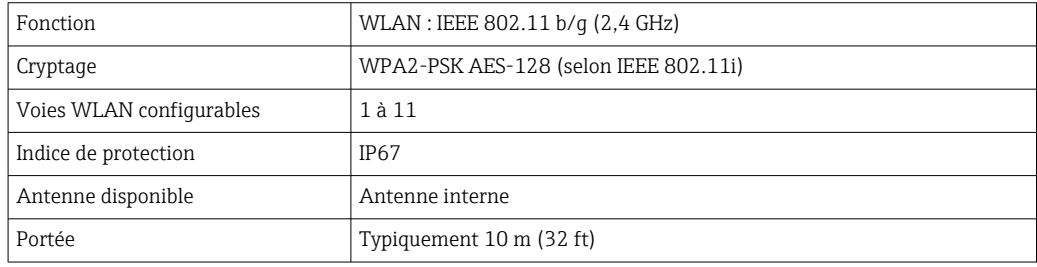

*Configuration du protocole Internet du terminal mobile*

## AVIS

### Si la connexion WLAN est interrompue pendant la configuration, il se peut que les réglages effectués soient perdus.

‣ Veiller à ce que la connexion WLAN ne soit pas interrompue lors de la configuration de l'appareil.

# AVIS

### En principe, éviter les accès simultanés à l'appareil de mesure via l'interface service (CDI-RJ45) et l'interface WLAN à partir du même terminal mobile. Cela pourrait causer un conflit dans le réseau.

- ‣ N'activer qu'une seule interface service (interface service CDI-RJ45 ou interface WLAN).
- ‣ Si une communication simultanée est nécessaire : configurer différentes plages d'adresse IP, par ex. 192.168.0.1 (interface WLAN) et 192.168.1.212 (interface service CDI-RJ45).

*Préparation du terminal mobile*

‣ Activer la réception WLAN sur le terminal mobile.

*Établissement d'une connexion entre le terminal mobile et l'appareil de mesure*

1. Dans les réglages WLAN du terminal mobile :

Sélectionner l'appareil de mesure à l'aide du SSID (par ex. EH\_Promaq \_ A802000).

2. Si nécessaire, sélectionner la méthode de cryptage WPA2.

### 3. Entrer le mot de passe : numéro de série de l'appareil départ usine (par ex. L100A802000).

 La LED sur le module d'affichage clignote : il est à présent possible d'utiliser l'appareil de mesure avec le navigateur Web, FieldCare ou DeviceCare.

Le numéro de série se trouve sur la plaque signalétique.

Pour garantir une affectation sûre et rapide du réseau WLAN au point de mesure, il est conseillé de changer le nom SSID. Il doit être possible d'attribuer clairement le nom SSID au point de mesure (p. ex. nom de repère) tel qu'il est affiché dans le réseau WLAN.

### *Déconnexion*

‣ Après la configuration de l'appareil : Terminer la connexion WLAN entre l'unité d'exploitation et l'appareil de mesure.

# 8.5.2 FieldCare

### Portée des fonctions

Outil de gestion des actifs basé sur FDT d'Endress+Hauser. Il est capable de configurer tous les appareils de terrain intelligents de l'installation et facilite leur gestion. Grâce à l'utilisation d'informations d'état, il constitue également un moyen simple, mais efficace, de contrôler leur état.

Accès via :

Fonctions typiques :

- Paramétrage des transmetteurs
- Chargement et sauvegarde de données d'appareil (upload/download)
- Documentation du point de mesure
- Visualisation de la mémoire de valeurs mesurées (enregistreur à tracé continu) et du journal des événements

Pour plus d'informations sur FieldCare, voir les manuels de mise en service BA00027S et BA00059S

### Source pour les fichiers de description d'appareil

Voir les informations  $\rightarrow$   $\blacksquare$  87

### Établissement d'une connexion

Pour plus d'informations, voir les manuels de mise en service BA00027S et BA00059Sm

### <span id="page-84-0"></span>Interface utilisateur

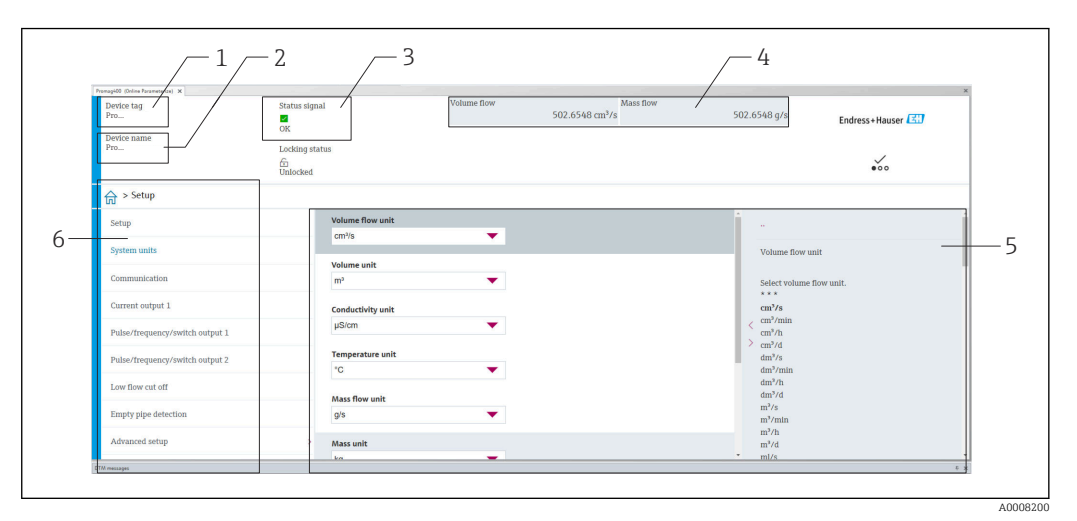

*1 Nom de l'appareil*

- *2 Désignation du point de mesure*
- *3 Zone d'état avec signal d'état [→ 138](#page-137-0)*
- *4 Zone d'affichage pour les valeurs actuellement mesurées*
- *5 Barre d'édition avec fonctions supplémentaires*
- *6 Zone de navigation avec structure du menu de configuration*

# 8.5.3 DeviceCare

### Portée des fonctions

Outil pour connecter et configurer les appareils de terrain Endress+Hauser.

Le moyen le plus rapide pour configurer les appareils de terrain Endress+Hauser est d'utiliser l'outil dédié "DeviceCare". Associé aux DTM, il constitue une solution pratique et complète.

Pour plus de détails, voir Brochure Innovation IN01047S m

### Source pour les fichiers de description d'appareil

Voir les informations  $\rightarrow$   $\blacksquare$  87

## 8.5.4 Field Xpert SMT70, SMT77

### Field Xpert SMT70

La tablette PC Field Xpert SMT70 pour la configuration des appareils permet une gestion mobile des équipements dans les zones explosibles et non explosibles. Elle permet aux équipes de mise en service et de maintenance de gérer les appareils de terrain avec une interface de communication numérique.

Cette tablette PC est conçue comme une solution tout-en-un avec une bibliothèque de drivers préinstallée. Elle est facile à utiliser, tactile et peut être utilisée pour gérer les appareils de terrain tout au long de leur cycle de vie.

• Information technique TI01342S  $\boxed{1}$ 

- Manuel de mise en service BA01709S
- Page produit : www.endress.com/smt70

Source pour les fichiers de description d'appareil :  $\rightarrow \Box$  87

### Field Xpert SMT77

La tablette PC Field Xpert SMT77 destinée à la configuration des appareils permet une gestion mobile des actifs de l'installation dans les zones classées Ex Zone 1.

Information technique TI01418S

- Manuel de mise en service BA01923S
- Page produit : www.endress.com/smt77

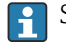

Source pour les fichiers de description d'appareil :  $\rightarrow \boxplus$  87

# <span id="page-86-0"></span>9 Intégration système

# 9.1 Aperçu des fichiers de description d'appareil

# 9.1.1 Données de version actuelles pour l'appareil

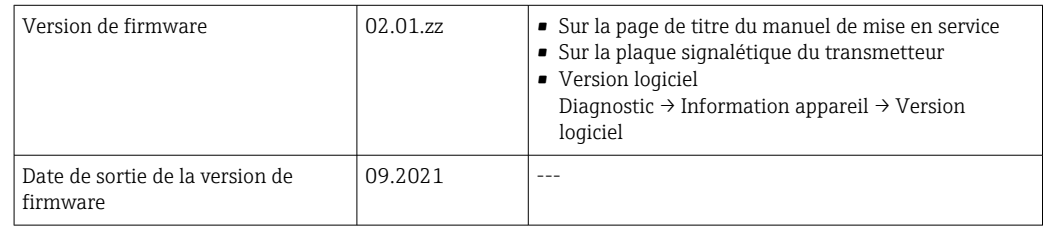

• Données spécifiques au protocole  $\rightarrow \blacksquare$  164

• Versions de firmware de l'appareil  $\rightarrow$   $\blacksquare$  151

# 9.1.2 Outils de configuration

Le tableau ci-dessous répertorie les fichiers de description d'appareil avec indication de la source pour les différents outils de configuration.

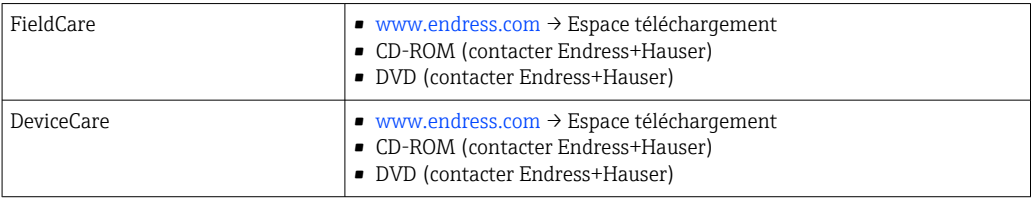

# 9.2 Compatibilité avec le modèle précédent

En cas de remplacement de l'appareil, le Promag permet la compatibilité des registres Modbus pour les variables de process et les informations de diagnostic avec le modèle précédent Promag 53. Il n'est pas nécessaire de changer les paramètres techniques dans le système d'automatisation.

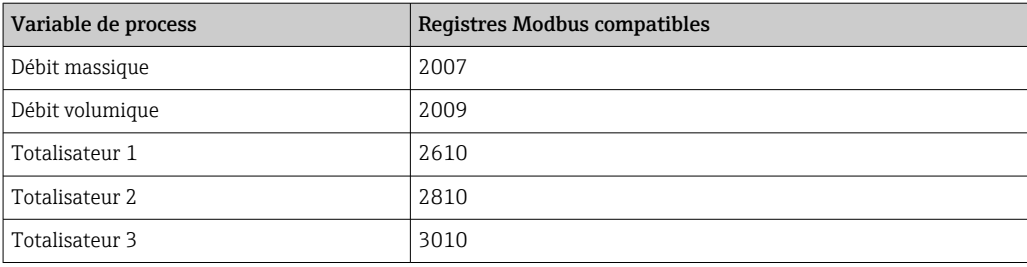

*Registres Modbus compatibles : variables de process*

*Registres Modbus compatibles : informations de diagnostic*

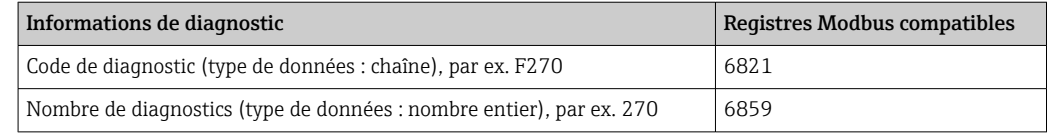

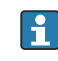

Les registres Modbus sont compatibles mais les nombres de diagnostic ne le sont pas. Aperçu des nouveaux nombres de diagnostic  $\rightarrow \Box$  141.

# 9.3 Informations Modbus RS485

# 9.3.1 Codes de fonction

Avec le code de fonction on détermine quelle action de lecture ou d'écriture via le protocole Modbus. L'appareil de mesure supporte les codes de fonction suivants :

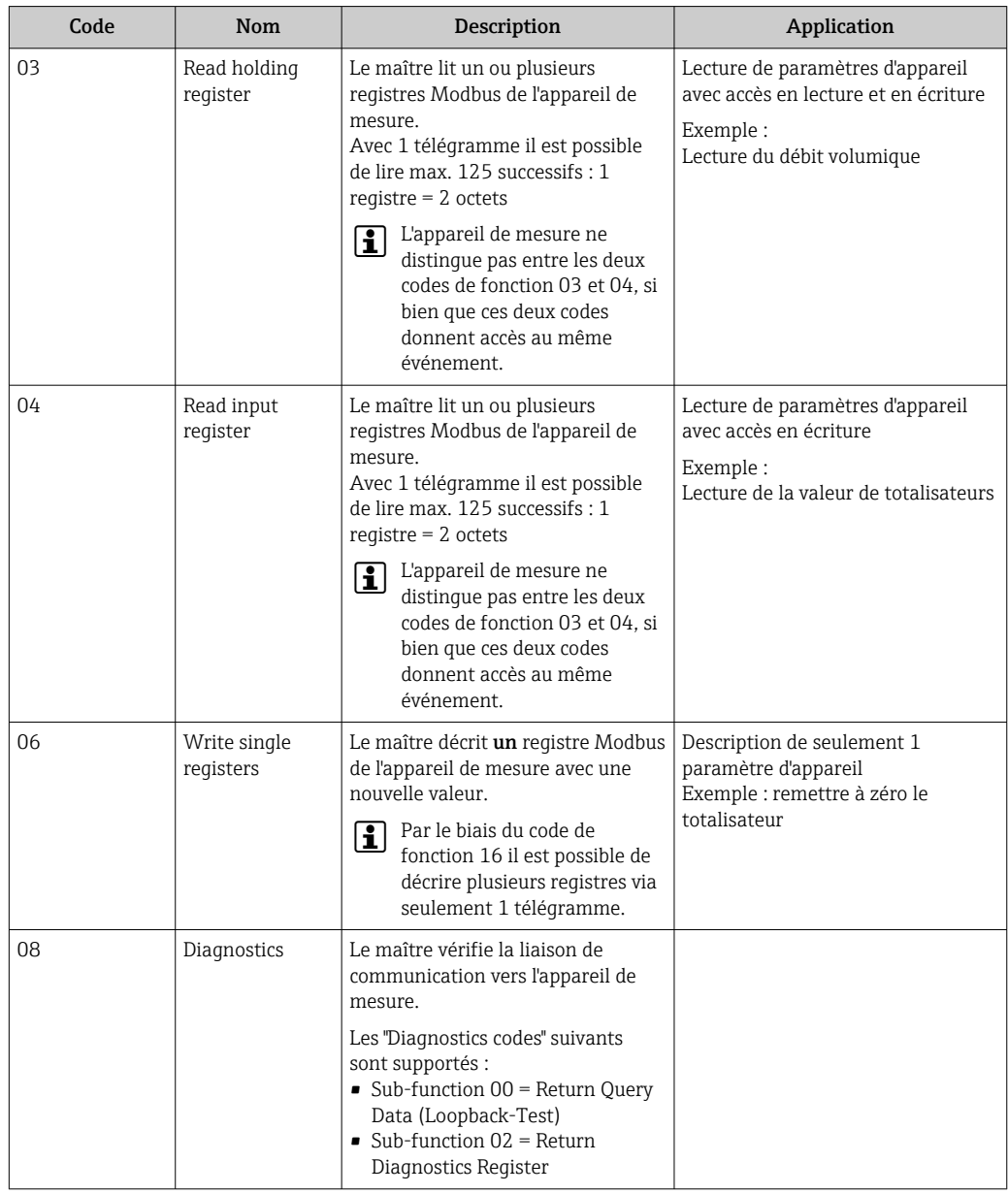

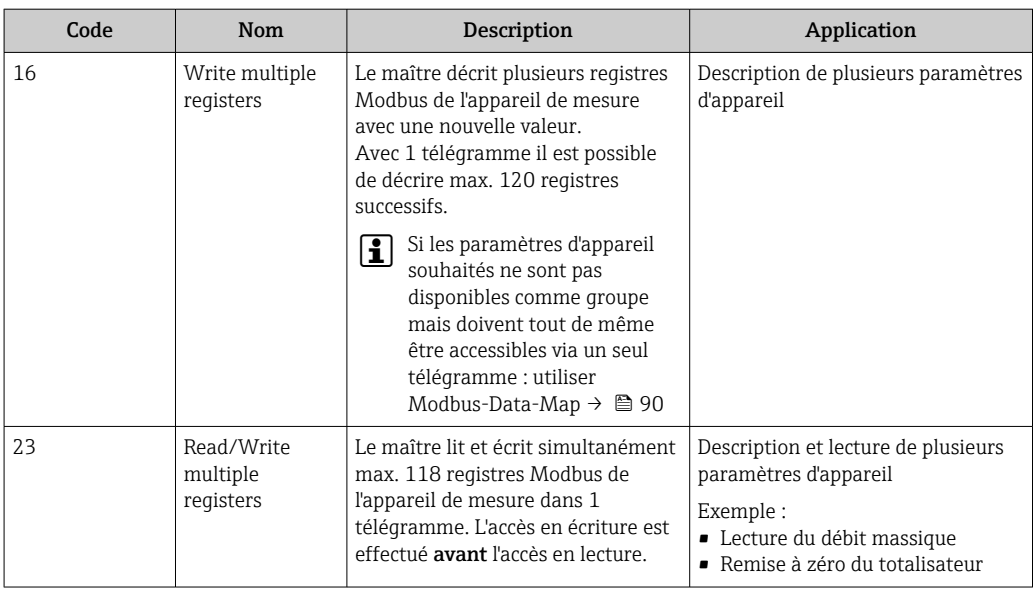

Les messages Broadcast ne sont admissibles qu'avec les codes de fonction 06, 16 et  $| \cdot |$ 23.

## 9.3.2 Informations de registre

Pour un aperçu des paramètres de l'appareil avec leurs informations de registres Modbus respectifs, se référer au chapitre "Informations sur les registres Modbus RS485" dans la documentation "Description des paramètres de l'appareil" .

# 9.3.3 Temps de réponse

Temps de réponse de l'appareil de mesure au télégramme de requête du maître Modbus : typiquement 3 … 5 ms

# 9.3.4 Types de données

L'appareil de mesure prend en charge les types de données suivants :

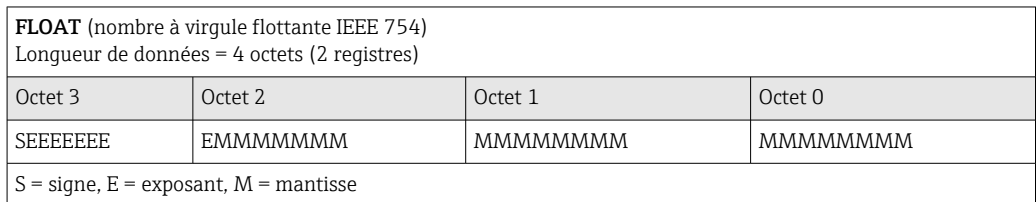

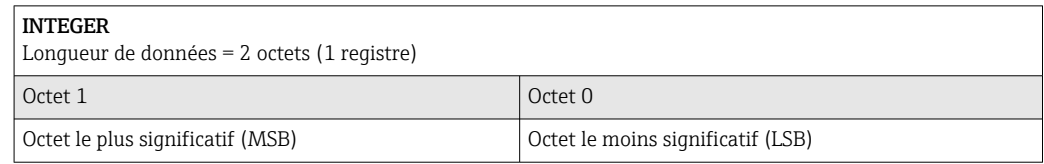

### STRING

Longueur de données = dépend du paramètre de l'appareil, p. ex. présentation d'un paramètre d'appareil avec une longueur de données = 18 octets (9 registres)

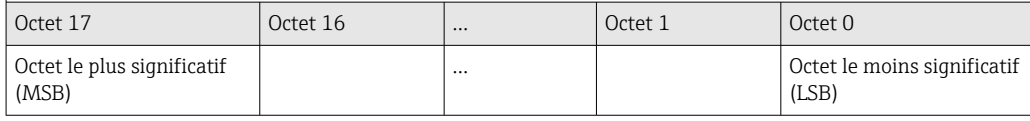

## <span id="page-89-0"></span>9.3.5 Séquence de transmission d'octets

Dans la spécification Modbus, l'adressage des octets, c'est-à-dire la séquence de transmission des octets, n'est pas spécifiée. Pour cette raison, il est important d'harmoniser ou d'ajuster la méthode d'adressage entre le maître et l'esclave lors de la mise en service. Ceci peut être confiquré dans l'appareil de mesure à l'aide du paramètre Ordre des octets.

Ces octets sont transmis en fonction de la sélection effectuée dans le paramètre Ordre des octets :

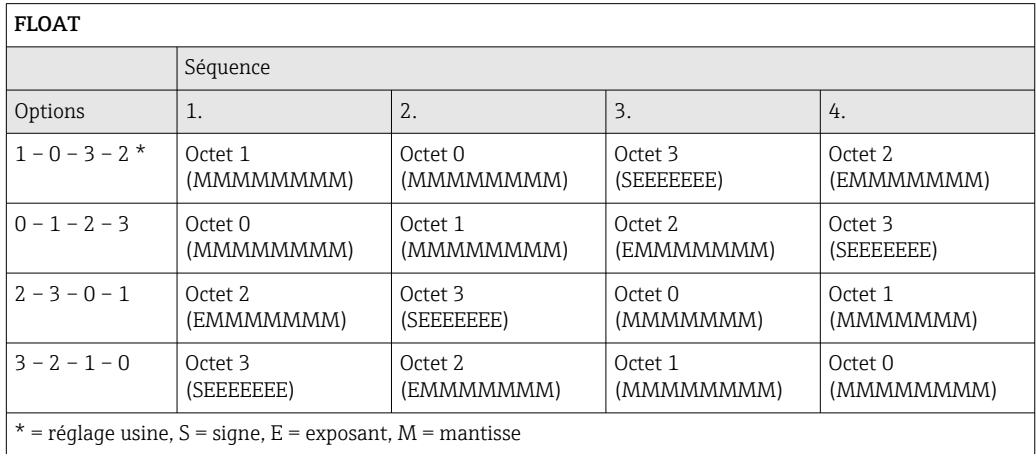

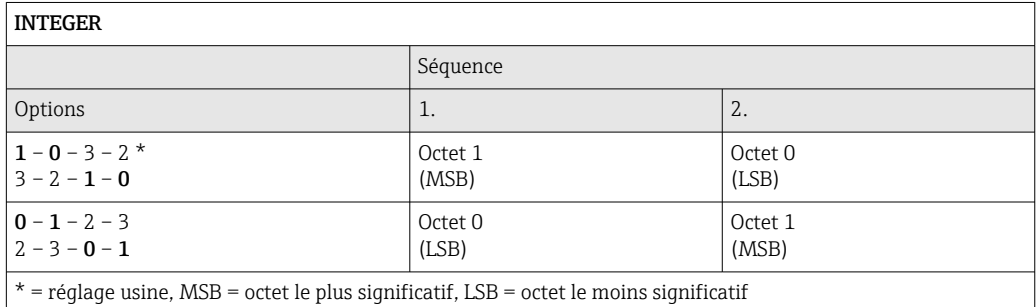

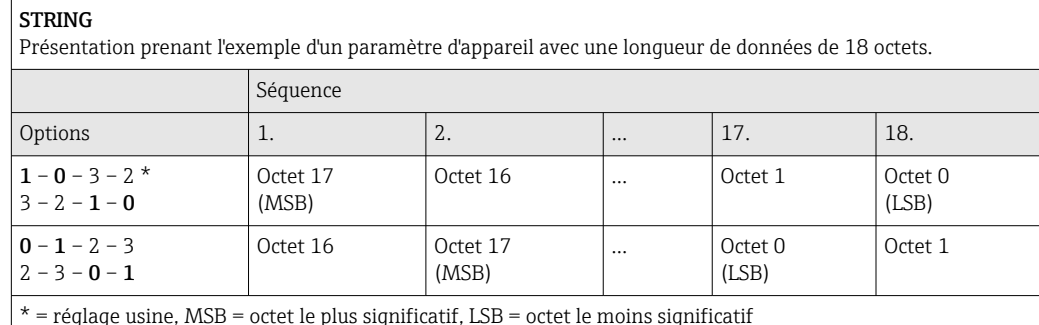

\* = réglage usine, MSB = octet le plus significatif, LSB = octet le moins significatif

# 9.3.6 Modbus data map

### Fonction de la Modbus data map

Afin que l'interrogation de paramètres via Modbus RS485 ne porte pas uniquement sur certains paramètres ou un groupe de paramètres successifs, l'appareil offre une plage de mémorisation spéciale : la Modbus data map pour max. 16 paramètres.

Les paramètres peuvent être regroupés de manière flexible et le maître Modbus peut lire ou écrire l'ensemble du bloc de données par le biais d'un seul télégramme de requête.

### Structure de la Modbus data map

La Modbus data map comprend deux blocs de données :

- Scan list : gamme de configuration
- Les paramètres d'appareil à regrouper sont définis au sein d'une liste après avoir entré les adresses de registre Modbus RS485 dans la liste.
- Gamme de données L'appareil de mesure lit les adresses de registre figurant dans la scan list de manière cyclique et écrit les données d'appareil correspondantes (valeurs) dans la gamme de données.
- Pour un aperçu des paramètres de l'appareil avec leurs informations de registres Modbus respectifs, se référer au chapitre "Informations sur les registres Modbus RS485" dans la documentation "Description des paramètres de l'appareil" .

#### Configuration de la scan list

Lors de la configuration, il faut entrer les adresses de registre Modbus RS485 des paramètres à regrouper dans la scan list. Tenir compte des exigences de base suivantes de la scan list :

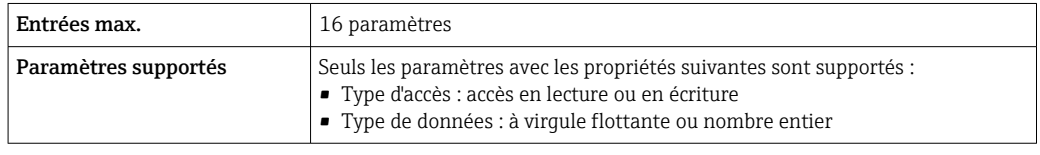

*Configuration de la scan list via FieldCare ou DeviceCare*

Réalisée via le menu de configuration de l'appareil de mesure : Expert  $\rightarrow$  Communication  $\rightarrow$  Modbus data map  $\rightarrow$  Scan list register 0 to 15

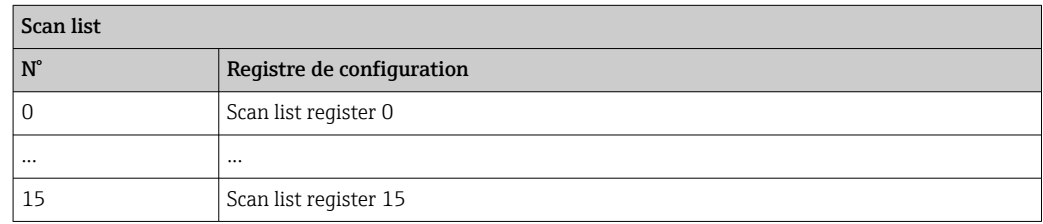

*Configuration de la scan list via Modbus RS485*

Réalisée via les adresses de registre 5001 - 5016

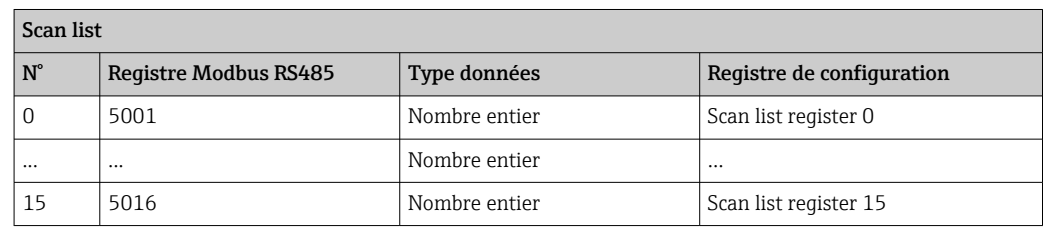

### Lire les données via Modbus RS485

Pour lire les valeurs actuelles des paramètres d'appareil qui ont été définies dans la scan list, le maître Modbus a recours à la gamme de données de la Modbus data map.

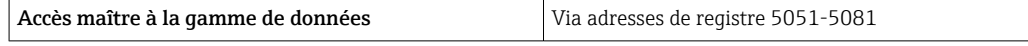

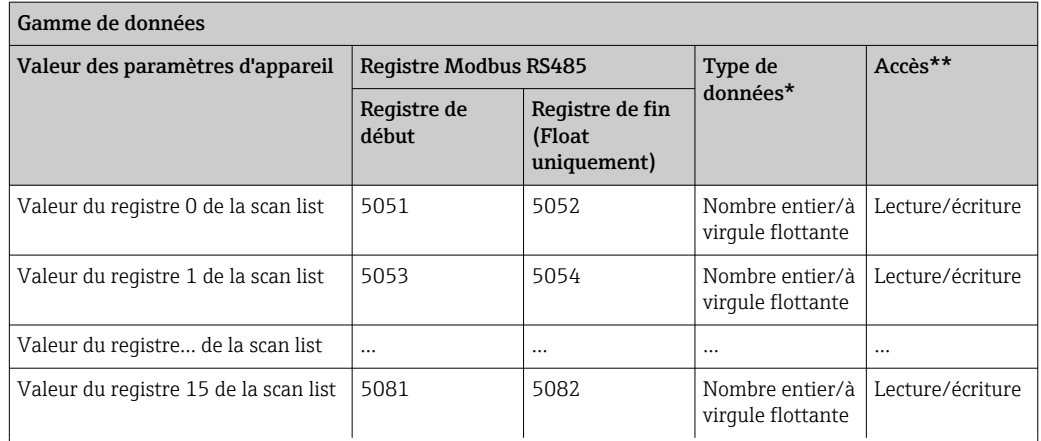

\* Type de données dépend du paramètre d'appareil intégré dans la scan list.

\* L'accès aux données dépend du paramètre d'appareil intégré dans la scan list. Si le paramètre d'appareil intégré supporte un accès en lecture et en écriture, on pourra également accéder au paramètre via la gamme de données.

# 10 Mise en service

# 10.1 Contrôle du fonctionnement

Avant de mettre l'appareil en service :

- ‣ S'assurer que les contrôles du montage et du fonctionnement ont été réalisés.
- Checklist "Contrôle du montage"  $\rightarrow$   $\blacksquare$  41
- Checklist "Contrôle du raccordement"  $\rightarrow$   $\blacksquare$  59

# 10.2 Mise sous tension de l'appareil

- ‣ Une fois le contrôle de fonctionnement réalisé avec succès, mettre l'appareil de mesure sous tension.
	- Une fois le démarrage réussi, l'afficheur local passe automatiquement de l'affichage de démarrage à l'affichage opérationnel.

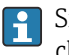

Si rien n'apparaît sur l'afficheur local ou si un message de diagnostic est affiché, voir chapitre "Diagnostic et suppression des défauts"  $\rightarrow$   $\blacksquare$  132.

# 10.3 Réglage de la langue d'interface

Réglage par défaut : anglais ou langue nationale commandée

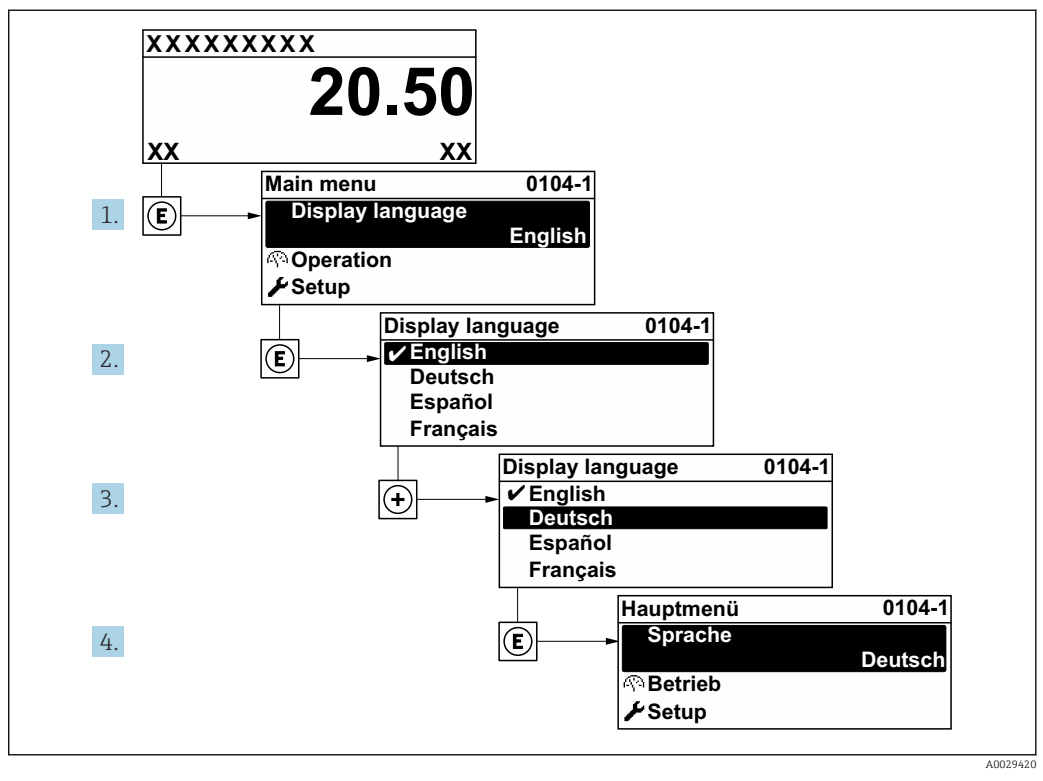

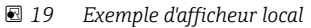

# 10.4 Configuration de l'appareil de mesure

- Le menu Configuration avec ses assistants contient tous les paramètres nécessaires à une mesure standard.
- Navigation vers le menu Configuration

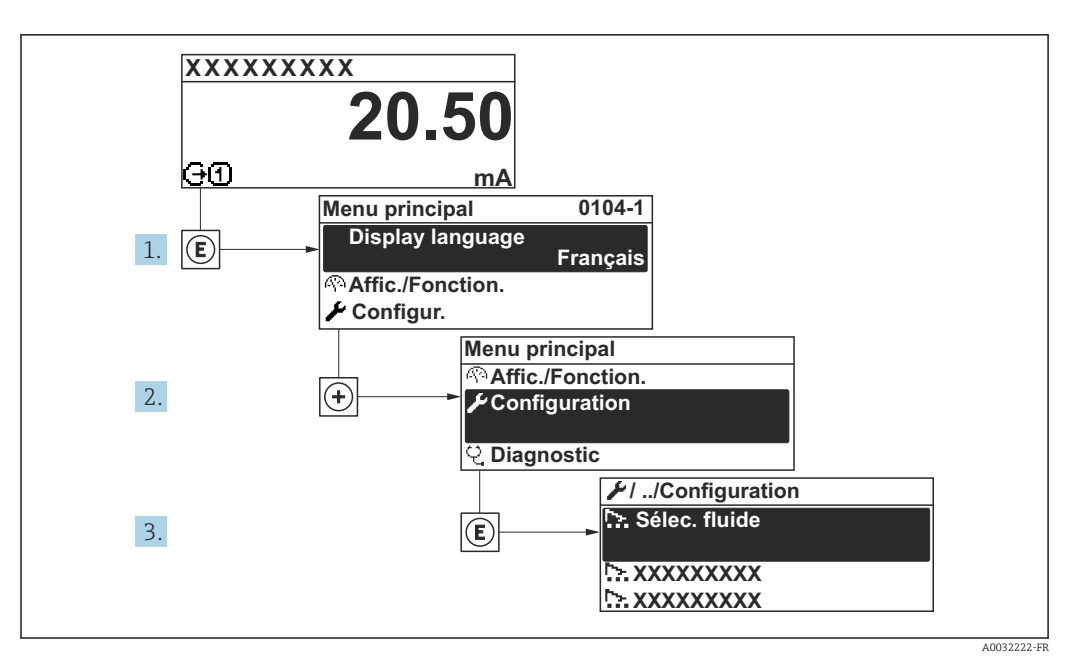

 *20 Exemple d'afficheur local*

### **Navigation**

Menu "Configuration"

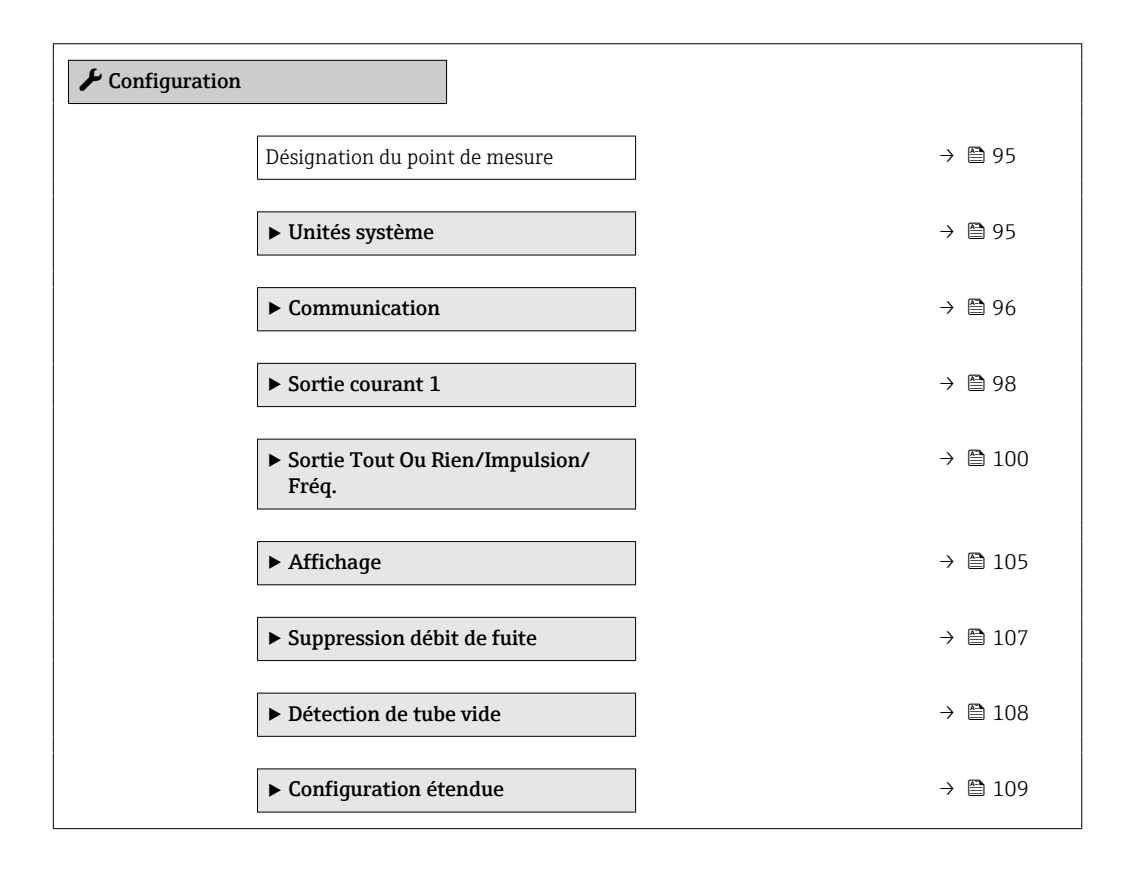

# 10.4.1 Définition de la désignation du point de mesure

Afin de pouvoir identifier rapidement le point de mesure au sein de l'installation, il est possible d'entrer à l'aide du paramètre Désignation du point de mesure une désignation unique et de modifier ainsi le réglage par défaut.

<span id="page-94-0"></span>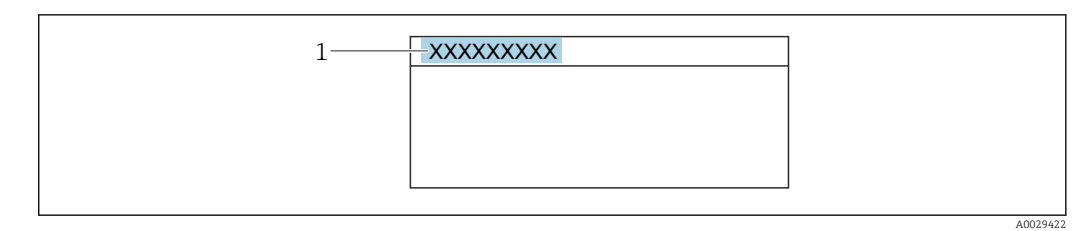

 *21 Ligne d'en-tête de l'affichage opérationnel avec désignation du point de mesure*

*<sup>1</sup> Désignation du point de mesure*

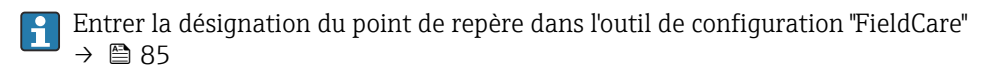

### Navigation

Menu "Configuration" → Désignation du point de mesure

### Aperçu des paramètres avec description sommaire

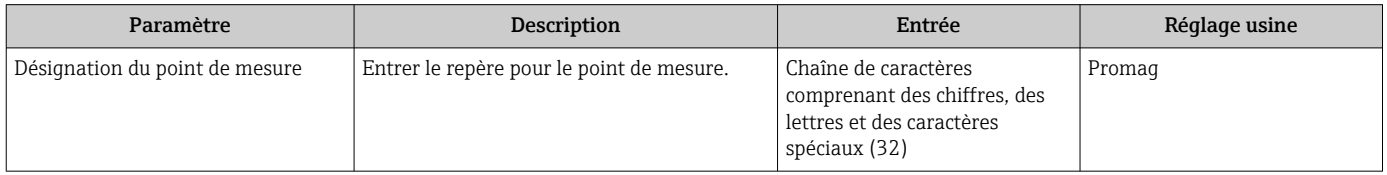

# 10.4.2 Réglage des unités système

Dans le sous-menu Unités système il est possible de régler les unités de toutes les valeurs mesurées.

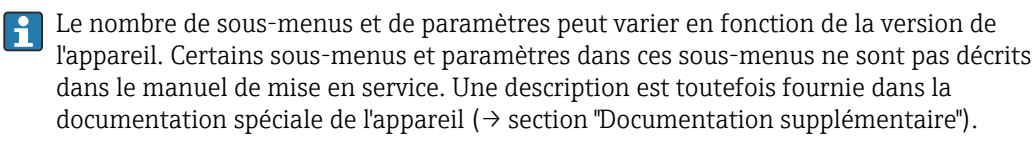

### **Navigation**

Menu "Configuration" → Unités système

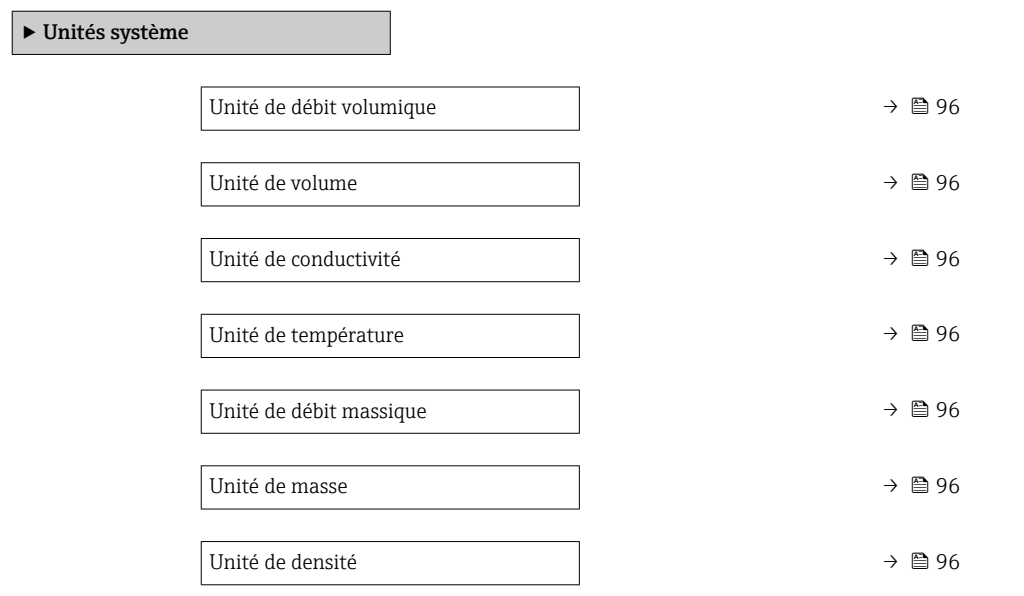

## Aperçu des paramètres avec description sommaire

<span id="page-95-0"></span>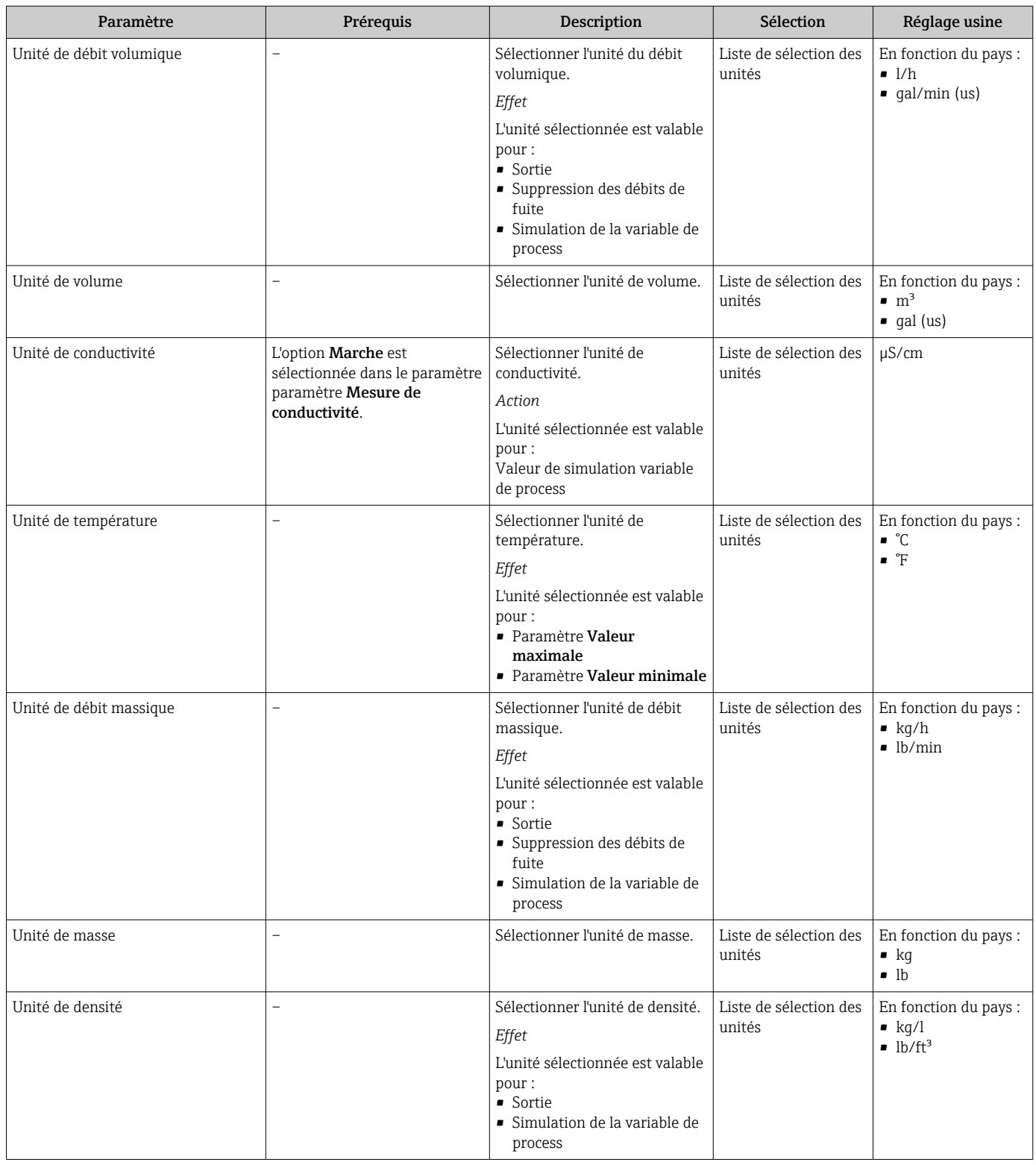

# 10.4.3 Configuration de l'interface de communication

Le sous-menu Communication guide systématiquement l'utilisateur à travers tous les paramètres à configurer pour la sélection et le réglage de l'interface de communication.

### Navigation

Menu "Configuration" → Communication

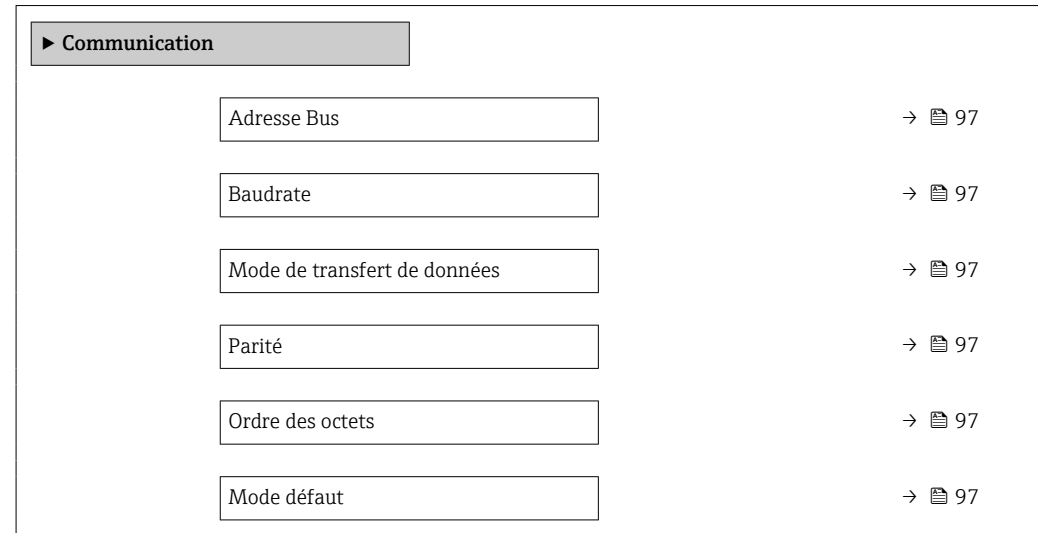

# Aperçu des paramètres avec description sommaire

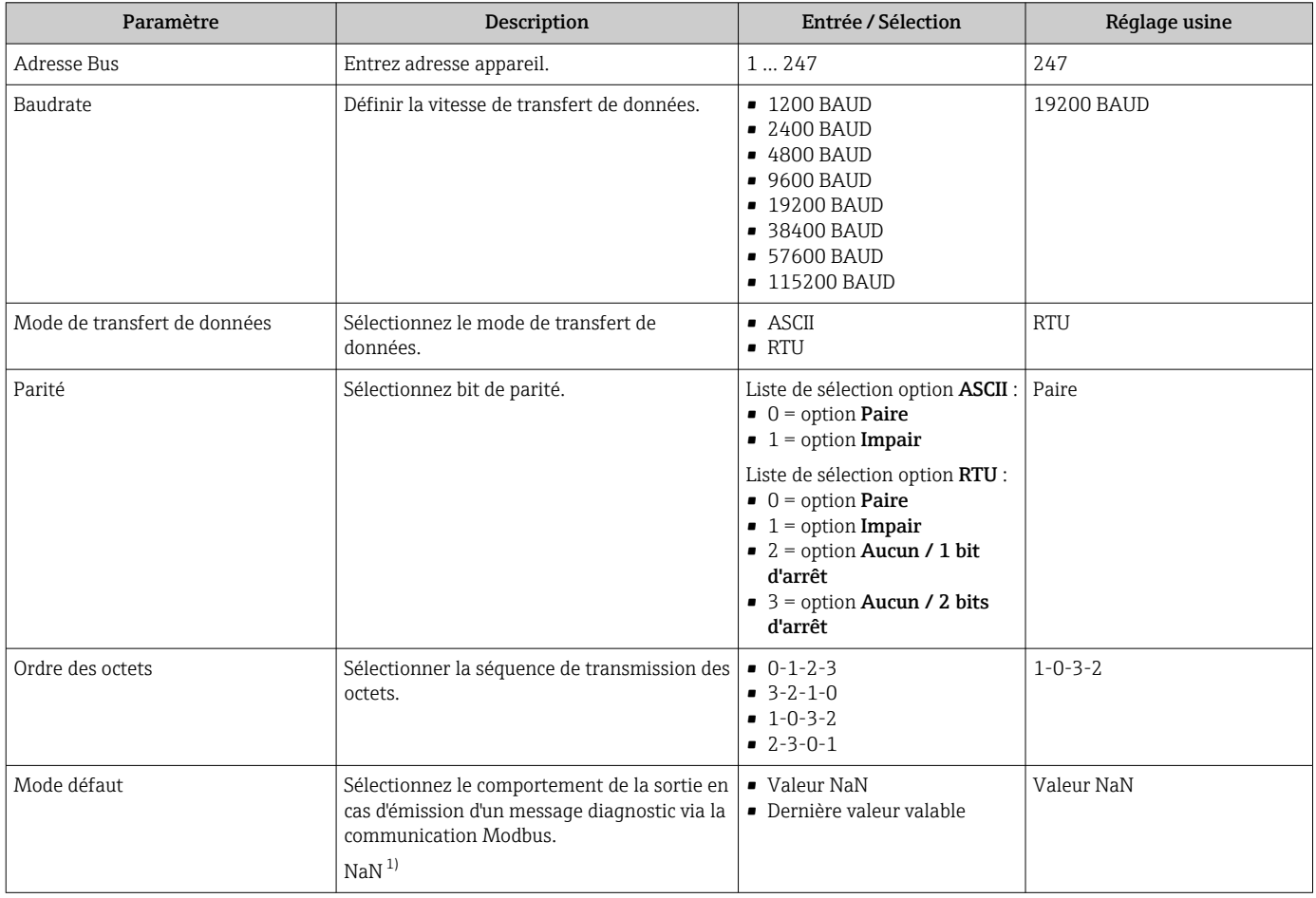

1) Not a Number

# <span id="page-97-0"></span>10.4.4 Configuration de la sortie courant

L'assistant **Sortie courant** guide systématiquement l'utilisateur à travers tous les paramètres devant être réglés pour la configuration de la sortie courant.

### Navigation

Menu "Configuration" → Sortie courant 1

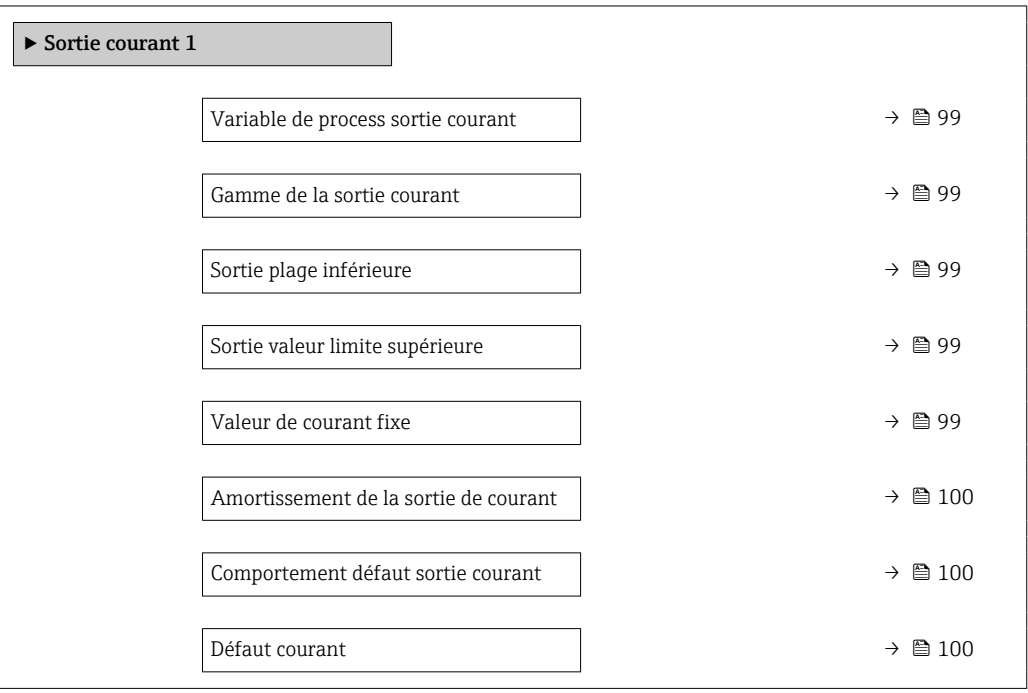

<span id="page-98-0"></span>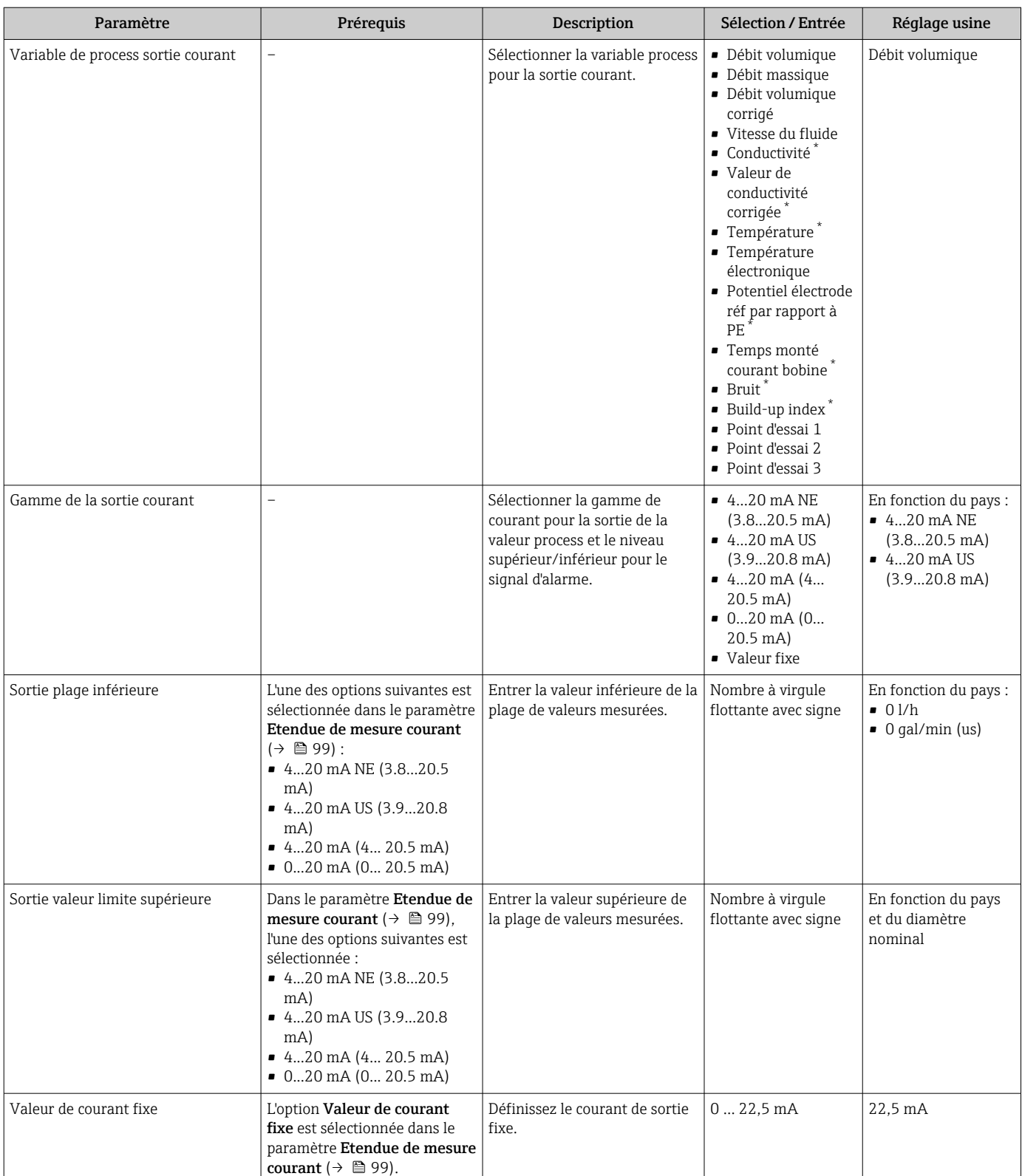

<span id="page-99-0"></span>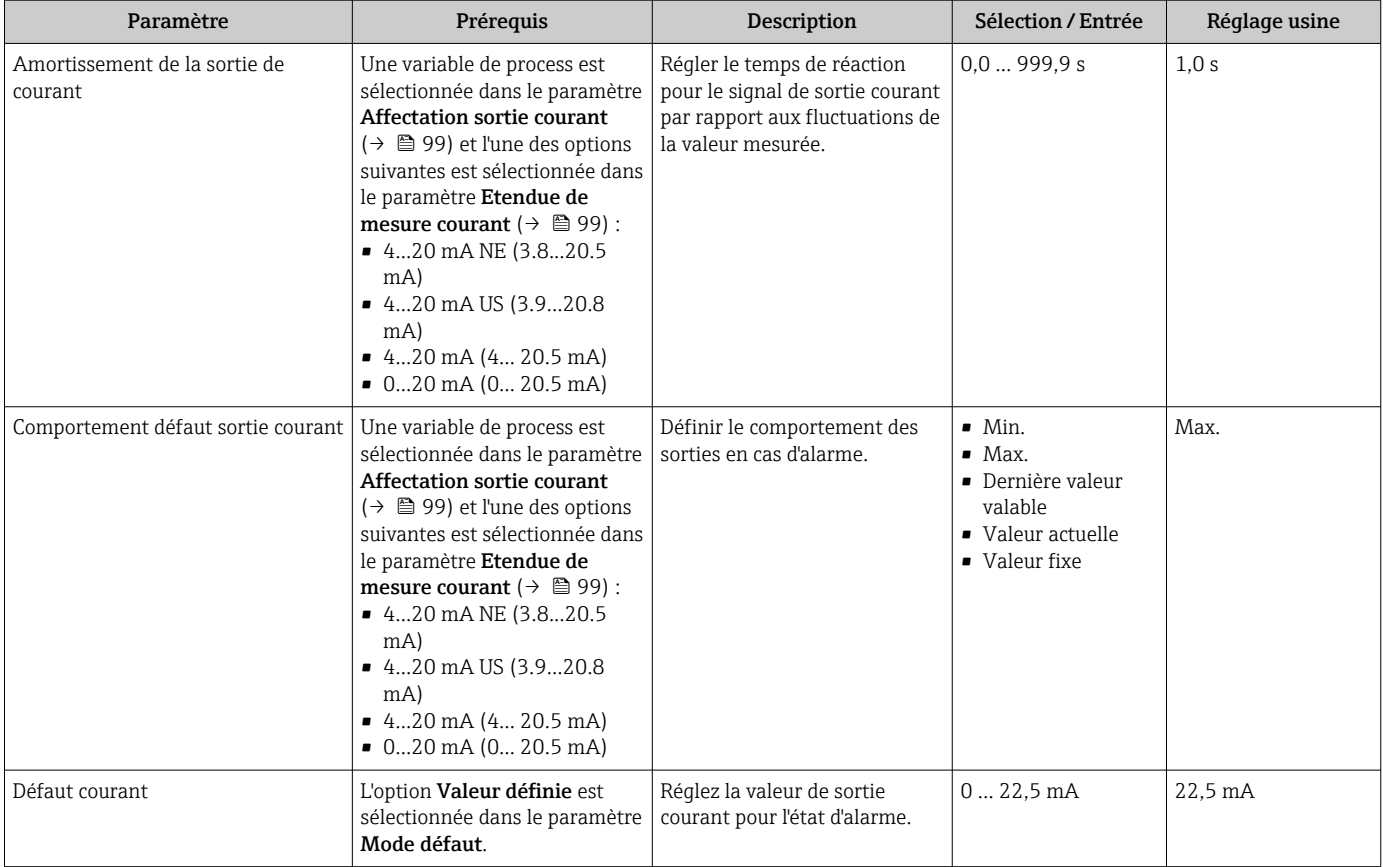

Visualisation dépendant des options de commande ou de la configuration de l'appareil

# 10.4.5 Configuration de la sortie impulsion/fréquence/tor

L'assistant Sortie Tout Ou Rien/Impulsion/Fréq. guide l'utilisateur systématiquement à travers tous les paramètres pouvant être réglés pour la configuration du type de sortie sélectionné.

### Configuration de la sortie impulsion

### Navigation

Menu "Configuration" → Sortie Tout Ou Rien/Impulsion/Fréq. 1 … n

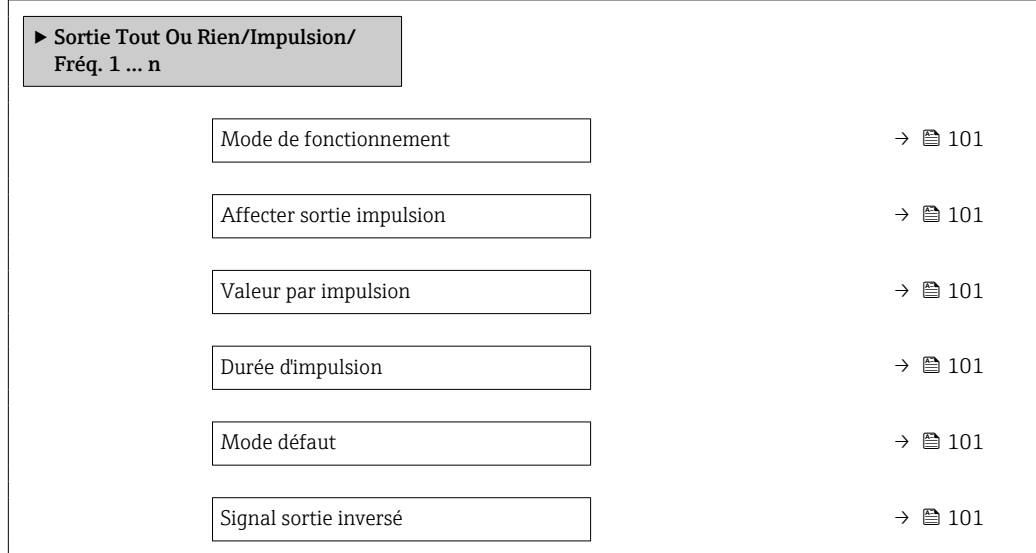

<span id="page-100-0"></span>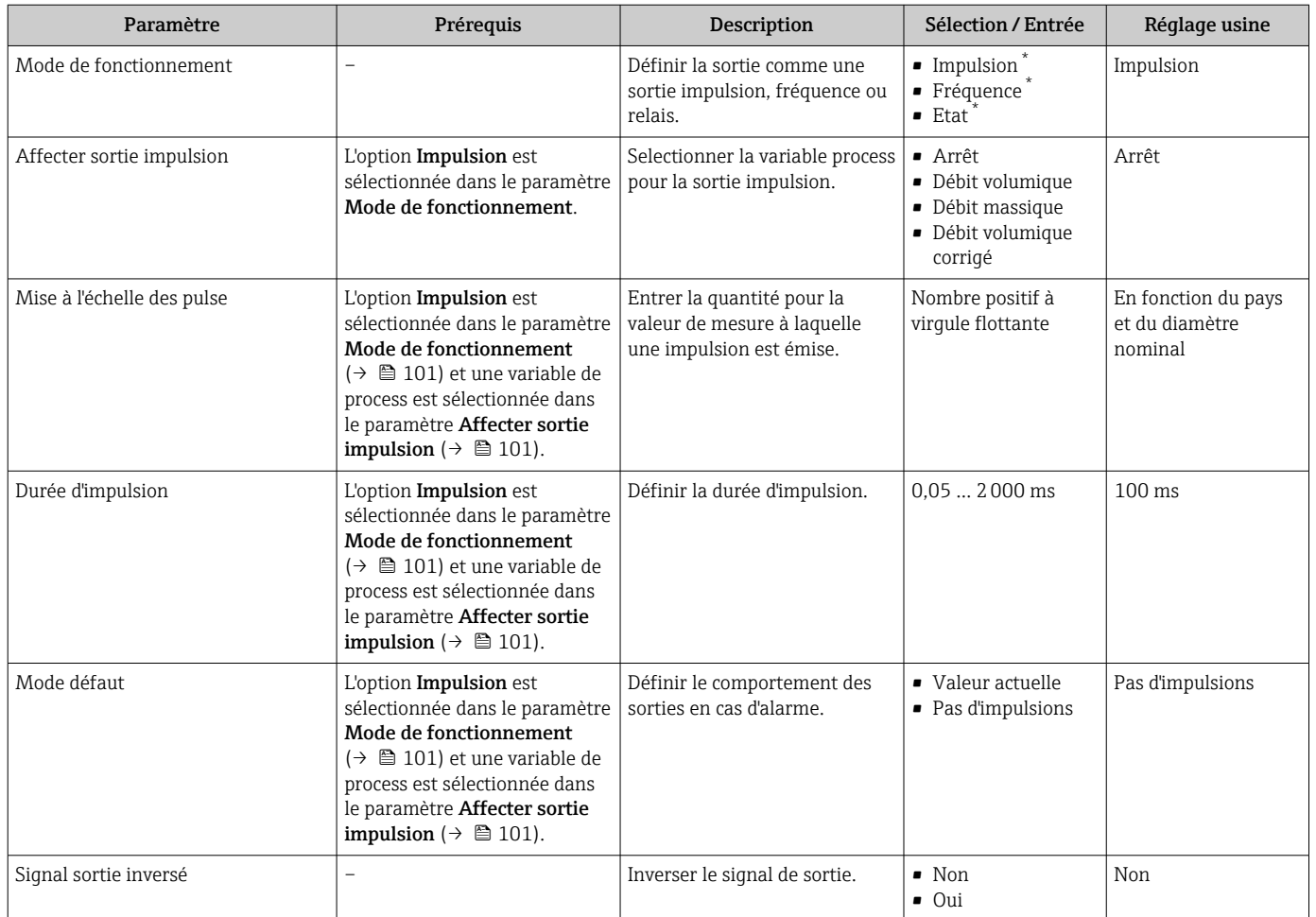

### Aperçu des paramètres avec description sommaire

\* Visualisation dépendant des options de commande ou de la configuration de l'appareil

## Configuration de la sortie fréquence

### Navigation

Menu "Configuration" → Sortie Tout Ou Rien/Impulsion/Fréq. 1 … n

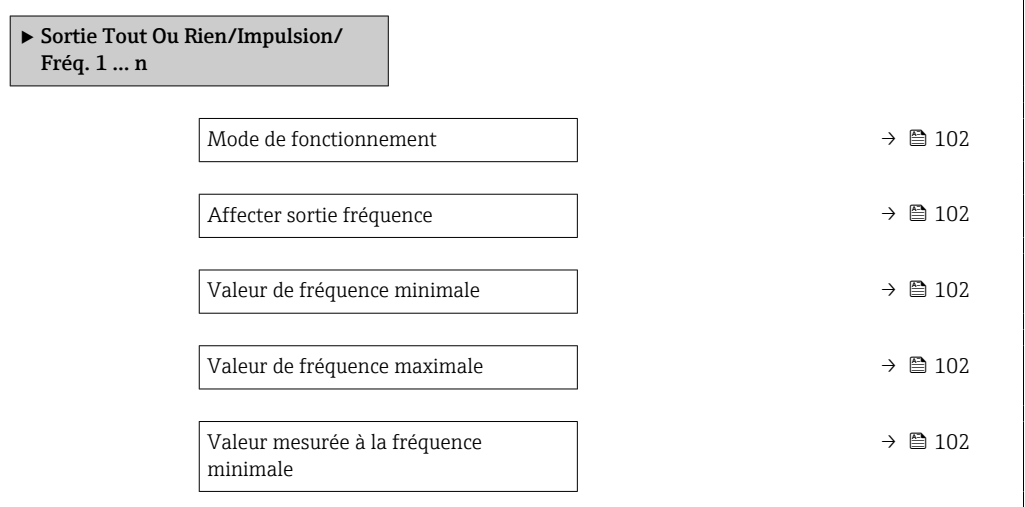

<span id="page-101-0"></span>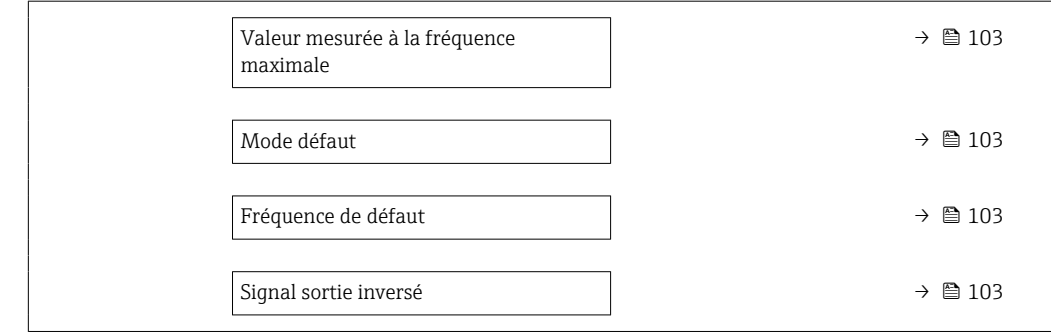

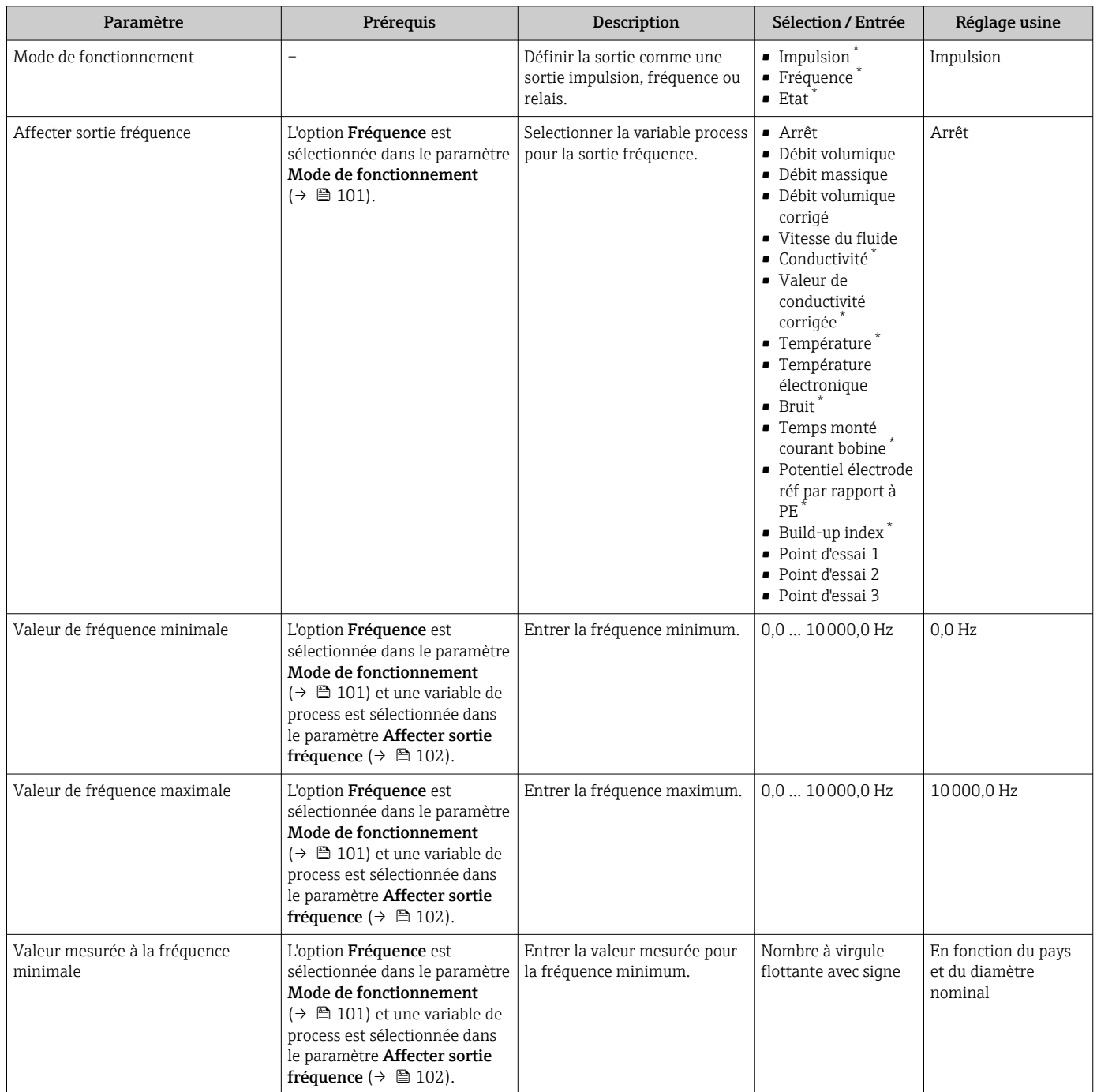

<span id="page-102-0"></span>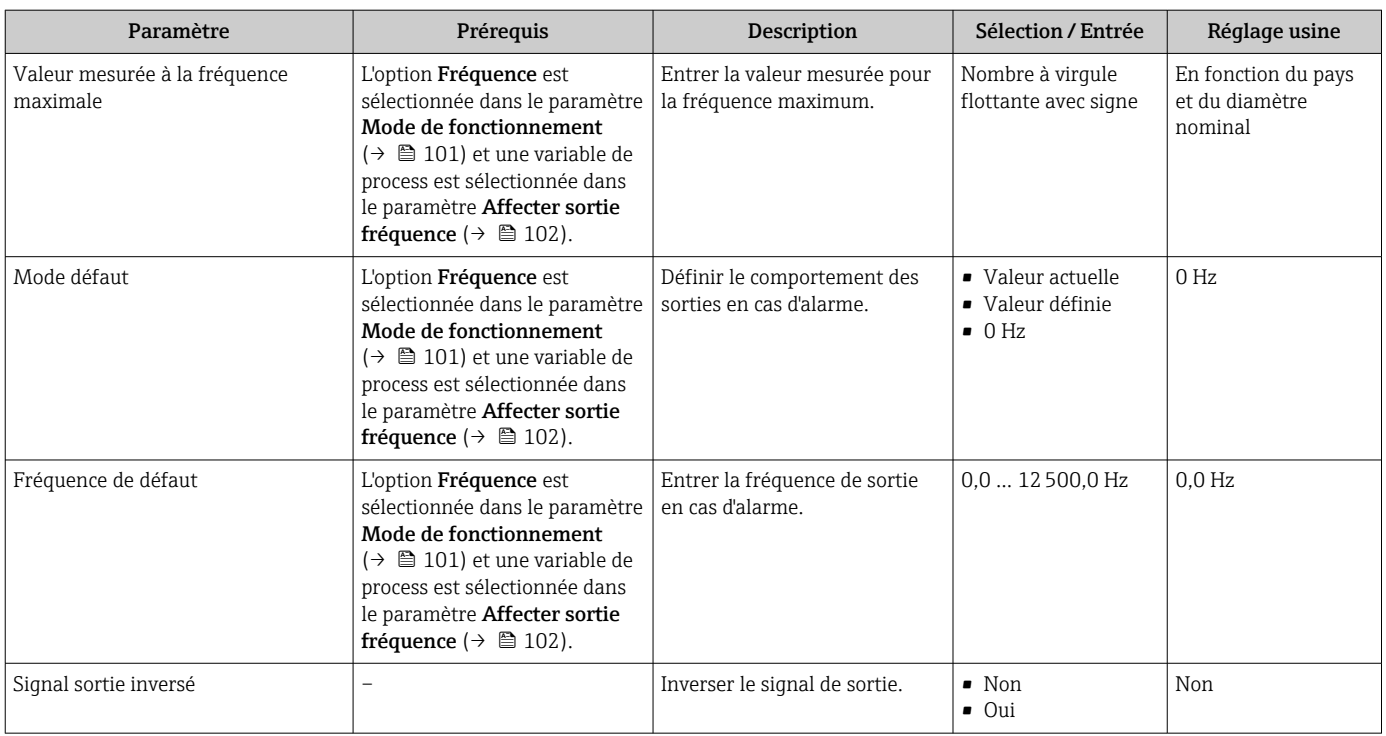

\* Visualisation dépendant des options de commande ou de la configuration de l'appareil

## Configuration de la sortie tout ou rien

### Navigation

Menu "Configuration" → Sortie Tout Ou Rien/Impulsion/Fréq. 1 … n

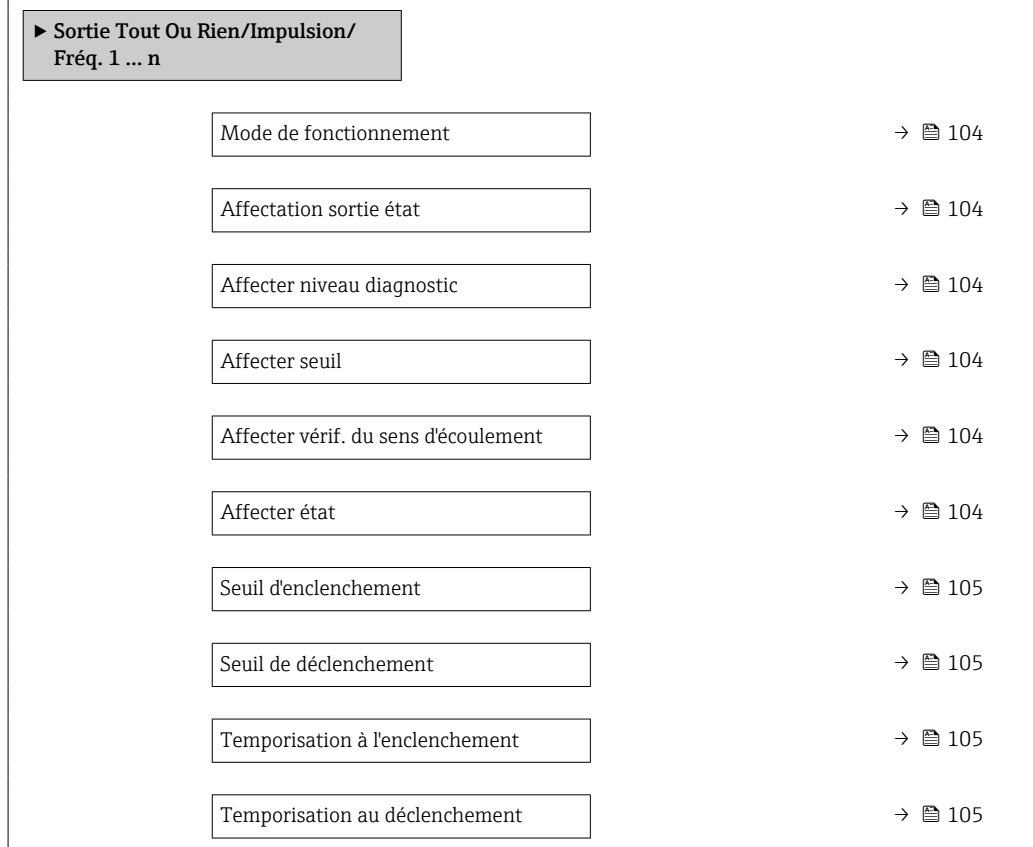

<span id="page-103-0"></span>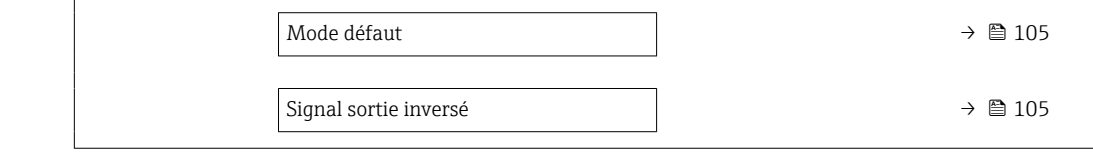

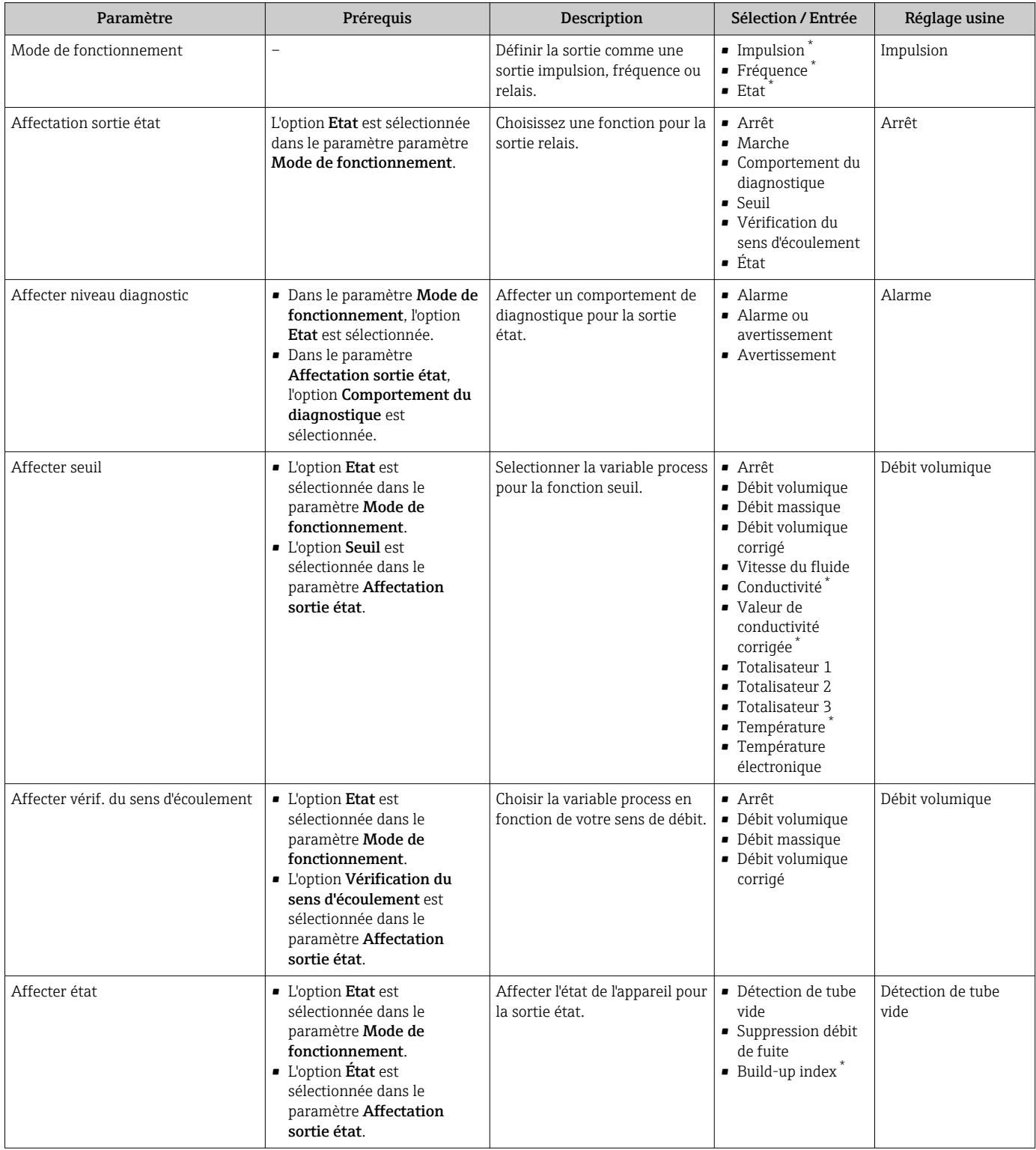

<span id="page-104-0"></span>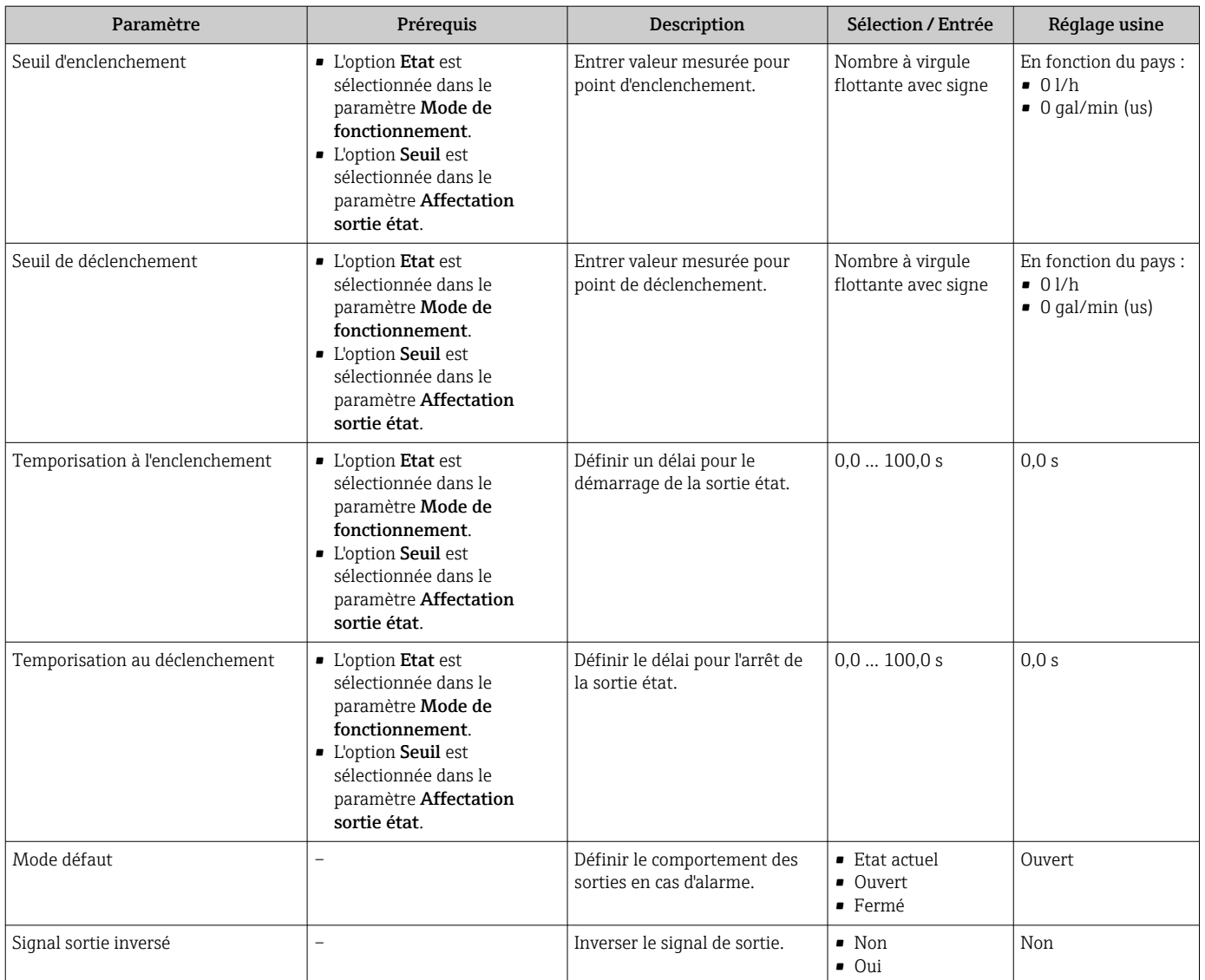

\* Visualisation dépendant des options de commande ou de la configuration de l'appareil

# 10.4.6 Configuration de l'afficheur local

L'assistant Affichage guide systématiquement l'utilisateur à travers tous les paramètres pouvant être réglés pour la configuration de l'afficheur local.

### Navigation

Menu "Configuration" → Affichage

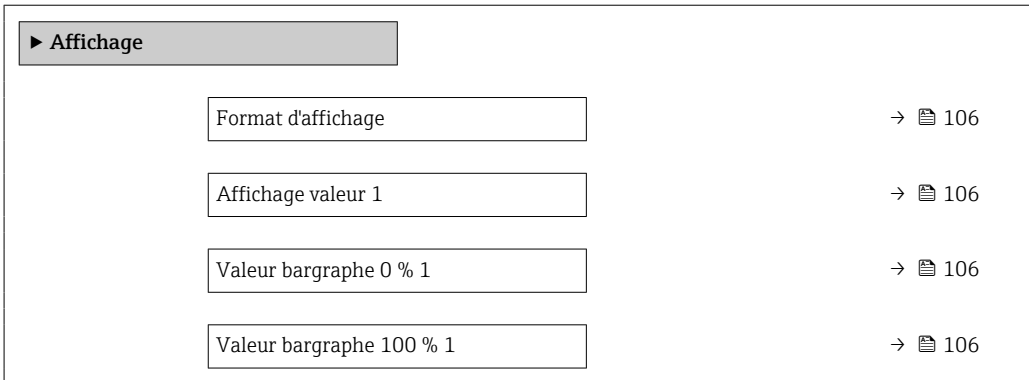

<span id="page-105-0"></span>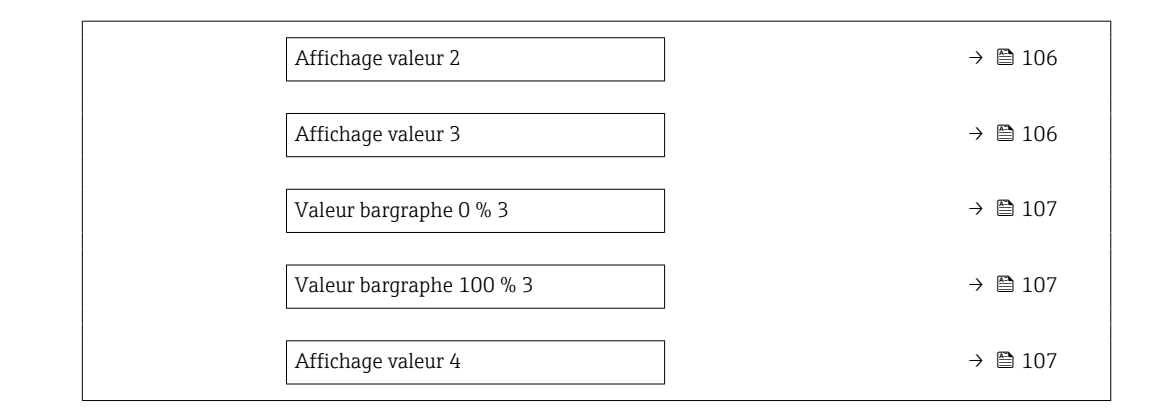

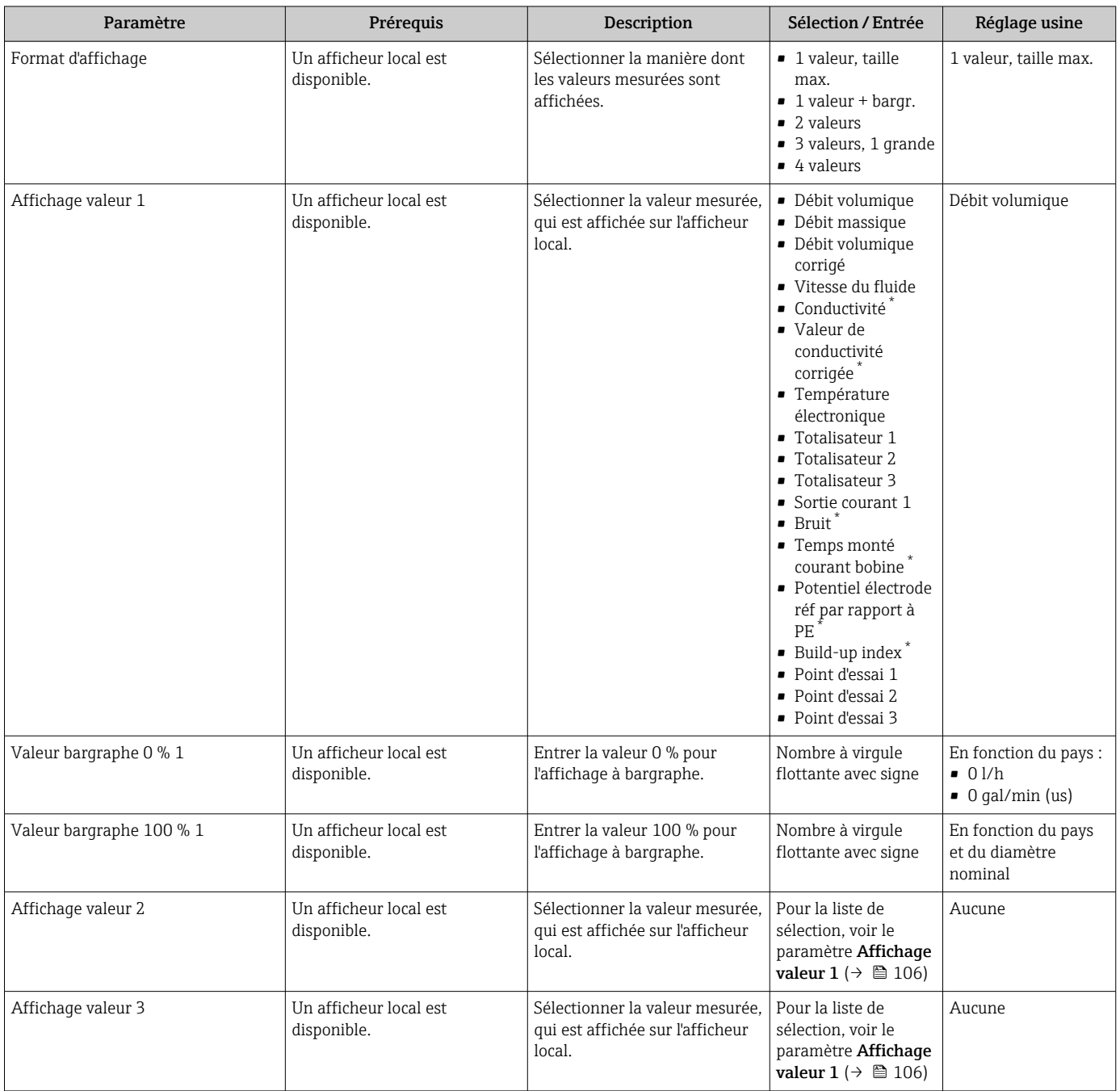

<span id="page-106-0"></span>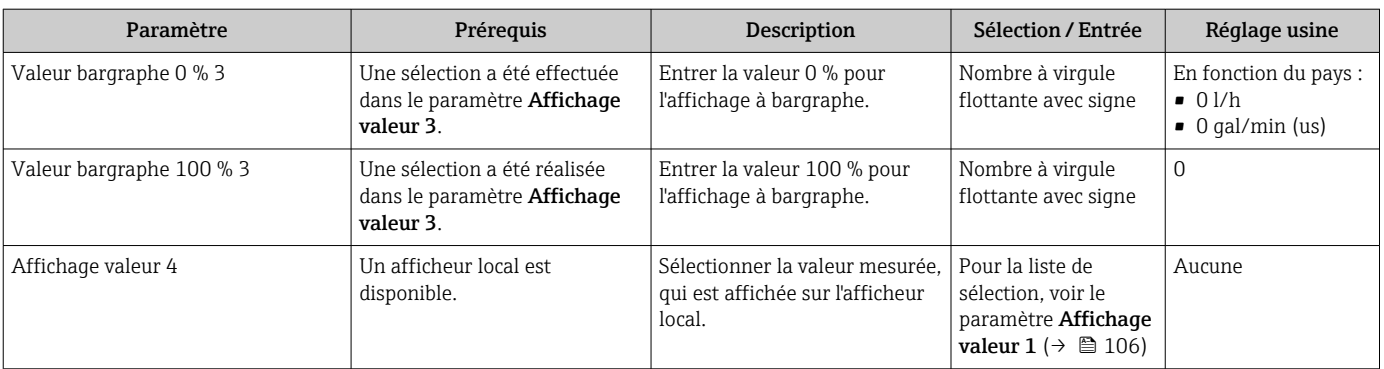

Visualisation dépendant des options de commande ou de la configuration de l'appareil

# 10.4.7 Configuration de la suppression des débits de fuite

L'assistant Suppression débit de fuite guide systématiquement l'utilisateur à travers tous les paramètres devant être réglés pour la configuration de la suppression des débits de fuite.

### Navigation

Menu "Configuration" → Suppression débit de fuite

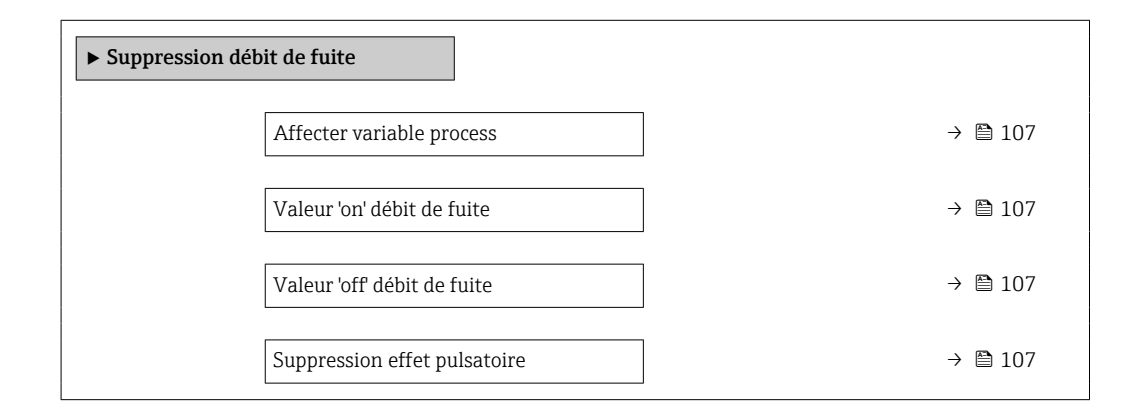

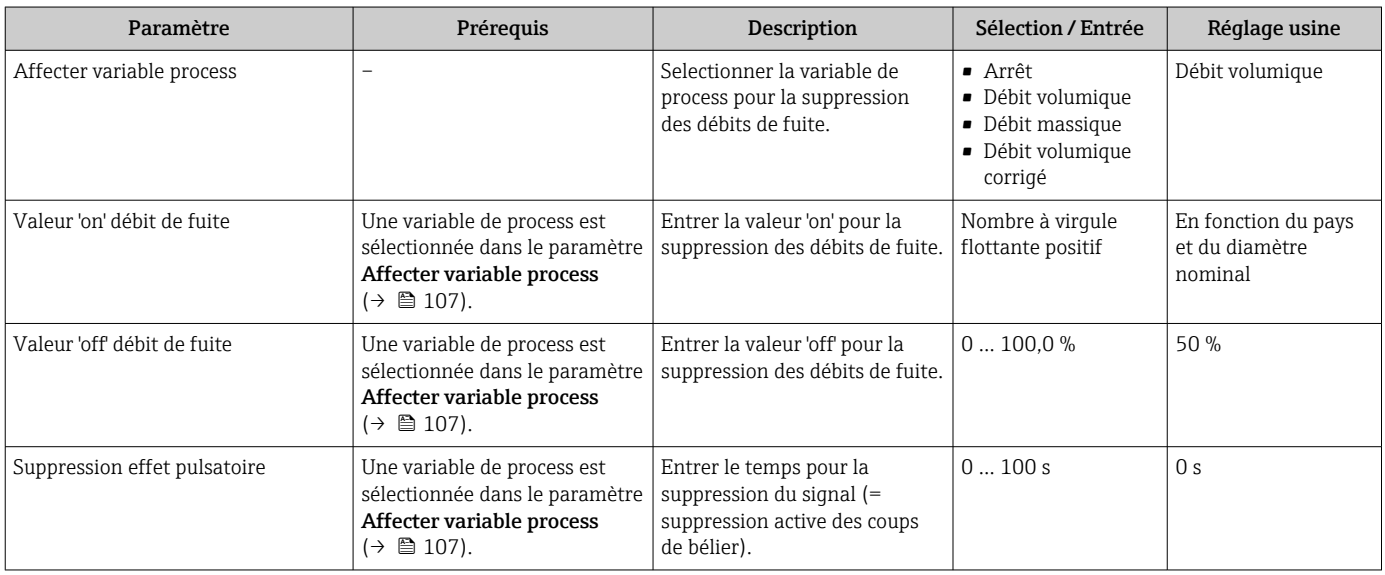

## <span id="page-107-0"></span>10.4.8 Configuration de la détection de tube vide

- Les appareils de mesure sont étalonnés avec de l'eau (env. 500 µS/cm) en usine. Pour les liquides présentant une conductivité inférieure, il est recommandé d'effectuer un nouvel ajustage à tube plein sur site.
	- Il est recommandé d'effectuer un nouvel ajustage à tube vide sur site en cas d'utilisation d'un câble de longueur supérieure à 50 mètres.

L'assistant Détection de tube vide guide l'utilisateur systématiquement à travers tous les paramètres devant être réglés pour configurer la détection de présence de produit.

### Navigation

Menu "Configuration" → Détection de tube vide

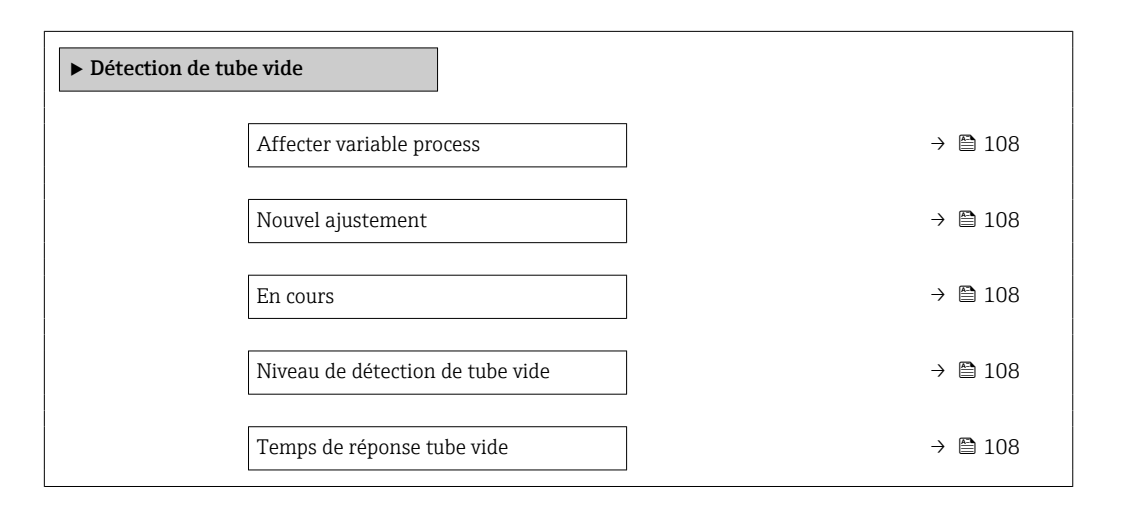

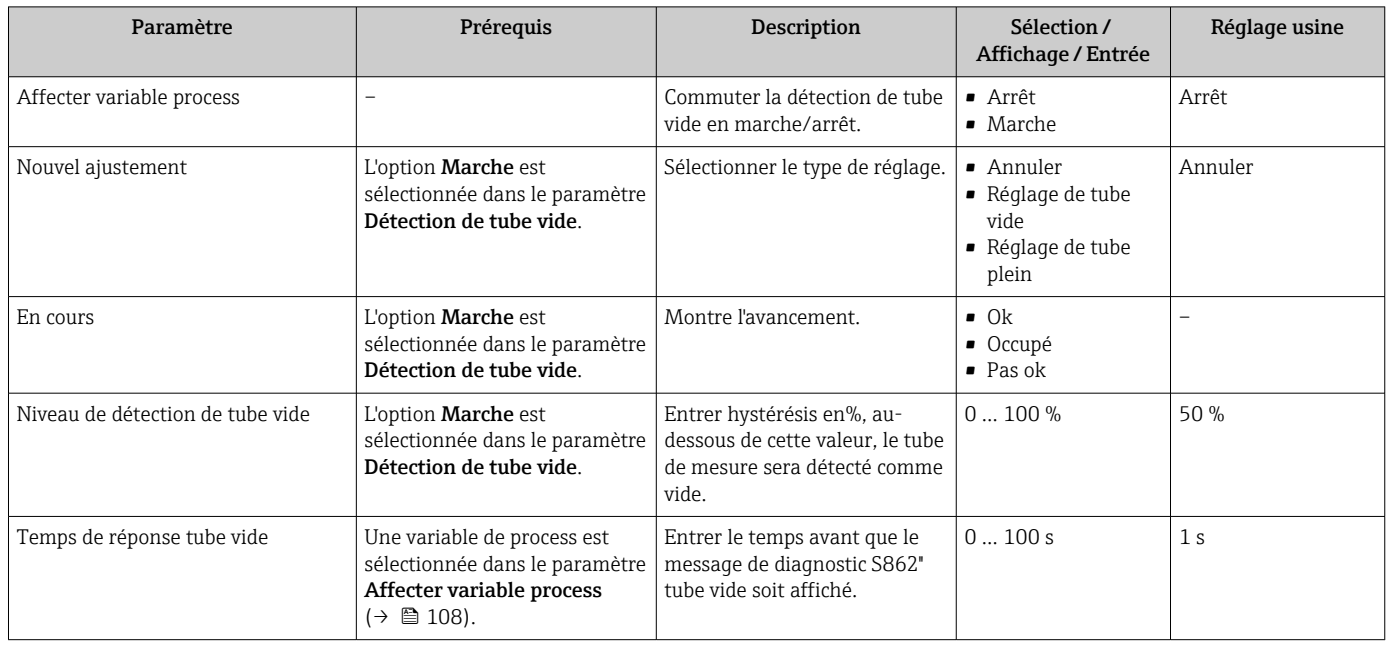
# <span id="page-108-0"></span>10.5 Configuration étendue

Le sous-menu Configuration étendue avec ses sous-menus contient des paramètres pour des réglages spécifiques.

*Navigation vers le sous-menu "Configuration étendue"*

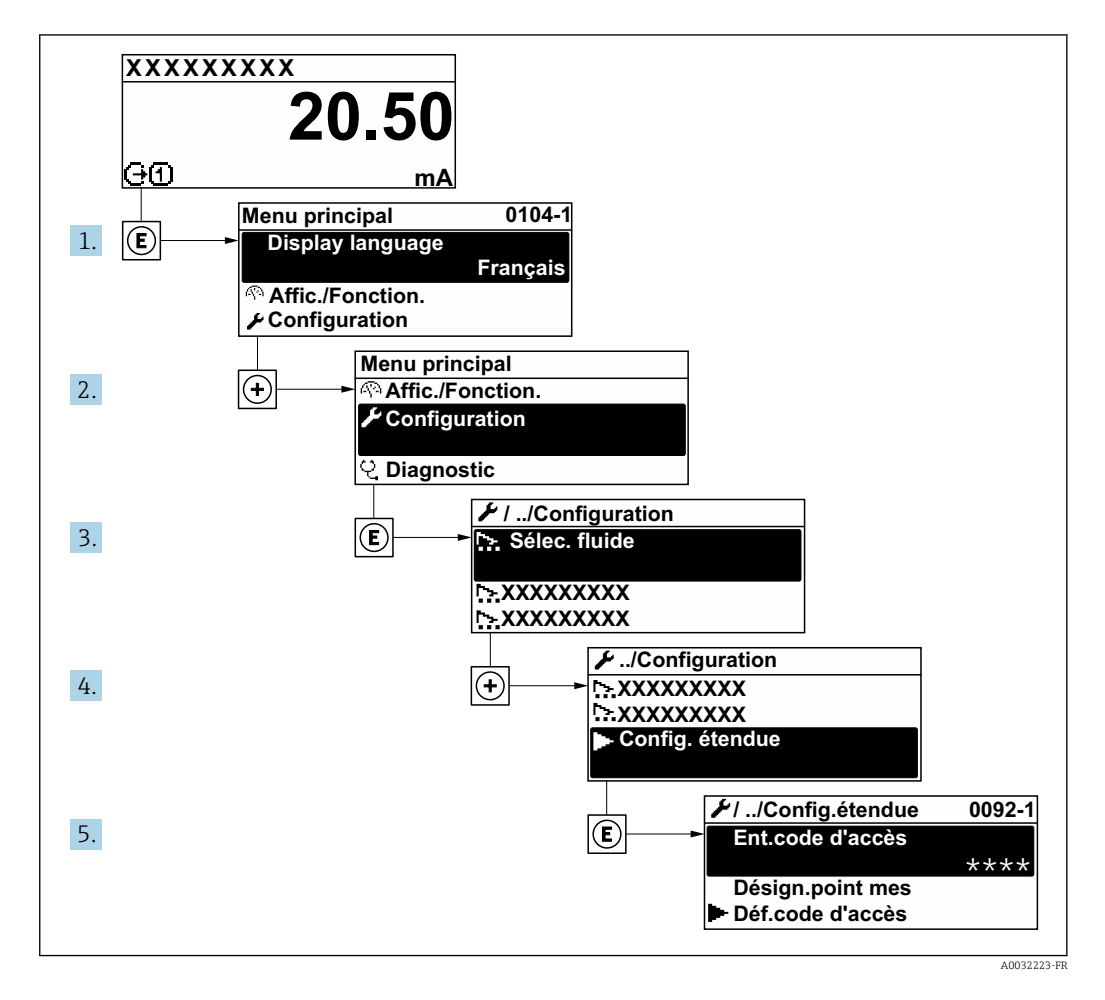

Le nombre de sous-menus et de paramètres peut varier en fonction de la version de  $|\mathcal{L}|$ l'appareil. Certains sous-menus et paramètres dans ces sous-menus ne sont pas décrits dans le manuel de mise en service. Une description est toutefois fournie dans la documentation spéciale de l'appareil (→ section "Documentation supplémentaire").

#### Navigation

Menu "Configuration" → Configuration étendue

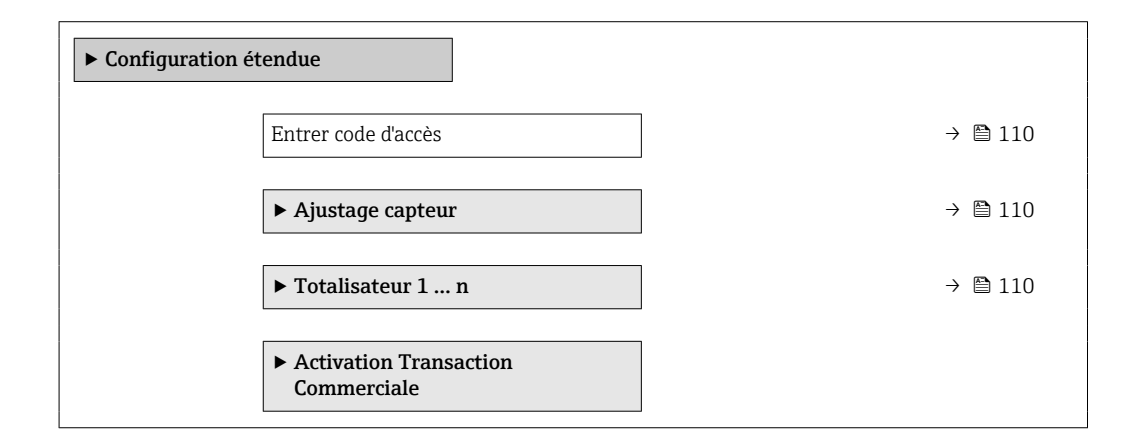

<span id="page-109-0"></span>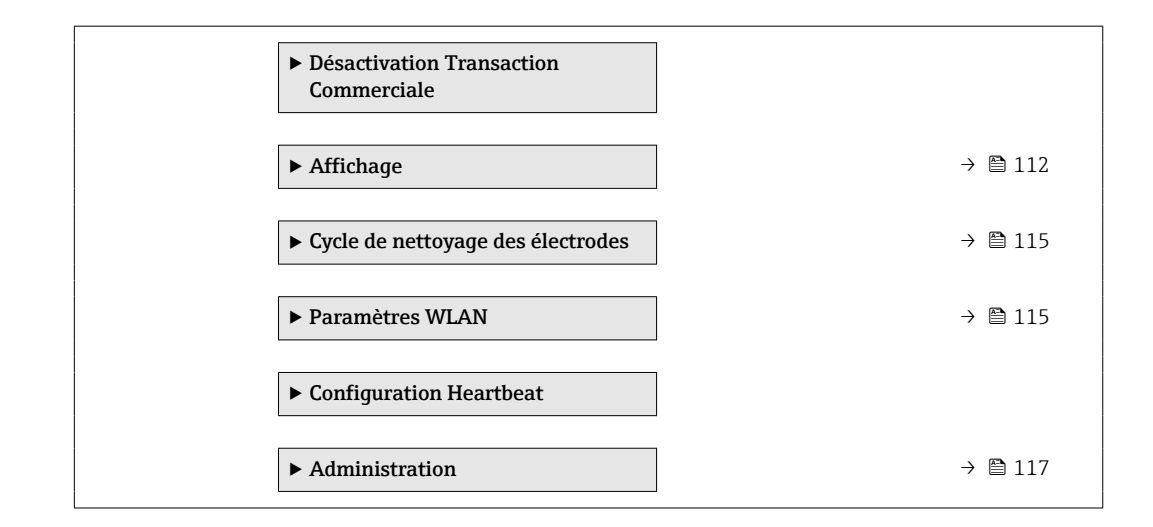

## 10.5.1 Utilisation du paramètre pour entrer le code d'accès

#### Navigation

Menu "Configuration" → Configuration étendue

#### Aperçu des paramètres avec description sommaire

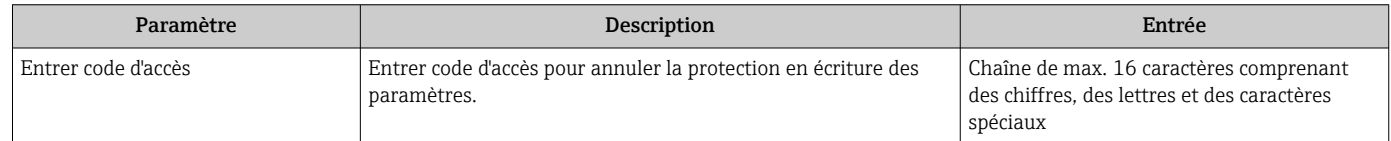

## 10.5.2 Exécution d'un ajustage du capteur

Le sous-menu Ajustage capteur comprend les paramètres qui concernent la fonctionnalité du capteur.

#### Navigation

Menu "Configuration" → Configuration étendue → Ajustage capteur

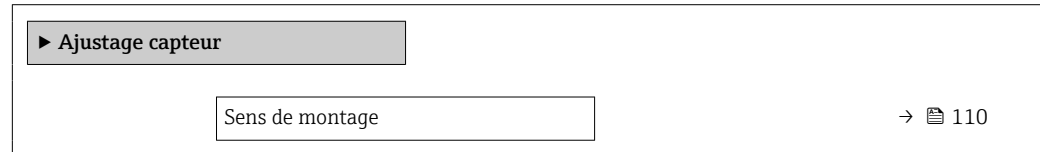

#### Aperçu des paramètres avec description sommaire

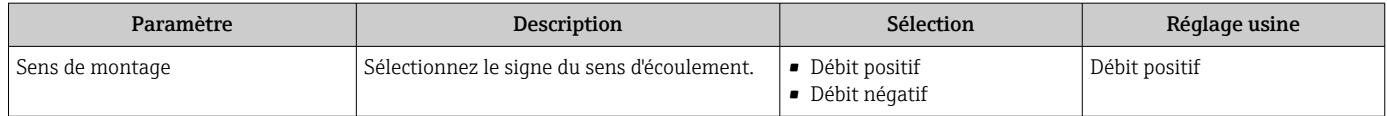

## 10.5.3 Configuration du totalisateur

Dans le sous-menu "Totalisateur 1 ... n", le totatisateur correspondant peut être configuré.

#### <span id="page-110-0"></span>Navigation

Menu "Configuration" → Configuration étendue → Totalisateur 1 … n

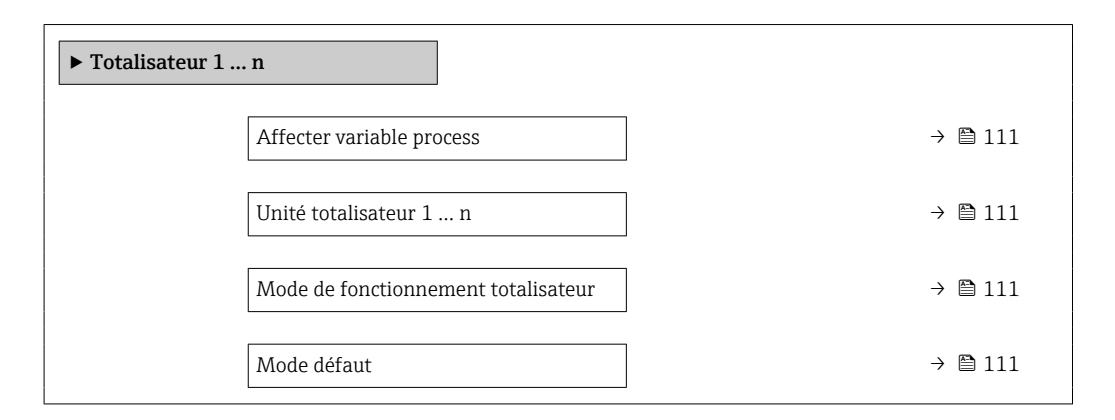

#### Aperçu des paramètres avec description sommaire

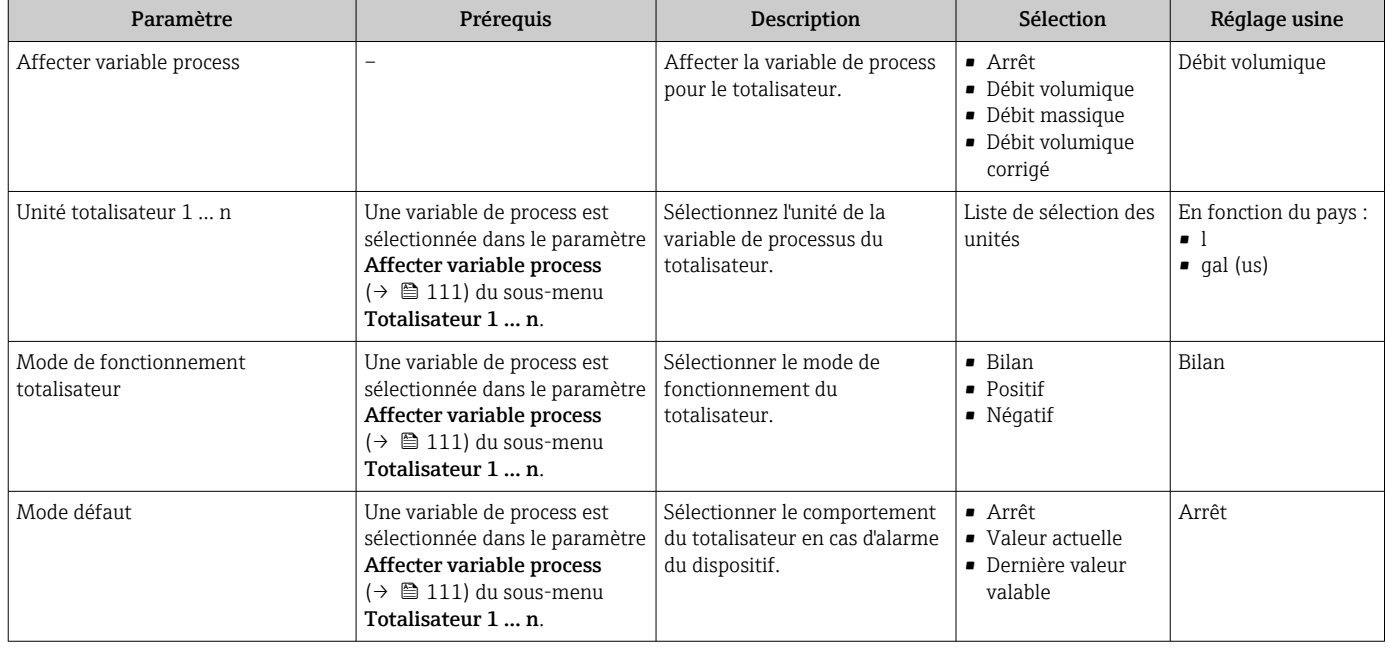

## <span id="page-111-0"></span>10.5.4 Réalisation de configurations étendues de l'affichage

Dans le sous-menu Affichage, vous pouvez régler tous les paramètres associés à la configuration de l'afficheur local.

#### Navigation

Menu "Configuration" → Configuration étendue → Affichage

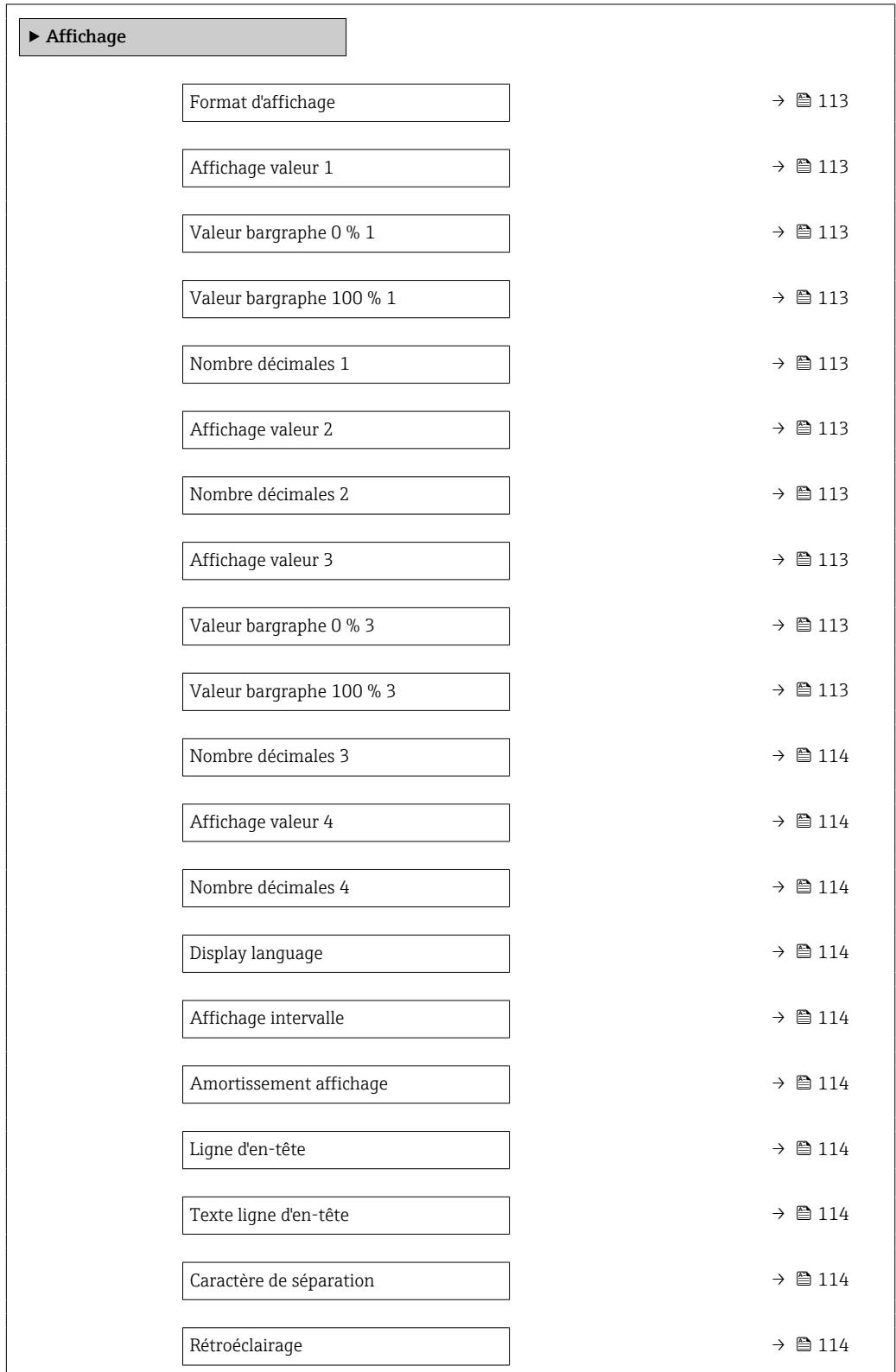

<span id="page-112-0"></span>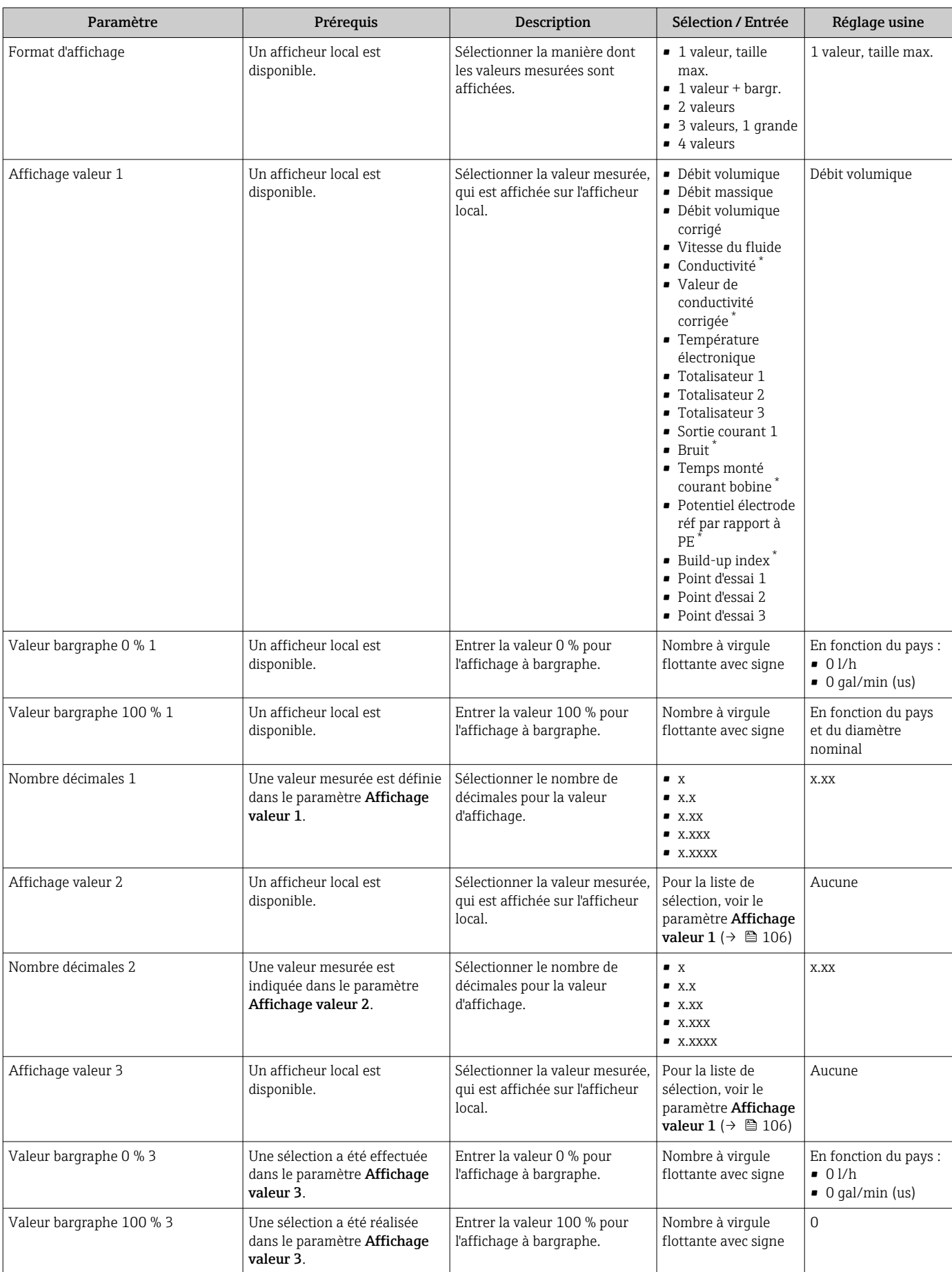

## Aperçu des paramètres avec description sommaire

<span id="page-113-0"></span>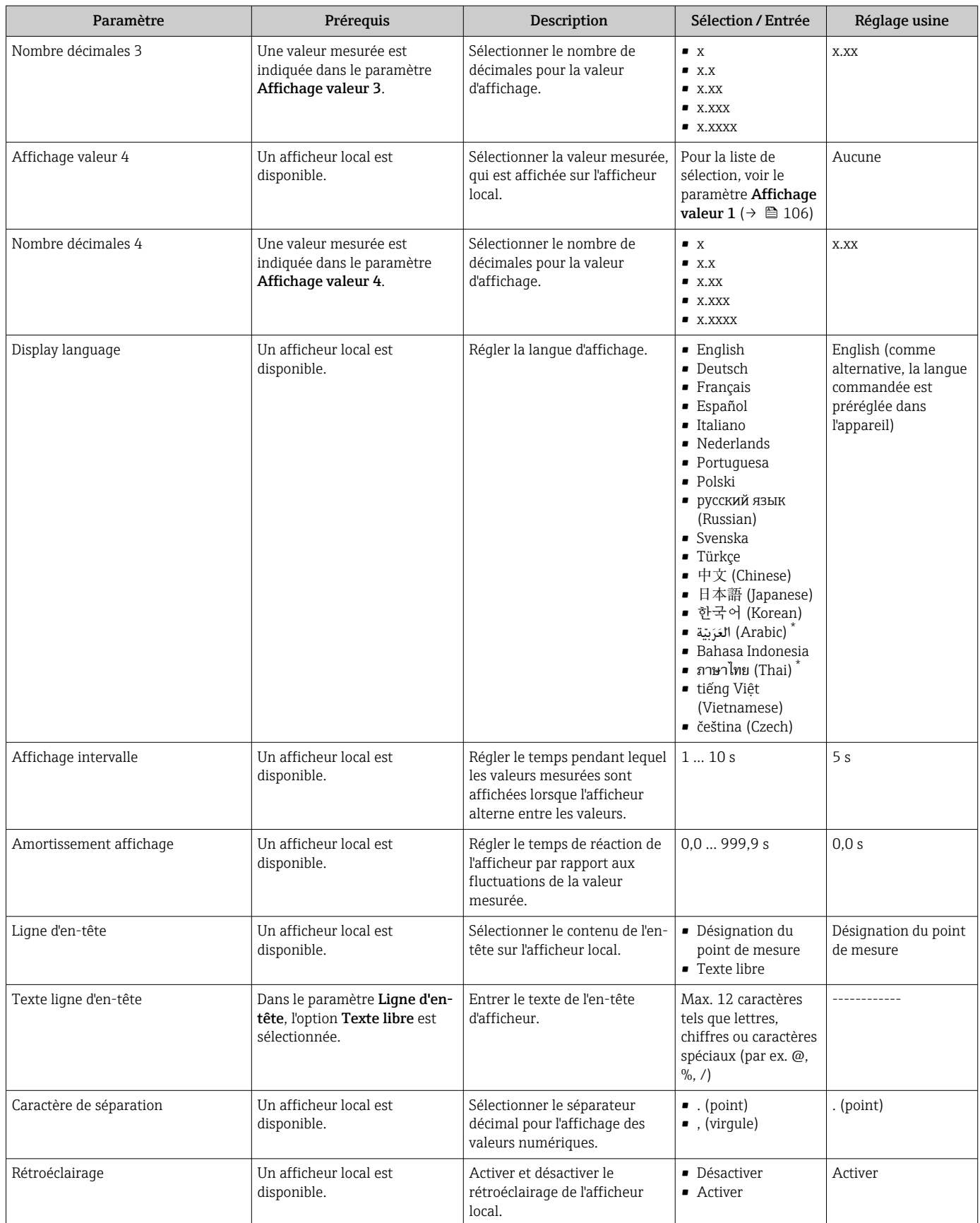

\* Visualisation dépendant des options de commande ou de la configuration de l'appareil

### <span id="page-114-0"></span>10.5.5 Réalisation du nettoyage des électrodes

L'assistant Circuit de nettoyage d'électrode guide systématiquement l'utilisateur à travers tous les paramètres devant être réglés pour la configuration du nettoyage des électrodes.

L'assistant n'apparaît que si l'appareil a été commandé avec nettoyage des électrodes.

#### Navigation

Menu "Configuration" → Configuration étendue → Cycle de nettoyage des électrodes

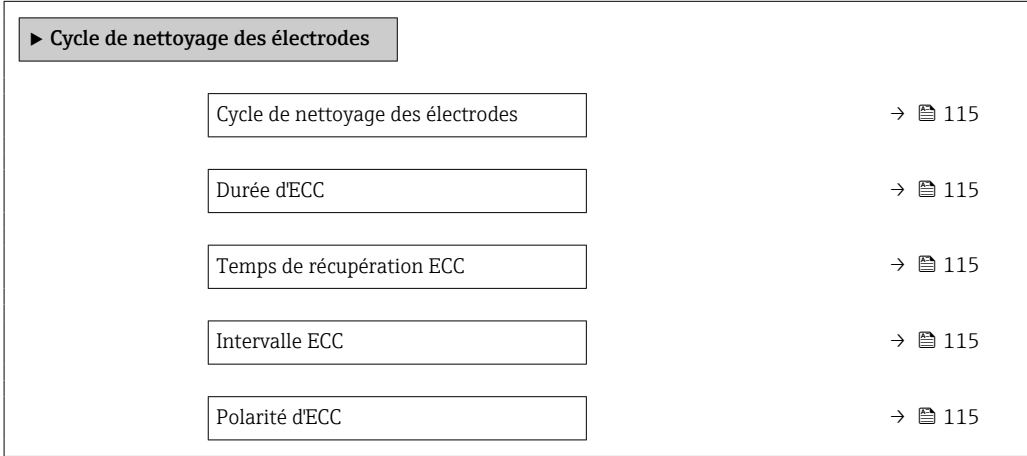

#### Aperçu des paramètres avec description sommaire

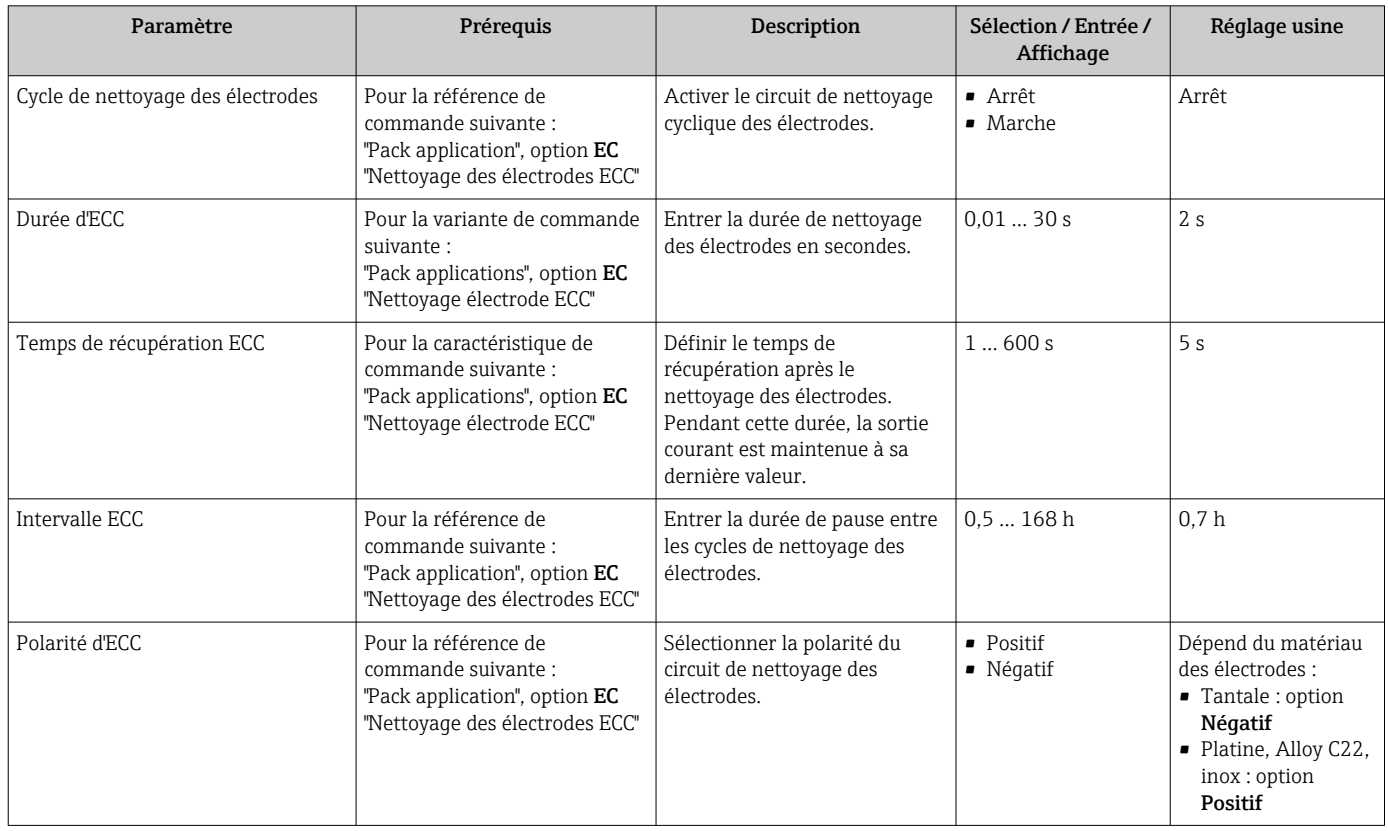

## 10.5.6 Configuration WLAN

Le sous-menu WLAN Settings guide systématiquement l'utilisateur à travers tous les paramètres devant être réglés pour la configuration WLAN.

## Navigation

Menu "Configuration" → Configuration étendue → Paramètres WLAN

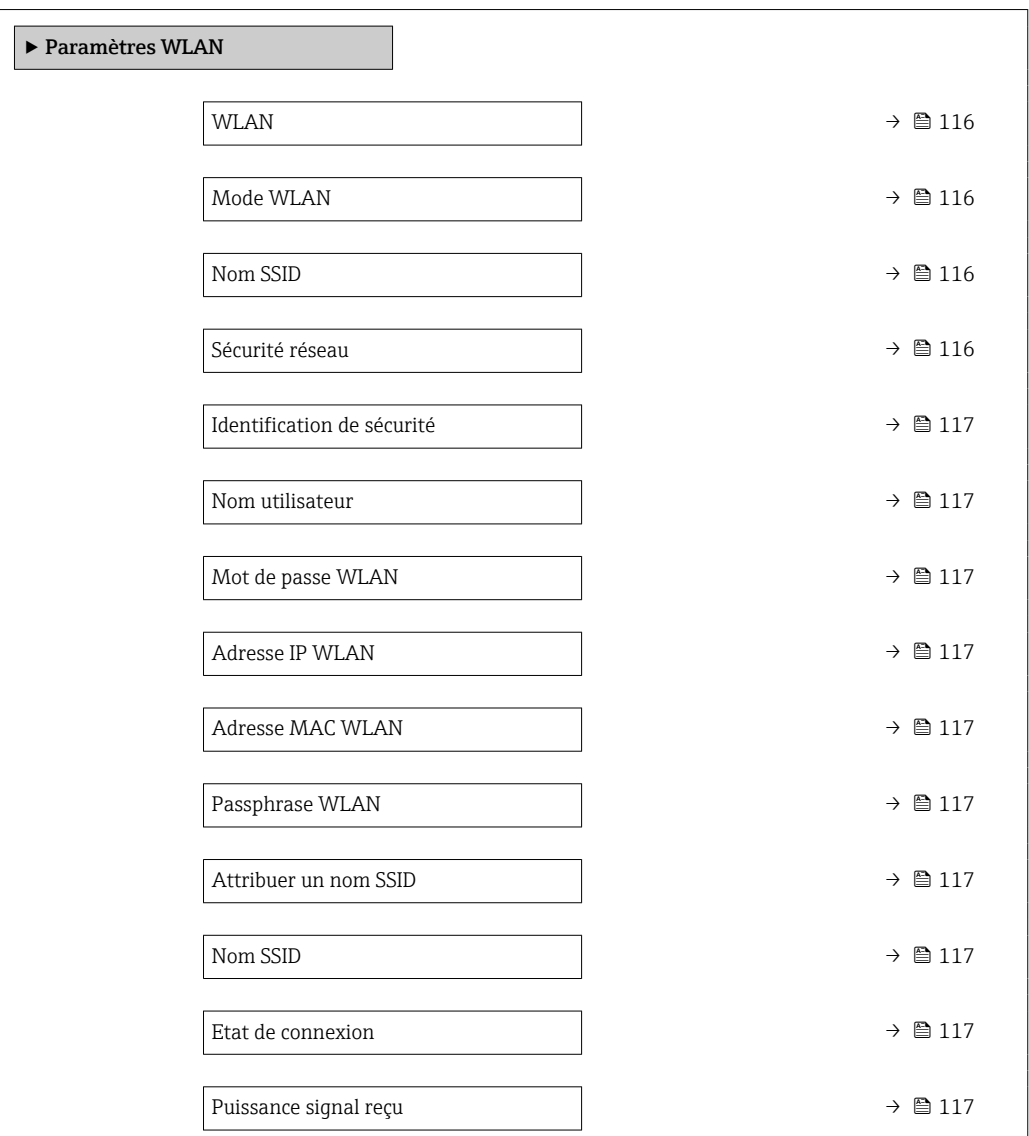

#### Aperçu des paramètres avec description sommaire

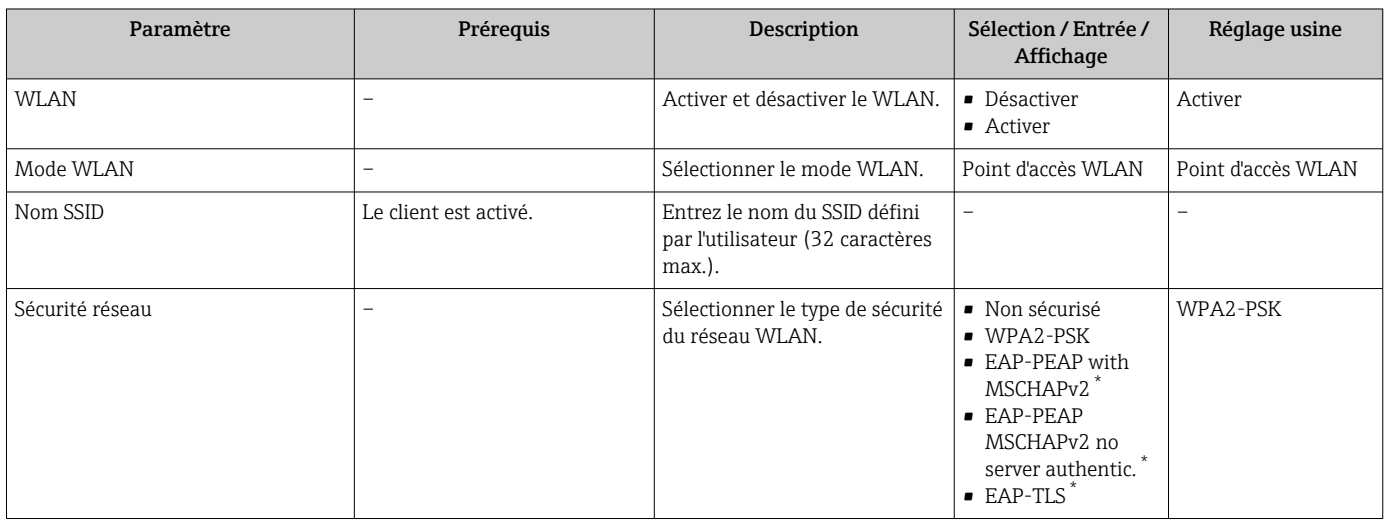

<span id="page-116-0"></span>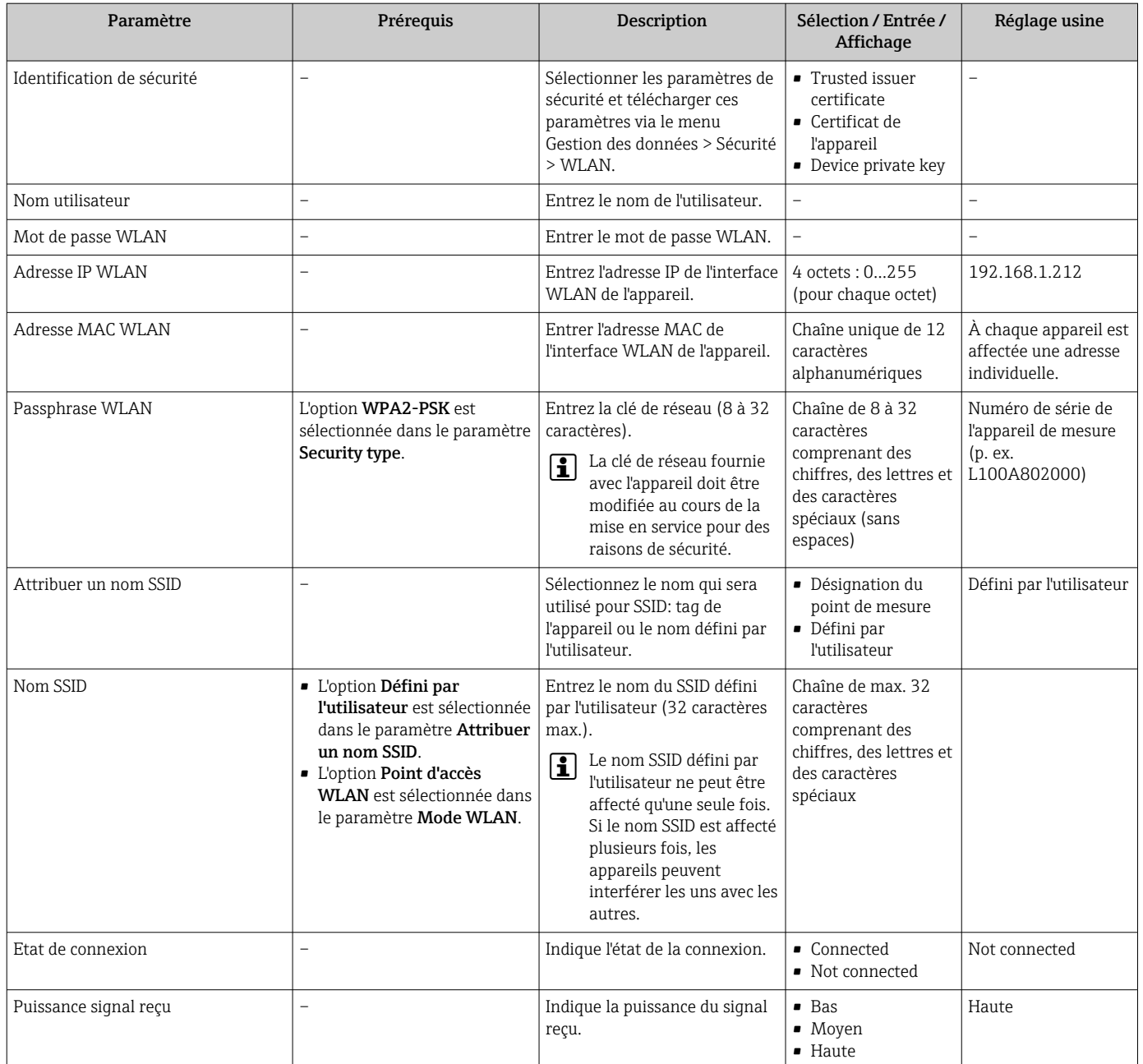

\* Visualisation dépendant des options de commande ou de la configuration de l'appareil

## 10.5.7 Utilisation des paramètres pour l'administration de l'appareil

Le sous-menu Administration guide systématiquement l'utilisateur à travers tous les paramètres utilisés pour la gestion de l'appareil.

#### Navigation

Menu "Configuration" → Configuration étendue → Administration

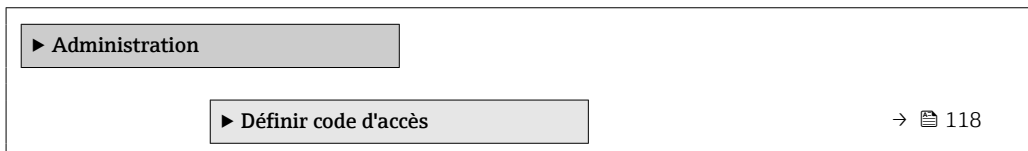

<span id="page-117-0"></span>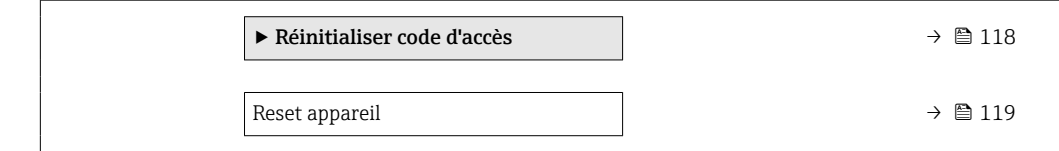

#### Utilisation du paramètre pour définir le code d'accès

#### Navigation

Menu "Configuration" → Configuration étendue → Administration → Définir code d'accès

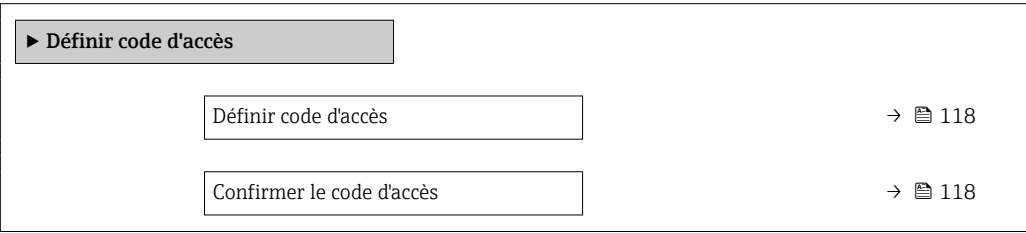

#### Aperçu des paramètres avec description sommaire

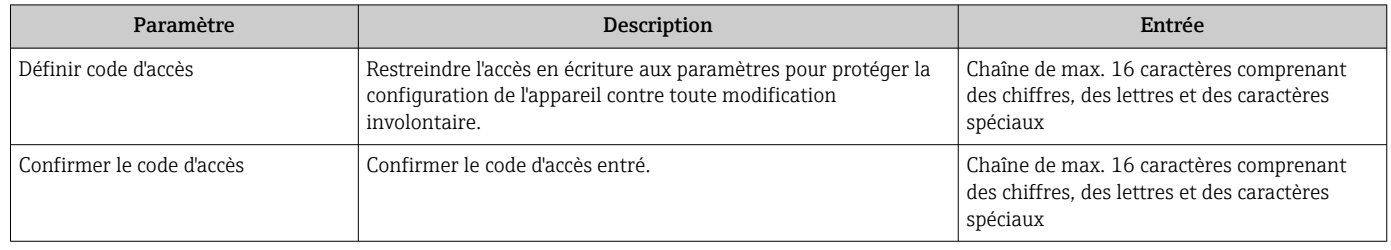

#### Utilisation du paramètre pour réinitialiser le code d'accès

#### Navigation

Menu "Configuration" → Configuration étendue → Administration → Réinitialiser code d'accès

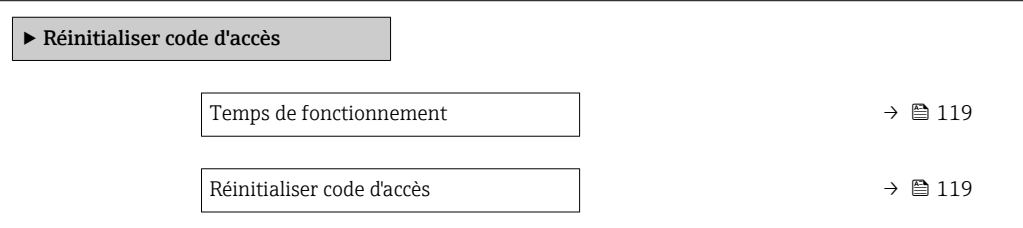

<span id="page-118-0"></span>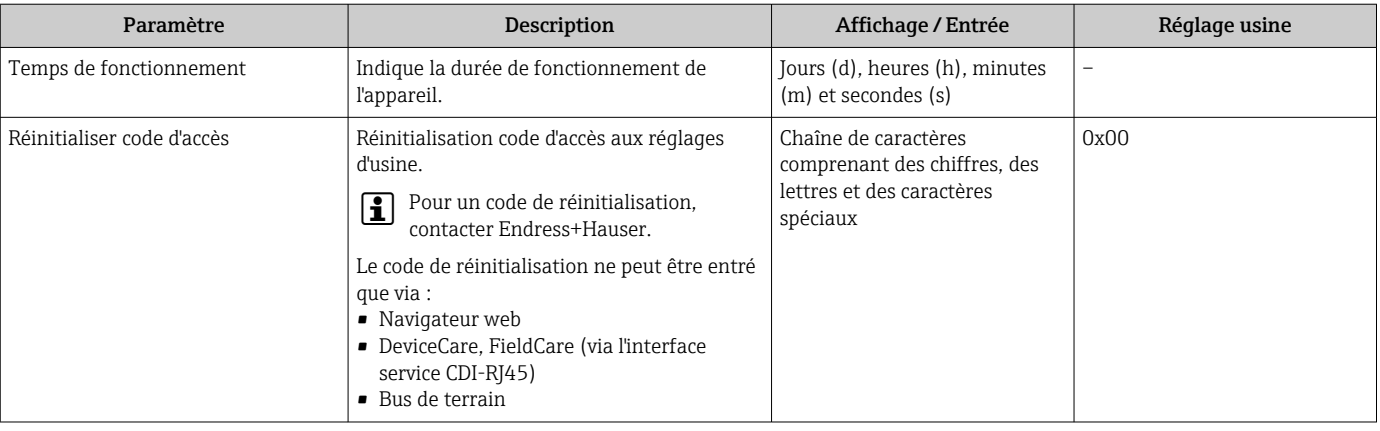

#### Aperçu des paramètres avec description sommaire

#### Utilisation du paramètre pour réinitialiser l'appareil

#### Navigation

Menu "Configuration" → Configuration étendue → Administration

#### Aperçu des paramètres avec description sommaire

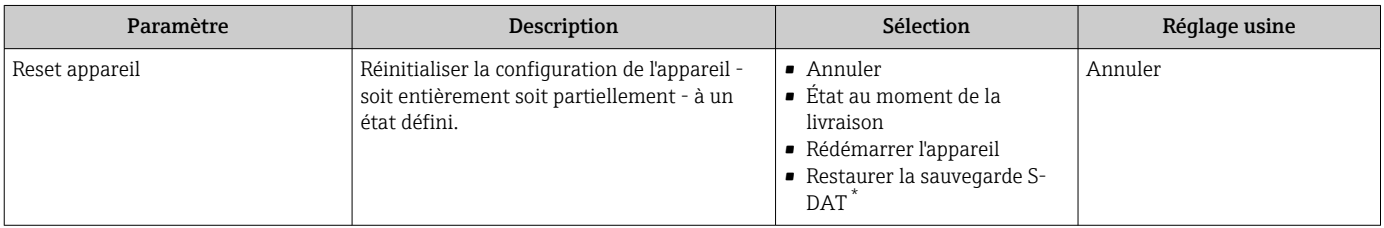

Visualisation dépendant des options de commande ou de la configuration de l'appareil

## 10.6 Simulation

Le sous-menu *Simulation* permet, sans situation de débit réelle, de simuler différentes variables de process et le comportement en cas d'alarme, ainsi que de vérifier la chaîne de signal en aval (commutation de vannes ou circuits de régulation).

Les paramètres affichés dépendent :

• de l'appareil commandé

• du mode de fonction commandé pour les sorties impulsions/fréquence/tor

#### Navigation

Menu "Diagnostic" → Simulation

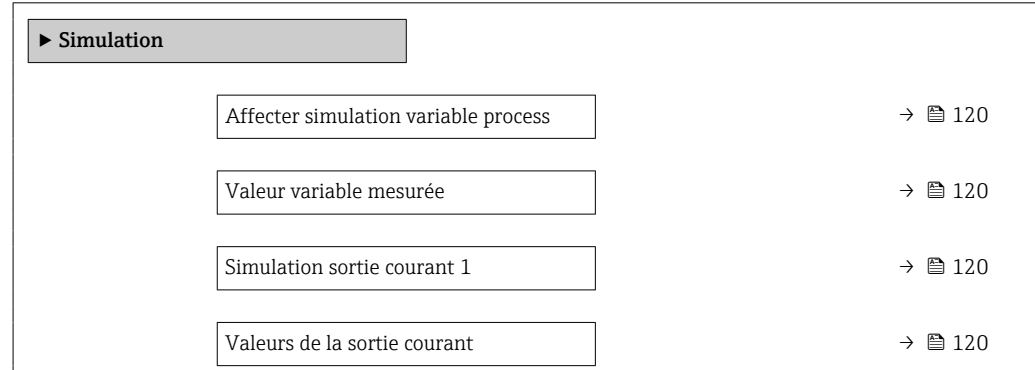

<span id="page-119-0"></span>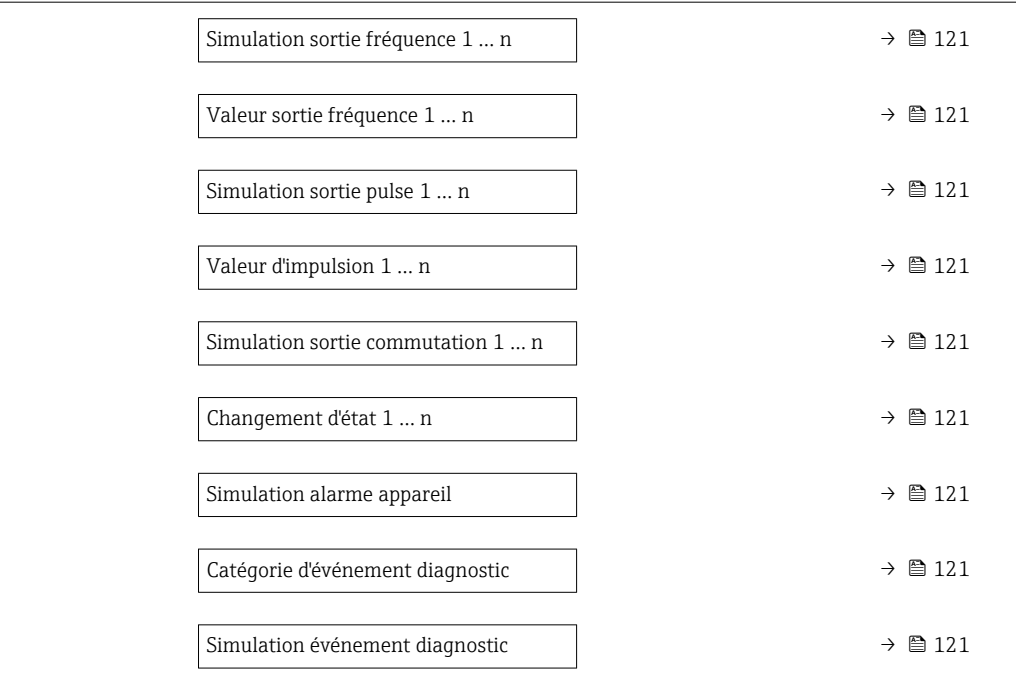

## Aperçu des paramètres avec description sommaire

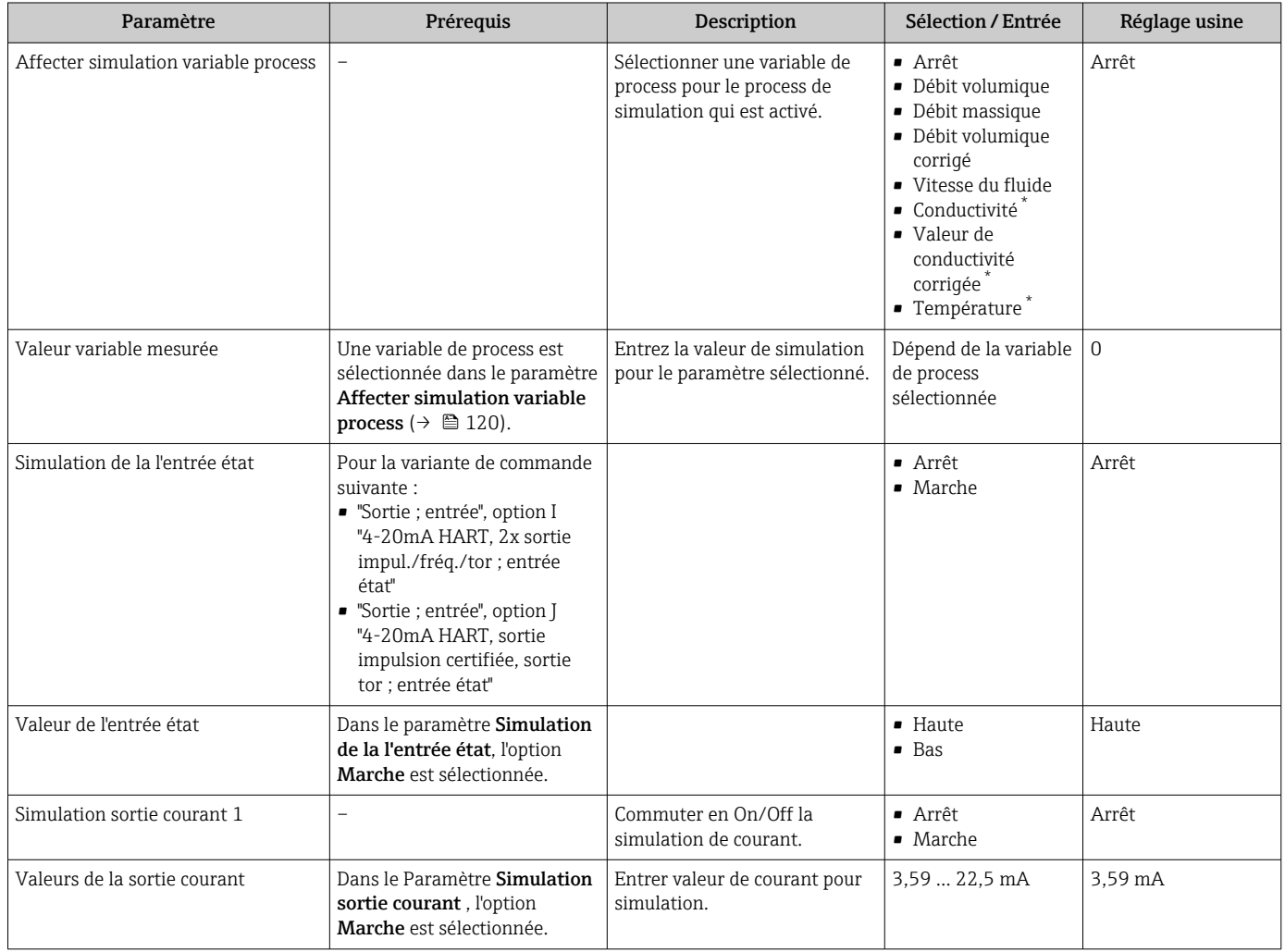

<span id="page-120-0"></span>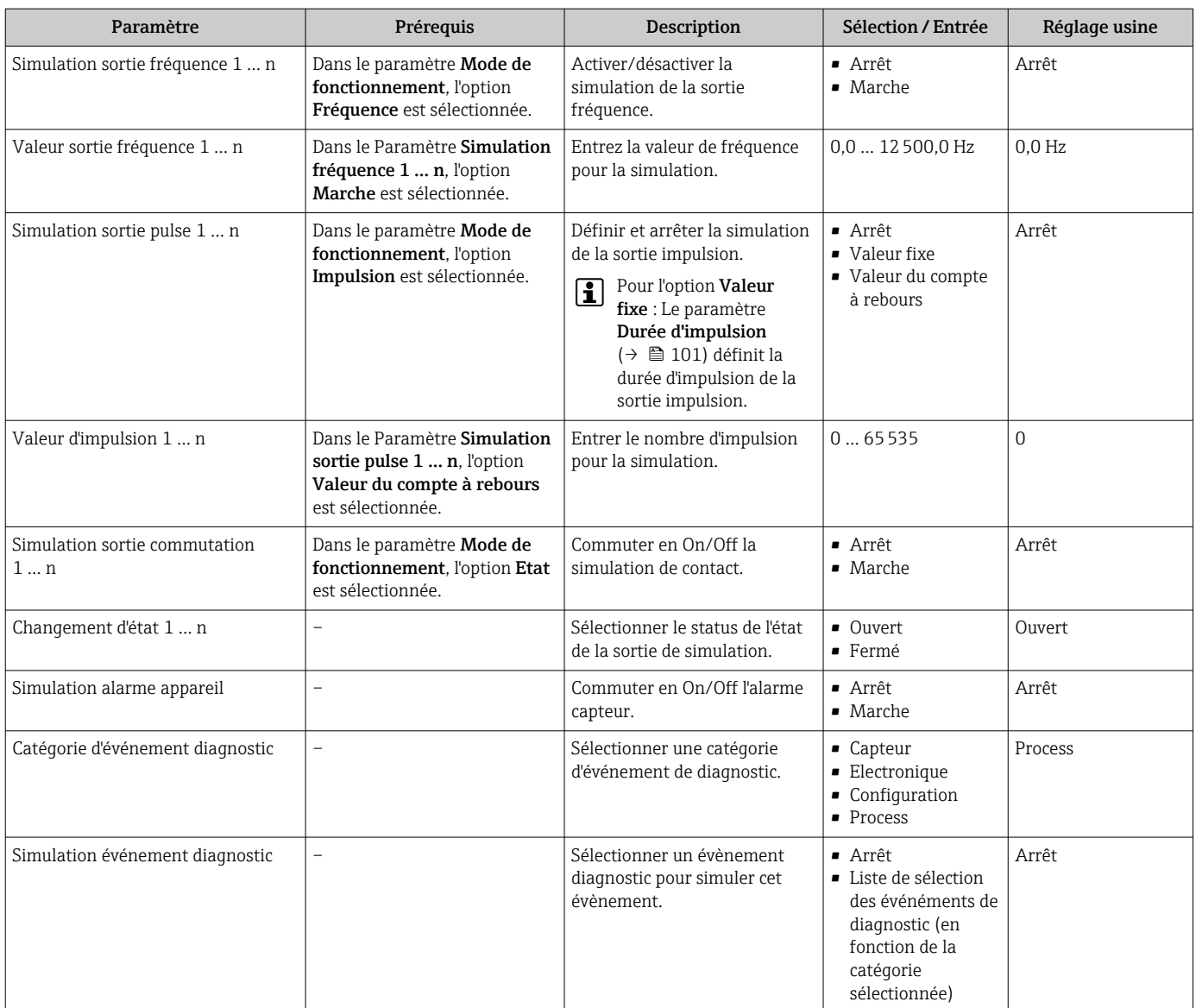

Visualisation dépendant des options de commande ou de la configuration de l'appareil

# 10.7 Protection des réglages contre un accès non autorisé

Les options suivantes sont possibles pour protéger la configuration de l'appareil contre toute modification involontaire après la mise en service :

- Protection en écriture via code d'accès pour l'afficheur local et le navigateur Web
- Protection en écriture via le commutateur de protection en écriture
- Protection en écriture via verrouillage des touches

## 10.7.1 Protection en écriture via code d'accès

Le code d'accès spécifique à l'utilisateur a les effets suivants :

- Via la configuration locale, les paramètres pour la configuration de l'appareil de mesure sont protégés en écriture et leurs valeurs ne sont plus modifiables.
- L'accès à l'appareil est protégé via le navigateur web, comme le sont les paramètres pour la configuration de l'appareil de mesure.

#### Définition du code d'accès via l'afficheur local

1. Aller jusqu'au Paramètre **Définir code d'accès** ( $\rightarrow \blacksquare$  118).

- <span id="page-121-0"></span>2. Définir une chaîne de max. 16 caractères comprenant des chiffres, des lettres et des caractères spéciaux comme code d'accès.
- 3. Entrer le code d'accès une nouvelle fois dans le pour confirmer le code.
	- Le symbole  $\textcircled{a}$  apparaît devant tous les paramètres protégés en écriture.

L'appareil reverrouille automatiquement les paramètres protégés en écriture si aucune touche n'est actionnée pendant 10 minutes dans la vue navigation et édition. L'appareil verrouille automatiquement les paramètres protégés en écriture après 60 s si l'utilisateur retourne au mode affichage opérationnel à partir de la vue navigation et édition.

- Si l'accès en écriture des paramètres est activé via un code d'accès, il ne peut être  $| \cdot |$ désactivé que par ce code d'accès  $\rightarrow$   $\blacksquare$  74.
	- Le rôle utilisateur avec lequel l'utilisateur est actuellement connecté via l'afficheur local  $\rightarrow$   $\blacksquare$  74 est indiqué par le Paramètre **Droits d'accès via afficheur**. Navigation : Fonctionnement → Droits d'accès via afficheur

#### Paramètres toujours modifiables via l'afficheur local

Certains paramètres, qui n'affectent pas la mesure, sont exclus de la protection en écriture des paramètres via l'affichage local. Malgré le code d'accès défini par l'utilisateur, ces paramètres peuvent toujours être modifiés, même si les autres paramètres sont verrouillés.

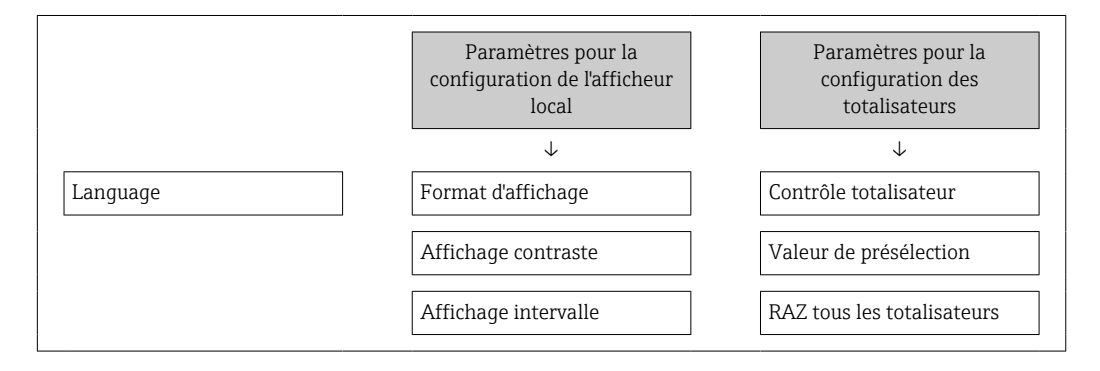

#### Définition du code d'accès via le navigateur web

- 1. Aller jusqu'au paramètre **Définir code d'accès** ( $\rightarrow \blacksquare$  118).
- 2. Définir un code numérique de 16 chiffres max. comme code d'accès.
- 3. Entrer le code d'accès une nouvelle fois dans le pour confirmer le code.
	- $\vdash$  Le navigateur passe à la page d'accès.

Si pendant 10 minutes aucune action n'est effectuée, le navigateur revient l - I automatiquement à la page d'accès.

- Si l'accès en écriture des paramètres est activé via un code d'accès, il ne peut être désactivé que par ce code d'accès  $\rightarrow$  ■ 74.
	- Le rôle utilisateur avec lequel l'utilisateur est actuellement connecté via le navigateur web est indiqué par le Paramètre Droits d'accès via logiciel. Navigation : Fonctionnement → Droits d'accès via logiciel

#### 10.7.2 Protection en écriture via commutateur de verrouillage

Contrairement à la protection en écriture des paramètres via un code d'accès spécifique à l'utilisateur, cela permet de verrouiller l'accès en écriture à l'ensemble du menu de configuration – à l'exception du paramètre "Affichage contraste".

Les valeurs des paramètres sont à présent en lecture seule et ne peuvent plus être modifiées (à l'exception du paramètre "Affichage contraste") :

- Via afficheur local
- Via protocole Modbus RS485
- 1. Desserrer les 4 vis de fixation du couvercle du boîtier et ouvrir ce dernier.
- 2. Le fait de mettre le commutateur de verrouillage (WP) situé sur le module électronique principal sur la position ON active la protection en écriture du hardware. Le fait de mettre le commutateur de verrouillage (WP) situé sur le module électronique principal sur la position OFF (réglage par défaut) désactive la protection en écriture du hardware.
	- Si la protection en écriture du hardware est activée : l'option Protection en écriture hardware est affichée dans le paramètre État verrouillage . En outre, sur l'afficheur local, le symbole  $\blacksquare$  apparaît devant les paramètres dans l'en-tête de l'affichage de fonctionnement et dans la vue de navigation.

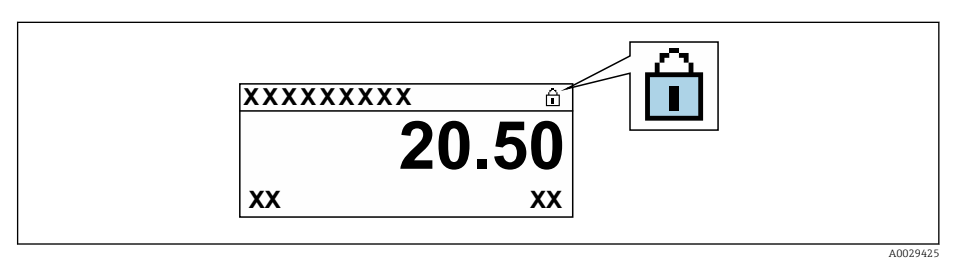

Si la protection en écriture du hardware est désactivée : aucune option n'est affichée dans le paramètre État verrouillage . Sur l'afficheur local, le symbole ® disparaît devant les paramètres dans l'en-tête de l'affichage de fonctionnement et dans la vue de navigation.

## 3. **ANERTISSEMENT**

Couple de serrage trop important pour les vis de fixation !

Risque de dommages sur le transmetteur en plastique. ‣ Serrer les vis de fixation avec le couple de serrage indiqué .

Suivre la procédure inverse pour remonter le transmetteur.

# 11 Configuration

# 11.1 Lecture de l'état de verrouillage de l'appareil

Protection en écriture active de l'appareil : paramètre État verrouillage

Fonctionnement  $\rightarrow$  État verrouillage

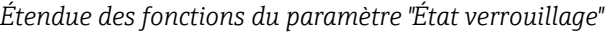

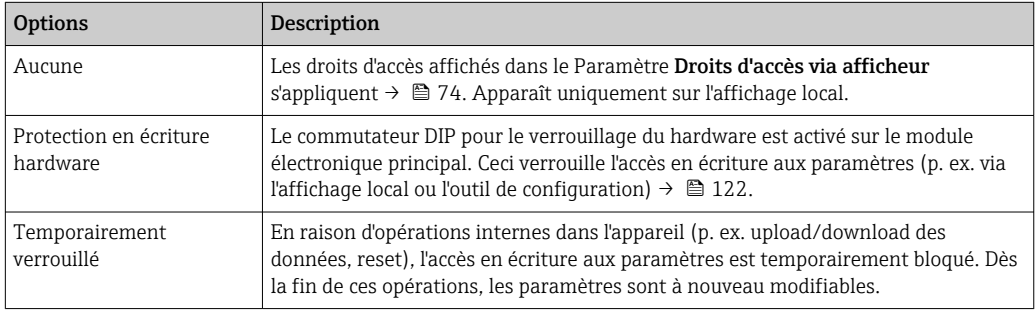

# 11.2 Définition de la langue de programmation

Informations détaillées :

- Pour configurer la langue de service  $\rightarrow \Box$  93
- Pour plus d'informations sur les langues de service prises en charge par l'appareil  $\rightarrow$   $\blacksquare$  183

# 11.3 Configuration de l'afficheur

Informations détaillées :

- Sur les réglages de base pour l'afficheur local  $\rightarrow$  105
- Sur les réglages avancés pour l'afficheur local  $\rightarrow$  112

# 11.4 Lecture des valeurs mesurées

Avec le sous-menu Valeur mesurée, il est possible de lire toutes les valeurs mesurées.

## **Navigation**

Menu "Diagnostic" → Valeur mesurée → Valeur de sortie

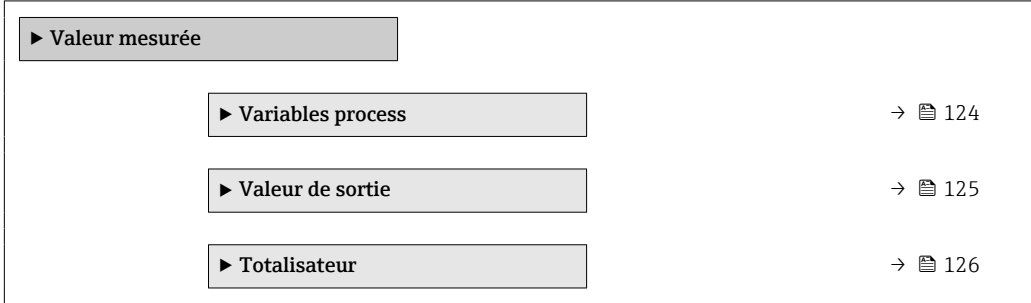

## 11.4.1 Variables de process

Le Sous-menu Variables process contient tous les paramètres nécessaires à l'affichage des valeurs mesurées actuelles de chaque variable de process.

#### <span id="page-124-0"></span>Navigation

Menu "Diagnostic" → Valeur mesurée → Variables process

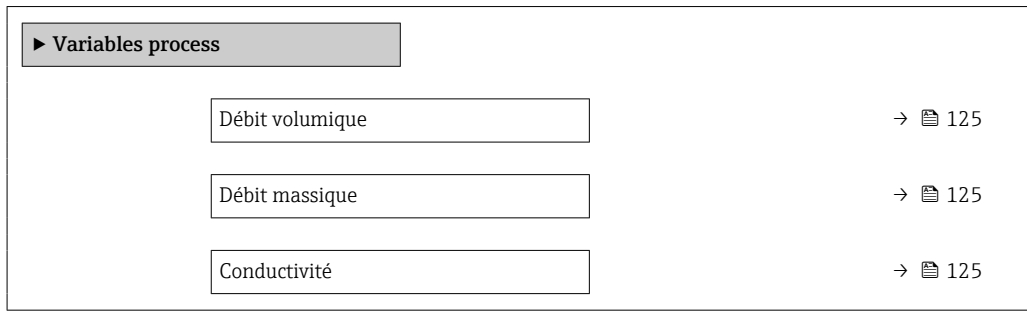

#### Aperçu des paramètres avec description sommaire

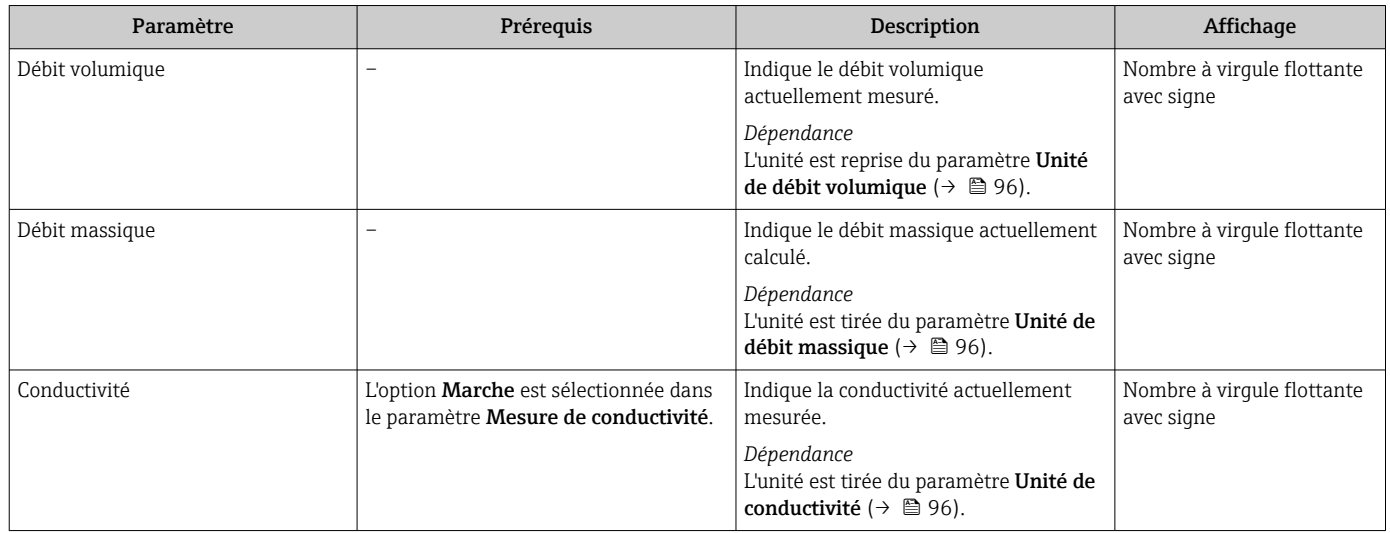

## 11.4.2 Valeurs de sortie

Le sous-menu Valeur de sortie comprend tous les paramètres permettant d'afficher les valeurs mesurées actuelles de chaque sortie.

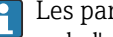

Les paramètres affichés dépendent : • de l'appareil commandé

• du mode de fonction commandé pour les sorties impulsions/fréquence/tor

#### Navigation

Menu "Diagnostic" → Valeur mesurée → Valeur de sortie

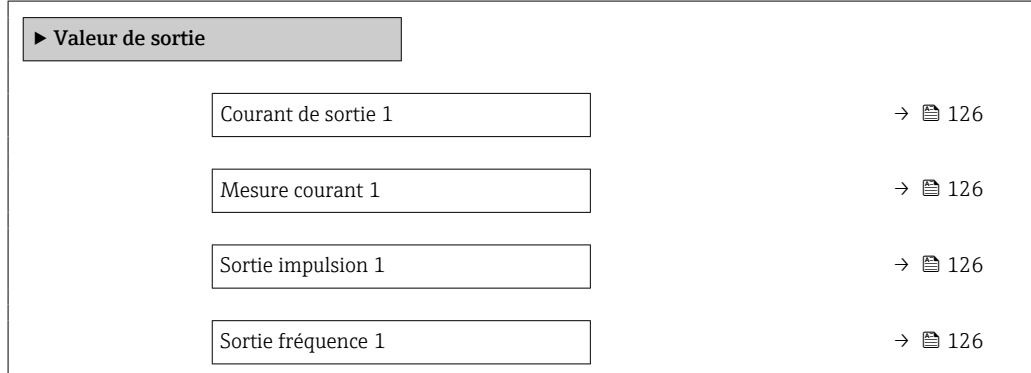

<span id="page-125-0"></span>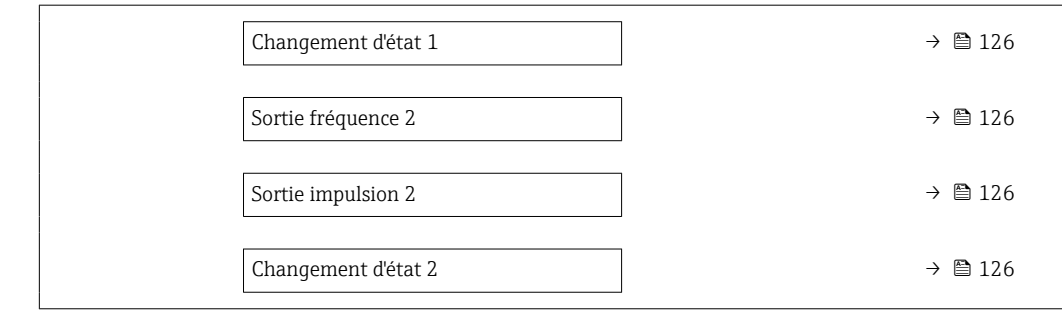

#### Aperçu des paramètres avec description sommaire

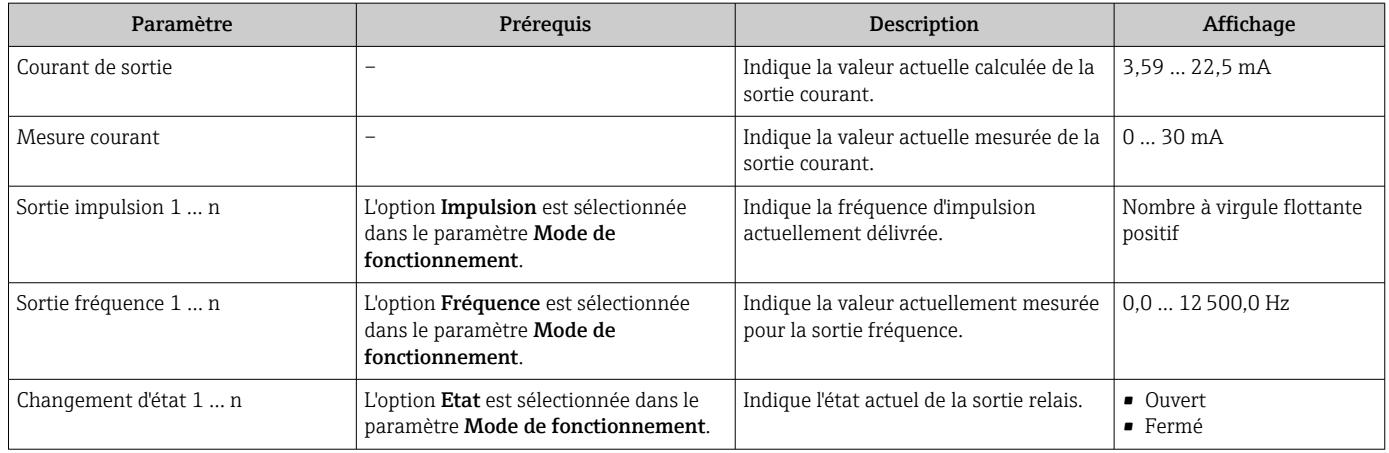

## 11.4.3 Sous-menu "Totalisateur"

Le sous-menu Totalisateur comprend tous les paramètres permettant d'afficher les valeurs mesurées actuelles de chaque totalisateur.

#### Navigation

Menu "Diagnostic" → Valeur mesurée → Totalisateur

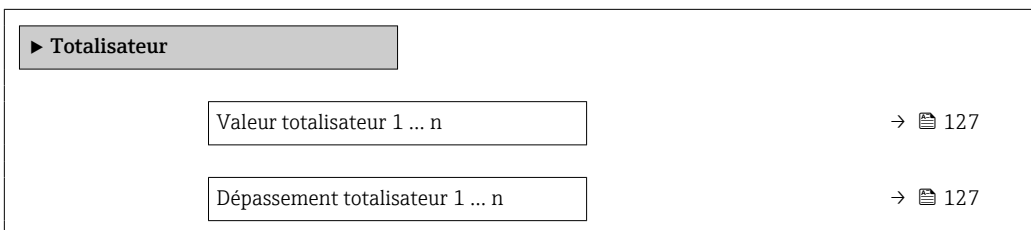

<span id="page-126-0"></span>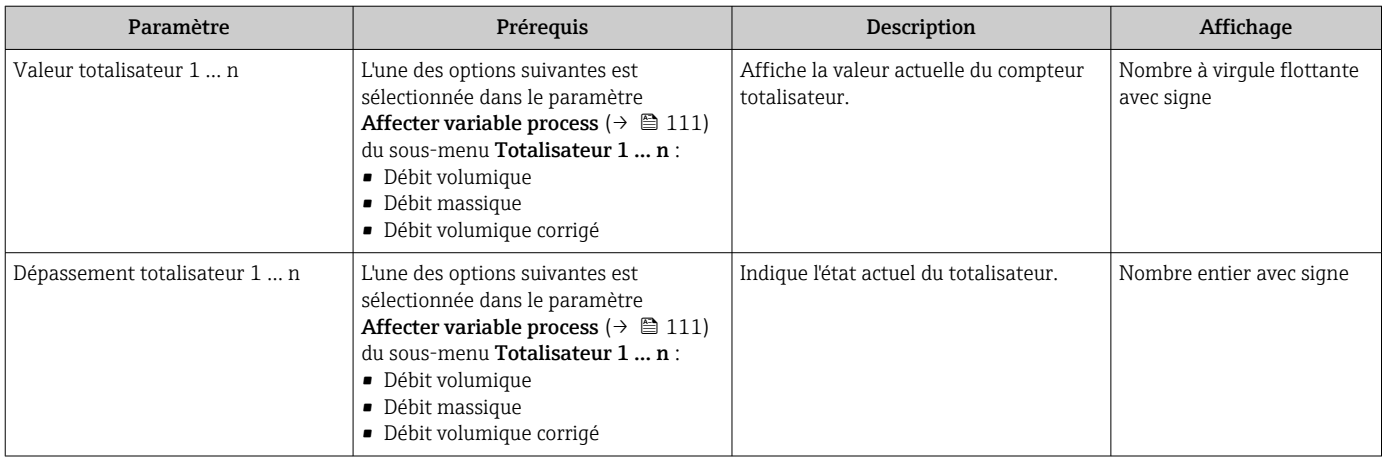

#### Aperçu des paramètres avec description sommaire

# 11.5 Adaptation de l'appareil aux conditions de process

Pour ce faire, on dispose :

- des réglages de base à l'aide du menu Configuration ( $\rightarrow \blacksquare$ 93)
- **•** des réglages étendus à l'aide du sous-menu **Configuration étendue** (→  $\triangleq$  109)

## 11.6 Remise à zéro du totalisateur

Les totalisateurs sont réinitialisés dans le sous-menu Fonctionnement :

- Contrôle totalisateur
- RAZ tous les totalisateurs

#### Navigation

Menu "Fonctionnement" → Totalisateur

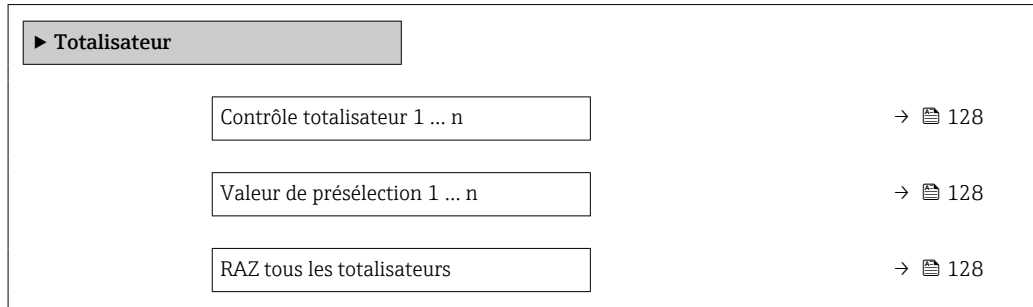

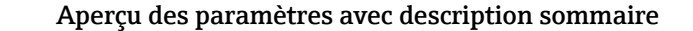

<span id="page-127-0"></span>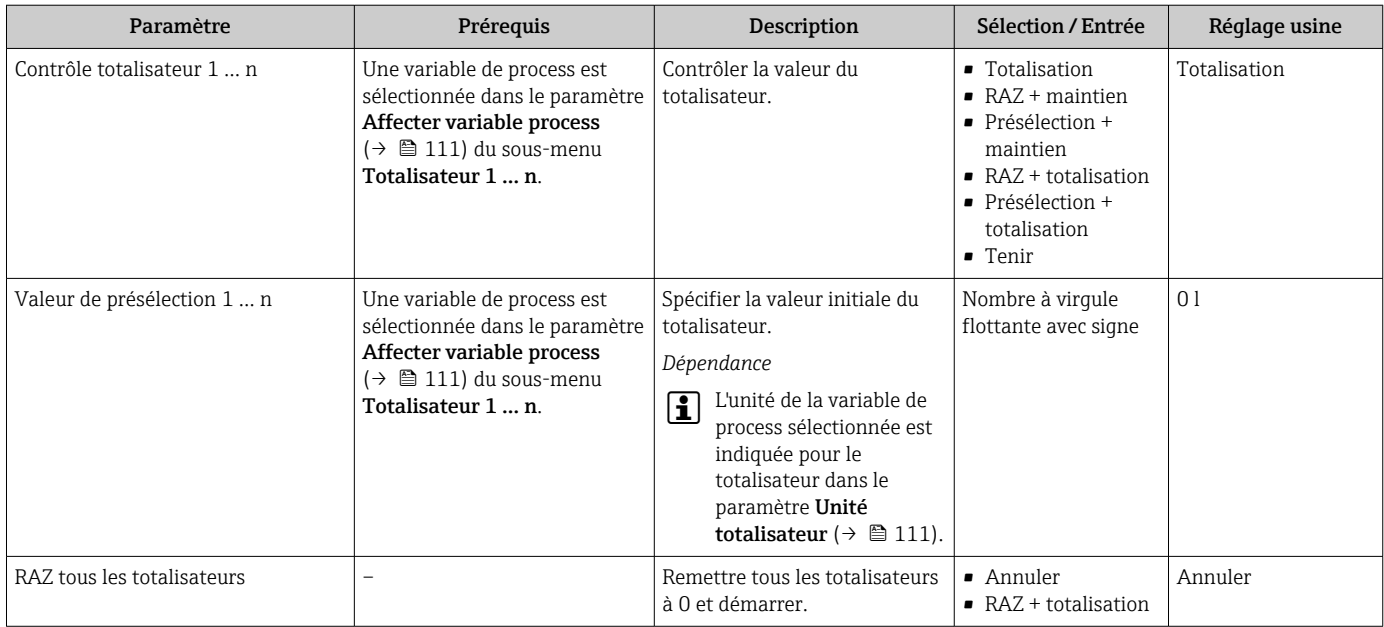

## 11.6.1 Étendue des fonctions du paramètre "Contrôle totalisateur"

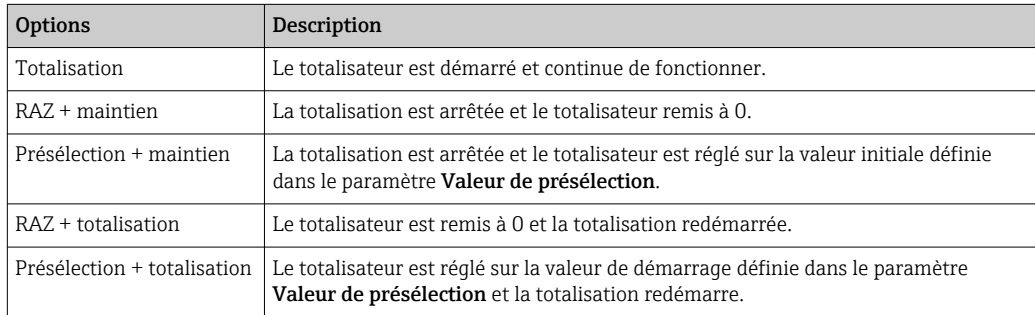

## 11.6.2 Etendue des fonctions du paramètre "RAZ tous les totalisateurs"

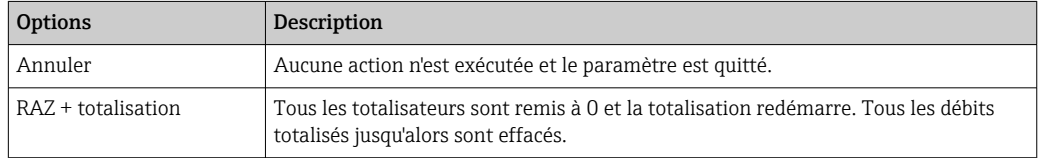

# 11.7 Affichage de l'historique des valeurs mesurées

Le pack d'applications **HistoROM étendue** (option de commande) doit être activé dans l'appareil pour que le sous-menu Enregistrement des valeurs mesurées apparaisse. Celuici comprend tous les paramètres pour l'historique des valeurs mesurées.

L'enregistrement des données est également possible via :

- Outil d'Asset Management FieldCare  $\rightarrow$  **84.**
- Navigateur Web

#### Portée des fonctions

- Un total de 1 000 valeurs mesurées peut être stocké
- 4 voies de mémorisation
- Intervalle réglable pour la mémorisation des données
- Affichage sous forme de graphique de l'évolution des valeurs mesurées pour chaque voie de mémorisation

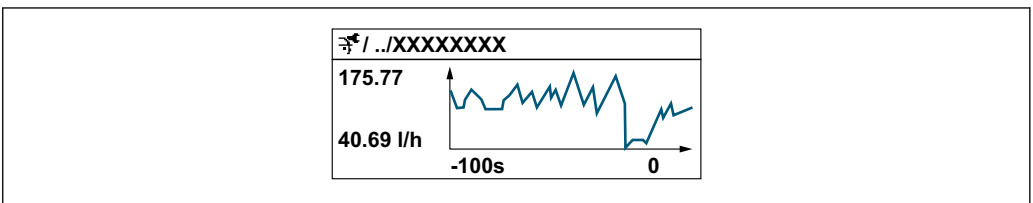

A0034352

- Axe X : selon le nombre de voies sélectionnées, affiche 250 à 1 000 valeurs mesurées d'une variable de process.
- Axe Y : affiche l'étendue approximative de la valeur mesurée et l'adapte constamment à la mesure en cours.

Si la durée de l'intervalle d'enregistrement ou l'affectation des variables de process aux  $\mathbf{h}$ voies est modifiée, le contenu de la mémoire des valeurs mesurées est effacé.

#### Navigation

Menu "Diagnostic" → Enregistrement des valeurs mesurées

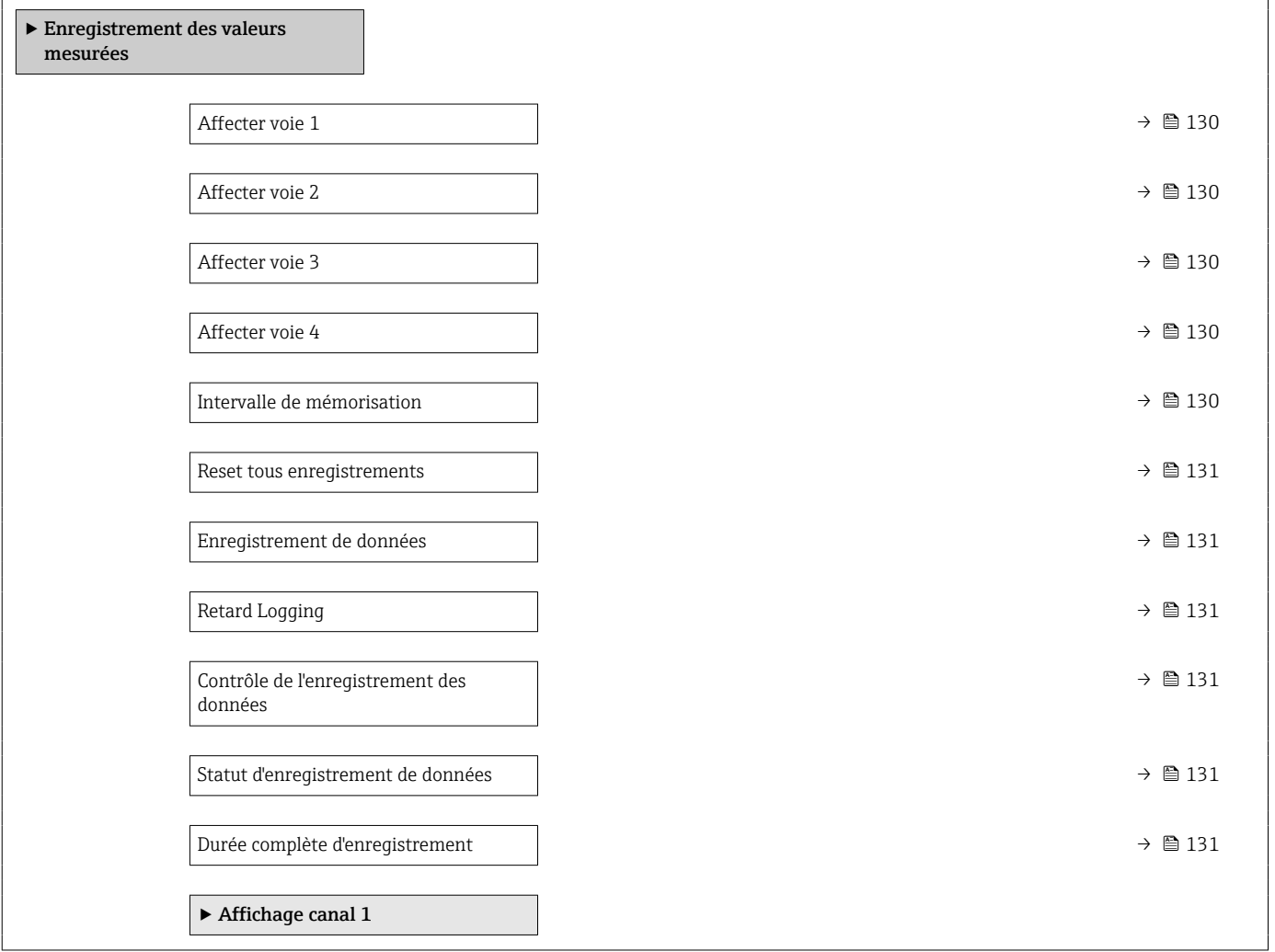

<span id="page-129-0"></span>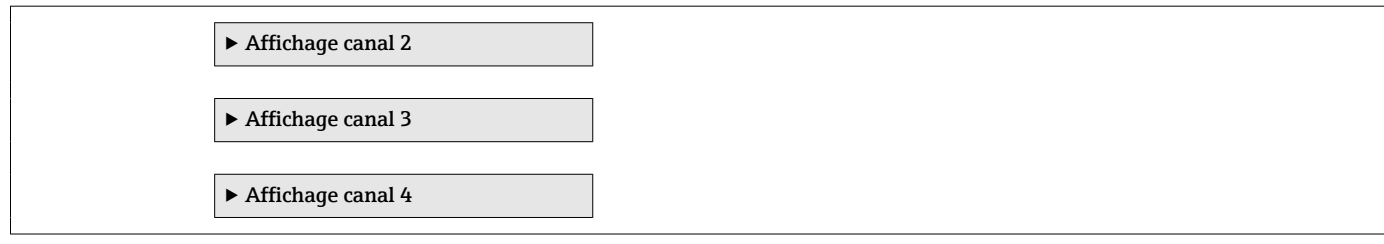

## Aperçu des paramètres avec description sommaire

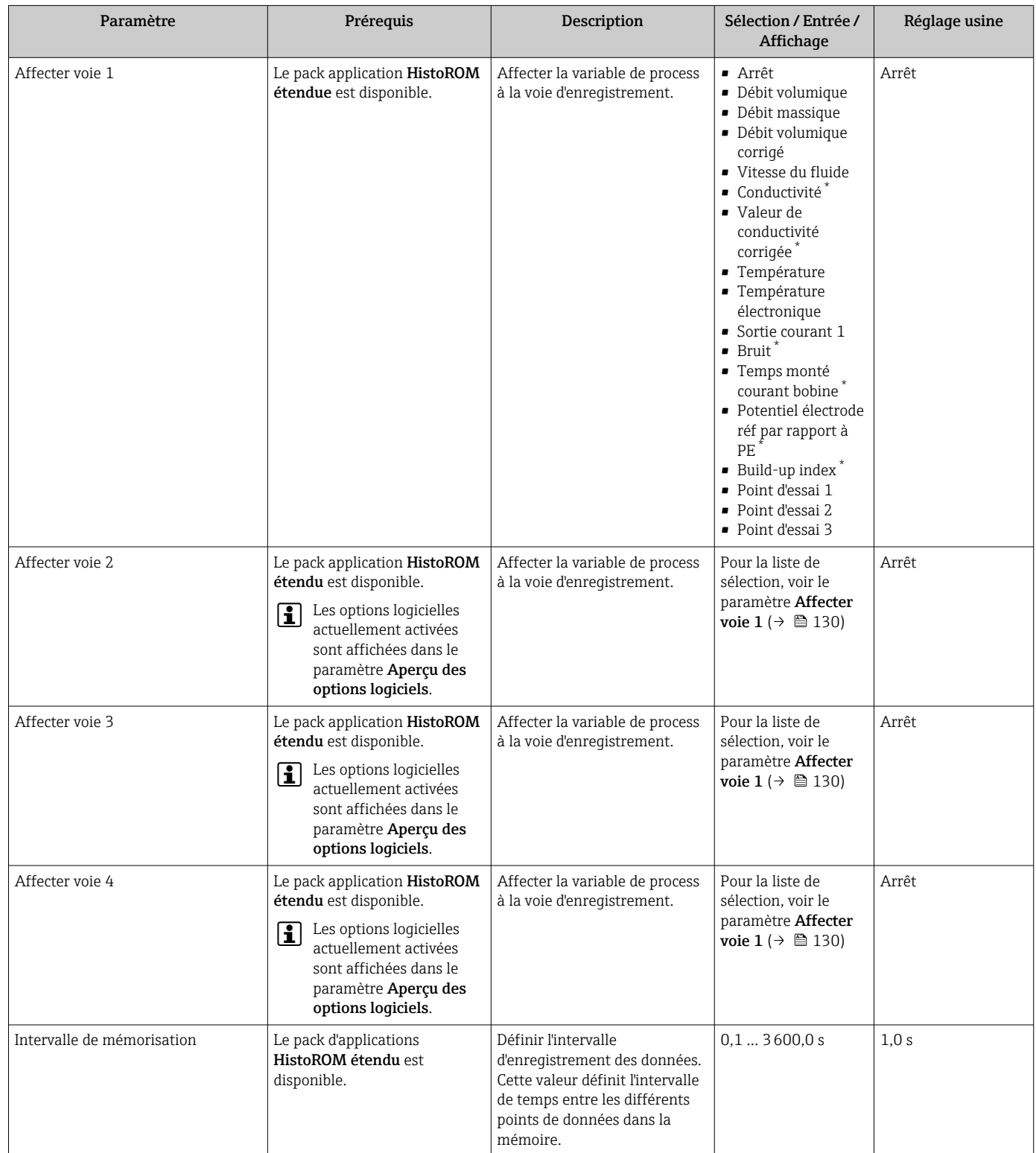

<span id="page-130-0"></span>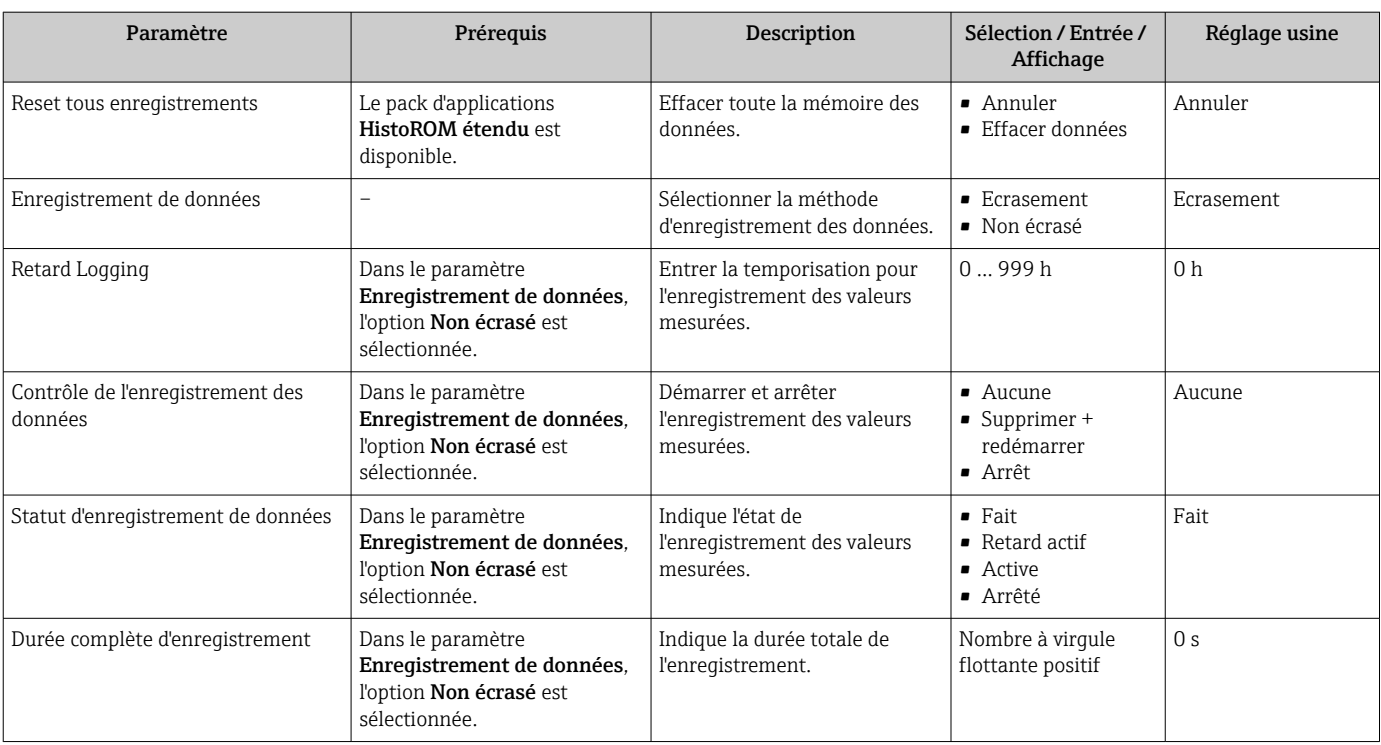

\* Visualisation dépendant des options de commande ou de la configuration de l'appareil

# 12 Diagnostic et suppression des défauts

# 12.1 Suppression générale des défauts

### *Pour l'afficheur local*

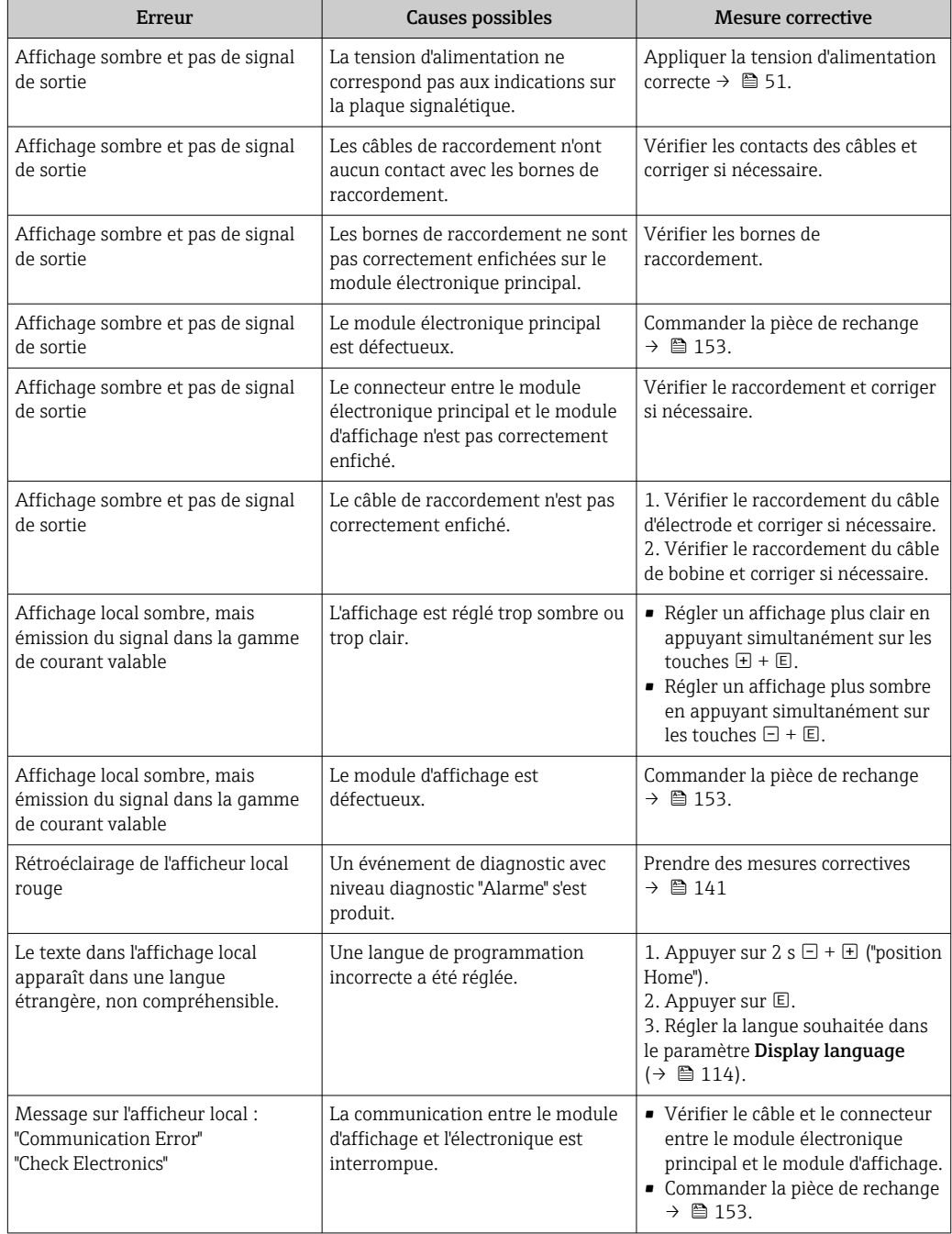

#### *Pour les signaux de sortie*

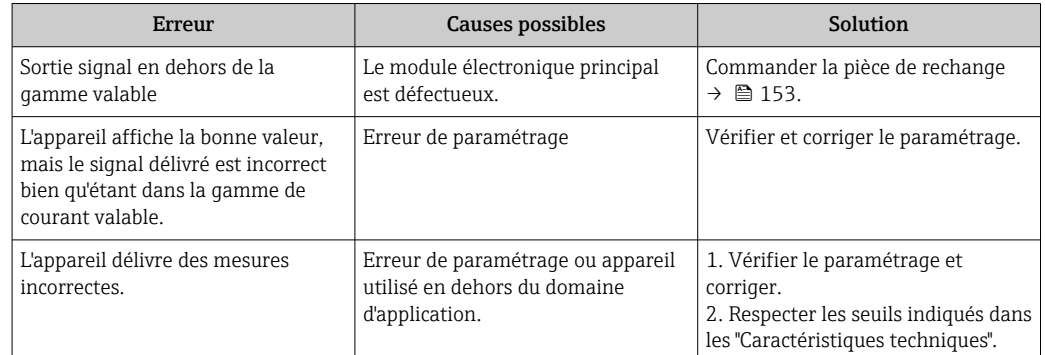

#### *Pour l'accès*

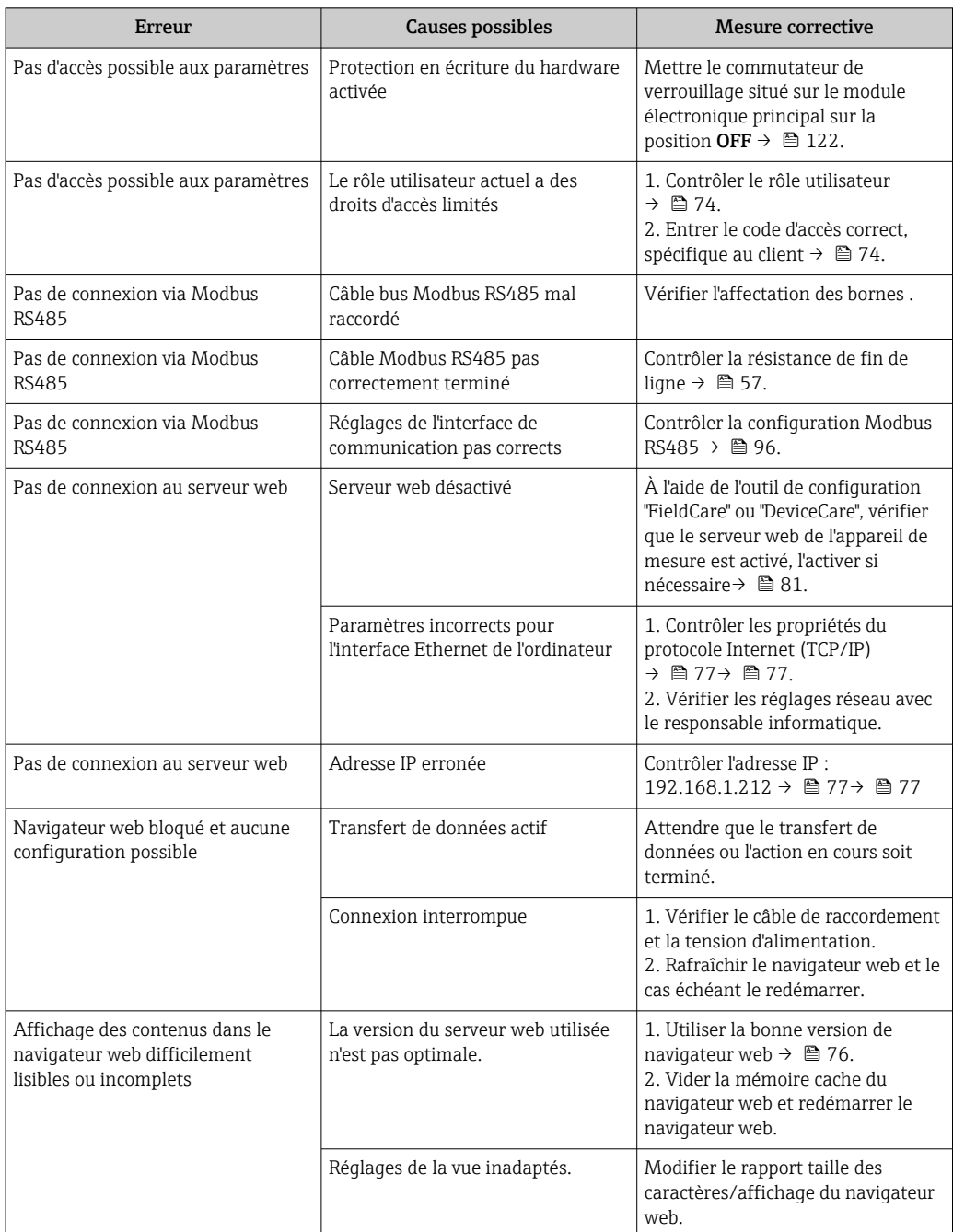

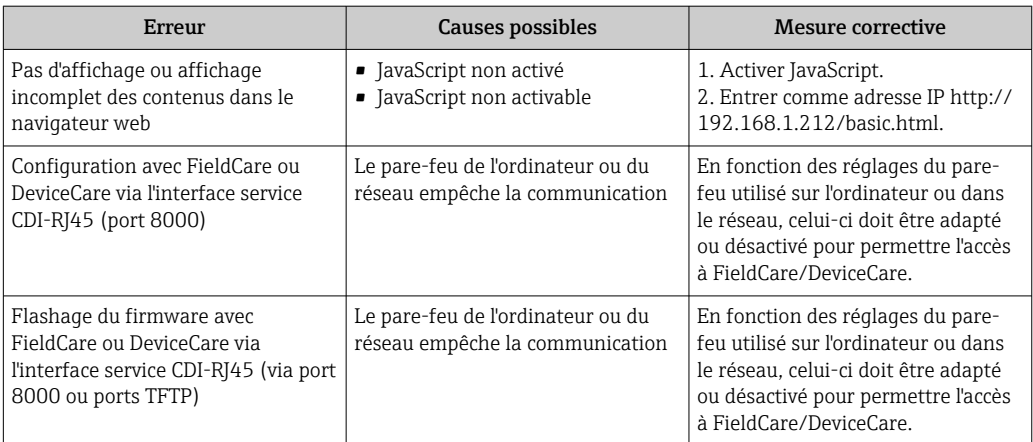

# 12.2 Informations de diagnostic via les LED

## 12.2.1 Transmetteur

Différentes LED dans le transmetteur donnent des informations sur l'état de l'appareil.

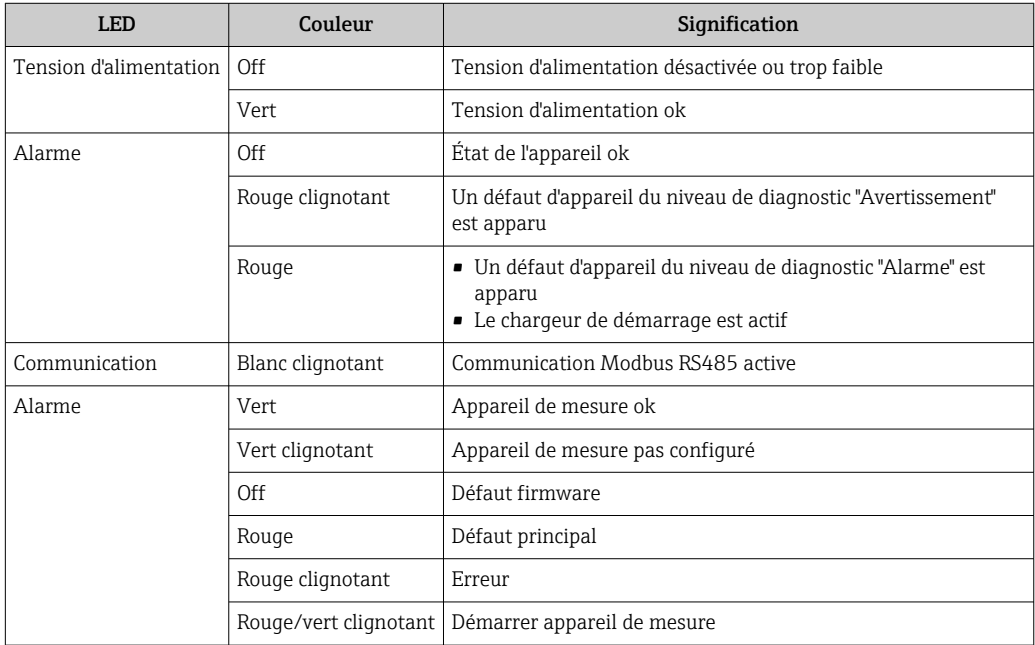

# <span id="page-134-0"></span>12.3 Informations de diagnostic sur l'afficheur local

## 12.3.1 Message de diagnostic

Les défauts détectés par le système d'autosurveillance de l'appareil sont affichés sous forme de messages de diagnostic en alternance avec l'affichage opérationnel.

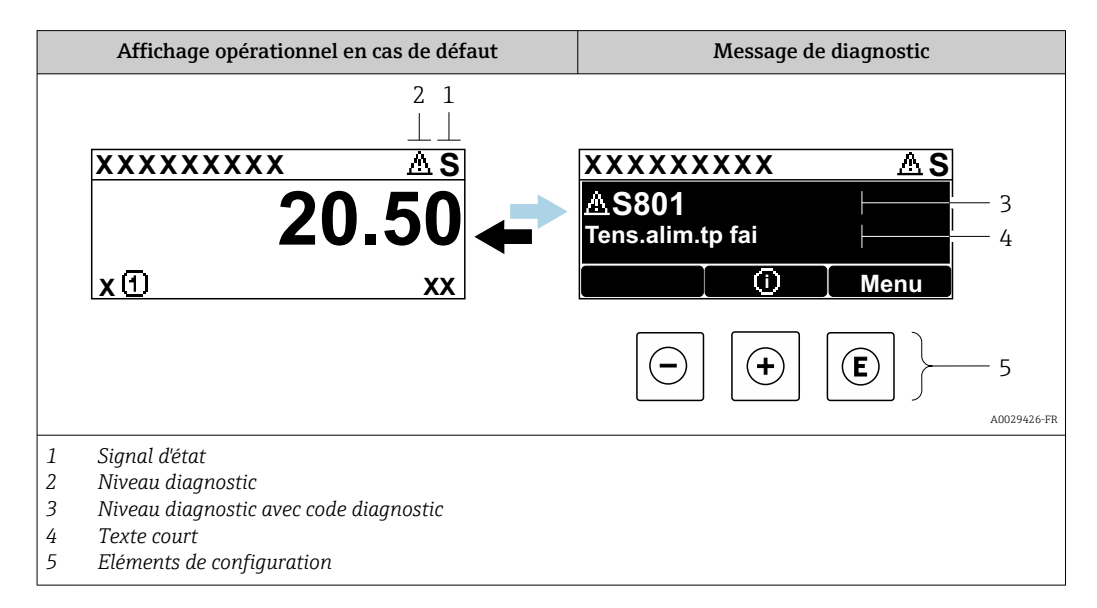

S'il y a plusieurs événements de diagnostic simultanément, seul le message de diagnostic de l'événement de diagnostic avec la plus haute priorité est affiché.

D'autres événements de diagnostic qui se sont produits peuvent être affichés dans le menu Diagnostic :

- Via le paramètre  $\rightarrow$   $\blacksquare$  145
- Via les sous-menus  $\rightarrow$   $\blacksquare$  146

#### Signaux d'état

Les signaux d'état fournissent des renseignements sur l'état et la fiabilité de l'appareil en catégorisant l'origine de l'information d'état (événement de diagnostic).

Les signaux d'état sont classés selon VDI/VDE 2650 et recommandation NE 107 : F = Failure,  $C$  = Function Check,  $S$  = Out of Specification,  $M$  = Maintenance Required

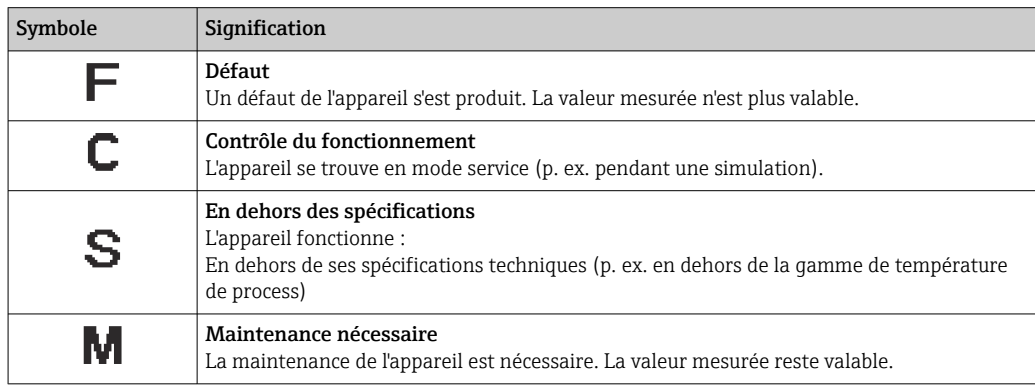

### <span id="page-135-0"></span>Comportement diagnostic

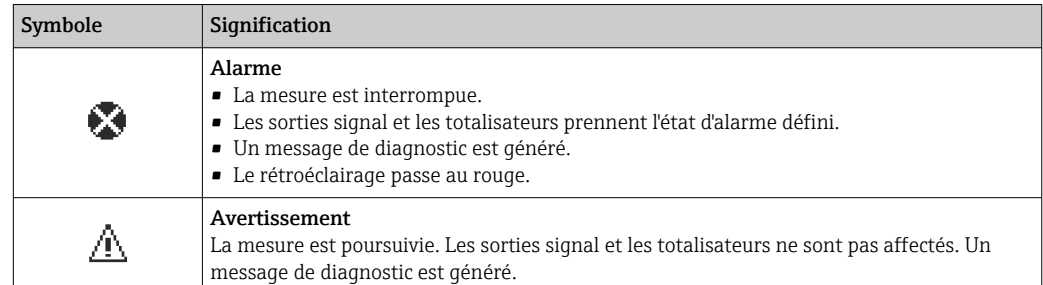

#### Informations de diagnostic

Le défaut peut être identifié à l'aide de l'information de diagnostic. Le texte court y contribue en fournissant une indication quant au défaut. Par ailleurs, le symbole correspondant au niveau diagnostic est placé avant l'information de diagnostic dans l'affichage local.

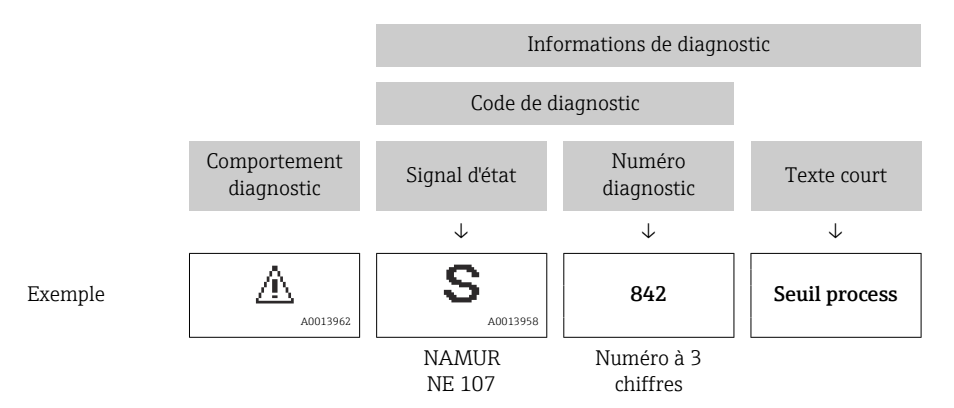

#### Eléments de configuration

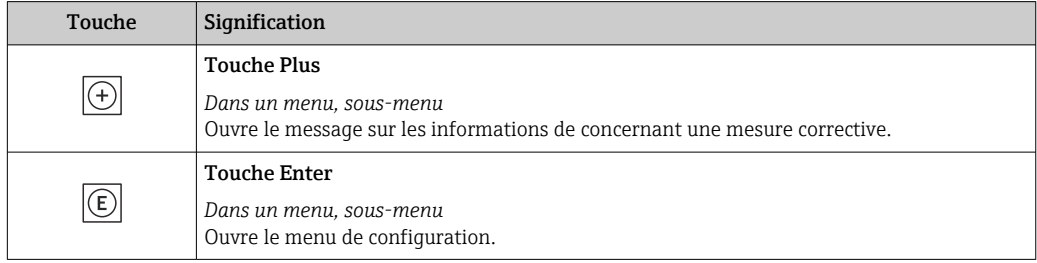

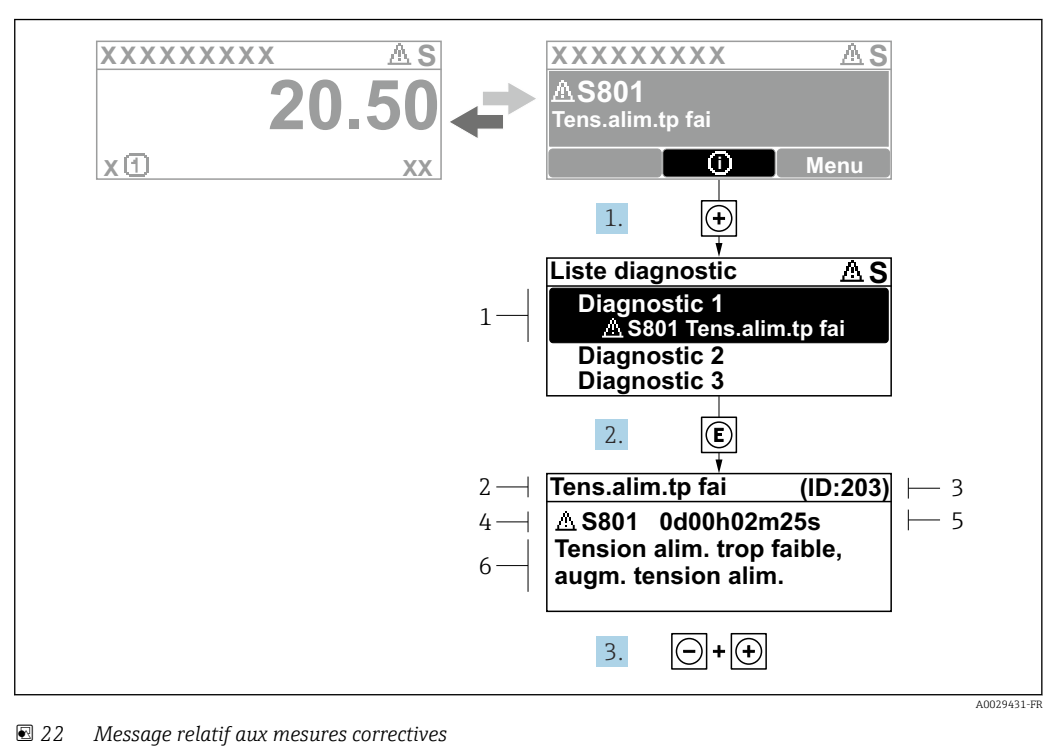

#### 12.3.2 Accès aux mesures correctives

- *1 Information de diagnostic*
- 
- *2 Texte court 3 ID service*
- *4 Niveau diagnostic avec code diagnostic*
- *5 Durée d'apparition de l'événement*
- *6 Mesures correctives*
- 1. L'utilisateur se trouve dans le message de diagnostic.

Appuyer sur  $\boxplus$  (symbole  $\textcircled{1}$ ).

- Le sous-menu Liste de diagnostic s'ouvre.
- 2. Sélectionner l'événement diagnostic souhaité avec  $\boxplus$  ou  $\boxminus$  et appuyer sur  $\textcircled{\mathbb{E}}$ . Le message relatif aux mesures correctives s'ouvre.
- 3. Appuyer simultanément sur  $\Box$  +  $\Box$ .
	- Le message relatif aux mesures correctives se ferme.

L'utilisateur se trouve dans le menu Diagnostic dans une entrée d'événement diagnostic, par ex. dans le sous-menu Liste de diagnostic ou paramètre Dernier diagnostic.

- 1. Appuyer sur  $\mathbb E$ .
	- Le message relatif aux mesures correctives de l'événement diagnostic sélectionné s'ouvre.
- 2. Appuyer simultanément sur  $\Box$  +  $\boxplus$ .
	- $\rightarrow$  Le message relatif aux mesures correctives se ferme.

## 12.4 Informations de diagnostic dans le navigateur web

#### 12.4.1 Options de diagnostic

Les défauts détectés par l'appareil de mesure sont affichés dans le navigateur web sur la page d'accueil lorsque l'utilisateur s'est connecté.

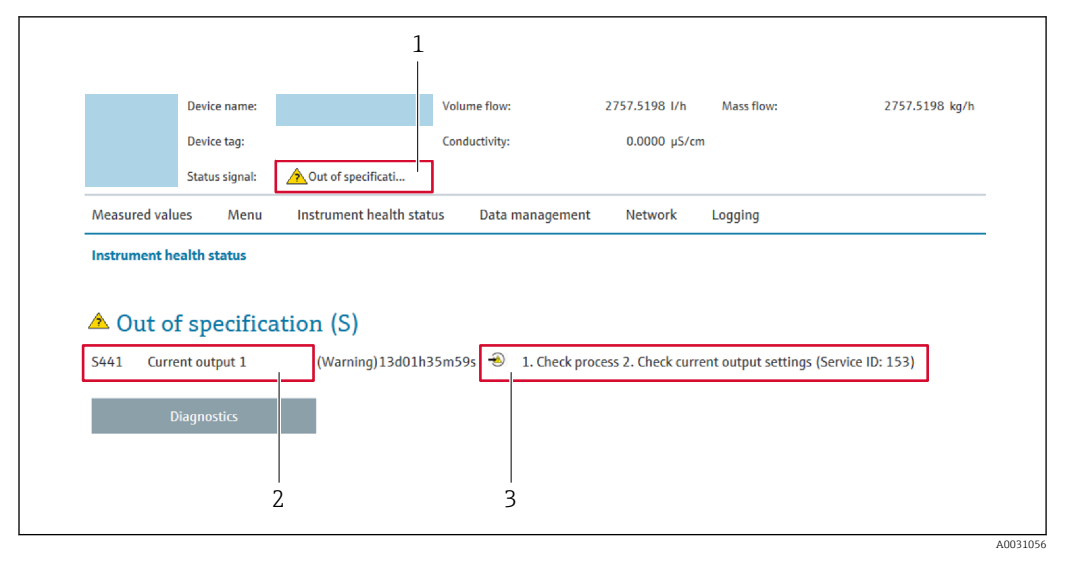

- *1 Zone d'état avec signal d'état*
- *2 Informations de diagnostic [→ 136](#page-135-0)*
- *3 Mesures correctives avec ID service*

Par ailleurs, les événements diagnostic qui se sont produits peuvent être visualisés dans le menu Diagnostic :

- Via le paramètre  $\rightarrow \blacksquare$  145
- Via les sous-menus  $\rightarrow$   $\blacksquare$  146

#### Signaux d'état

Les signaux d'état fournissent des renseignements sur l'état et la fiabilité de l'appareil en catégorisant l'origine de l'information d'état (événement de diagnostic).

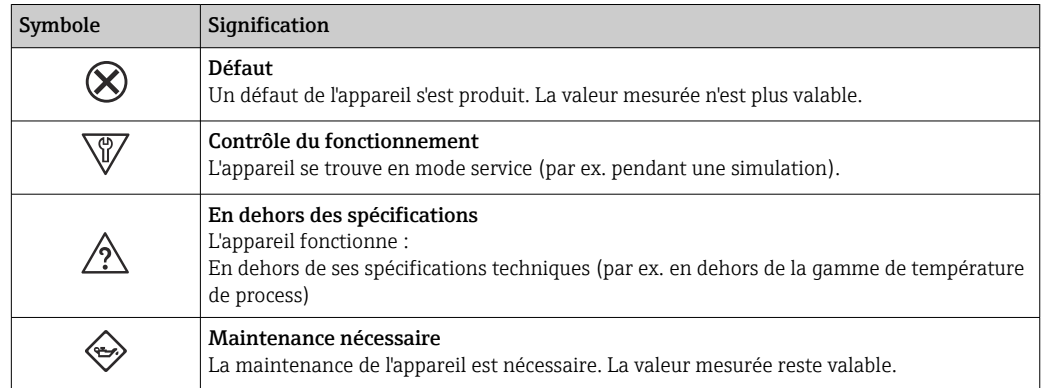

Les signaux d'état sont classés selon VDI/VDE 2650 et recommandation NAMUR NE H 107.

## 12.4.2 Appeler les mesures correctives

Afin de pouvoir supprimer les défauts rapidement, chaque événement de diagnostic comporte des mesures de suppression. Celles-ci sont affichées à côté de l'événement de diagnostic avec l'information de diagnostic correspondante en couleur rouge.

# 12.5 Informations de diagnostic dans FieldCare ou DeviceCare

## 12.5.1 Options de diagnostic

Les défauts détectés par l'appareil de mesure sont affichés sur la page d'accueil de l'outil de configuration lorsque la connexion a été établie.

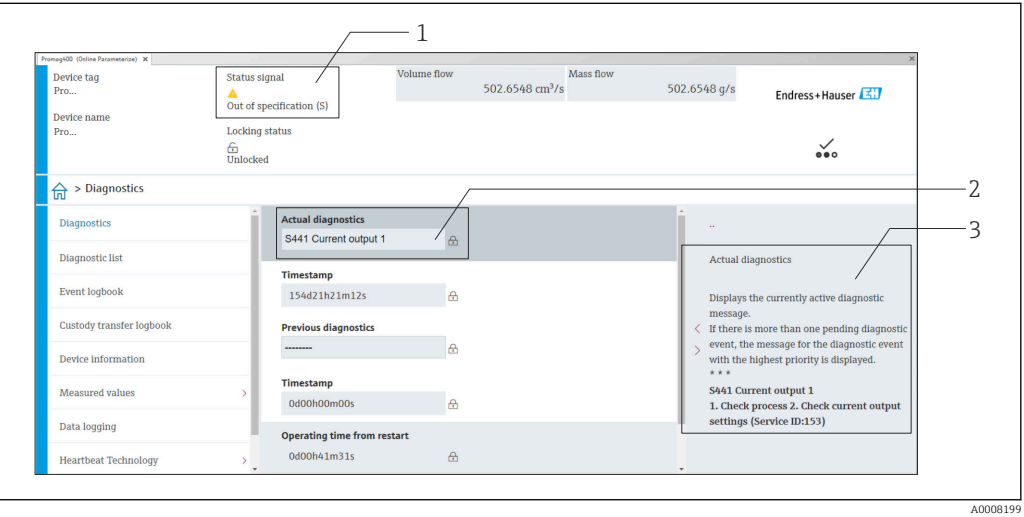

- *1 Zone d'état avec signal d'état [→ 135](#page-134-0)*
- *2 Informations de diagnostic [→ 136](#page-135-0)*
- *3 Mesures correctives avec ID service*

Par ailleurs, les événements diagnostic qui se sont produits peuvent être visualisés dans le menu Diagnostic :

- Via le paramètre  $\rightarrow$  145
- Via les sous-menus  $\rightarrow$   $\blacksquare$  146

#### Informations de diagnostic

Le défaut peut être identifié à l'aide de l'information de diagnostic. Le texte court y contribue en fournissant une indication quant au défaut. Par ailleurs, le symbole correspondant au niveau diagnostic est placé avant l'information de diagnostic dans l'affichage local.

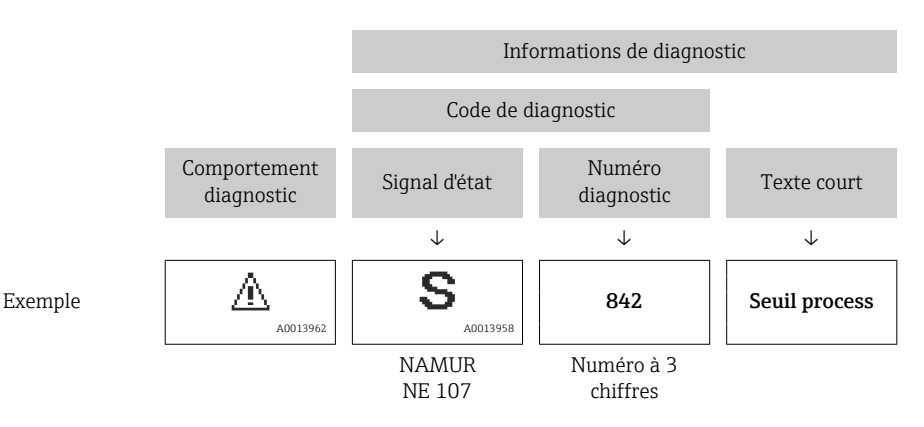

### 12.5.2 Accès aux mesures correctives

Afin de pouvoir supprimer les défauts rapidement, chaque événement de diagnostic comporte des mesures correctives.

- Sur la page d'accueil Les mesures correctives sont indiquées sous l'information de diagnostic dans une zone séparée.
- Dans le menu Diagnostic

Les mesures correctives peuvent être interrogées dans la zone de travail de l'interface utilisateur.

L'utilisateur se trouve dans le menu Diagnostic.

1. Afficher le paramètre souhaité.

- 2. A droite dans la zone de travail, passer avec le curseur sur le paramètre.
	- Une infobulle avec mesure corrective pour l'événement diagnostic apparaît.

## 12.6 Information de diagnostic via l'interface de communication

## 12.6.1 Lire l'information de diagnostic

L'information de diagnostic peut être lue via les adresses de registre RS485.

- Via adresse de registre 6821 (type de donnée = chaîne) : code de diagnostic par ex. F270
- Via adresse de registre 6859 (type de donné = nombre entier) : numéro de diagnostic, p. ex. 270

Pour l'aperçu des événements de diagnostic avec numéro et code de diagnostic  $\rightarrow$   $\blacksquare$  141

## 12.6.2 Configurer le mode défaut

Le mode défaut pour la communication Modbus RS485 peut être configuré dans le sousmenu Communication via 2 paramètres.

#### Chemin de navigation

Configuration → Communication

*Aperçu des paramètres avec description sommaire*

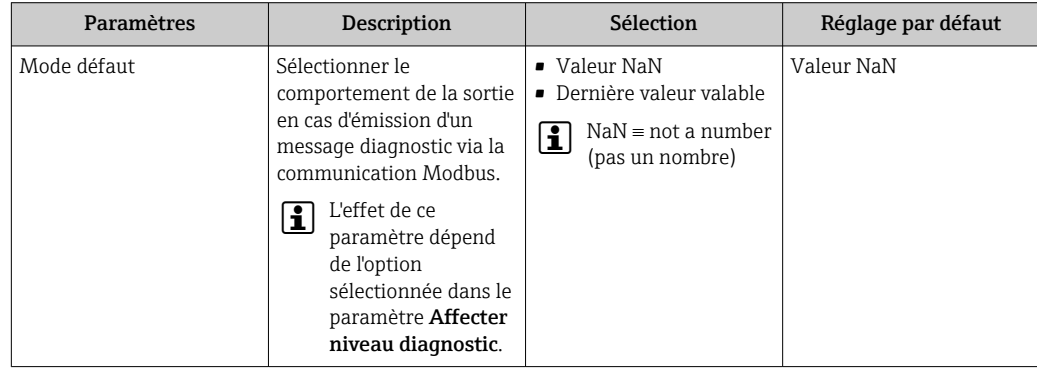

# <span id="page-140-0"></span>12.7 Adaptation des informations de diagnostic

## 12.7.1 Adaptation du comportement de diagnostic

A chaque information de diagnostic est affecté au départ usine un certain comportement de diagnostic. L'utilisateur peut modifier cette affectation pour certaines informations de diagnostic dans le sous-menu Comportement du diagnostic.

Expert → Système → Traitement événement → Comportement du diagnostic

Les options suivantes peuvent être affectées au numéro de diagnostic en tant que comportement de diagnostic :

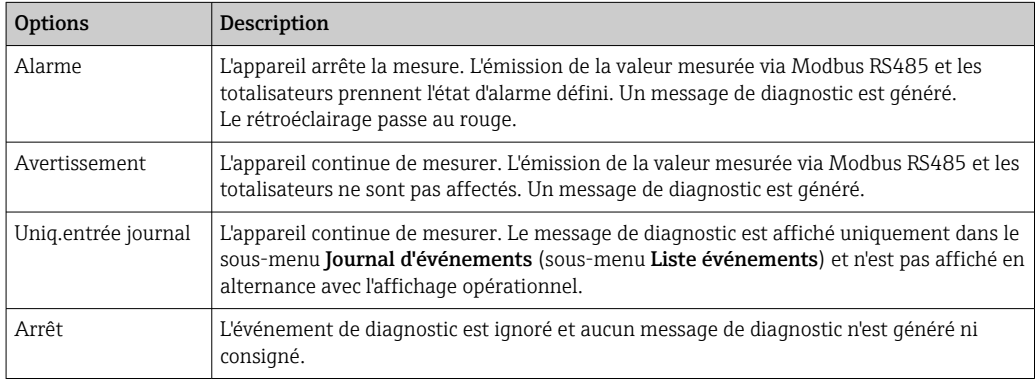

# 12.8 Aperçu des informations de diagnostic

Le nombre d'informations de diagnostic et des grandeurs de mesure concernées est d'autant plus grand que l'appareil dispose de un ou deux packs d'applications.

Pour certaines informations de diagnostic, il est possible de modifier le comportement H diagnostic. Adaptation des informations de diagnostic  $\rightarrow \blacksquare$  141

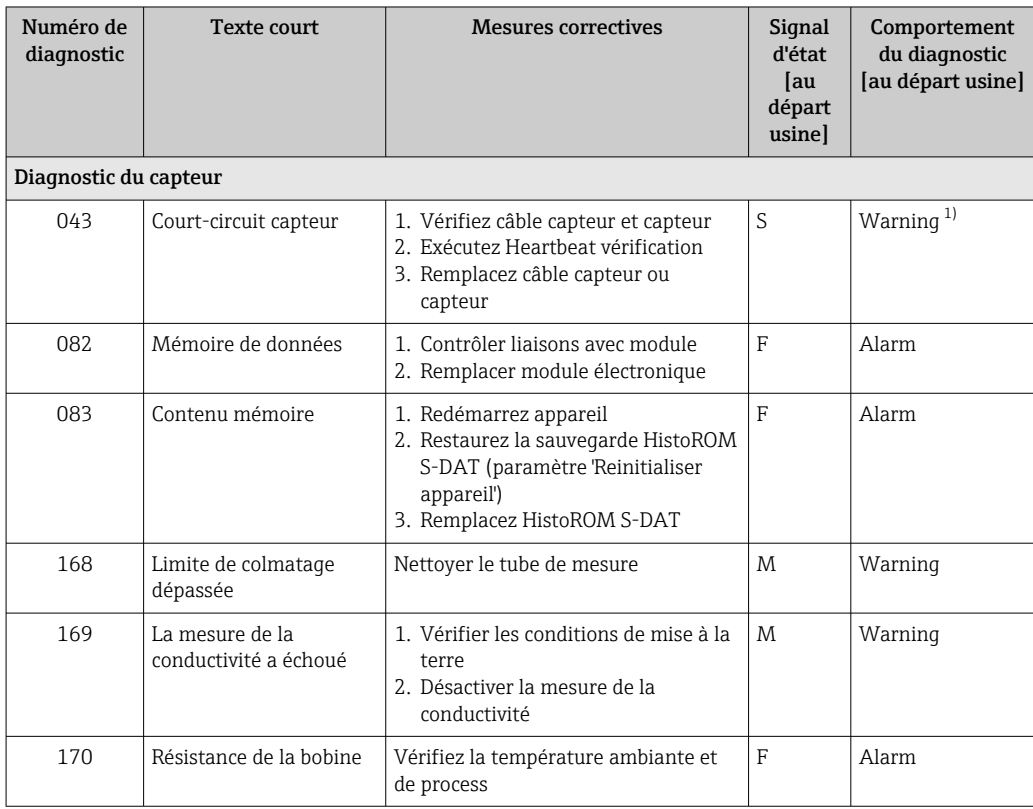

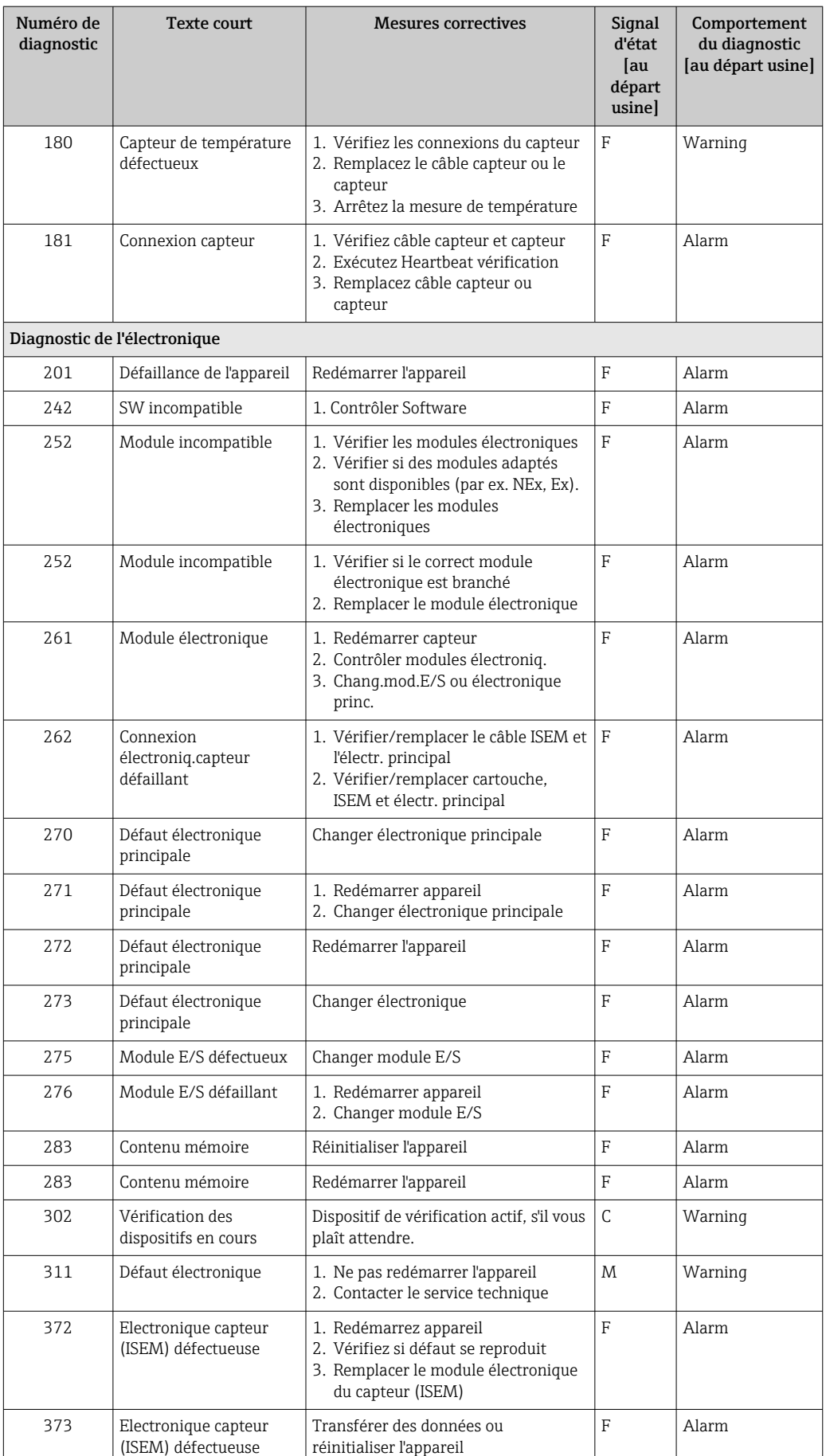

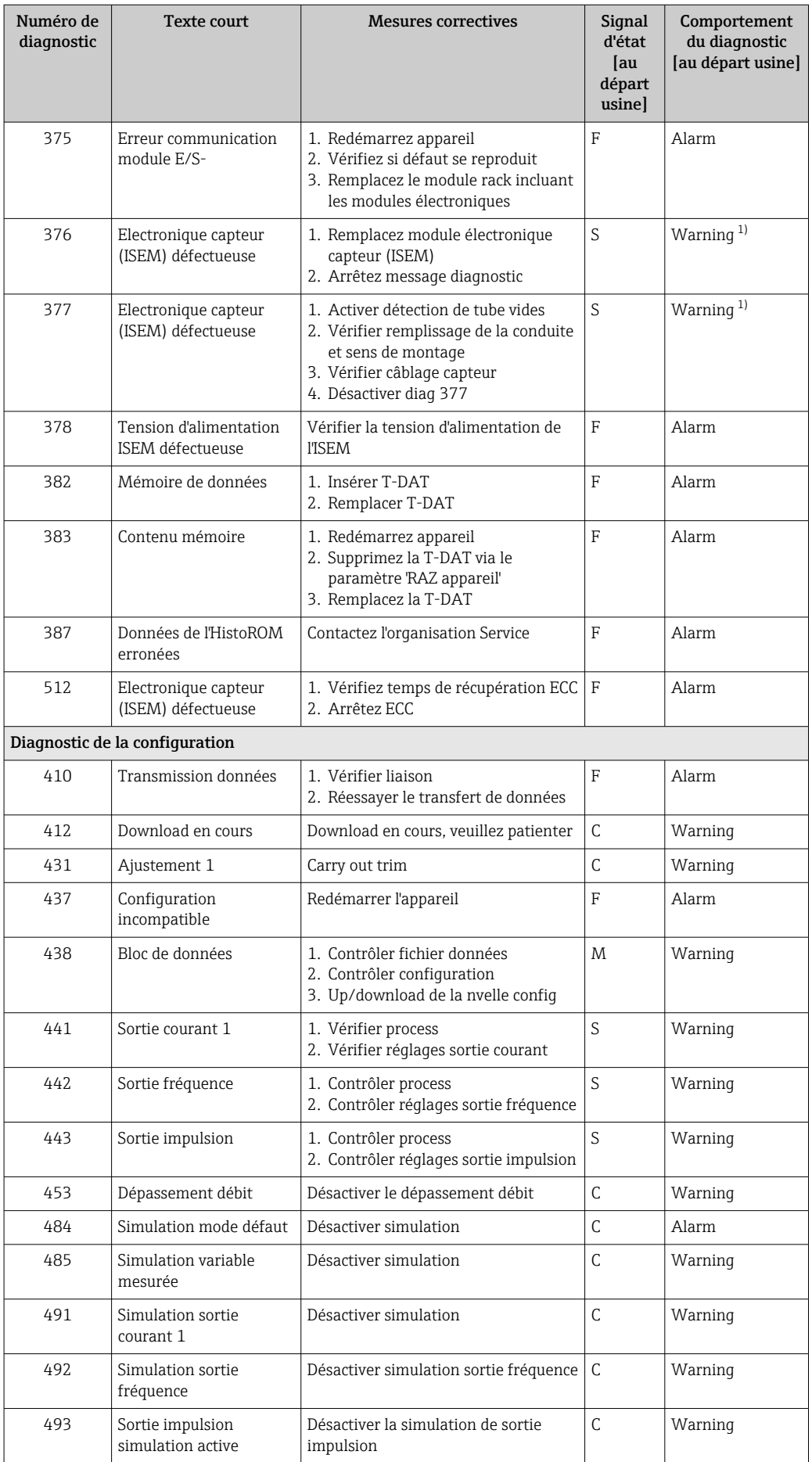

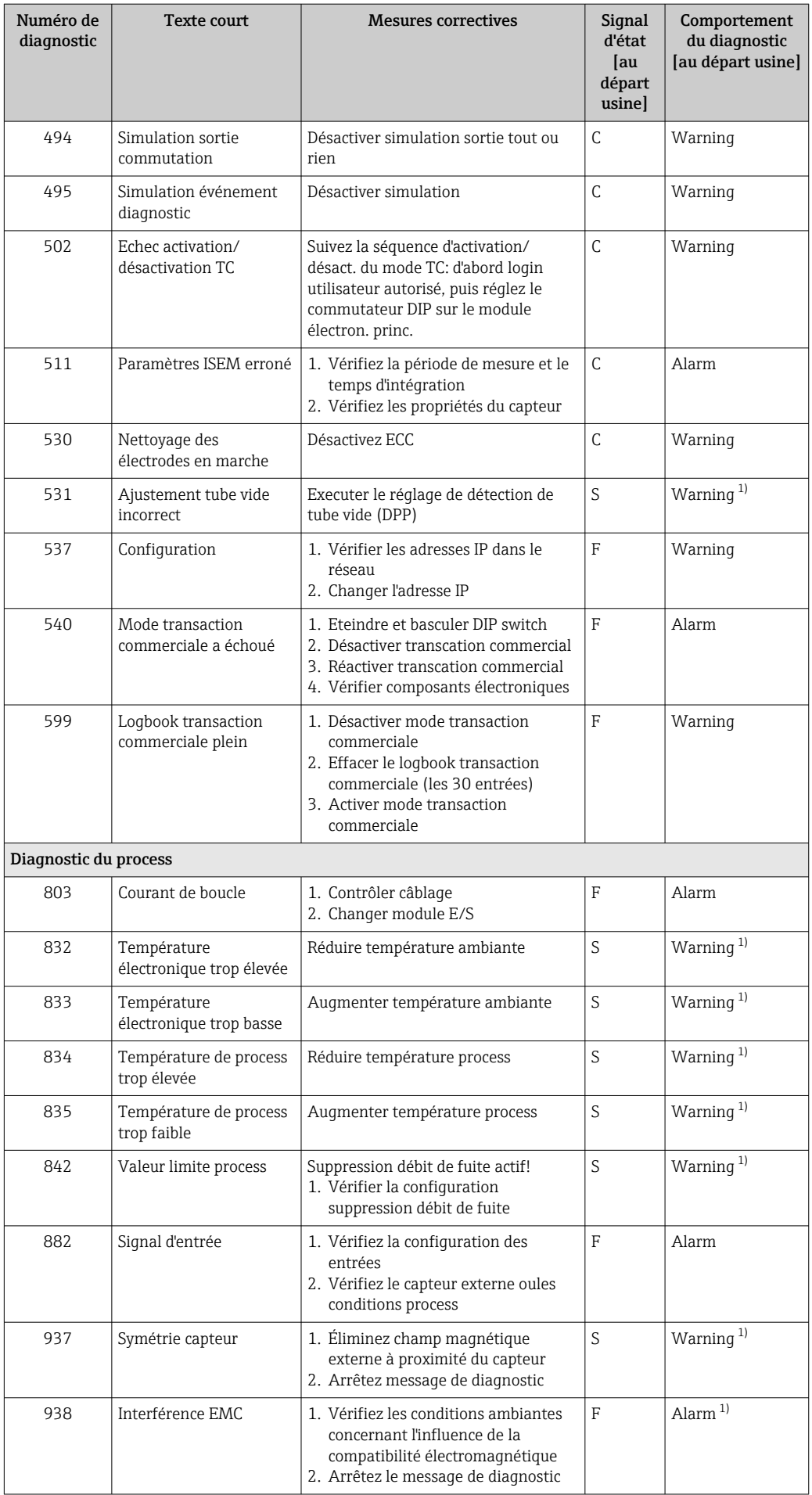
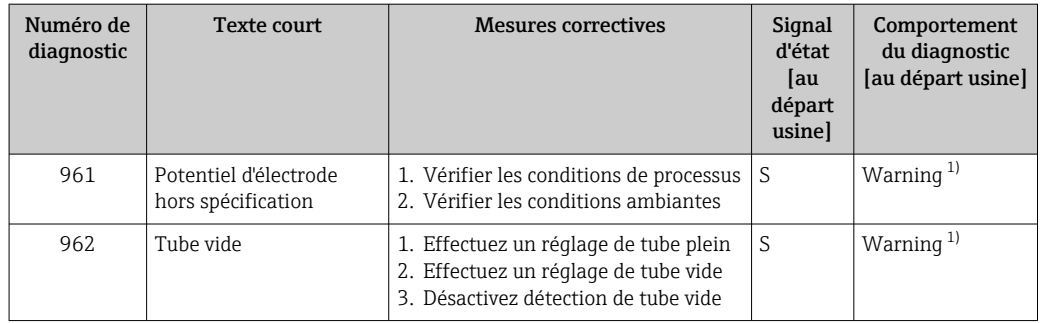

1) Le comportement de diagnostic peut être modifié.

# 12.9 Messages de diagnostic en cours

Le menu Diagnostic permet d'afficher séparément le dernier événement de diagnostic apparu et actuel.

Affichage des mesures de suppression d'un événement de diagnostic :

- Via l'afficheur local  $\rightarrow$   $\blacksquare$  137
- Via le navigateur web  $\rightarrow$   $\blacksquare$  138
- Via l'outil de configuration "FieldCare"  $\rightarrow$   $\blacksquare$  140
- Via l'outil de configuration "DeviceCare"  $\rightarrow$   $\blacksquare$  140

D'autres événements de diagnostic existants peuvent être affichés dans le sous-menu  $| \cdot |$ Liste de diagnostic  $\rightarrow \Box$  146

#### Navigation

Menu "Diagnostic"

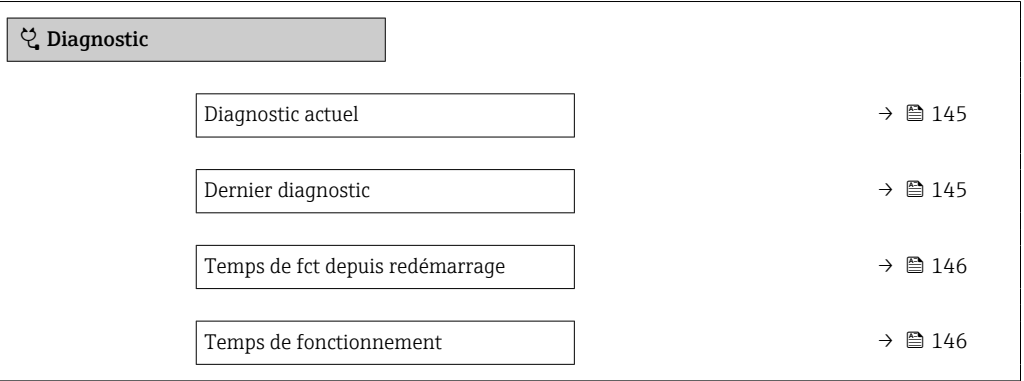

#### Aperçu des paramètres avec description sommaire

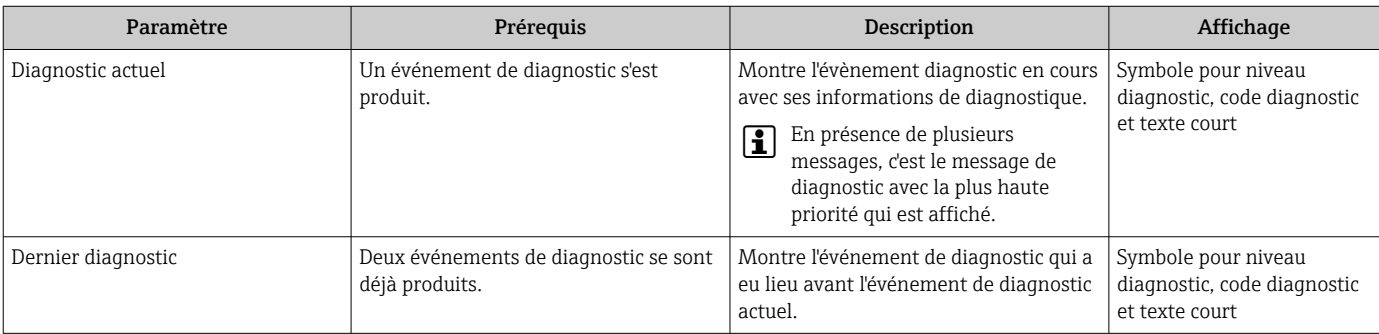

<span id="page-145-0"></span>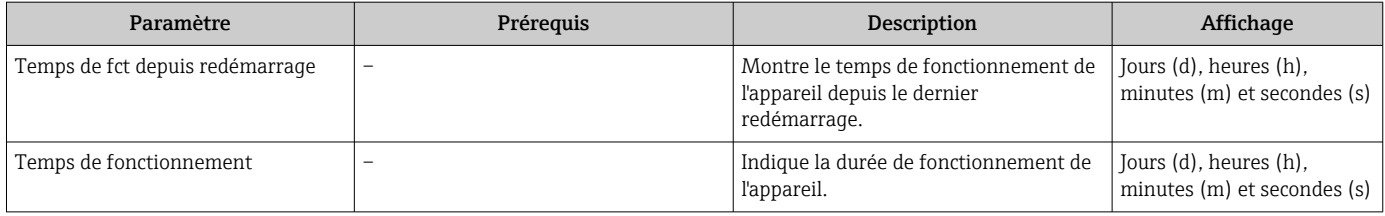

# 12.10 Liste de diagnostic

Jusqu'à 5 événements de diagnoctic actuellement en cours peuvent être affichés dans le sous-menu Liste de diagnostic avec les informations de diagnostic correspondantes. S'il y a plus de 5 événements de diagnostic, ce sont les messages avec la plus haute priorité qui sont affichés.

## Chemin de navigation

Diagnostic → Liste de diagnostic

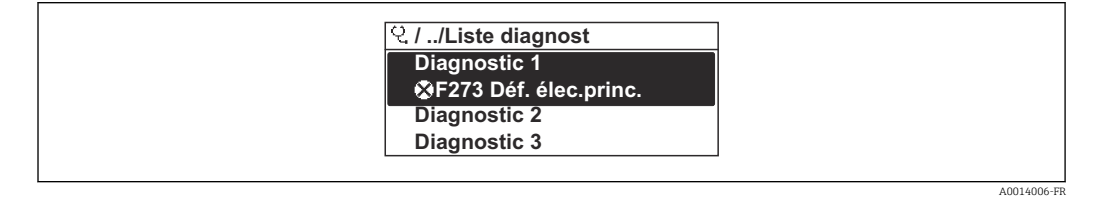

 *23 Exemple d'afficheur local*

Affichage des mesures de suppression d'un événement de diagnostic :

- Via l'afficheur local  $\rightarrow$   $\blacksquare$  137
- Via le navigateur web  $\rightarrow$   $\blacksquare$  138
- Via l'outil de configuration "FieldCare"  $\rightarrow$   $\blacksquare$  140
- Via l'outil de configuration "DeviceCare"  $\rightarrow$   $\blacksquare$  140

# 12.11 Journal des événements

## 12.11.1 Consulter le journal des événements

Le menu Liste événements donne un aperçu chronologique des messages d'événements apparus.

## Chemin de navigation

Menu Diagnostic → sous-menu Journal d'événements → Liste événements

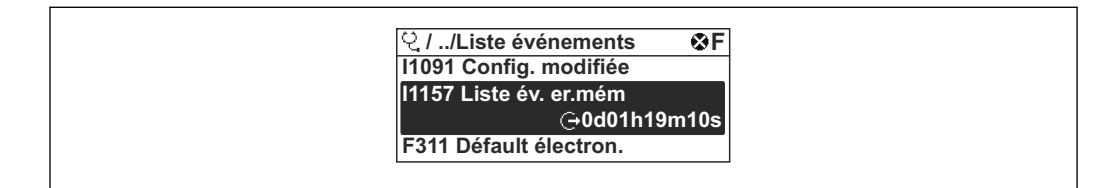

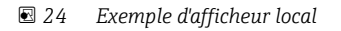

- Un maximum de 20 messages d'événement est affiché dans l'ordre chronologique.
- Si le pack application HistoROM étendue (option de commande) est activé dans l'appareil, la liste des événements peut contenir jusqu'à 100 entrées.

L'historique des événements comprend des entrées relatives à des :

- Événements de diagnostic  $\rightarrow$  141
- Événements d'information  $\rightarrow \equiv 147$

A0014008-FR

<span id="page-146-0"></span>À chaque événement est affecté, non seulement le moment de son apparition, mais aussi un symbole indiquant si l'événement est apparu ou terminé :

- Événement de diagnostic
	- $\bullet$   $\odot$  : Apparition de l'événement
	- $\bullet$  : Fin de l'événement
- Événement d'information
- : Apparition de l'événement

Affichage des mesures de suppression d'un événement de diagnostic :

- Via l'afficheur local  $\rightarrow$   $\blacksquare$  137
- Via le navigateur web  $\rightarrow$   $\blacksquare$  138
- Via l'outil de configuration "FieldCare"  $\rightarrow$   $\blacksquare$  140
- Via l'outil de configuration "DeviceCare"  $\rightarrow$   $\blacksquare$  140

Pour le filtrage des messages événement affichés → ■ 147

## 12.11.2 Filtrage du journal événements

A l'aide du paramètre Options filtre, vous pouvez définir la catégorie de messages d'événement à afficher dans le sous-menu Liste événements.

#### Chemin de navigation

Diagnostic → Journal d'événements → Options filtre

#### Catégories de filtrage

- Tous
- Défaut (F)
- Test fonction (C)
- En dehors de la spécification (S)
- Maintenance nécessaire (M)
- Information (I)

## 12.11.3 Aperçu des événements d'information

Contrairement aux événements de diagnostic, les événements d'information sont uniquement affichés dans le journal des événements et non dans la liste diagnostic.

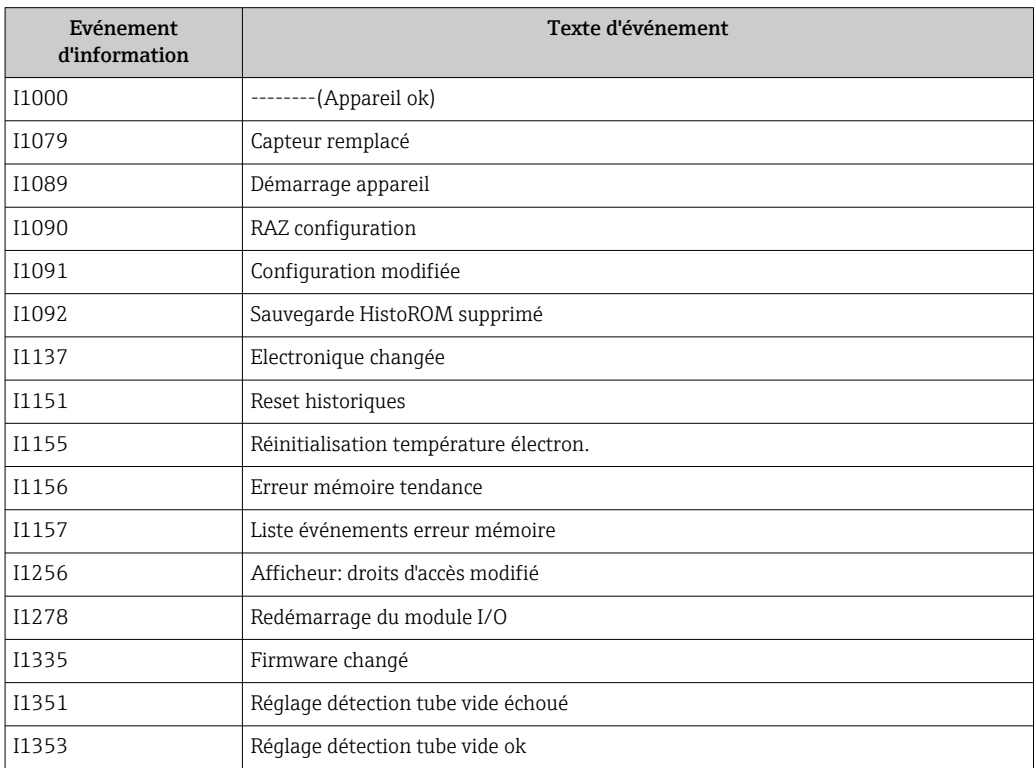

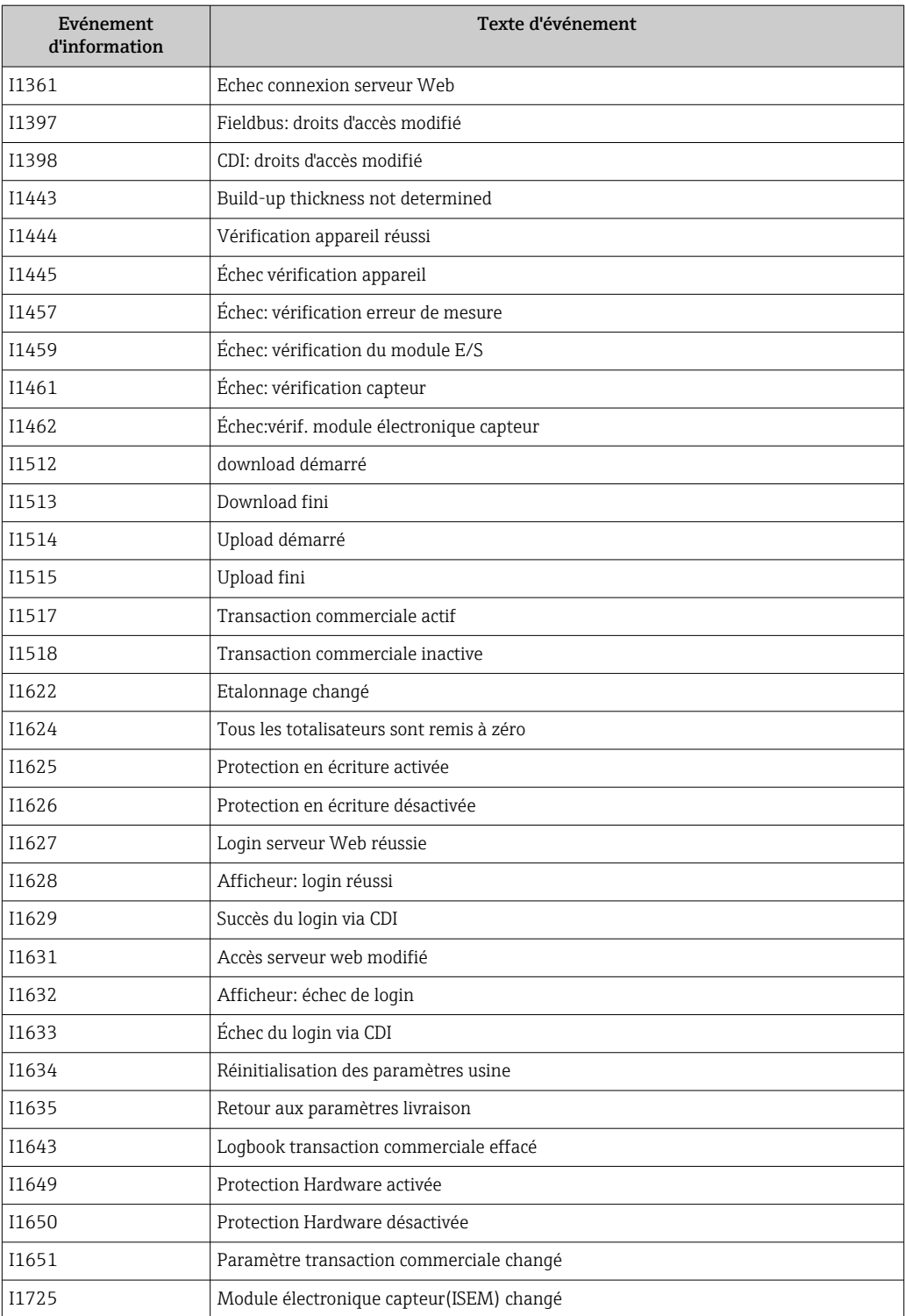

# 12.12 Réinitialisation de l'appareil

A l'aide du Paramètre Reset appareil ( $\rightarrow \Box$  119), il est possible de ramener tout ou une partie de la configuration de l'appareil à un état défini.

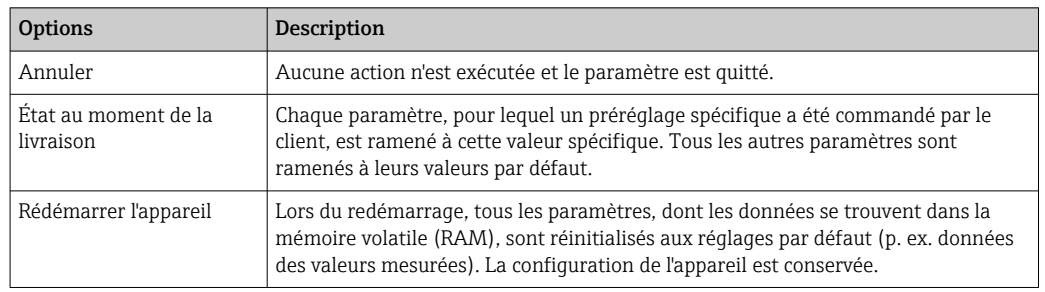

## <span id="page-148-0"></span>12.12.1 Étendue des fonctions du paramètre "Reset appareil"

# 12.13 Informations sur l'appareil

Le sous-menu Information appareil contient tous les paramètres affichant différentes informations pour identifier l'appareil.

## Navigation

Menu "Diagnostic" → Information appareil

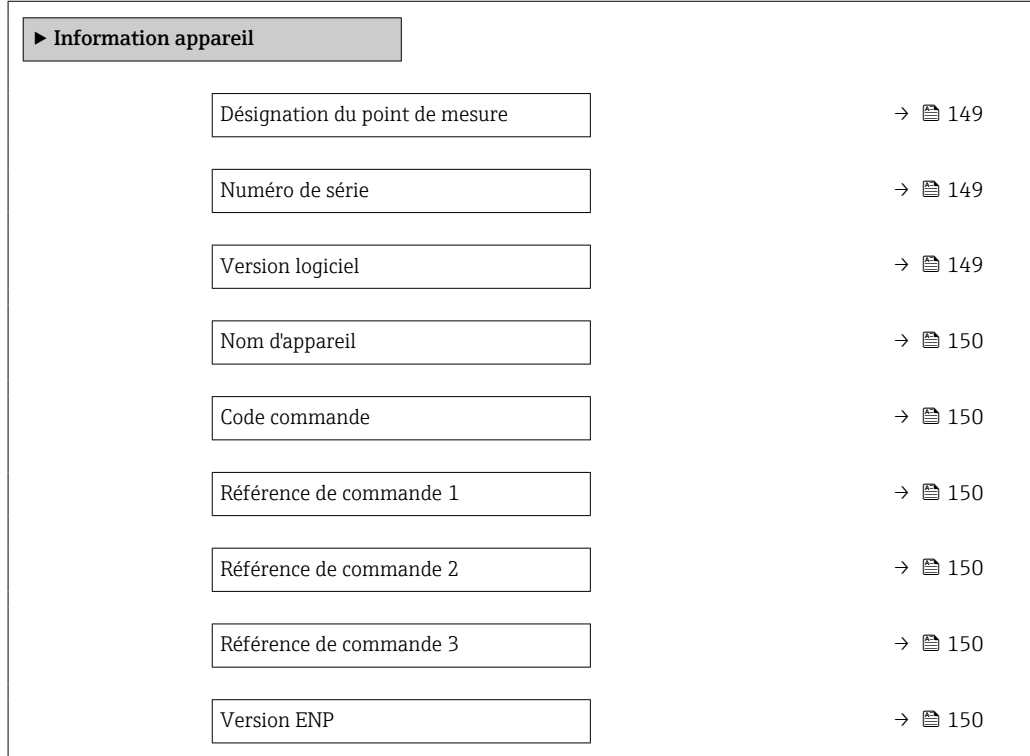

## Aperçu des paramètres avec description sommaire

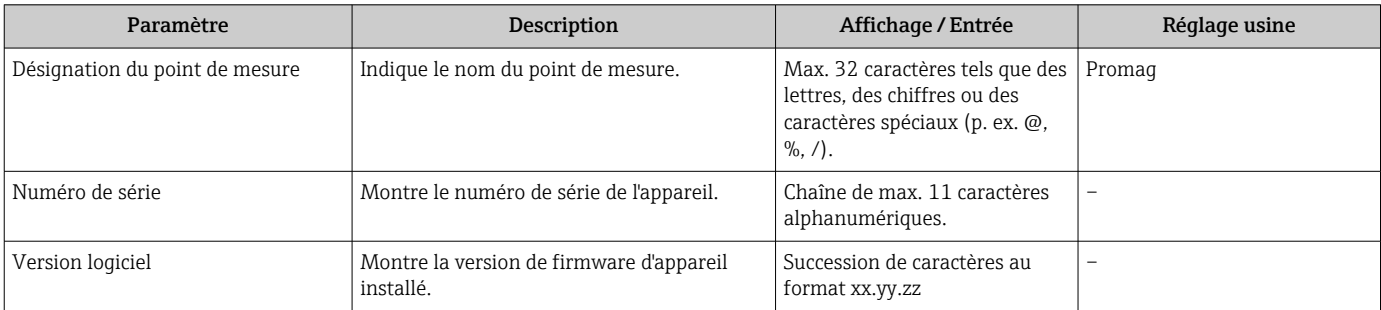

<span id="page-149-0"></span>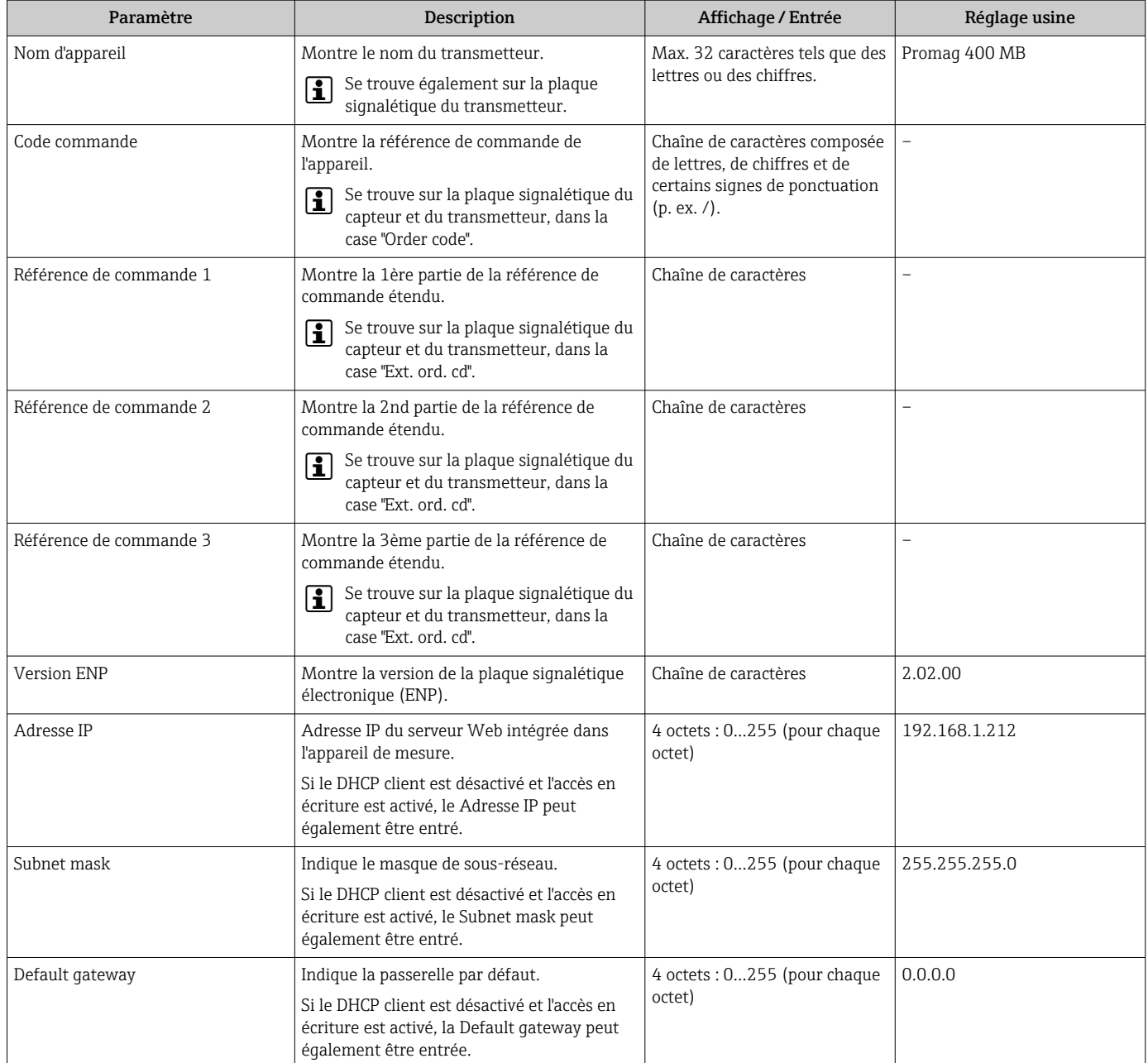

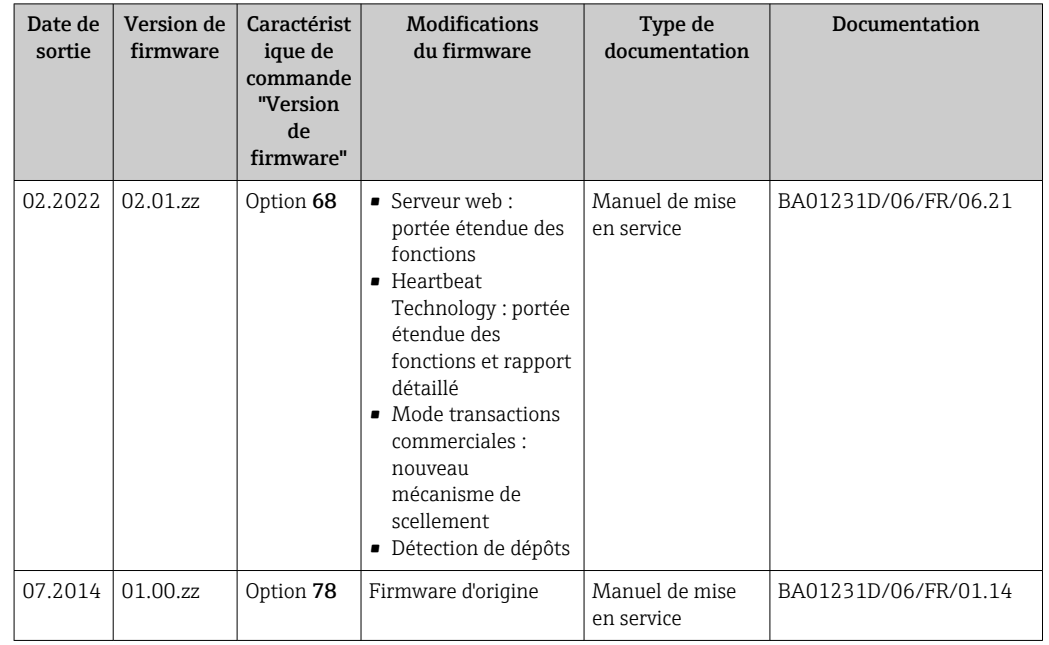

# 12.14 Historique du firmware

Il est possible de flasher le firmware sur la version actuelle ou la version précédente à l'aide de l'interface service.

Pour la compatibilité de la version de firmware avec la version précédente, les fichiers de description d'appareil installés et les outils de configuration, tenir compte des indications dans le document "Information du fabricant" relatif à l'appareil.

Les informations du fabricant sont disponibles :

- Dans la zone de téléchargement de la page Internet Endress+Hauser : www.fr.endress.com → Télécharger
- Indiquer les détails suivants :
	- Recherche de texte : informations du fabricant
	- Type de média : Documentation Manuels et fiches techniques

# 13 Maintenance

# 13.1 Travaux de maintenance

L'appareil ne requiert pas de maintenance spécifique.

## 13.1.1 Nettoyage extérieur

Lors du nettoyage extérieur d'appareils de mesure, il faut veiller à ne pas utiliser de produit de nettoyage agressif pour la surface du boîtier et les joints.

## **A** AVERTISSEMENT

Possible endommagement du boîtier de transmetteur en matière synthétique par le produit de nettoyage !

- $\blacktriangleright$  Ne pas utiliser de vapeur sous haute pression.
- ‣ Utiliser exclusivement des produits de nettoyage agréés.

### Produits de nettoyage agréés pour les boîtiers de transmetteur en matière synthétique

- Nettoyants ménagers usuels
- Alcool méthylique ou isopropylique
- Solutions savonneuses douces

## 13.1.2 Nettoyage intérieur

Aucun nettoyage intérieur n'est prévu pour l'appareil.

# 13.2 Outils de mesure et de test

Endress+Hauser offre une multitude d'outils de mesure et de test comme W@M ou des tests d'appareils.

Des indications détaillées sur les prestations vous seront fournies par votre agence Endress+Hauser.

Liste de certains outils de mesure et de test : →  $\triangleq$  155→  $\triangleq$  156

# 13.3 Prestations Endress+Hauser

Endress+Hauser offre une multitude de prestations comme le réétalonnage, la maintenance ou les tests d'appareils.

Des indications détaillées sur les prestations vous seront fournies par votre agence Endress+Hauser.

# 14 Réparation

# 14.1 Généralités

# 14.1.1 Concept de réparation et de transformation

Le concept de réparation et de transformation Endress+Hauser prévoit ce qui suit :

- Les appareils sont de construction modulaire.
- Les pièces de rechange sont disponibles par kits avec les instructions de montage correspondantes.
- Les réparations sont effectuées par le service après-vente Endress+Hauser ou par des clients formés en conséquence.
- Seul le Service Endress+Hauser ou nos usines sont autorisées à réaliser la transformation d'un appareil certifié en une autre version certifiée.

# 14.1.2 Remarques relatives à la réparation et à la transformation

Lors de la réparation et de la transformation d'un appareil de mesure, tenir compte des conseils suivants :

- ‣ Utiliser exclusivement des pièces de rechange d'origine Endress+Hauser.
- ‣ Effectuer la réparation selon les instructions du manuel de mise en service.
- $\triangleright$  Tenir compte des normes, directives nationales, documentations Ex (XA) et certificats en vigueur.
- ‣ Documenter chaque réparation et chaque conversion et la saisir dans la base de données de gestion du cycle de vie *W@M* et dans Netilion Analytics.

# 14.2 Pièces de rechange

*W@M Device Viewer* [\(www.endress.com/deviceviewer](http://www.endress.com/deviceviewer)) :

Toutes les pièces de rechange de l'appareil y sont listées avec leur référence de commande et peuvent être commandées. Le cas échéant, on y trouve également les instructions de montage à télécharger.

Numéro de série de l'appareil :

- Se trouve sur la plaque signalétique de l'appareil.
- Peut être lu via le paramètre **Numéro de série** ( $\rightarrow \blacksquare$  149) du sous-menu Information appareil.

# 14.3 Services Endress+Hauser

Endress+Hauser propose un grand nombre de services.

Des indications détaillées sur les prestations vous seront fournies par votre agence Endress+Hauser.

# 14.4 Retour de matériel

Les exigences pour un retour sûr de l'appareil peuvent varier en fonction du type d'appareil et de la législation nationale.

1. Consulter le site web pour plus d'informations : http://www.endress.com/support/return-material

2. Retourner l'appareil s'il a besoin d'être réparé ou étalonné en usine, ou si le mauvais appareil a été commandé ou livré.

# 14.5 Mise au rebut

# $\boxtimes$

Si la directive 2012/19/UE sur les déchets d'équipements électriques et électroniques (DEEE) l'exige, le produit porte le symbole représenté afin de réduire la mise au rebut des DEEE comme déchets municipaux non triés. Ne pas éliminer les produits portant ce marquage comme des déchets municipaux non triés. Les retourner à Endress+Hauser en vue de leur mise au rebut dans les conditions applicables.

## 14.5.1 Démontage de l'appareil de mesure

1. Mettre l'appareil sous tension.

## **A** AVERTISSEMENT

Mise en danger de personnes par les conditions du process !

- ‣ Tenir compte des conditions de process dangereuses comme la pression, les températures élevées ou les produits agressifs au niveau de l'appareil de mesure.
- 2. Effectuer dans l'ordre inverse les étapes de montage et de raccordement décrites aux chapitres "Montage de l'appareil de mesure " et "Raccordement de l'appareil de mesure". Respecter les consignes de sécurité.

## 14.5.2 Mise au rebut de l'appareil

## **A** AVERTISSEMENT

Mise en danger du personnel et de l'environnement par des produits à risque !

‣ S'assurer que l'appareil de mesure et toutes les cavités sont exempts de produits dangereux pour la santé et l'environnement, qui auraient pu pénétrer dans les interstices ou diffuser à travers les matières synthétiques.

Observer les consignes suivantes lors de la mise au rebut :

- ‣ Tenir compte des directives nationales en vigueur.
- ‣ Veiller à un tri et à une valorisation séparée des différents composants.

# <span id="page-154-0"></span>15 Accessoires

Différents accessoires sont disponibles pour l'appareil ; ceux-ci peuvent être commandés avec l'appareil ou ultérieurement auprès de Endress+Hauser. Des indications détaillées relatives à la référence de commande concernée sont disponibles auprès d'Endress+Hauser ou sur la page Produits du site Internet Endress+Hauser : [www.endress.com](https://www.endress.com).

# 15.1 Accessoires spécifiques à l'appareil

# 15.1.1 Pour le transmetteur

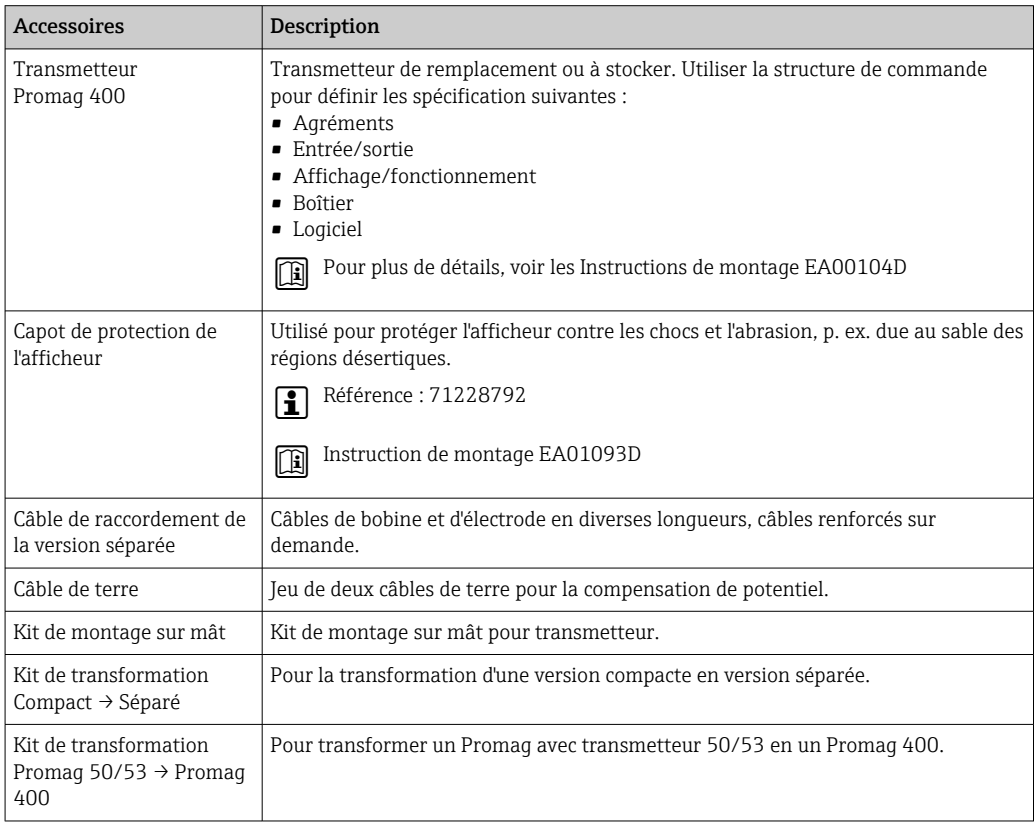

# 15.1.2 Pour le capteur

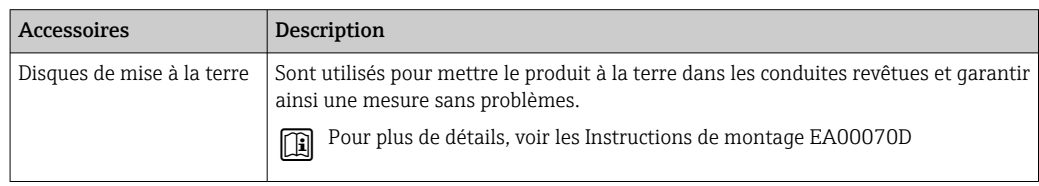

# 15.2 Accessoires spécifiques à la communication

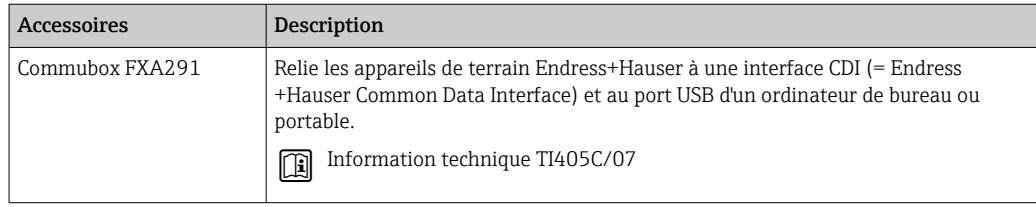

<span id="page-155-0"></span>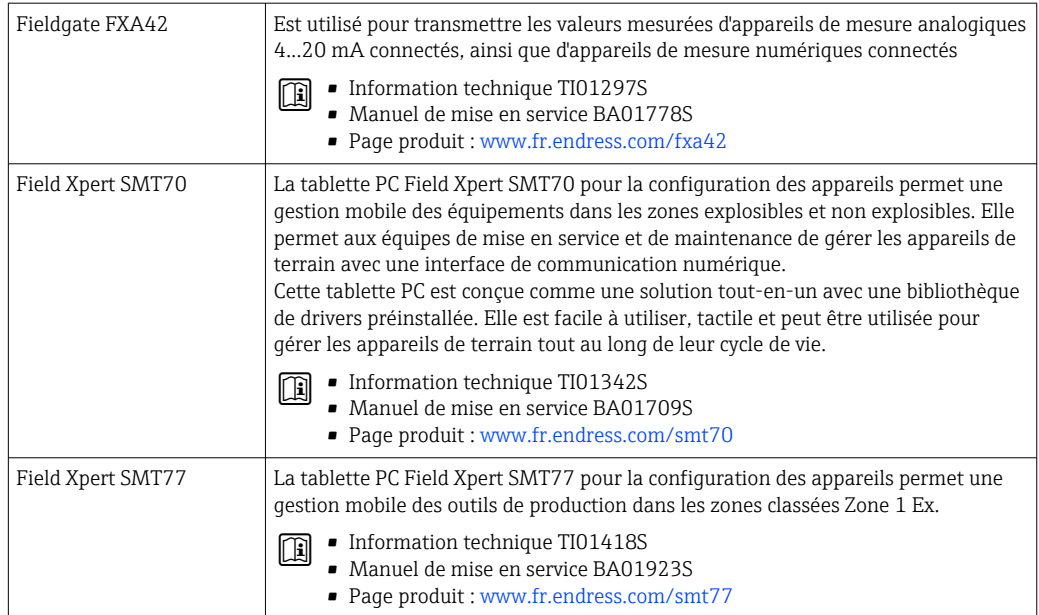

# 15.3 Accessoires spécifiques au service

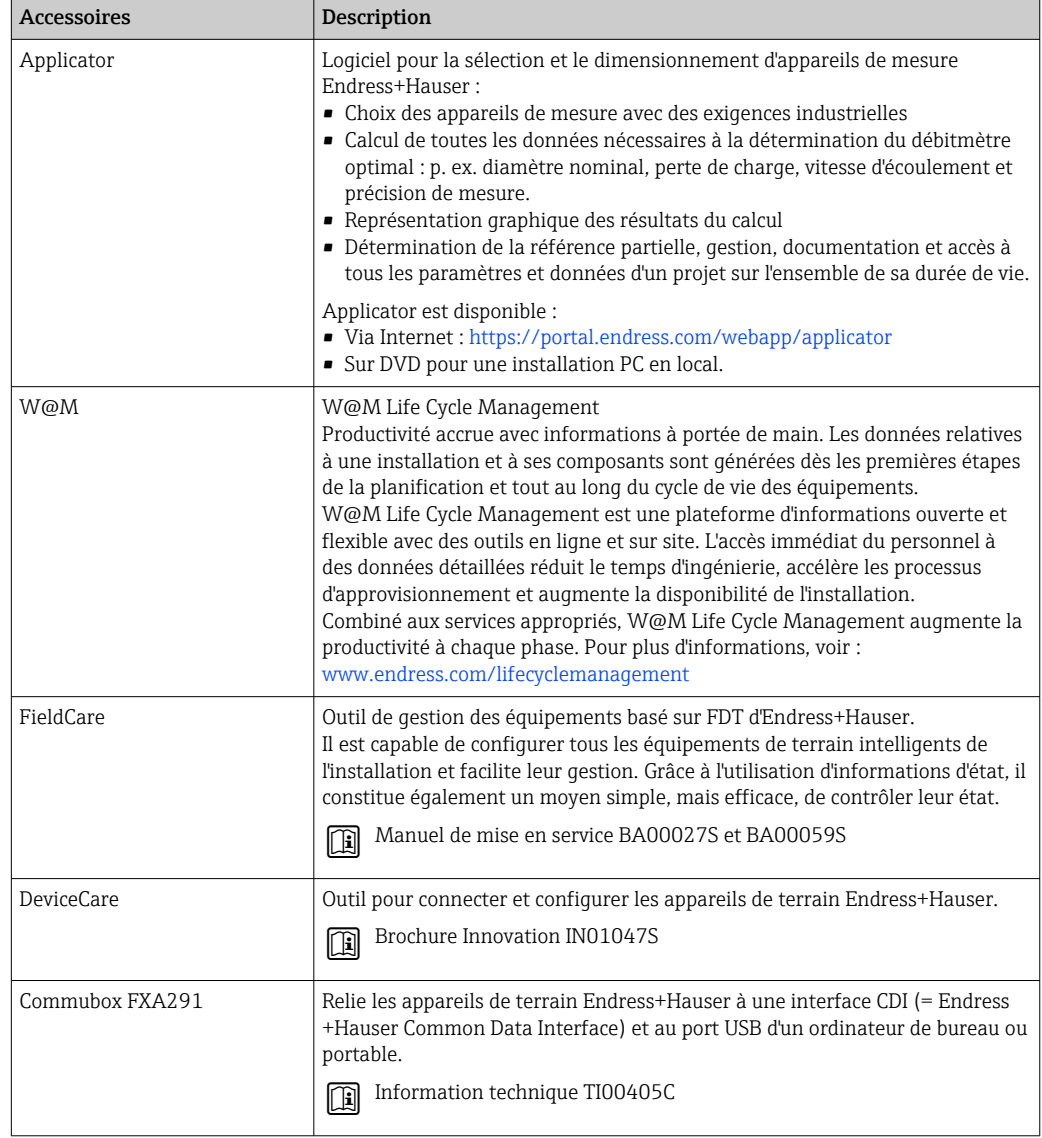

# <span id="page-156-0"></span>15.4 Composants système

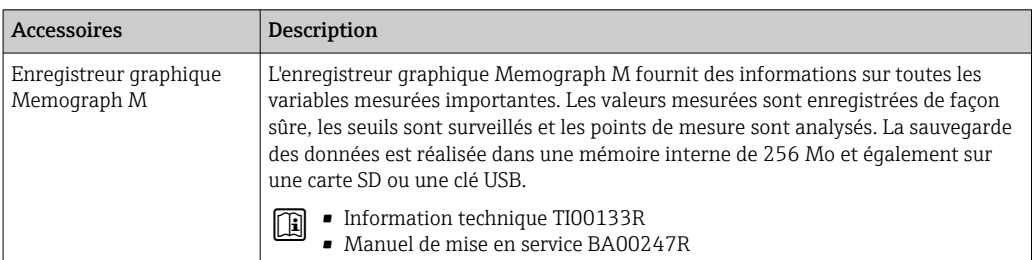

# <span id="page-157-0"></span>16 Caractéristiques techniques

# 16.1 Domaine d'application

L'appareil de mesure est exclusivement destiné à la mesure du débit de liquides présentant une conductivité faible de 5 µS/cm.

Selon la version commandée, l'appareil est également capable de mesurer des produits explosibles, inflammables, toxiques et comburants.

Afin de garantir un état parfait de l'appareil pendant la durée de fonctionnement, il convient de l'utiliser uniquement dans les produits pour lesquels les matériaux en contact avec le process possèdent une résistance suffisante.

# 16.2 Principe de fonctionnement et construction du système

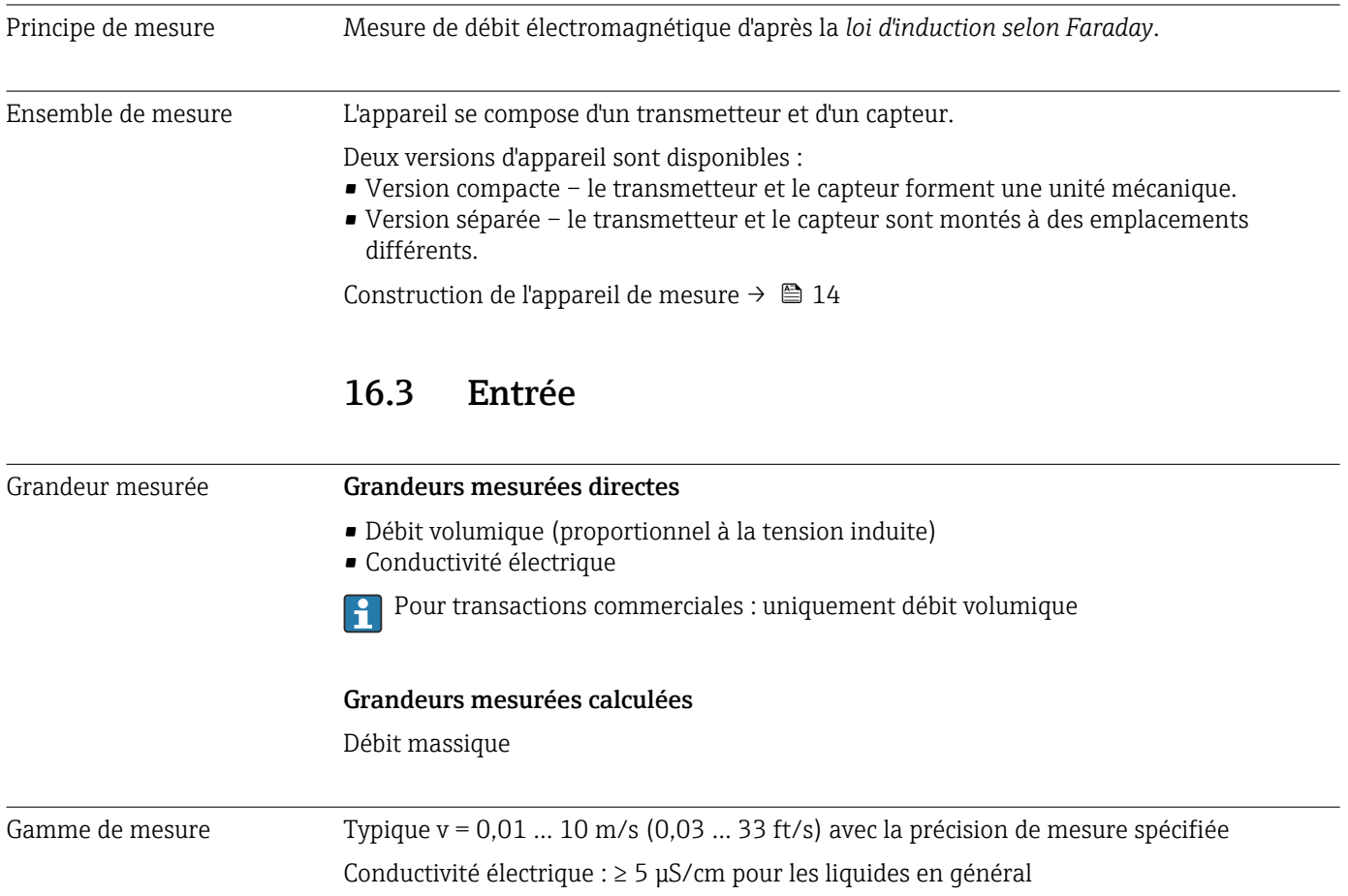

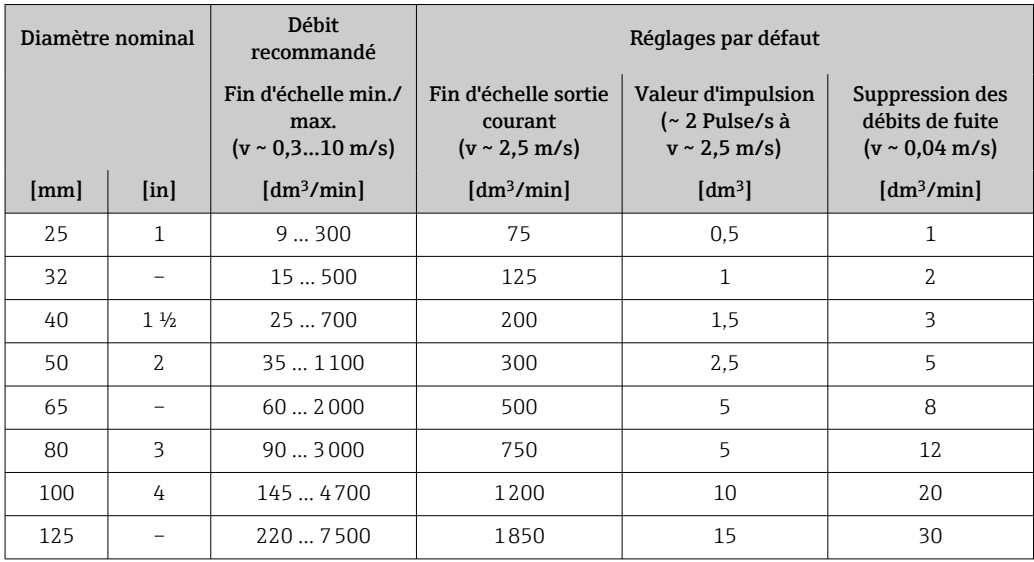

*Valeurs caractéristiques de débit en unités SI : DN 25 … 125 mm (1 … 4 in)*

*Valeurs caractéristiques de débit en unités SI : DN 150 … 3000 mm (6 … 120 in)*

| Diamètre nominal         | Débit<br>recommandé                                     | Réglages par défaut                                              |                                                                    |                                                                          |
|--------------------------|---------------------------------------------------------|------------------------------------------------------------------|--------------------------------------------------------------------|--------------------------------------------------------------------------|
|                          | Fin d'échelle min./max.<br>$(v \sim 0.310 \text{ m/s})$ | Fin d'échelle<br>sortie<br>courant<br>$(v \sim 2.5 \text{ m/s})$ | Valeur<br>d'impulsion<br>$($ ~ 2 Pulse/s<br>à<br>$v \sim 2.5$ m/s) | Suppression<br>des débits de<br>fuite<br>$(v \sim$<br>$0,04 \text{ m/s}$ |
| $\left[\text{in}\right]$ | [m <sup>3</sup> /h]                                     | $[m^3/h]$                                                        | $\lceil m^3 \rceil$                                                | $[m^3/h]$                                                                |
| 6                        | 20600                                                   | 150                                                              | 0.025                                                              | 2,5                                                                      |
| 8                        | 351100                                                  | 300                                                              | 0.05                                                               | 5                                                                        |
| 10                       | 551700                                                  | 500                                                              | 0,05                                                               | 7,5                                                                      |
| 12                       | 802400                                                  | 750                                                              | 0,1                                                                | 10                                                                       |
| 14                       | 1103300                                                 | 1000                                                             | 0,1                                                                | 15                                                                       |
| 15                       | 1404200                                                 | 1200                                                             | 0.15                                                               | 20                                                                       |
| 16                       | 1404200                                                 | 1200                                                             | 0,15                                                               | 20                                                                       |
| 18                       | 1805400                                                 | 1500                                                             | 0,25                                                               | 25                                                                       |
| 20                       | 2206600                                                 | 2000                                                             | 0,25                                                               | 30                                                                       |
| 24                       | 3109600                                                 | 2500                                                             | 0,3                                                                | 40                                                                       |
| 28                       | 420  13500                                              | 3500                                                             | 0, 5                                                               | 50                                                                       |
| 30                       | 480  15000                                              | 4000                                                             | 0, 5                                                               | 60                                                                       |
| 32                       | 550  18000                                              | 4500                                                             | 0,75                                                               | 75                                                                       |
| 36                       | 690  22500                                              | 6000                                                             | 0.75                                                               | 100                                                                      |
| 40                       | 85028000                                                | 7000                                                             | $\,1$                                                              | 125                                                                      |
| 42                       | 95030000                                                | 8000                                                             | $\mathbf{1}$                                                       | 125                                                                      |
| 48                       | 125040000                                               | 10000                                                            | 1,5                                                                | 150                                                                      |
| 54                       | 155050000                                               | 13000                                                            | 1.5                                                                | 200                                                                      |
| $\overline{\phantom{0}}$ | 170055000                                               | 14000                                                            | $\overline{2}$                                                     | 225                                                                      |
| 60                       | 195060000                                               | 16000                                                            | 2                                                                  | 250                                                                      |
| $\overline{\phantom{0}}$ | 220070000                                               | 18000                                                            | 2,5                                                                | 300                                                                      |
|                          |                                                         |                                                                  |                                                                    |                                                                          |

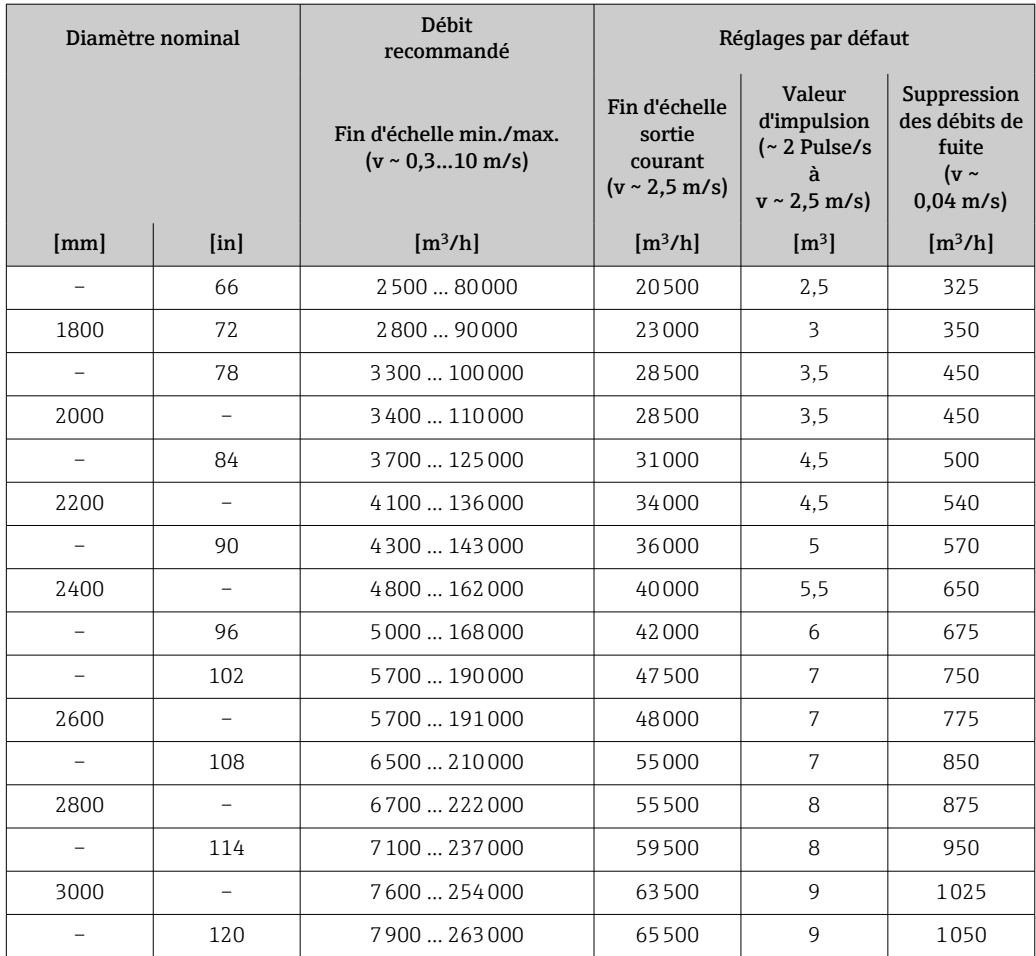

*Valeurs caractéristiques de débit en unités SI : DN 50 … 200 mm (2 … 8 in) pour caractéristique de commande "Construction", option C "Bride fixe, tube de mesure rétréci, sections d'entrée/de sortie 0 x DN"*

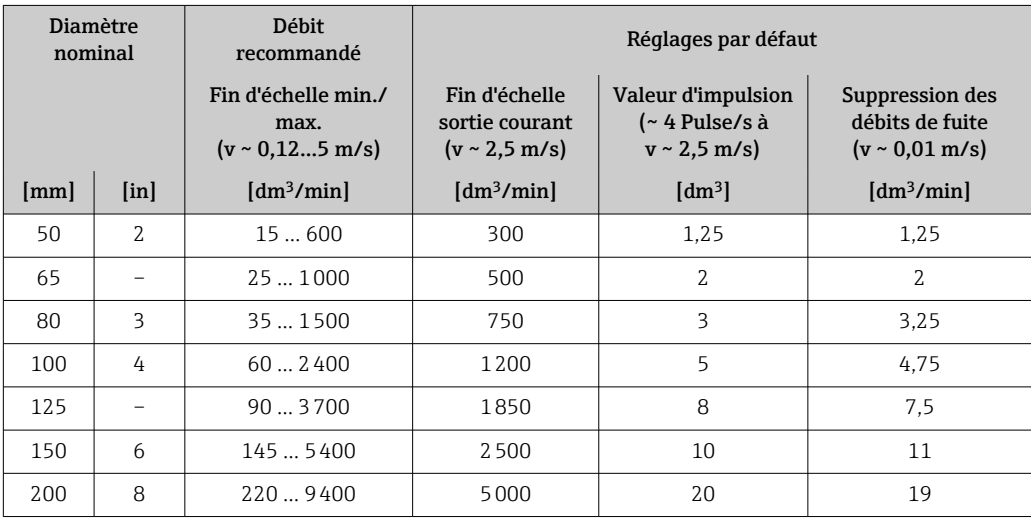

*Valeurs caractéristiques de débit en unités SI : DN 250 … 300 mm (10 … 12 in) pour caractéristique de commande "Construction", option C "Bride fixe, tube de mesure rétréci, sections d'entrée/de sortie 0 x DN"*

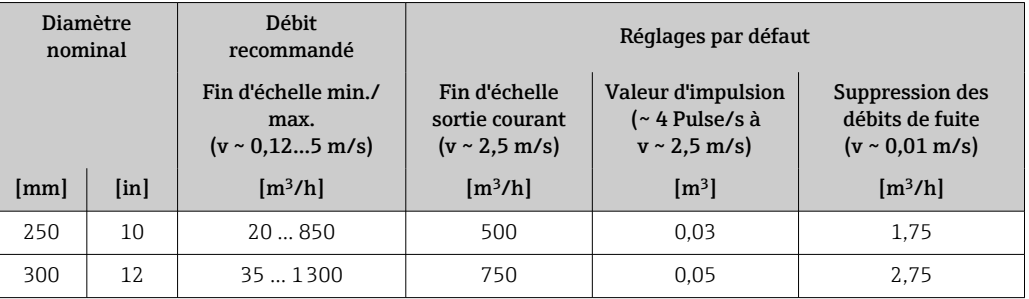

### *Valeurs caractéristiques de débit en unités US : DN 1 à 48 in (25 à 1 200 mm)*

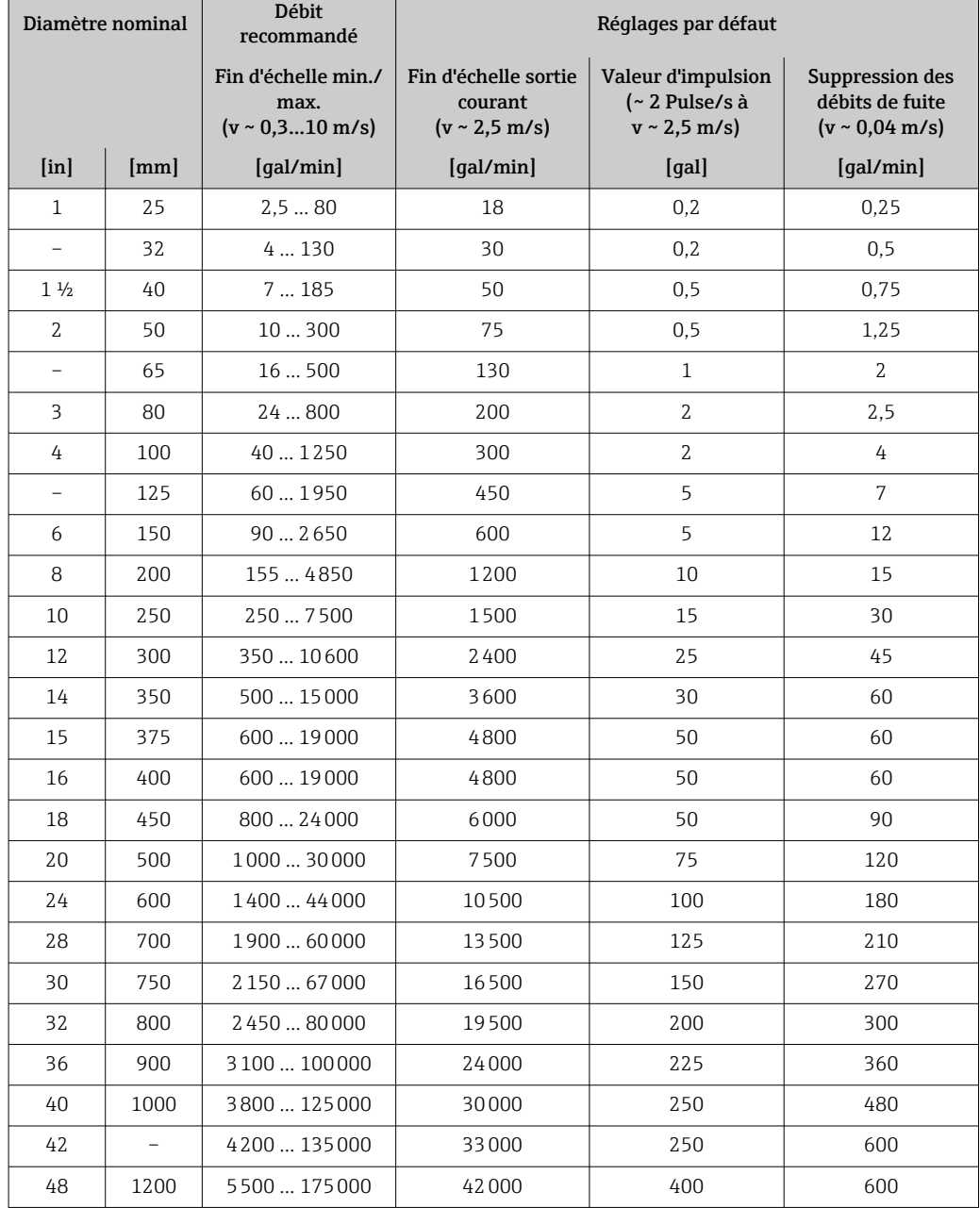

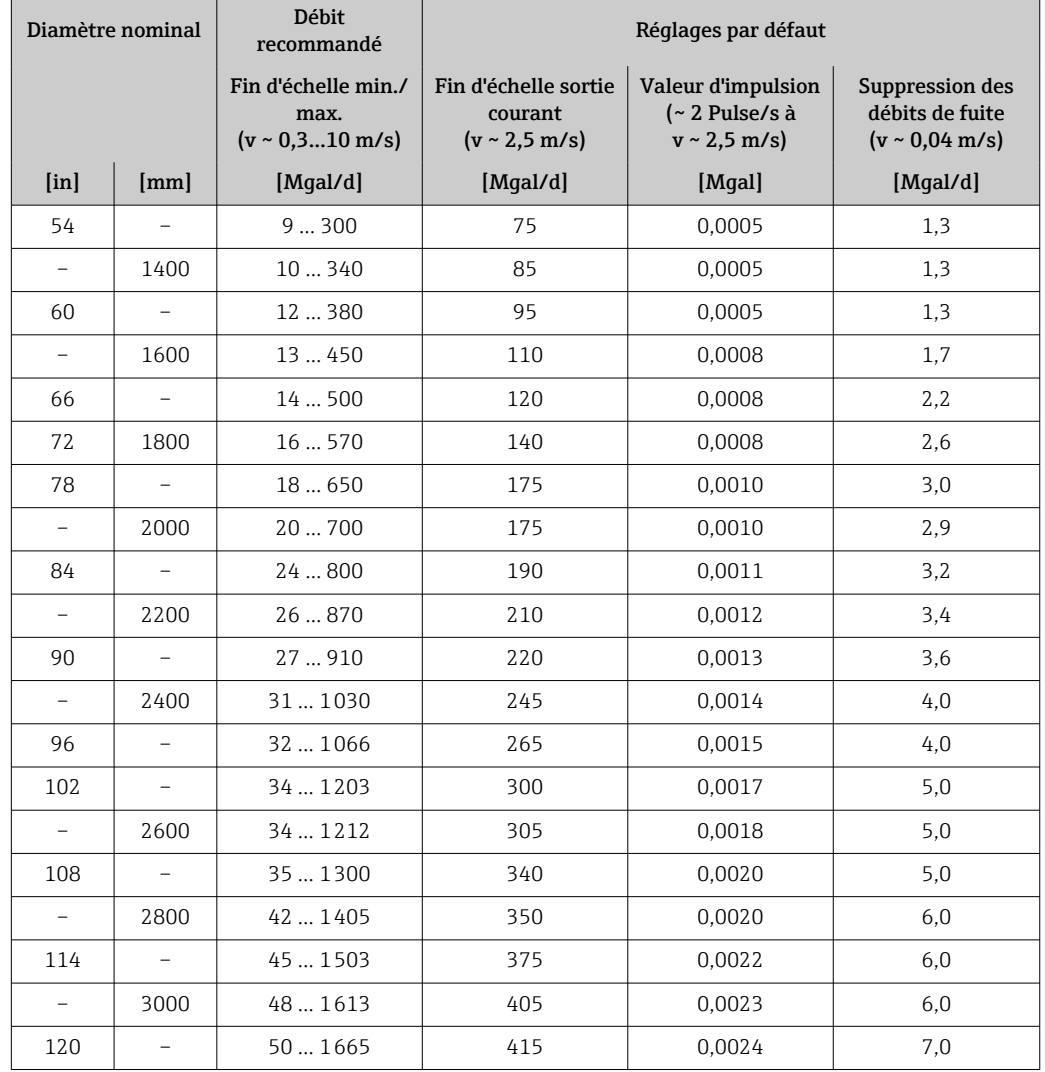

*Valeurs caractéristiques de débit en unités US : DN 54 à 120 in (1 400 à 3 000 mm)*

*Valeurs caractéristiques de débit en unités US : DN 2 à 12 in (50 à 300 mm) pour caractéristique de commande "Construction", option C "Bride fixe, tube de mesure rétréci, sections d'entrée/de sortie 0 x DN"*

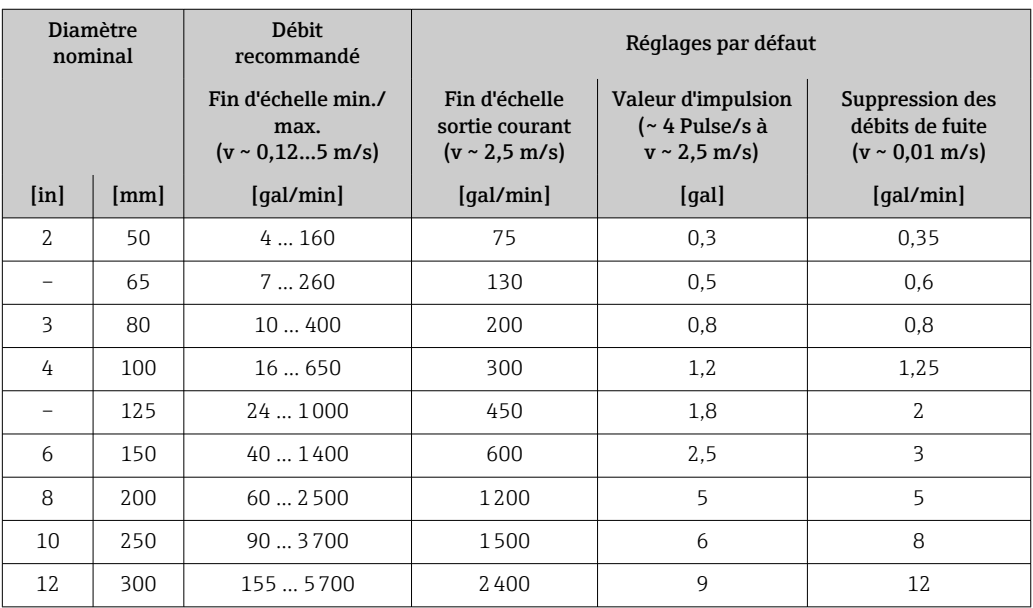

#### Gamme de mesure recommandée

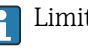

 $\left\{ \begin{array}{l} \text{Limite de d\'ebit} \rightarrow \text{ } \blacksquare \end{array} \right.$  172

Dans le cadre de transactions commerciales, c'est l'agrément en cours de validité qui  $\vert \mathbf{H} \vert$ définit la gamme de mesure admissible, la valeur d'impulsion et la suppression des débits de fuite.

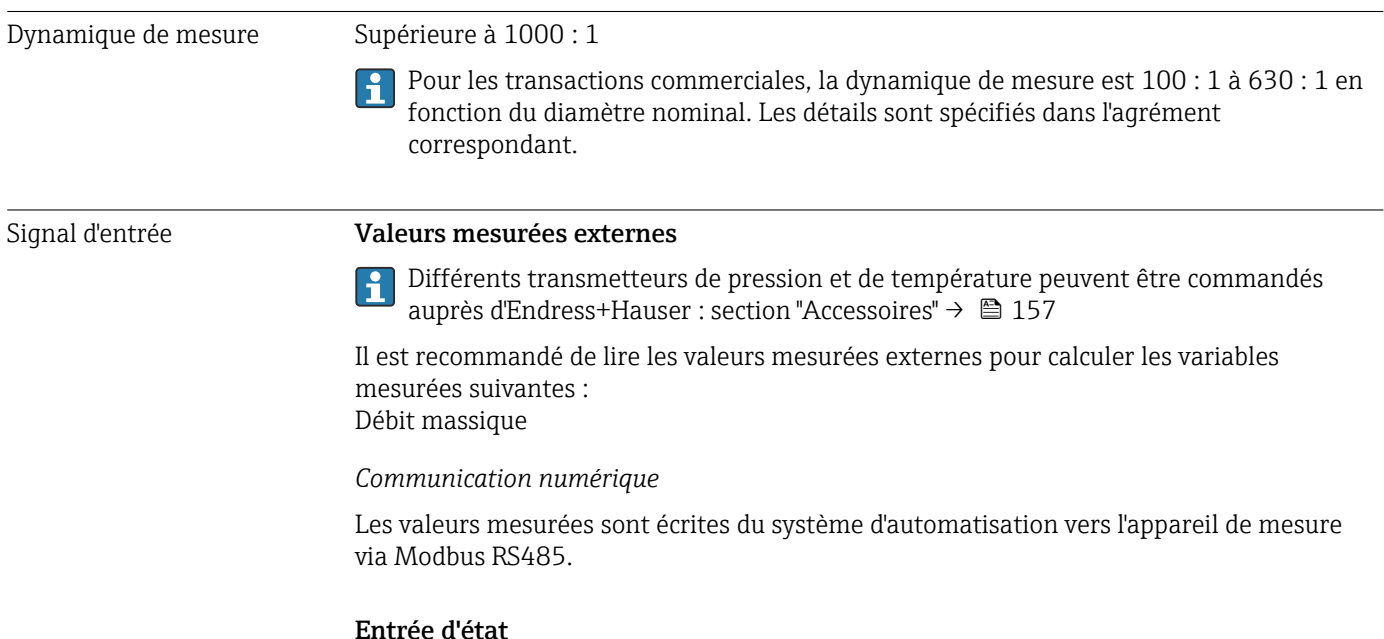

#### <sub>l</sub>tree d'état

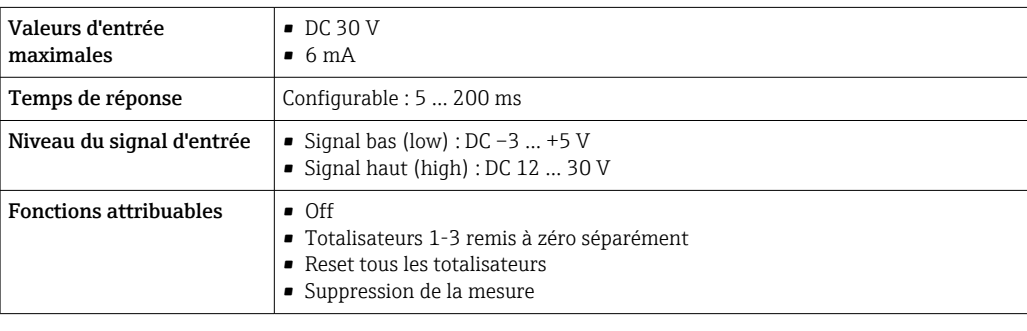

# 16.4 Sortie

#### Signal de sortie Modbus RS485

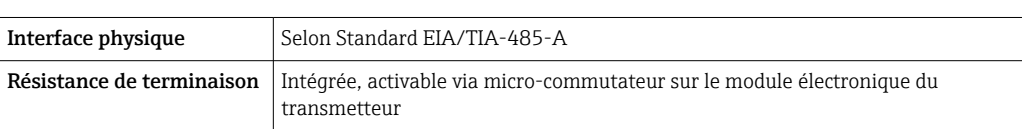

Signal de défaut Les informations de panne sont représentées comme suit en fonction de l'interface :

### Modbus RS485

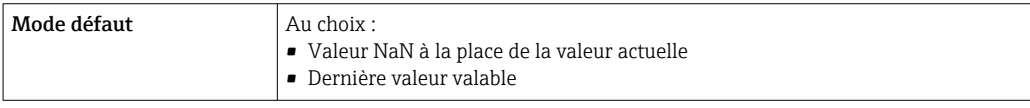

## Afficheur local

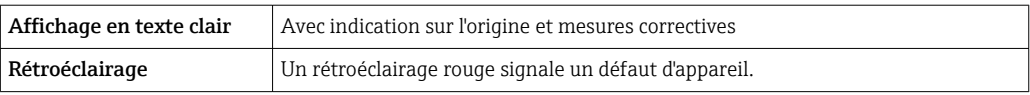

Signal d'état selon recommandation NAMUR NE 107 H

#### Interface/protocole

- Via communication numérique : Modbus RS485
- Via interface de service
	- Interface service CDI-RJ45
	- Interface WLAN

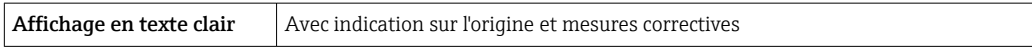

### Navigateur web

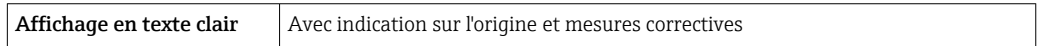

## Diodes (LED)

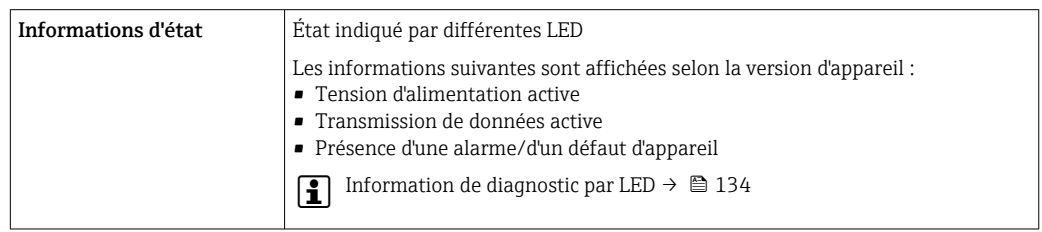

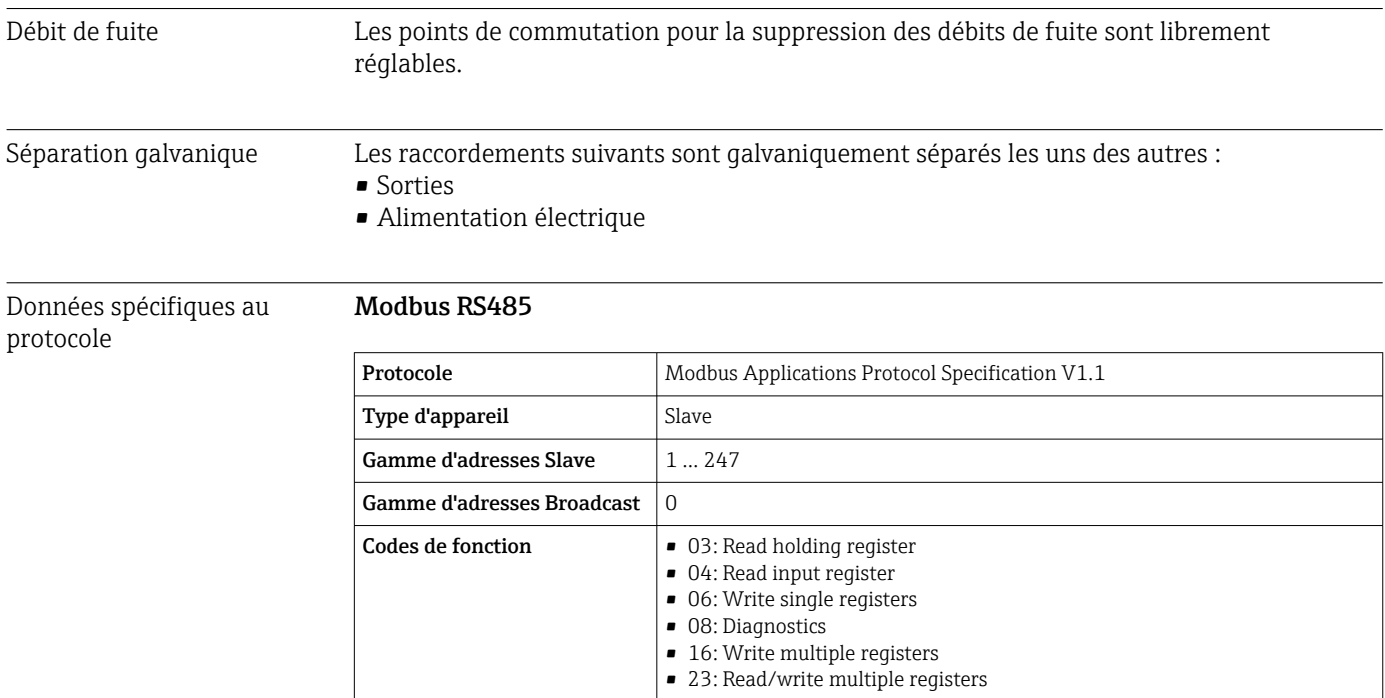

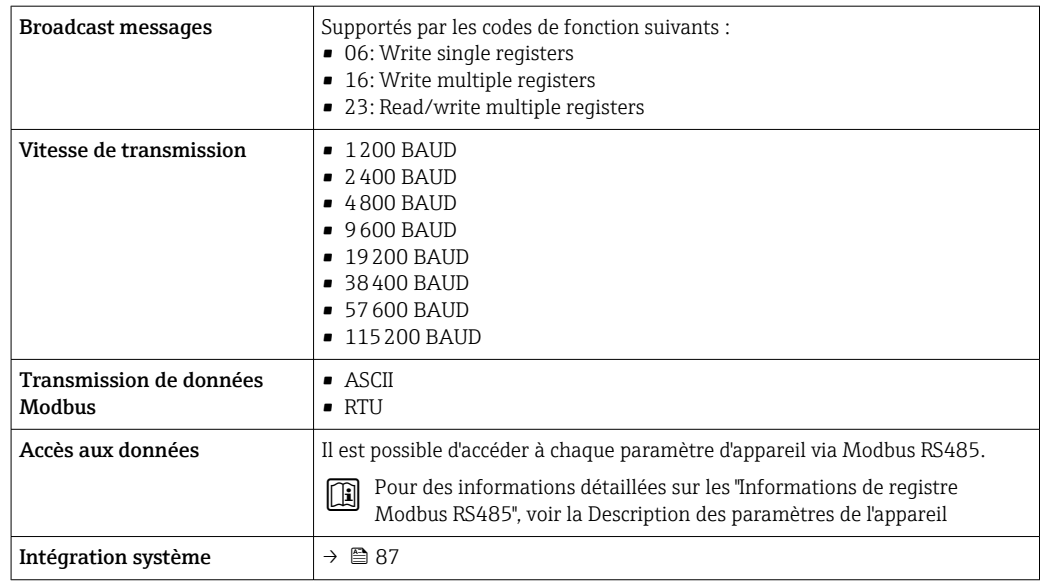

# 16.5 Alimentation électrique

Affectation des bornes  $\rightarrow$   $\oplus$  44

Tension d'alimentation Transmetteur

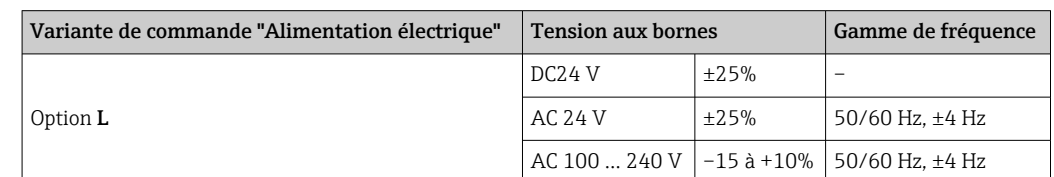

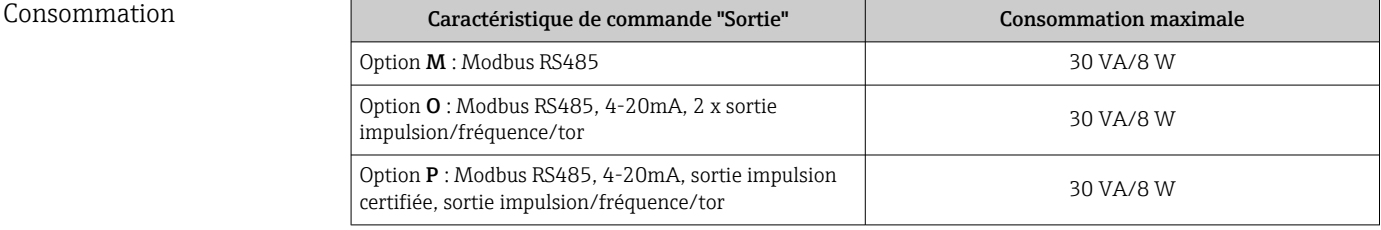

## Consommation de courant Transmetteur

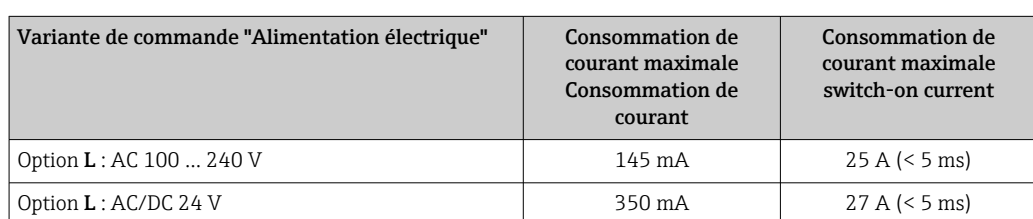

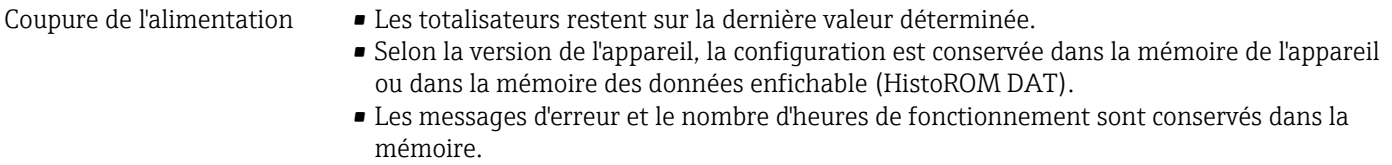

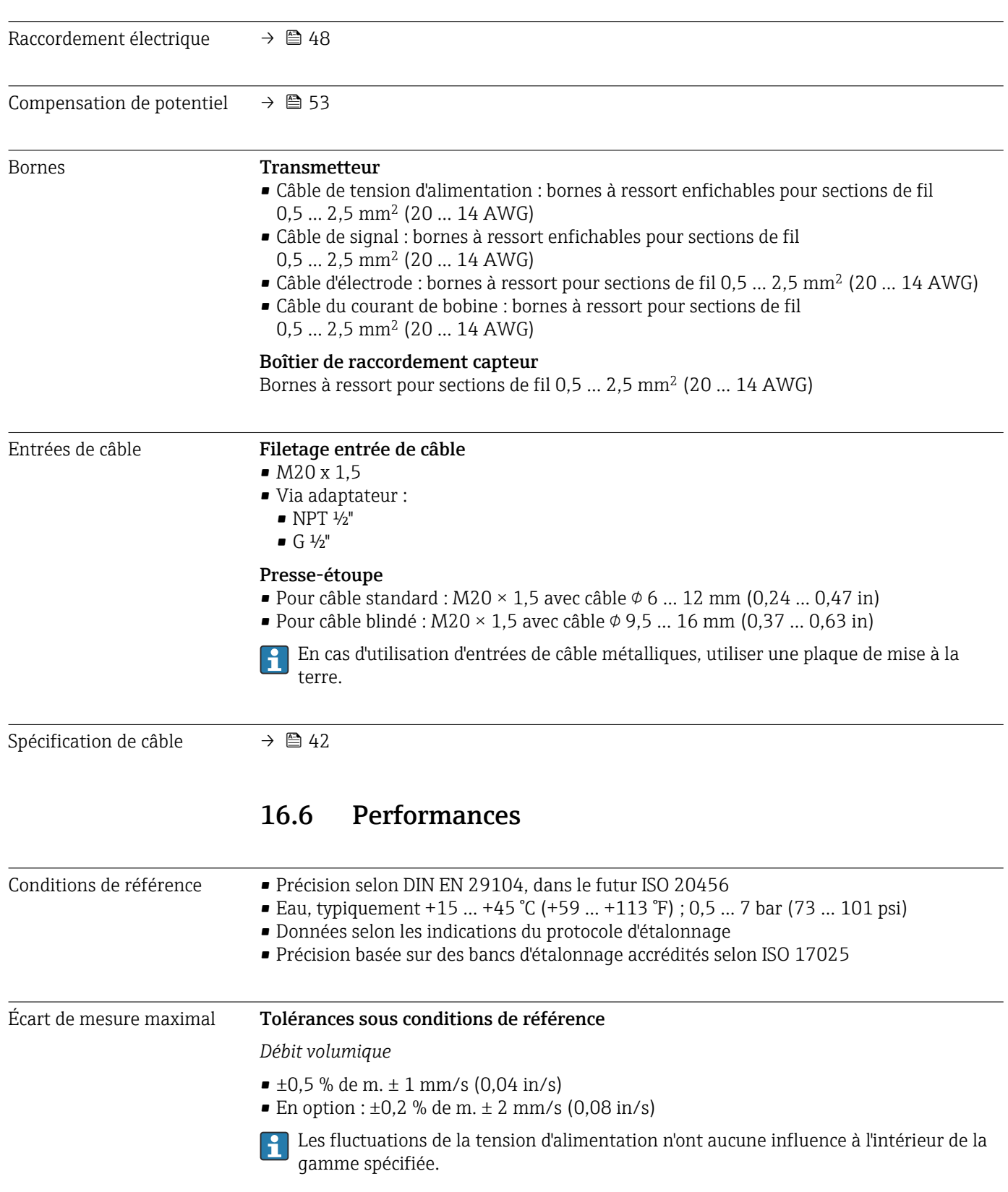

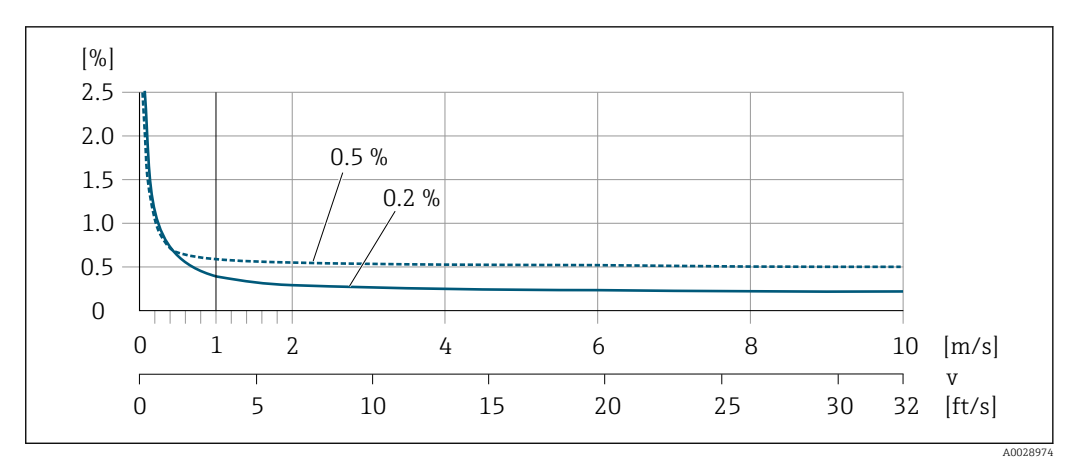

 *25 Écart de mesure maximal en % de m.*

## *Flat Spec*

Pour Flat Spec dans la gamme  $v_{0,5}$  ( $v_{0,2}$ ) à  $v_{\text{max}}$ , l'écart de mesure est constant.

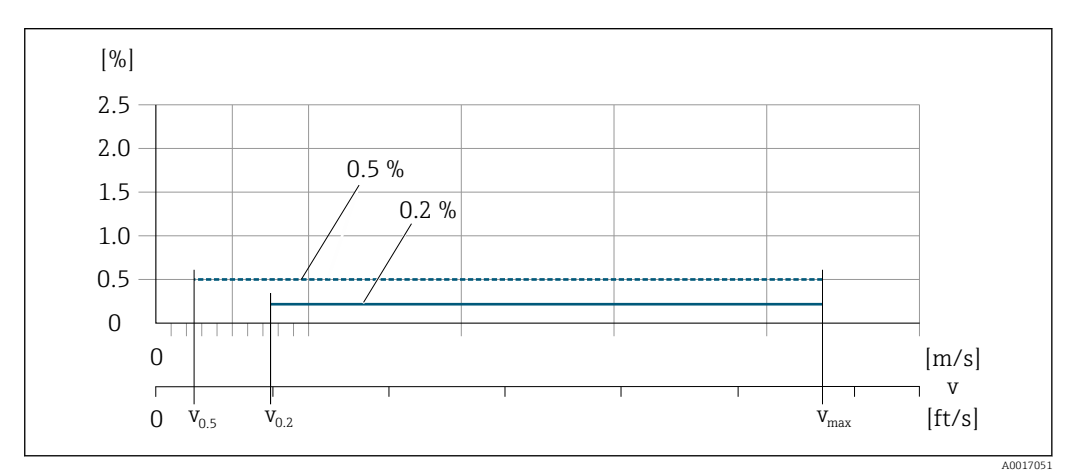

 *26 Flat Spec en % de m.*

*Valeurs de débit Flat Spec 0,5 %*

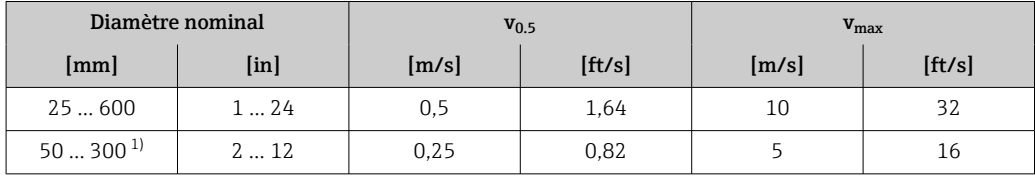

1) Caractéristique de commande "Construction", option C

*Valeurs de débit Flat Spec 0,2 %*

| Diamètre nominal |               | $V_{0,2}$ |        | $v_{max}$ |        |
|------------------|---------------|-----------|--------|-----------|--------|
| [mm]             | [ <i>in</i> ] | [m/s]     | [ft/s] | [m/s]     | [ft/s] |
| 25600            | 124           |           | 4.92   | 10        | 32     |
| $50300^{1}$      | 212           | 0,6       | 1.97   |           | 13     |

1) Caractéristique de commande "Construction", option C

### <span id="page-167-0"></span>*Conductivité électrique*

Les valeurs s'appliquent pour :

- Mesures à une température de référence de 25 °C (77 °F)
- À différentes températures, il faut tenir compte du coefficient de température du produit (typiquement 2,1 %/K)
- Version de l'appareil : version compacte le transmetteur et le capteur forment une unité mécanique
- Appareils montés dans une conduite métallique ou dans une conduite non métallique avec disques de mise à la terre
- Appareils dont la compensation de potentiel a été effectuée selon les instructions figurant dans le manuel de mise en service associé

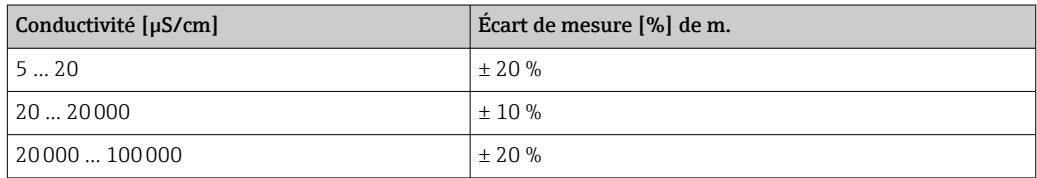

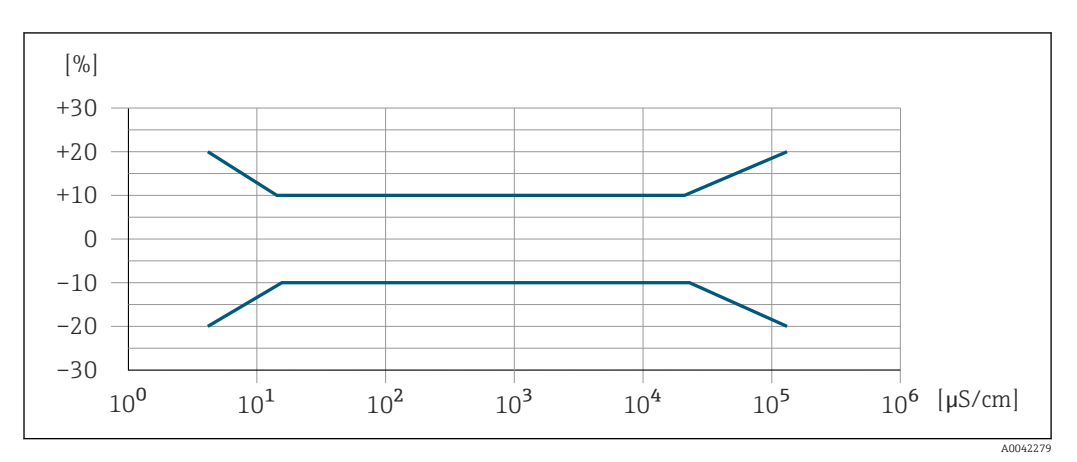

 *27 Écart de mesure*

## Précision des sorties

Les sorties possèdent la précision de base suivante.

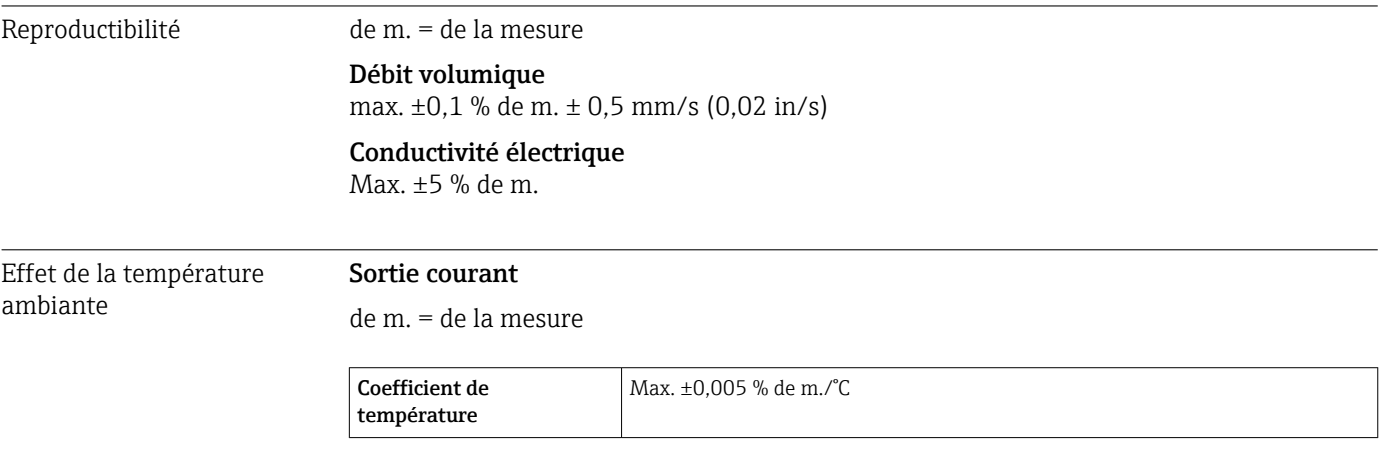

## Sortie impulsion/fréquence

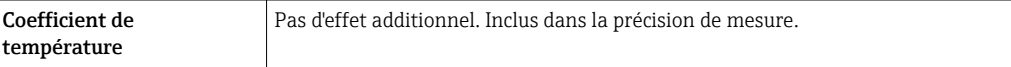

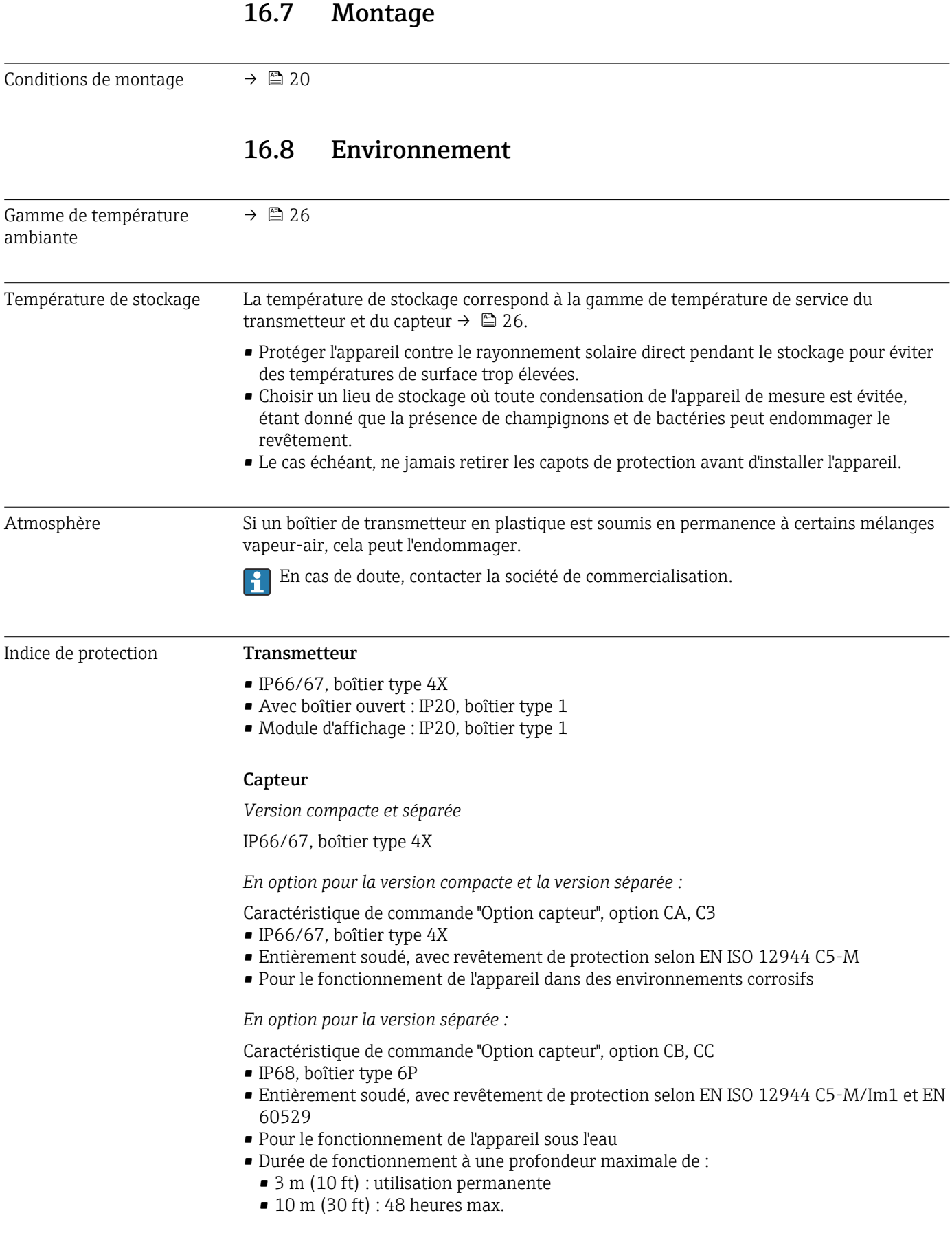

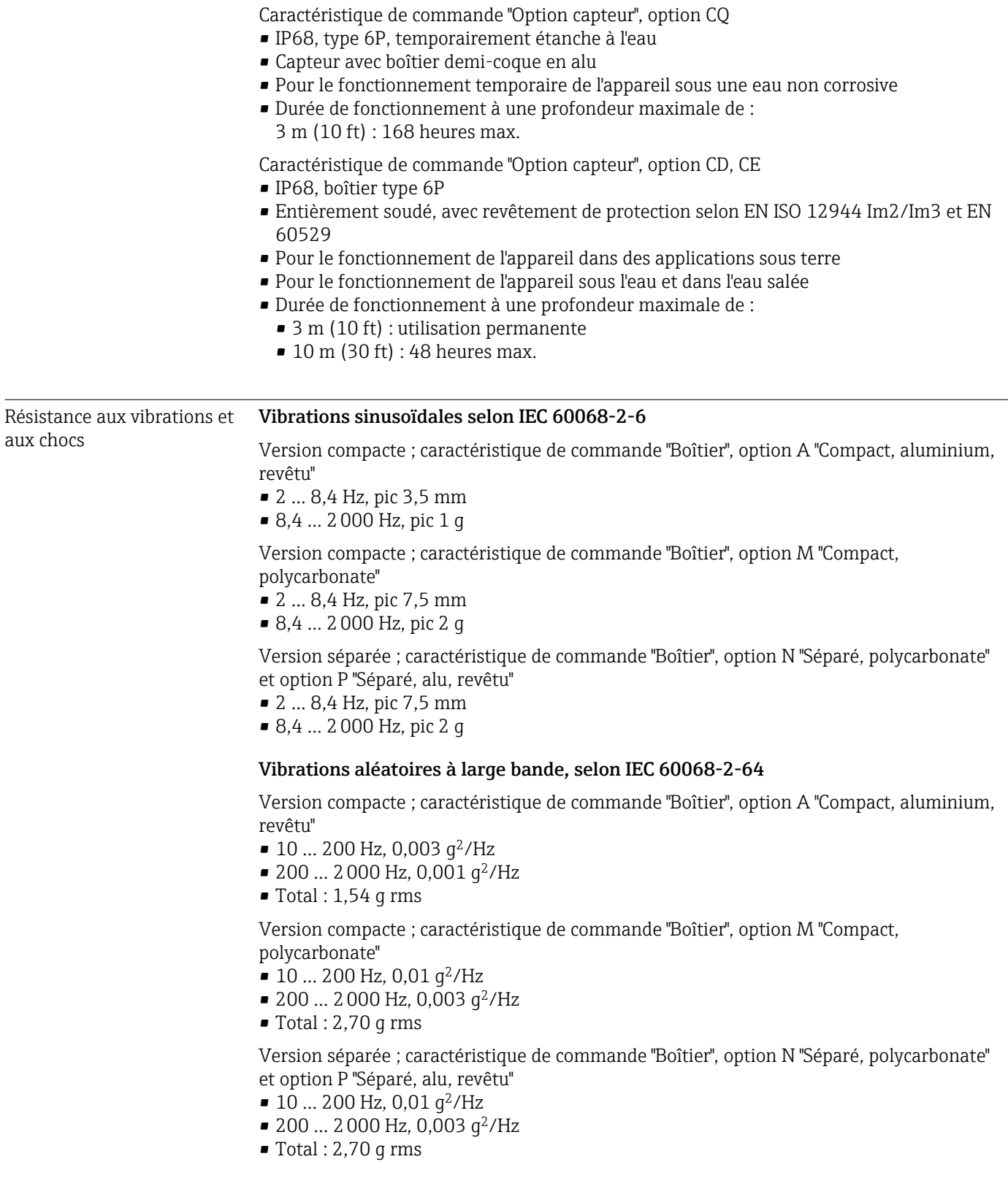

Chocs, demi-sinusoïdal, selon IEC 60068-2-27

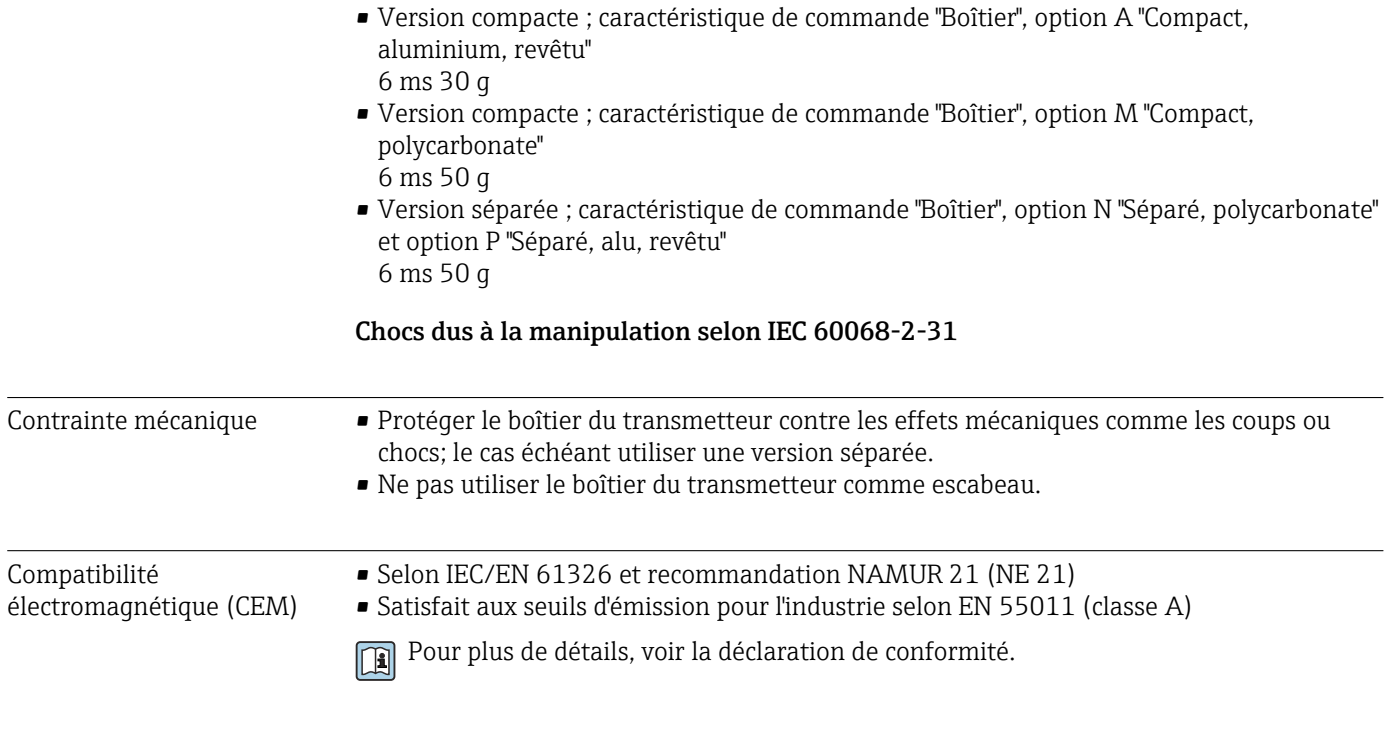

# 16.9 Process

Gamme de température du produit

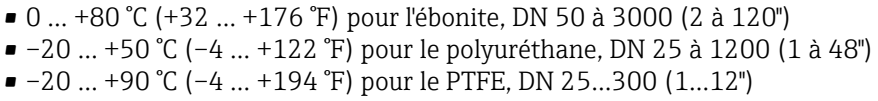

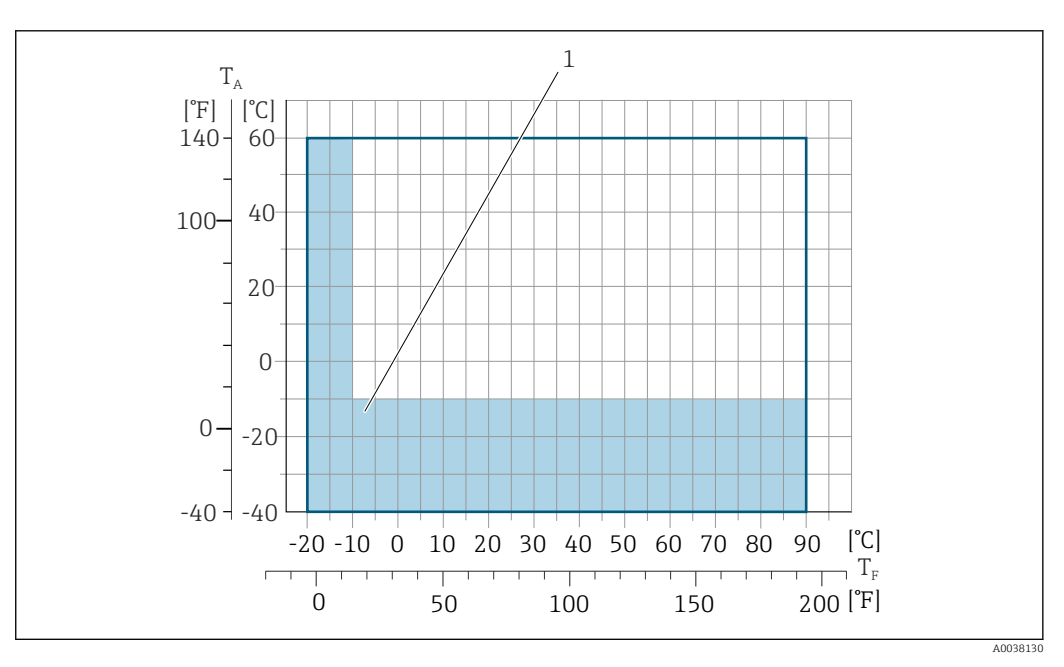

*T<sup>A</sup> Température ambiante*

*T<sup>F</sup> Température du produit*

*1 Surface colorée : la gamme de température ambiante de –10 … –40 °C (+14 … –40 °F) et la gamme de température du produit de –10 … –20 °C (+14 … –4 °F) sont valables uniquement pour les brides en inox*

La température de produit admissible pour les transactions commerciales est 0 … +50 °C (+32 … +122 °F).

<span id="page-171-0"></span>Conductivité ≥5 μS/cm pour les liquides en général. • Pour la version séparée, la conductivité minimale requise dépend en outre de la lonqueur du câble de raccordement  $\rightarrow$   $\blacksquare$  27.

**■** Écart de mesure maximal pour la conductivité électrique  $\rightarrow$  ■ 168.

Diagramme de pression et de température

Pour un aperçu du diagramme de pression et de température pour les raccords process, voir l'Information technique  $\rightarrow \blacksquare$  189

#### Résistance aux dépressions *Revêtement du tube de mesure : ébonite*

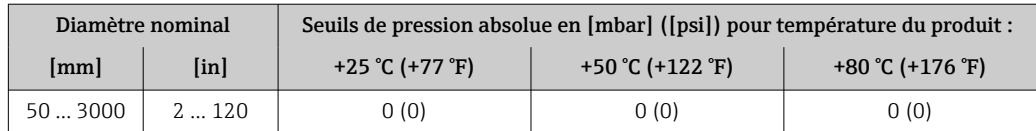

*Revêtement du tube de mesure : polyuréthane*

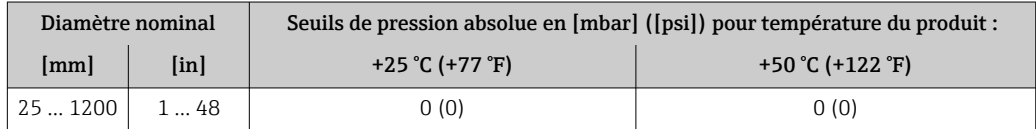

*Revêtement du tube de mesure : PTFE*

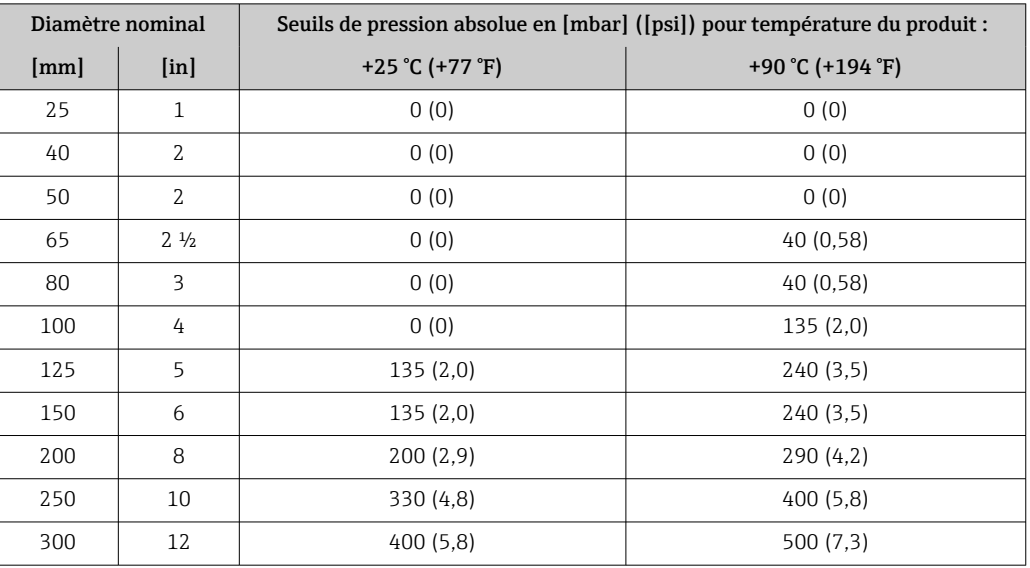

Limite de débit Le diamètre de conduite et la quantité écoulée déterminent le diamètre nominal du capteur. La vitesse d'écoulement optimale se situe entre 2 … 3 m/s (6,56 … 9,84 ft/s). Adapter également la vitesse d'écoulement (v) aux propriétés physiques du produit :

- $\bullet$  v < 2 m/s (6,56 ft/s) : pour les produits abrasifs (p. ex. terre glaise, lait de chaux, boues de minerai)
- $\bullet$  v > 2 m/s (6,56 ft/s) : pour les produits colmatants (p. ex. boues provenant des eaux usées)

Une augmentation nécessaire de la vitesse d'écoulement est obtenue par la réduction  $| \cdot |$ du diamètre nominal du capteur.

Pour un aperçu des fins d'échelle de la gamme de mesure, voir le chapitre "Gamme de  $| \cdot |$ mesure" →  $\triangleq$  158

Dans le cadre de transactions commerciales, c'est l'agrément en cours de validité qui  $|\mathbf{f}|$ détermine la gamme de mesure admissible.

- Perte de charge Il n'y a pas de perte de charge si le capteur est monté dans une conduite de même diamètre nominal.
	- Pertes de charge pour des configurations utilisant des adaptateurs selon DIN EN 545  $\rightarrow$   $\approx$  27

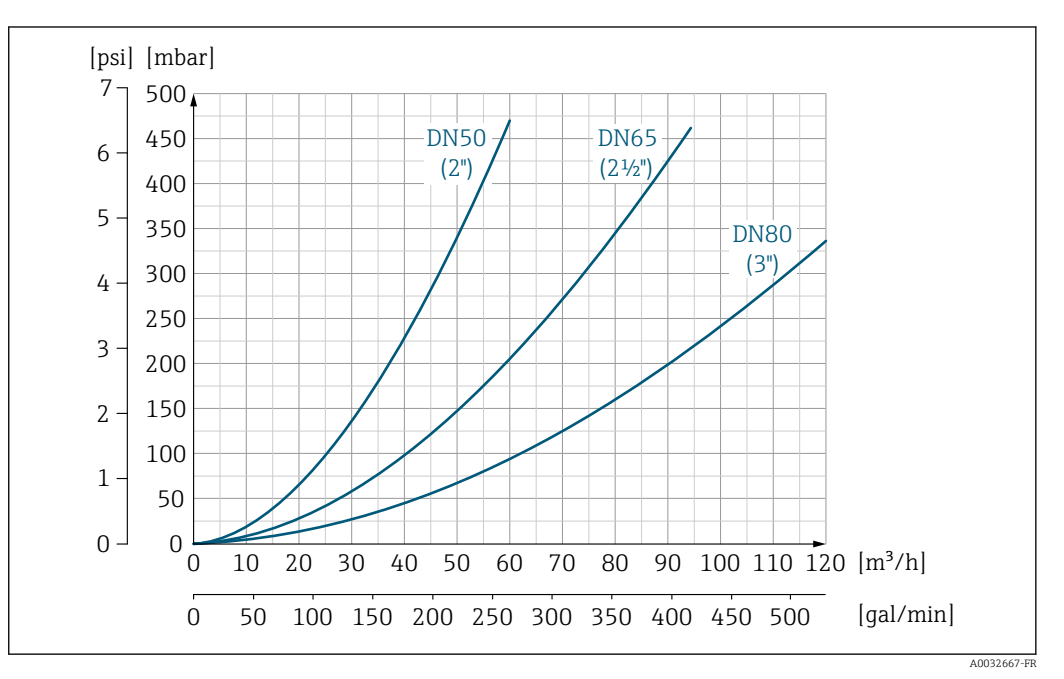

 *28 Perte de charge DN 50 à 80 (2 to 3") pour caractéristique de commande "Construction", option C "Bride fixe, tube de mesure rétréci", sections d'entrée/de sortie 0 x DN"*

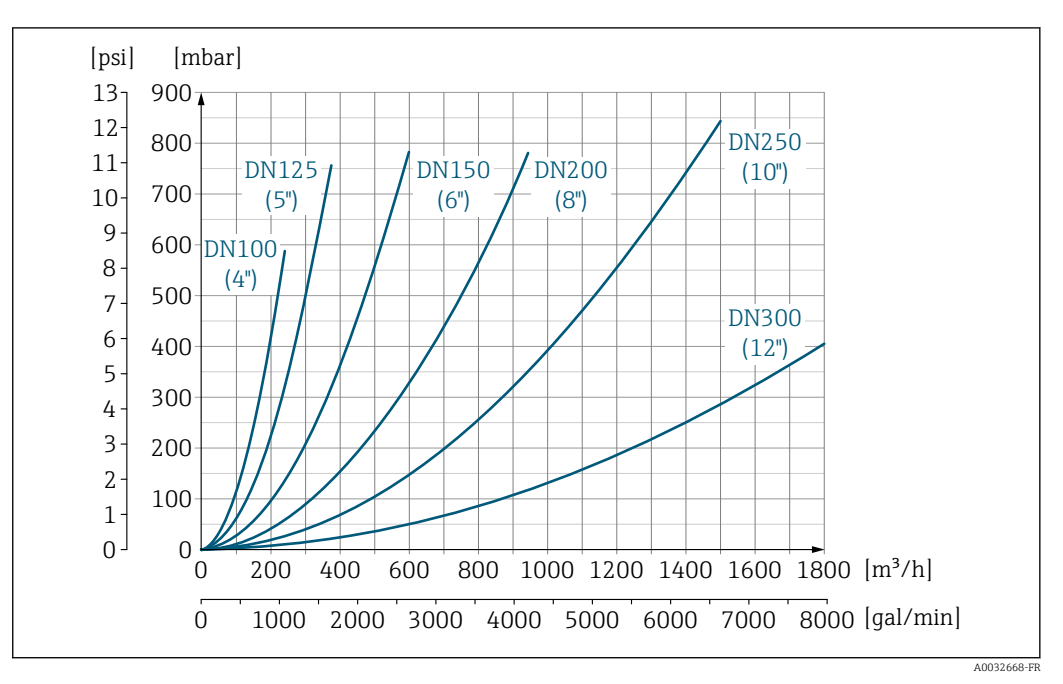

 *29 Perte de charge DN 100 à 300 (4 to 12") pour caractéristique de commande "Construction", option C "Bride fixe, tube de mesure rétréci", sections d'entrée/de sortie 0 x DN"*

Pression du système Montage près de pompes →  $\triangleq$  21

Vibrations Montage en cas de vibrations du tube  $\rightarrow \Box$  22

# 16.10 Construction mécanique

Construction, dimensions Pour les dimensions et les longueurs montées de l'appareil, voir le document "Information technique", section "Construction mécanique"  $\rightarrow \; \blacksquare \; 189$ 

Poids Toutes les valeurs (poids sans le matériel d'emballage) se réfèrent à des appareils avec des brides du palier de pression standard.

Le poids peut être inférieur à celui indiqué en fonction du palier de pression et de la conception.

## Poids en unités SI

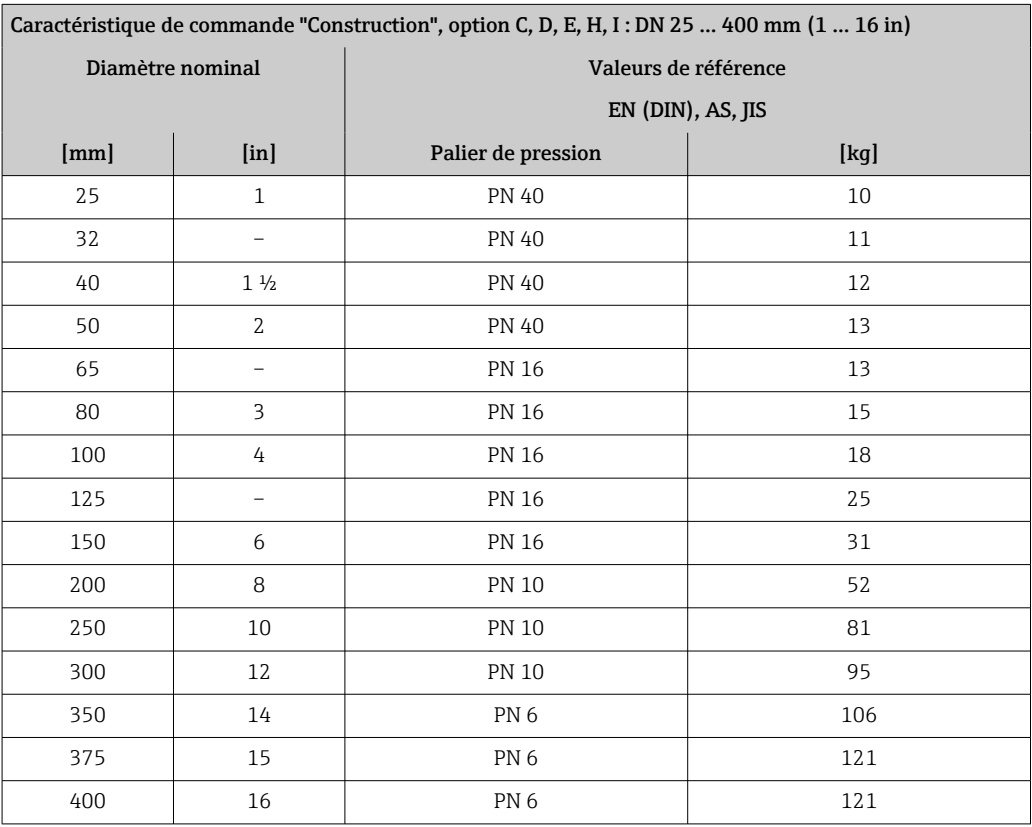

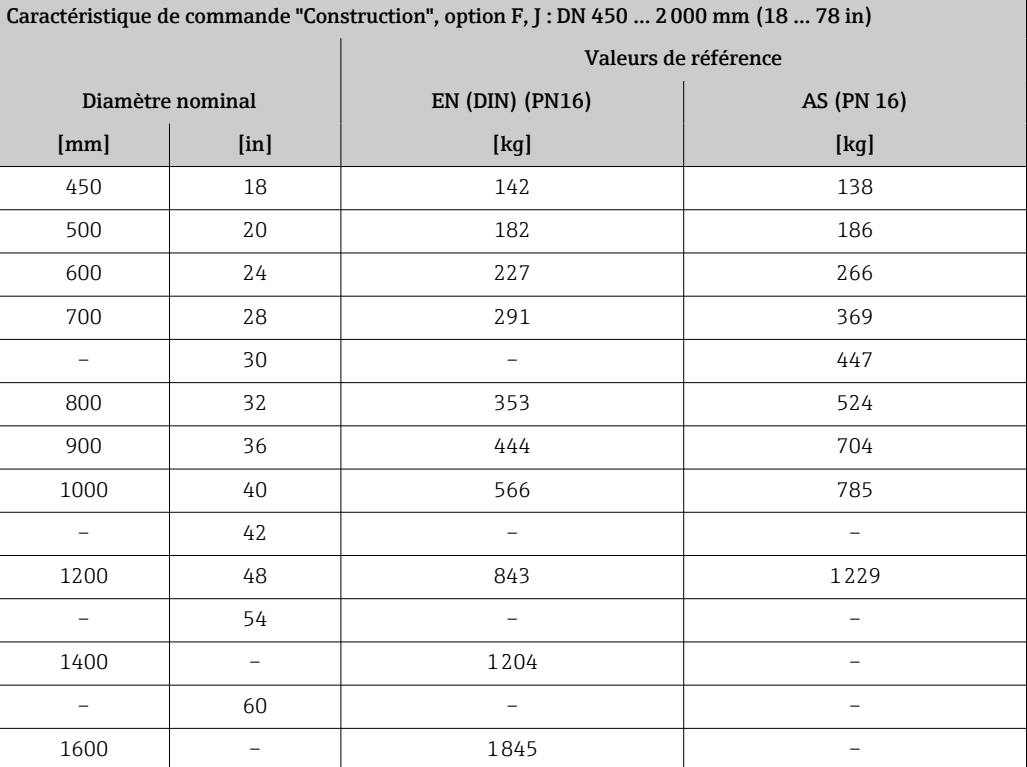

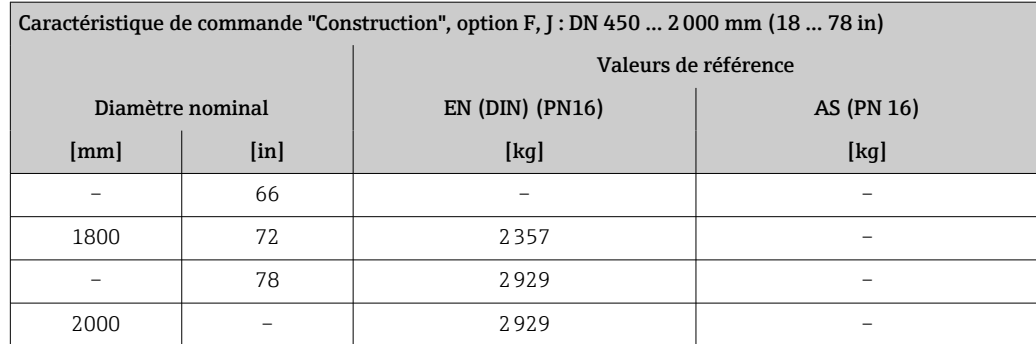

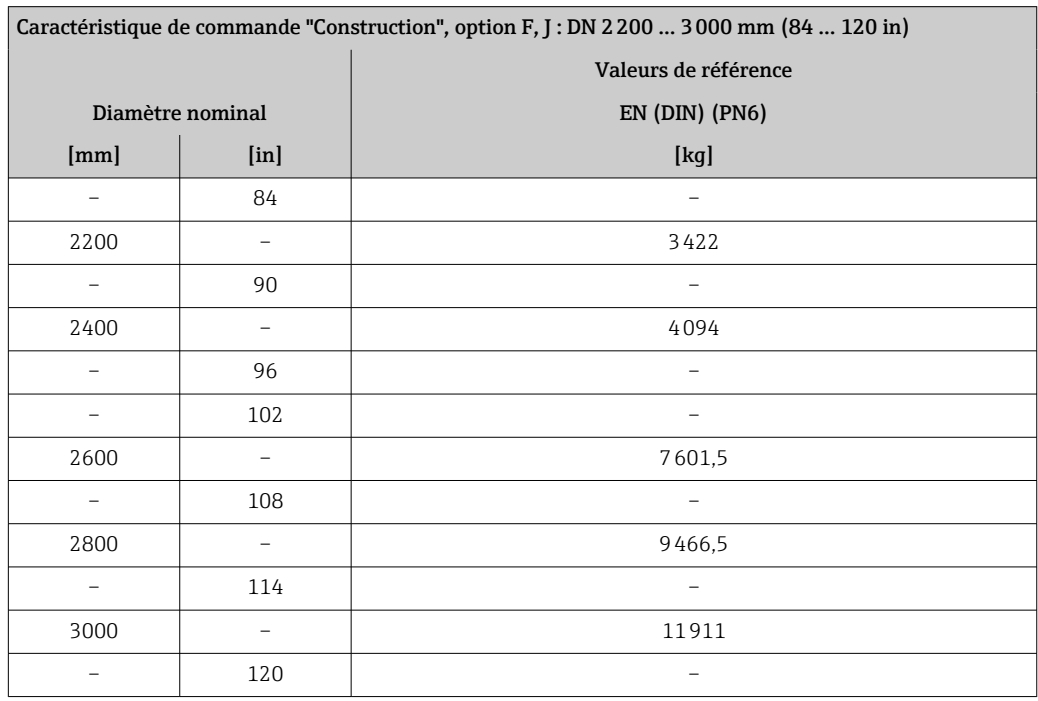

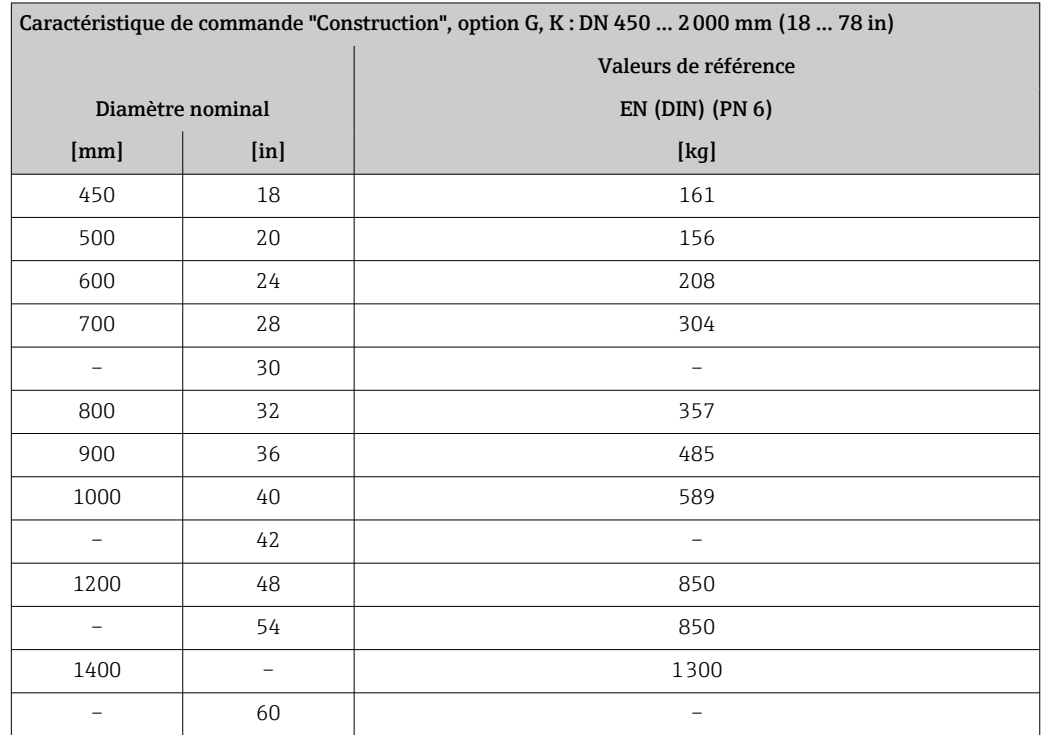

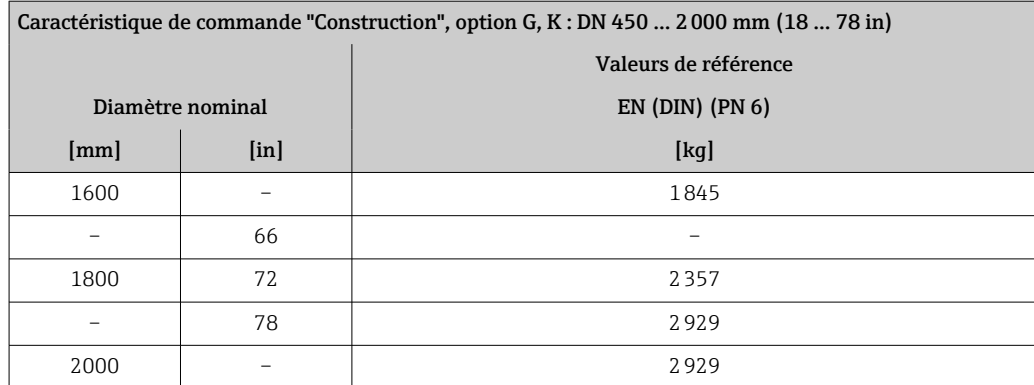

## Poids en unités US

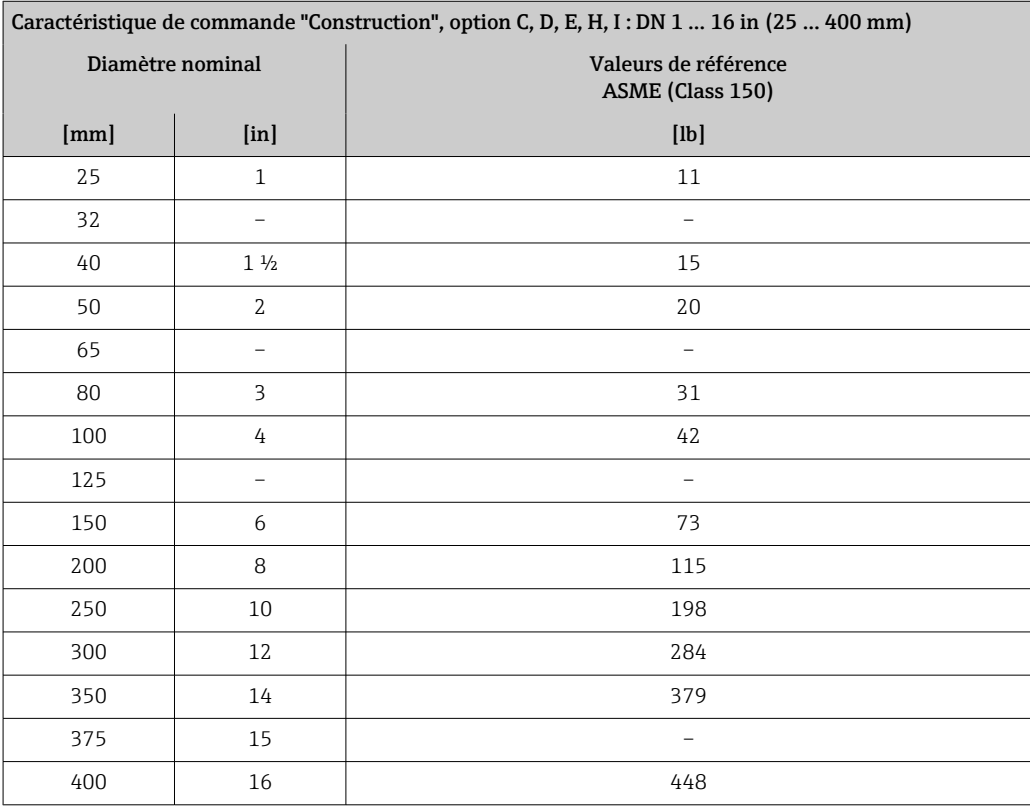

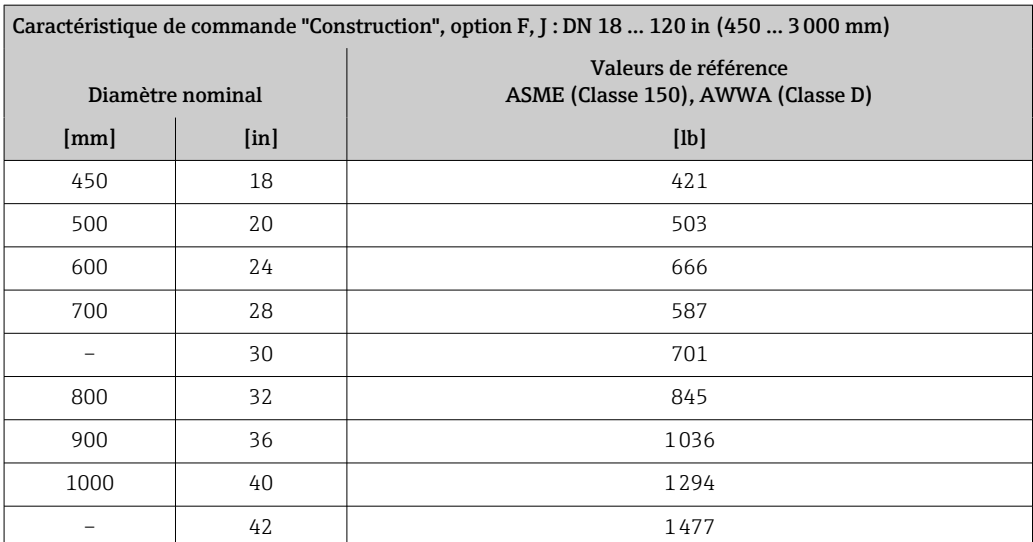

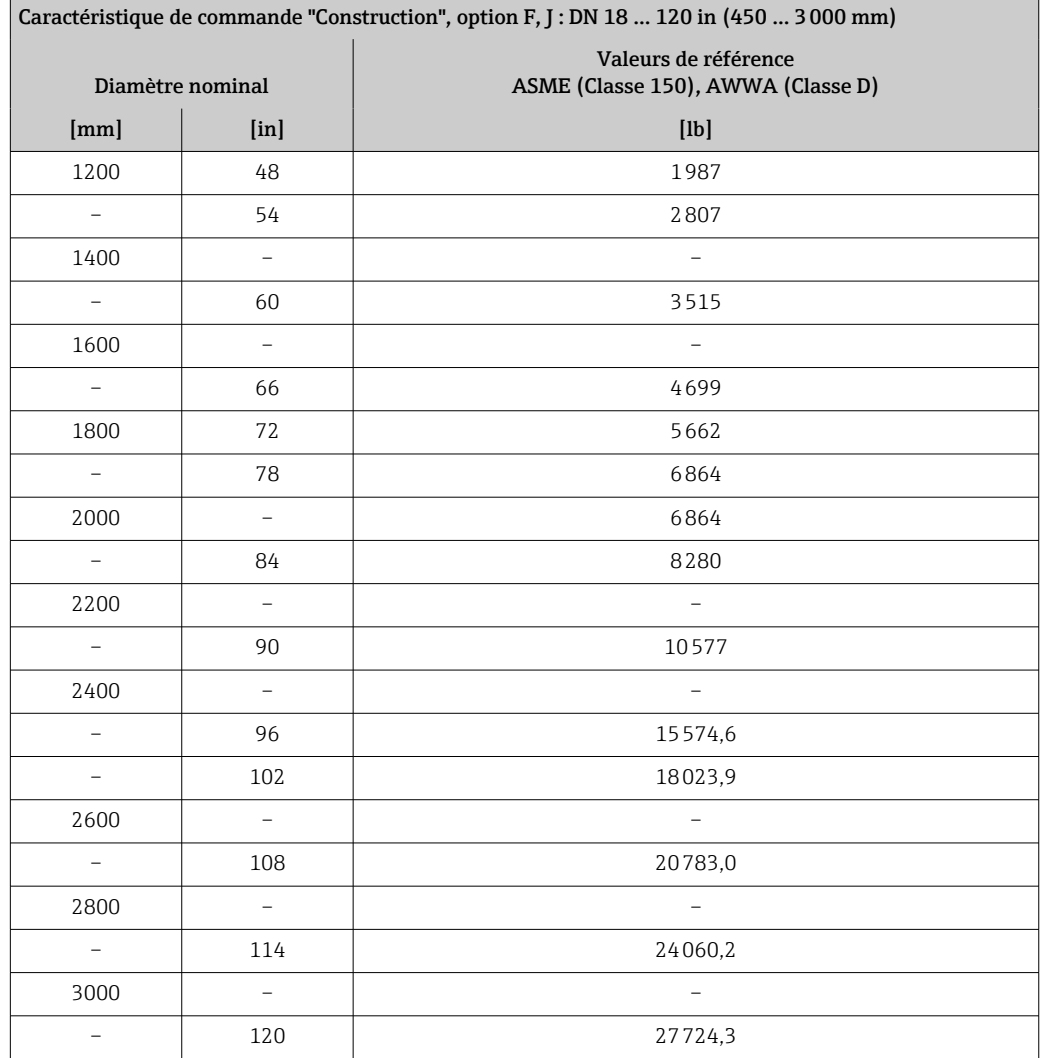

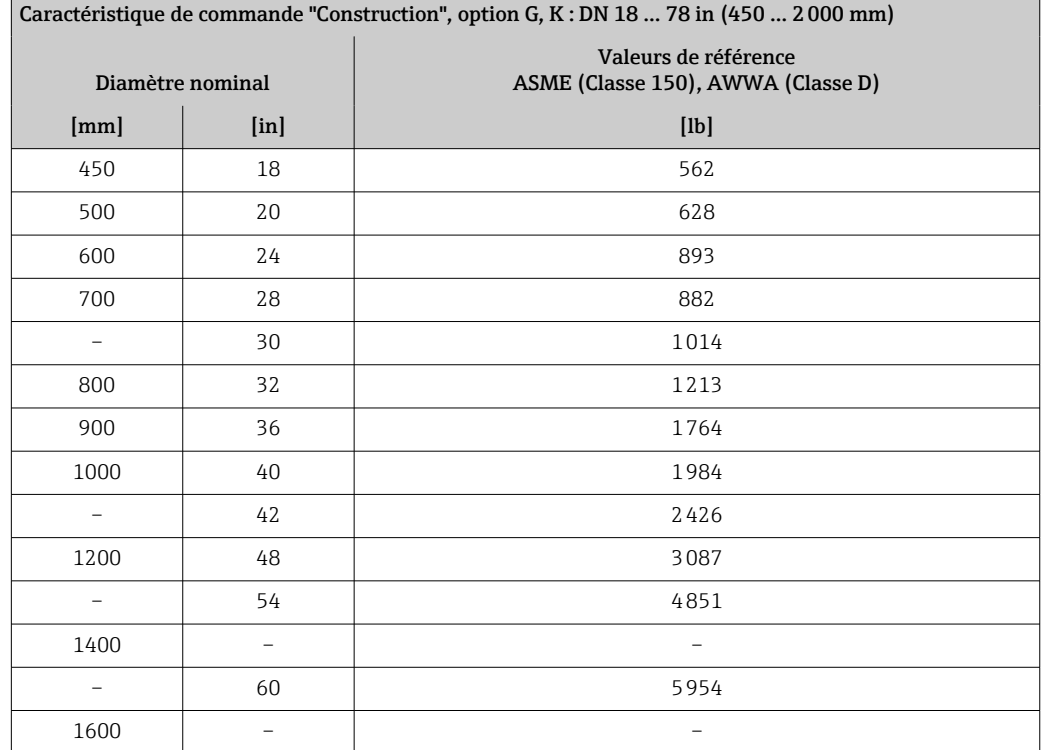

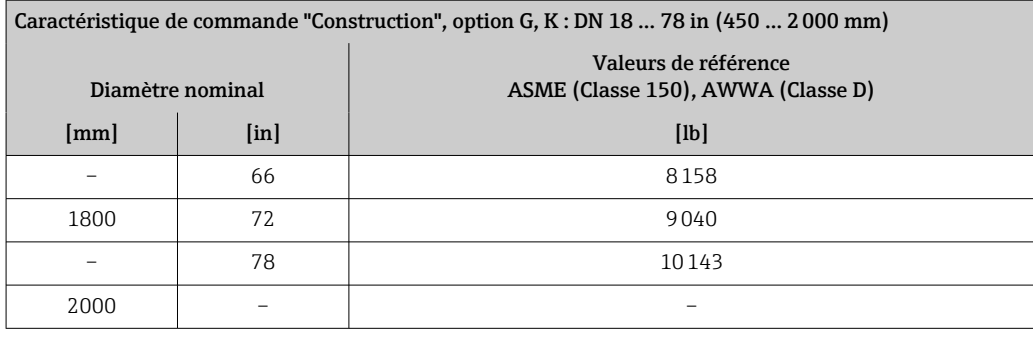

Spécifications du tube de mesure

 $\mathbf{1}$ Les valeurs sont des valeurs de référence et peuvent varier en fonction de la pression nominale, de la construction et de l'option de commande.

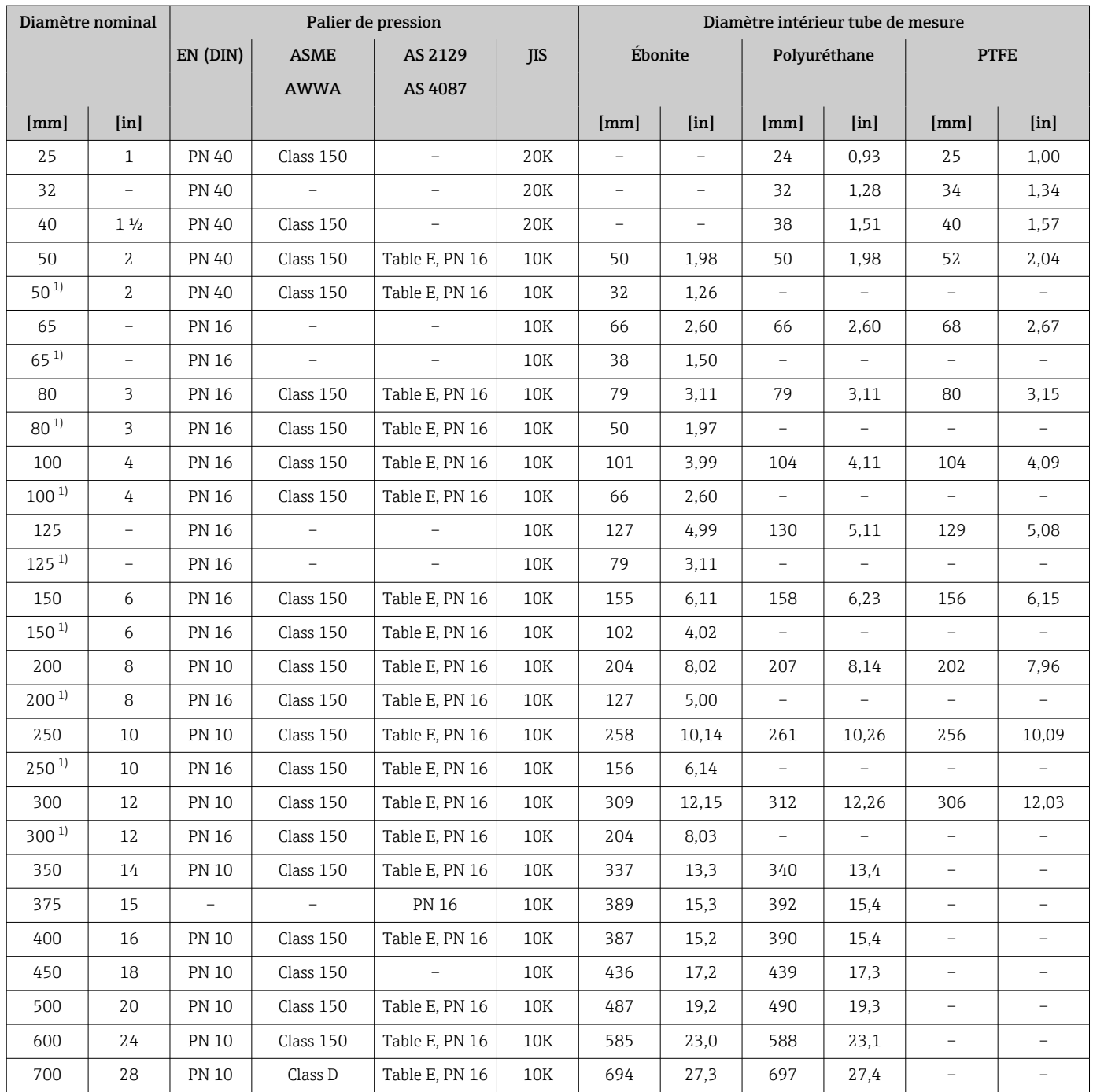

<span id="page-179-0"></span>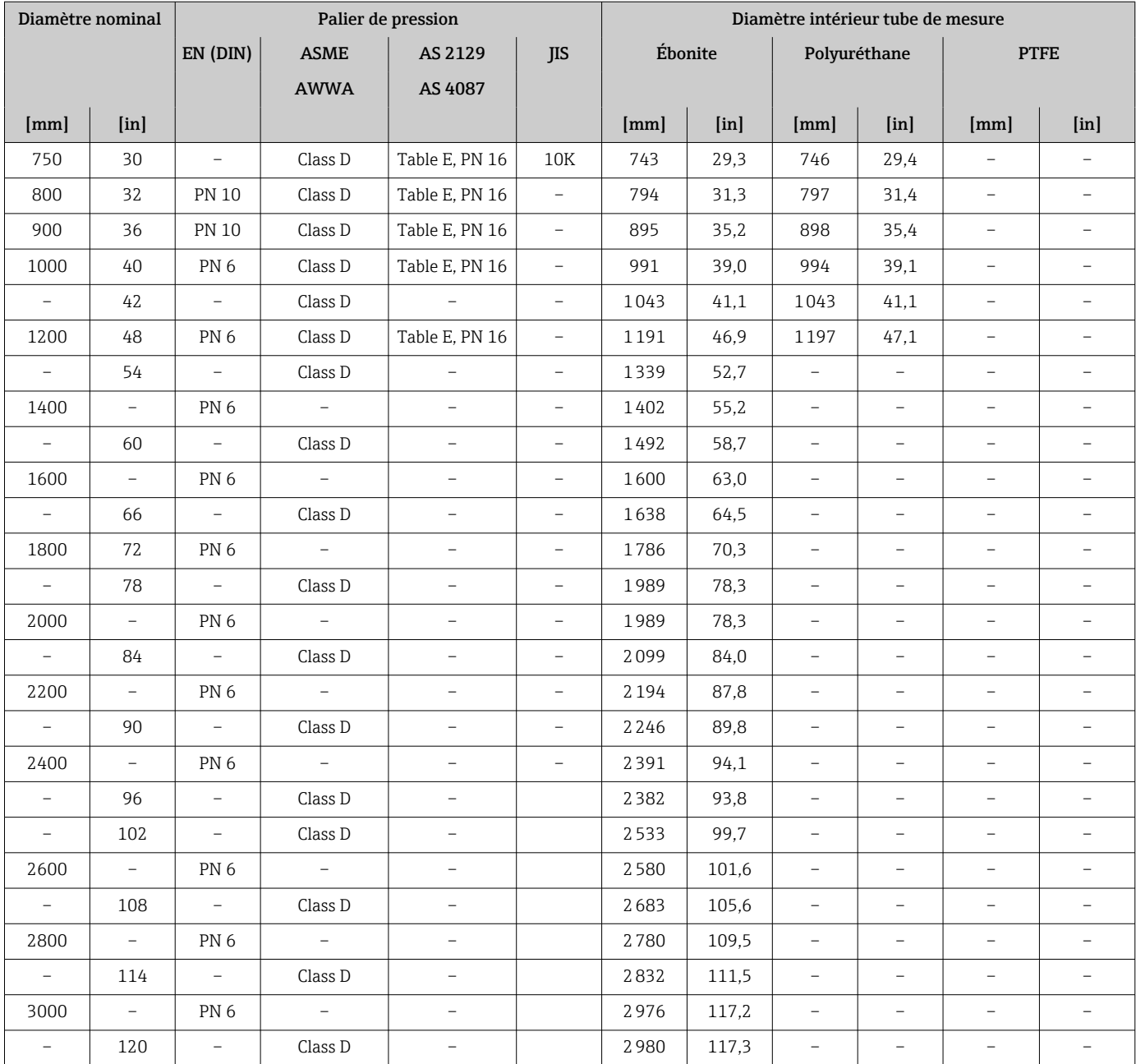

1) Caractéristique de commande "Construction", option C

## Matériaux Boîtier du transmetteur

## *Version compacte*

- Caractéristique de commande "Boîtier", option A "Compact, alu, revêtu" : Aluminium, AlSi10Mg, revêtu
- Caractéristique de commande "Boîtier", option M : plastique polycarbonate
- Matériau de la fenêtre :
	- Pour caractéristique de commande "Boîtier", option A : verre
	- Pour caractéristique de commande "Boîtier", option M : plastique
*Version séparée (boîtier mural)*

- Caractéristique de commande "Boîtier", option P "Séparé, alu, revêtu" : Aluminium, AlSi10Mg, revêtu
- Caractéristique de commande "Boîtier", option N : plastique polycarbonate
- Matériau de la fenêtre :
	- Caractéristique de commande "Boîtier", option P : verre
	- Caractéristique de commande "Boîtier", option N : plastique

### Boîtier de raccordement capteur

- Aluminium, AlSi10Mg, revêtu
- Matière synthétique polycarbonate (uniquement en liaison avec la caractéristique de commande "Option capteur", options CA, C3, CB, CC, CD, CD)

### Entrées de câble/presse-étoupe

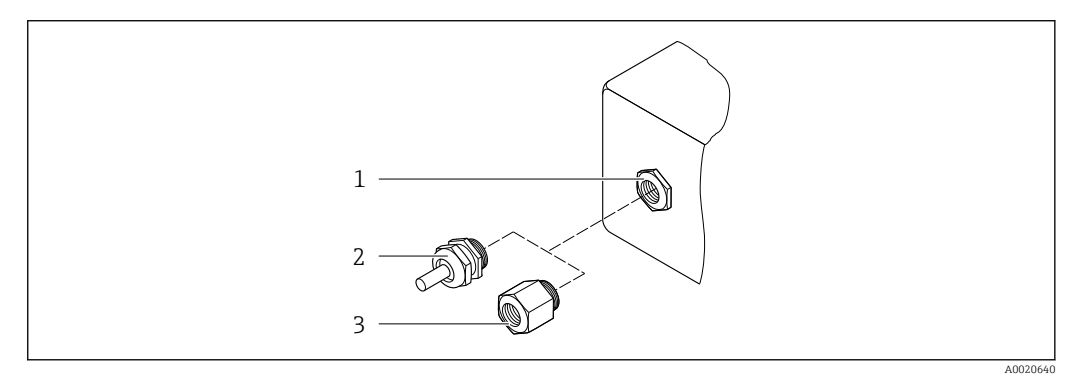

 *30 Entrées de câble/presse-étoupe possibles*

- *1 Taraudage M20 × 1,5*
- *2 Presse-étoupe M20 × 1,5*
- *3 Adaptateur pour entrée de câble avec taraudage G ½" ou NPT ½"*

*Versions compactes et séparées et boîtier de raccordement du capteur*

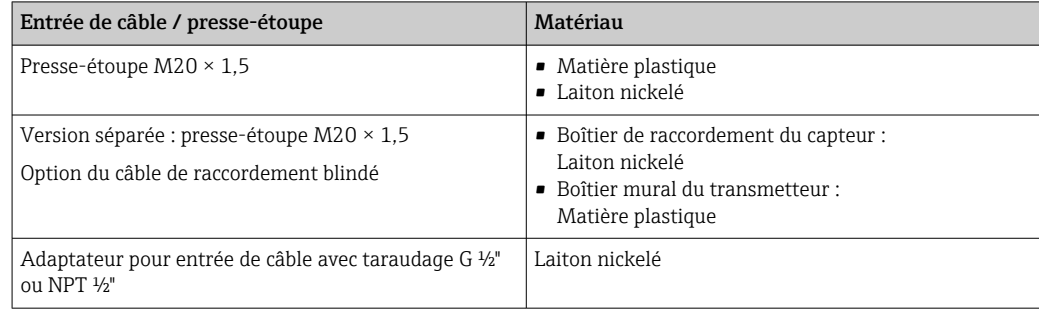

#### Câble de raccordement version séparée

Le rayonnement UV peut détériorer la gaine extérieure du câble. Protéger le câble de H l'exposition au soleil dans la mesure du possible.

Câble d'électrode ou câble de bobine :

- Câble standard : câble PVC avec blindage en cuivre
- Câble blindé : câble PVC avec blindage de cuivre et gaine tressée en fil d'acier supplémentaire

### <span id="page-181-0"></span>Boîtier du capteur

- DN 25 à 300 (1 à 12")
	- Demi-coquille en aluminium, AlSi10Mg, revêtu
- Boîtier en acier au carbone entièrement soudé avec vernis protecteur
- DN 350 à 3000 (14 à 120") Boîtier en acier au carbone entièrement soudé avec vernis protecteur

### Tubes de mesure

- DN 25 à 600 (1 à 24") Inox : 1.4301, 1.4306, 304, 304L
- DN 700 à 3000 (28 à 120") Inox : 1.4301, 304

#### *Revêtement du tube de mesure*

- DN 25 à 300 (1 à 12") : PTFE
- DN 25 à 1200 (1 à 48") : polyuréthane
- DN 50 à 3000 (2 à 120") : ébonite

#### Électrodes

- Inox 1.4435 (316L)
- Alloy C22, 2.4602 (UNS N06022)
- Tantale

### Raccords process

Pour brides en acier au carbone : H

- DN ≤ 300 (12") : avec revêtement protecteur Al/Zn ou vernis protecteur
- DN  $\geq$  350 (14") : vernis protecteur

 $\boxed{2}$ Toutes les brides tournantes en acier au carbone son fournies avec une finition galvanisée à chaud.

#### *EN 1092-1 (DIN 2501)*

Bride fixe

- Acier au carbone :
	- DN ≤ 300 : S235JRG2, S235JR+N, P245GH, A105, E250C
	- DN 350 à 3000 : P245GH, S235JRG2, A105, E250C
- $\blacksquare$  Inox :
	- DN ≤ 300 : 1.4404, 1.4571, F316L
	- DN 350 à 600 : 1.4571, F316L, 1.4404
	- DN 700 à 1000 : 1.4404, F316L

#### Bride tournante

- Acier au carbone DN ≤ 300 : S235JRG2, A105, E250C
- Inox DN ≤ 300 : 1.4306,1.4404, 1.4571, F316L

#### Bride tournante en tôle

- Acier au carbone DN ≤ 300 : S235JRG2 similaire à S235JR+AR ou 1.0038
- Inox DN ≤ 300 : 1.4301 similaire à 304

### *ASME B16.5*

Bride fixe, bride tournante

- Acier au carbone : A105
- Inox : F316L

#### *JIS B2220*

- Acier au carbone : A105, A350 LF2
- $\blacksquare$  Inox : F316L

<span id="page-182-0"></span>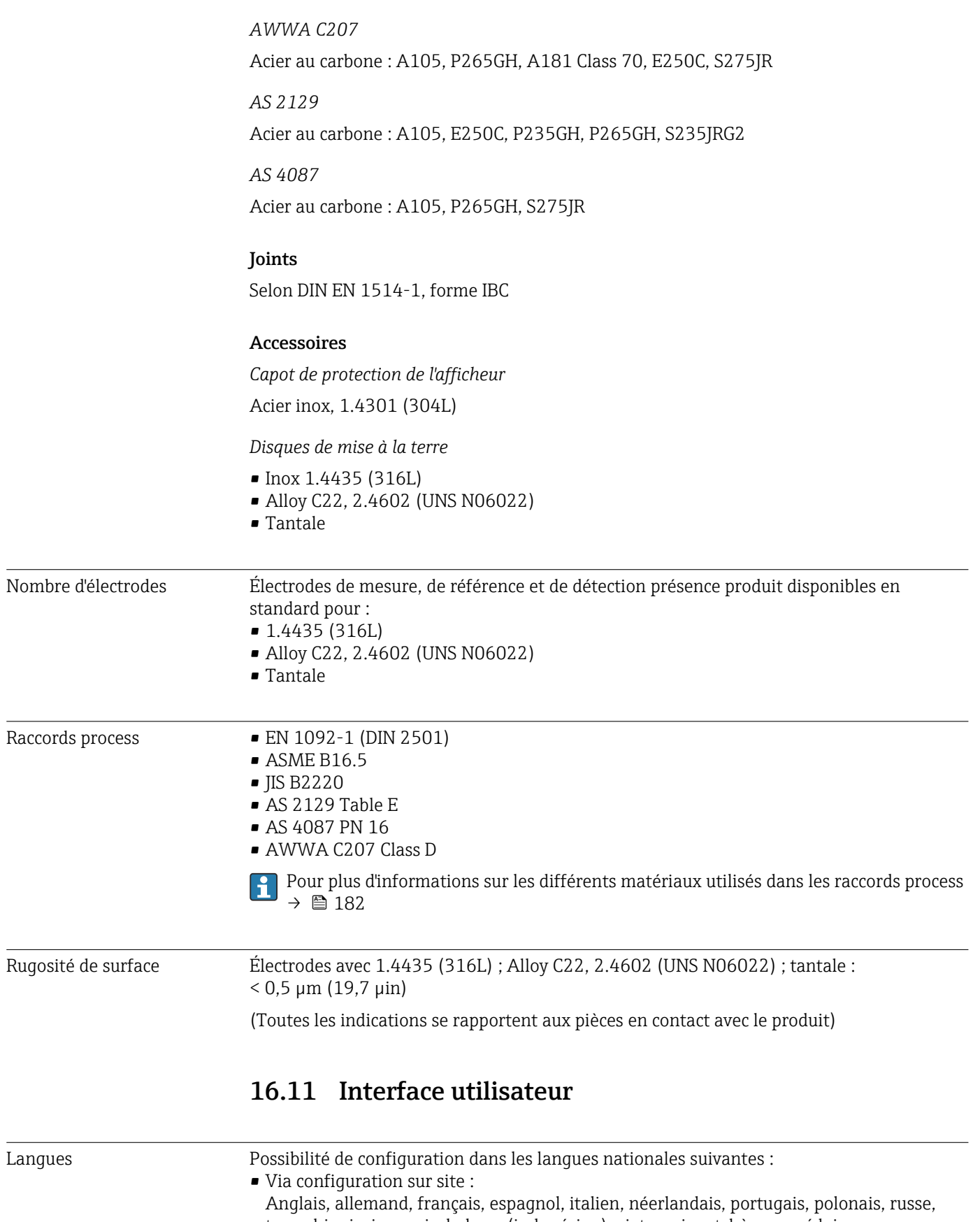

turc, chinois, japonais, bahasa (indonésien), vietnamien, tchèque, suédois • Via l'outil de configuration "FieldCare", "DeviceCare" :

Anglais, allemand, français, espagnol, italien, néerlandais, chinois, japonais

### <span id="page-183-0"></span>Configuration sur site Via module d'affichage

### Équipements :

- Caractéristiques standard 4 lignes, rétroéclairé, affichage graphique ; touches optiques • Caractéristique de commande "Afficheur ; configuration", option BA "WLAN" offre les caractéristiques de l'équipement standard en plus de l'accès via un navigateur Web
- Informations concernant l'interface WLAN  $\rightarrow$   $\blacksquare$  82 l۹

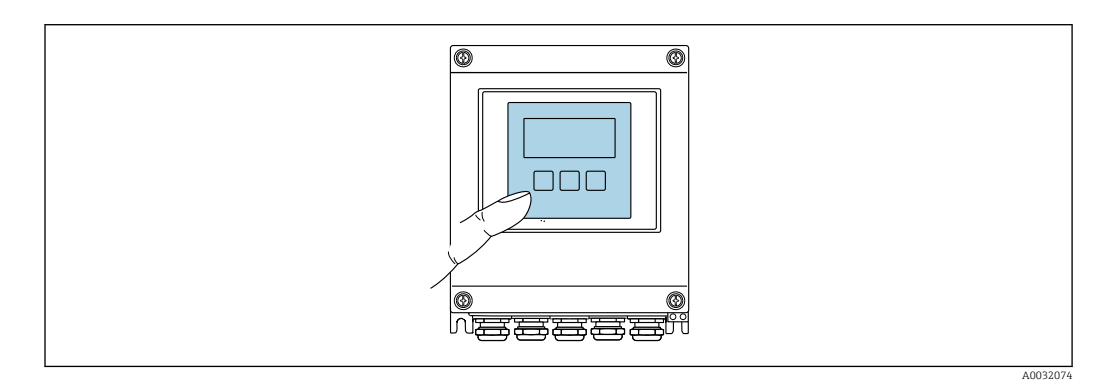

 *31 Configuration sans éléments de commande tactiles*

### *Eléments d'affichage*

- Afficheur 4 lignes, rétroéclairé
- Rétroéclairage blanc, rouge en cas de défaut d'appareil
- Affichage des grandeurs mesurées et des grandeurs d'état, configurable
- **•** Température ambiante admissible pour l'affichage :  $-20$  ...  $+60$  °C ( $-4$  ...  $+140$  °F) La lisibilité de l'afficheur local peut être compromise en dehors de la gamme de température.

#### *Eléments de configuration*

- Configuration de l'extérieur via 3 touches optiques sans ouverture du boîtier :  $\boxplus$ ,  $\boxminus$ ,  $\boxminus$
- Eléments de configuration également accessibles dans les différentes zones Ex

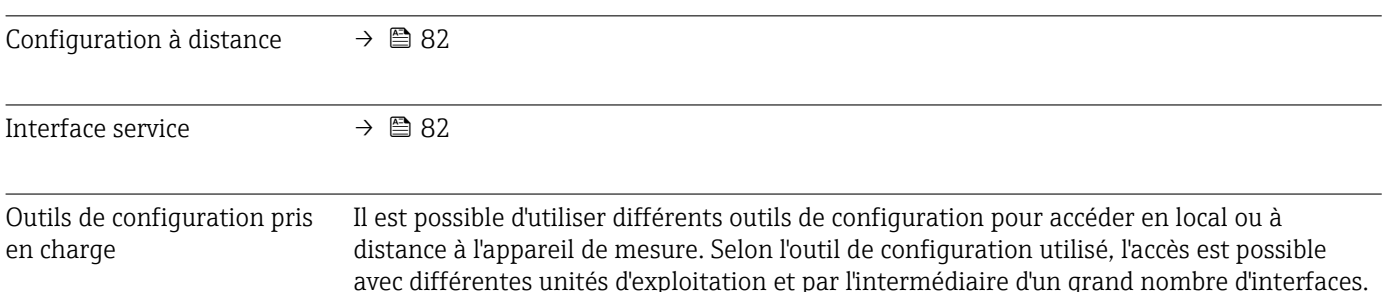

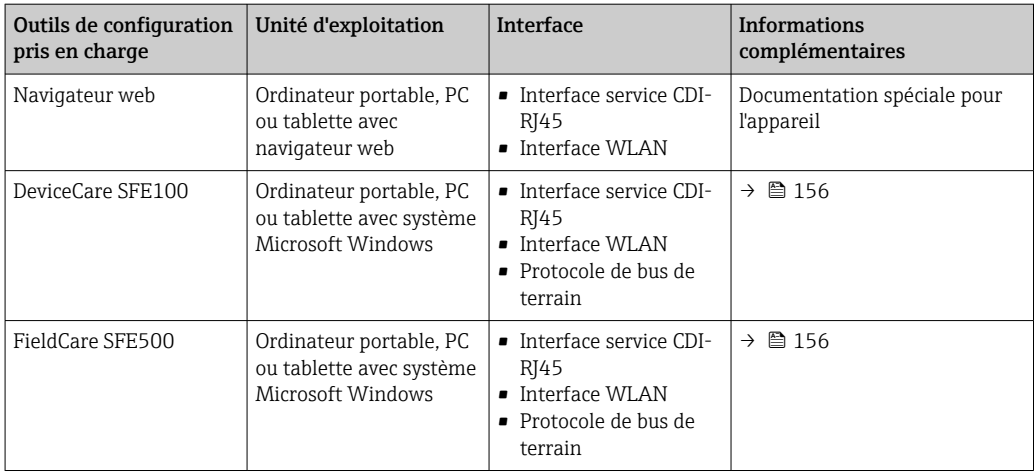

Il est possible d'utiliser d'autres outils de configuration basés sur la technologie FDT avec un driver d'appareil comme DTM/iDTM ou DD/EDD pour la configuration de l'appareil. Ces outils de configuration sont disponibles auprès de leurs fabricants. L'intégration dans les outils de configuration suivants, entre autres, est prise en charge :

- Field Device Manager (FDM) de Honeywell → www.honeywellprocess.com
- FieldMate de Yokogawa → www.yokogawa.com
- PACTWare → www.pactware.com

Les fichiers de description d'appareil associés sont disponibles sous : www.endress.com → Télécharger

### Serveur Web

Grâce au serveur Web intégré, l'appareil peut être utilisé et configuré via un navigateur Web et une interface service (CDI-RJ45) . La structure du menu de configuration est la même que pour l'afficheur local. Outre les valeurs mesurées, l'écran affiche également des informations sur l'état de l'appareil. L'utilisateur a donc la possibilité de surveiller l'état de l'appareil. Par ailleurs, il est possible de gérer les données de l'appareil et de régler les paramètres de réseau.

*Fonctions prises en charge*

Échange de données entre l'unité d'exploitation (par ex. ordinateur portable) et l'appareil de mesure :

- Chargement (upload) de la configuration à partir de l'appareil de mesure (format XML, sauvegarde de la configuration)
- Sauvegarde de la configuration dans l'appareil de mesure (format XML, restauration de la configuration)
- Exportation de la liste des événements (fichier .csv)
- Exportation des paramétrages (fichier .csv ou fichier PDF, documentation de la configuration du point de mesure)
- Exportation du protocole Heartbeat Verification (fichier PDF, disponible uniquement avec le pack application "Heartbeat Verification")
- Version firmware Flash pour la mise à niveau du firmware de l'appareil, par exemple
- Téléchargement du pilote pour l'intégration système
- Visualisation de jusqu'à 1000 valeurs mesurées sauvegardées (disponibles uniquement avec le pack application HistoROM étendu  $\rightarrow \blacksquare$  189)

Documentation spéciale pour le serveur Web →  $\triangleq$  190  $\boxed{1}$ 

Gestion des données par HistoROM

L'appareil de mesure permet la gestion des données par HistoROM. La gestion des données par HistoROM comprend la sauvegarde et l'importation/exportation des données clés de

l'appareil et du process, ce qui rend la configuration et la maintenance beaucoup plus fiables, sûres et efficaces.

### Plus d'informations sur le concept de sauvegarde des données

<span id="page-185-0"></span>*Il y a plusieurs types d'unités de sauvegarde des données dans lesquelles les données de l'appareil sont stockées et utilisées par l'appareil :*

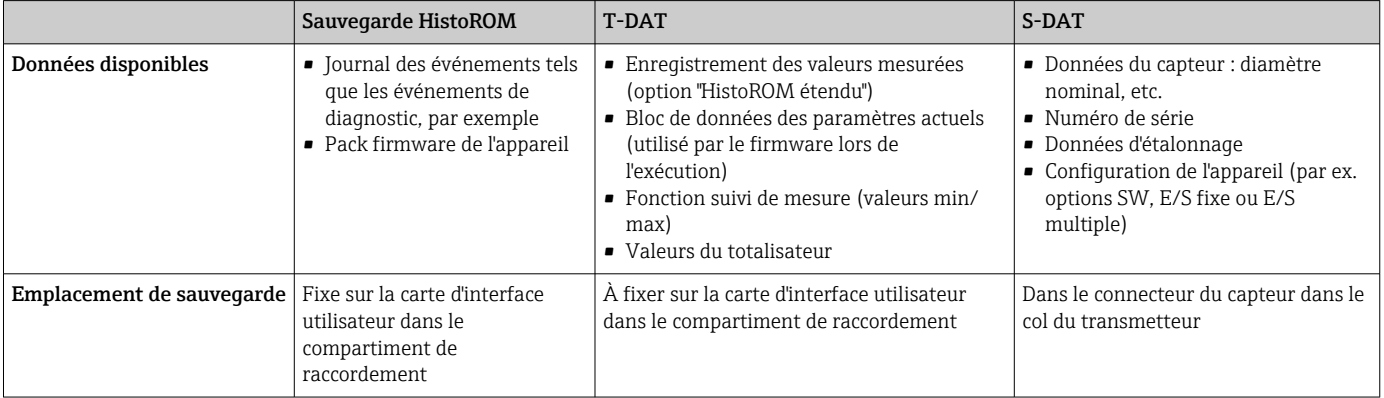

### Sauvegarde des données

### Automatique

- Les principales données d'appareil (capteur et transmetteur) sont sauvegardées automatiquement dans les modules DAT
- En cas de remplacement du transmetteur ou de l'appareil de mesure : une fois que le T-DAT contenant les données d'appareil précédentes a été remplacé, le nouvel appareil est immédiatement opérationnel sans erreur
- En cas de remplacement du capteur : une fois que le capteur a été remplacé, les nouvelles données du capteur sont transférées du S-DAT dans l'appareil de mesure, et l'appareil de mesure est immédiatement opérationnel sans erreur

### Transmission de données

### Manuelle

Transfert d'une configuration d'appareil à un autre appareil à l'aide de la fonction export de l'outil de configuration utilisé, p. ex. avec FieldCare, DeviceCare ou serveur web : pour dupliquer la configuration ou pour l'enregistrer dans une archive (p. ex. à des fins de sauvegarde)

### Liste des événements

### Automatique

- Affichage chronologique de 20 messages d'événement dans la liste des événements
- Si le pack d'applications HistoROM étendu (option de commande) est activé : jusqu'à 100 messages d'événements sont affichés dans la liste des événements avec horodatage, description en texte clair et mesures correctives
- La liste des événements peut être exportée et affichée via un grand nombre d'interfaces et d'outils de configuration, par ex. DeviceCare, FieldCare ou serveur web

### Enregistrement des données

### Manuel

Si le pack d'applications **HistoROM étendu** (option de commande) est activé :

- Enregistrement de 1000 valeurs mesurées via 1 à 4 voies
- Intervalle d'enregistrement réglable par l'utilisateur
- Enregistrement de 250 valeurs mesurées via chacune des 4 voies de mémoire
- Exportation du journal des valeurs mesurées via un grand nombre d'interfaces et d'outils de configuration, par ex. FieldCare, DeviceCare ou serveur web

<span id="page-186-0"></span>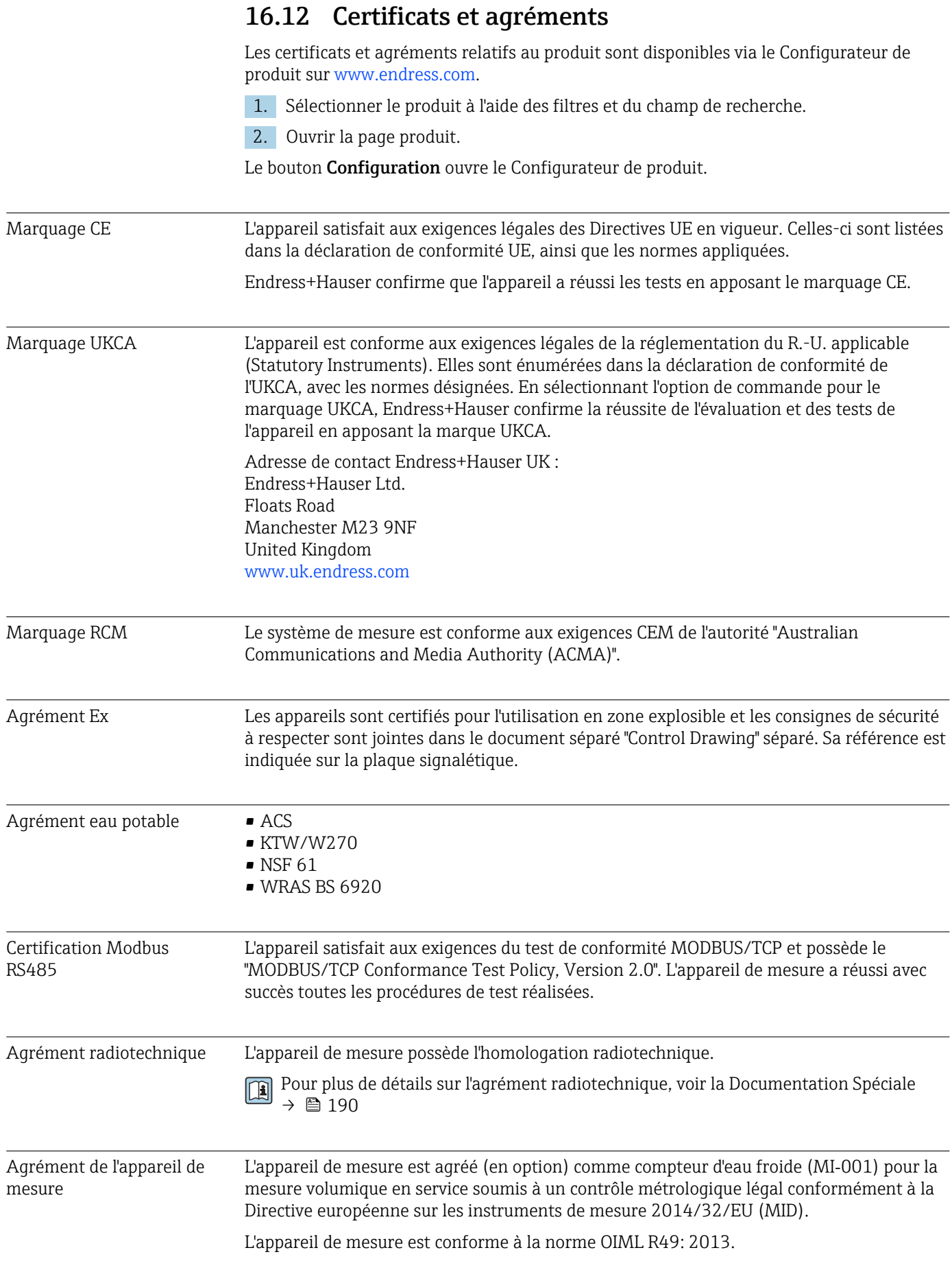

<span id="page-187-0"></span>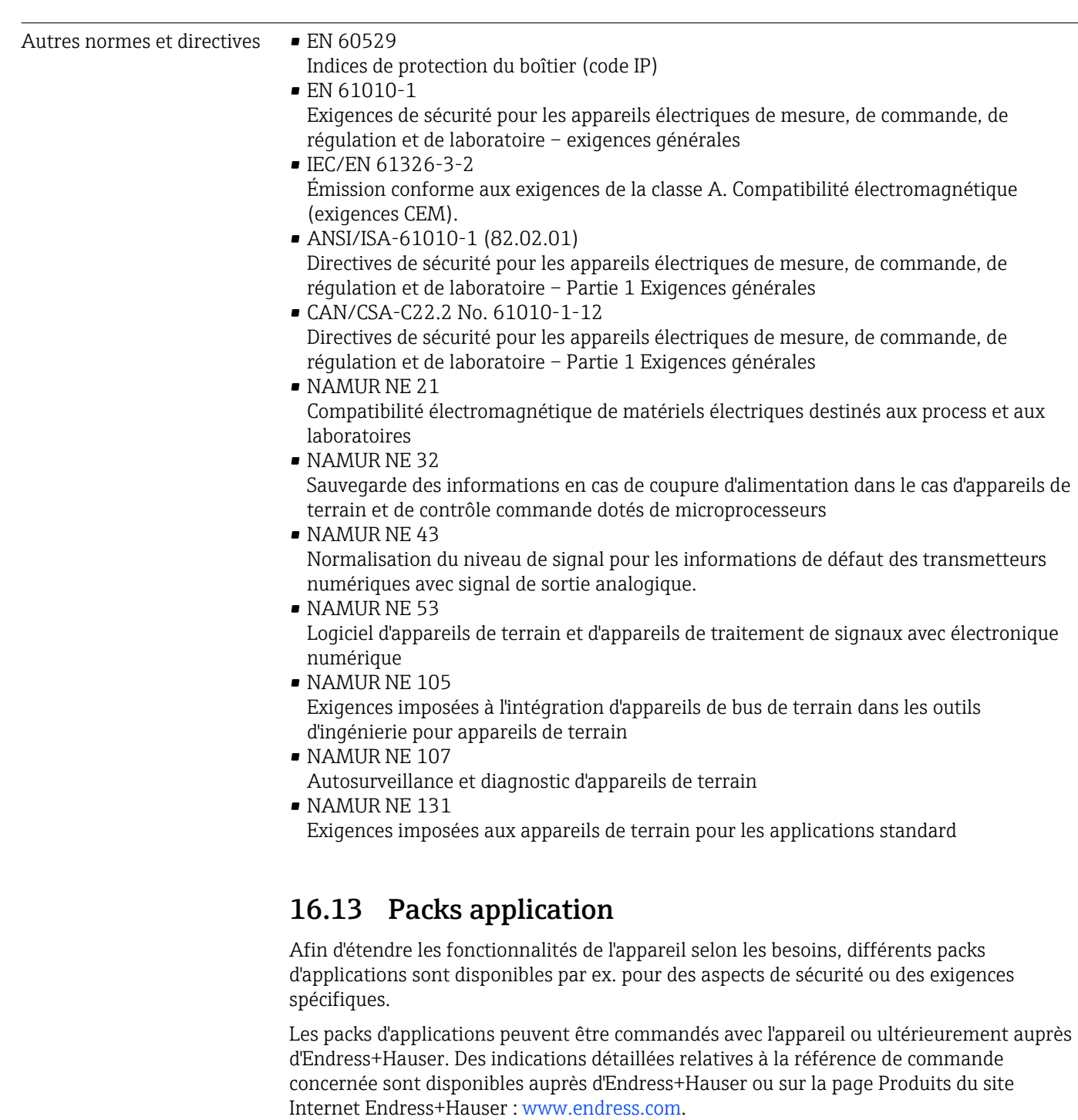

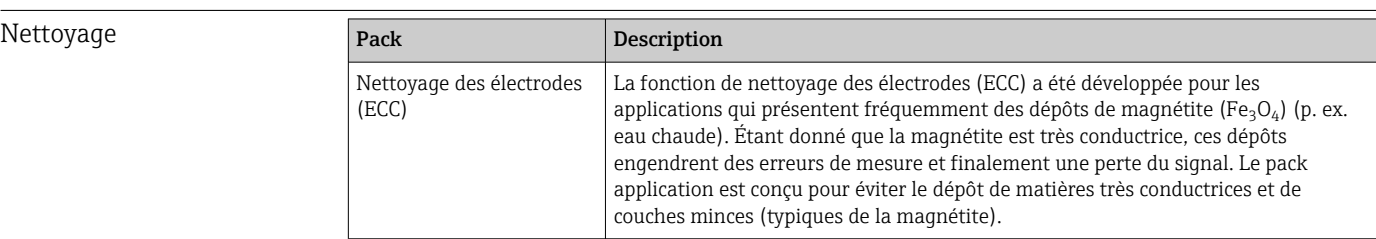

<span id="page-188-0"></span>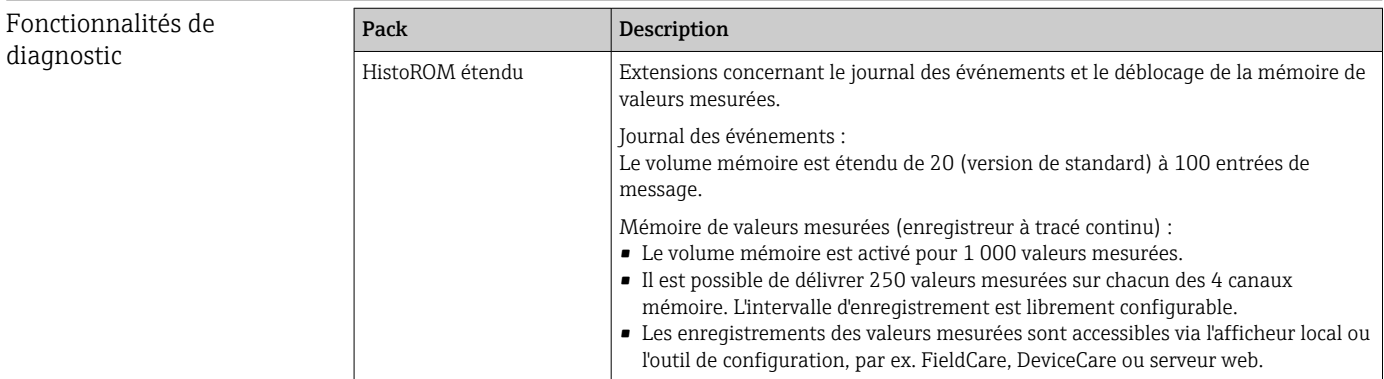

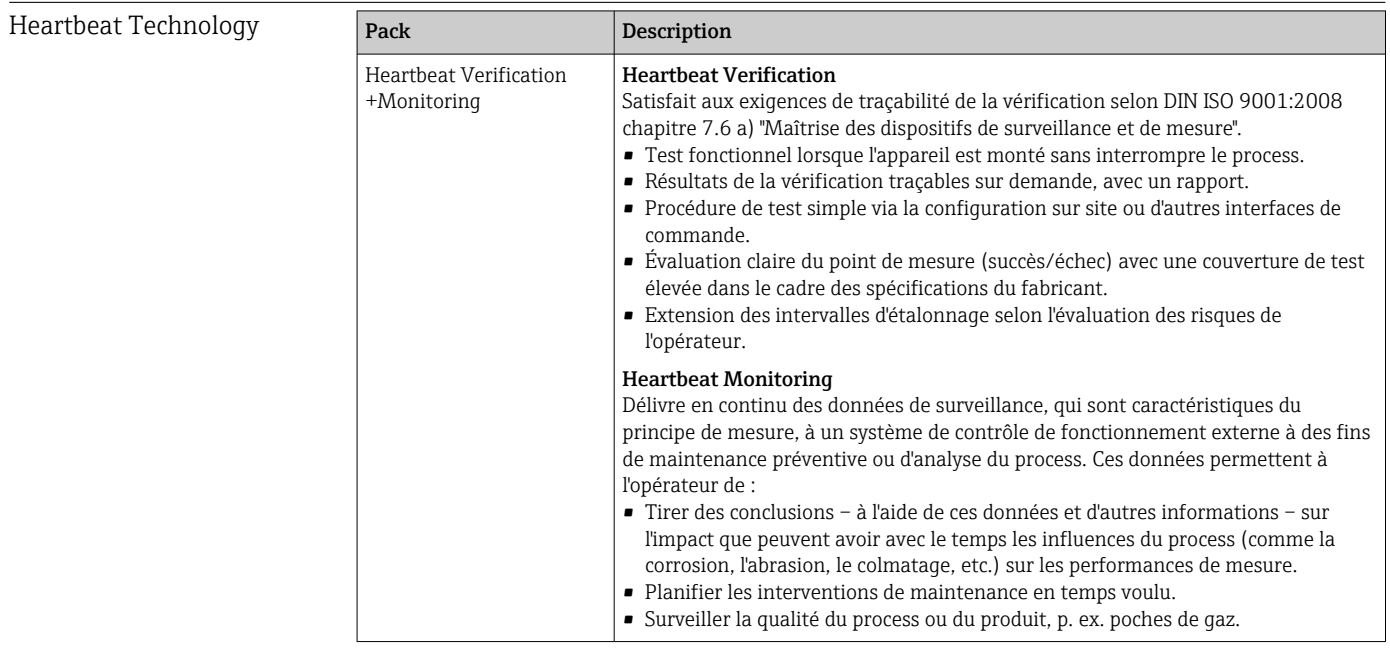

### 16.14 Accessoires

 $\square$  Aperçu des accessoires pouvant être commandés →  $\cong$  155

### 16.15 Documentation complémentaire

Pour une vue d'ensemble de l'étendue de la documentation technique associée, voir cidessous :

- *W@M Device Viewer* ([www.endress.com/deviceviewer\)](https://www.endress.com/deviceviewer) : entrer le numéro de série figurant sur la plaque signalétique
- *Endress+Hauser Operations App* : entrer le numéro de série figurant sur la plaque signalétique ou scanner le code matriciel figurant sur la plaque signalétique

Documentation standard Information technique

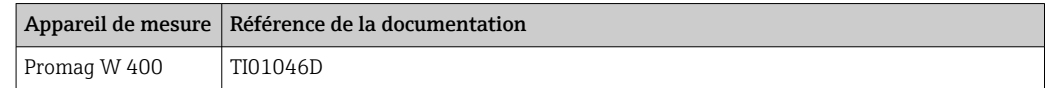

### <span id="page-189-0"></span>Instructions condensées

*Instructions condensées pour le capteur*

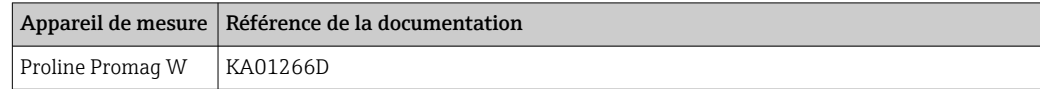

### *Instructions condensées pour le transmetteur*

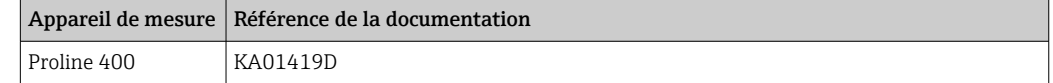

### Description des paramètres de l'appareil

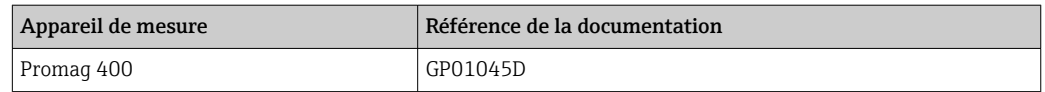

### Documentation complémentaire spécifique à l'appareil

### Documentation spéciale

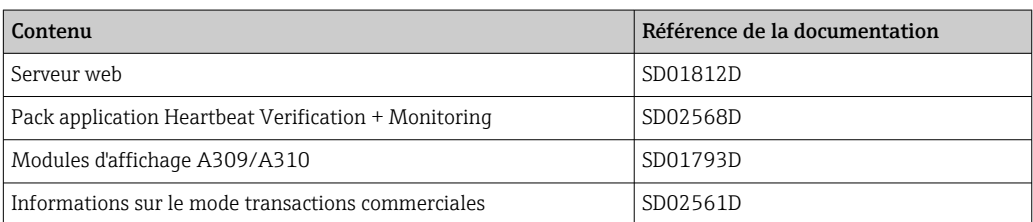

### Instructions de montage

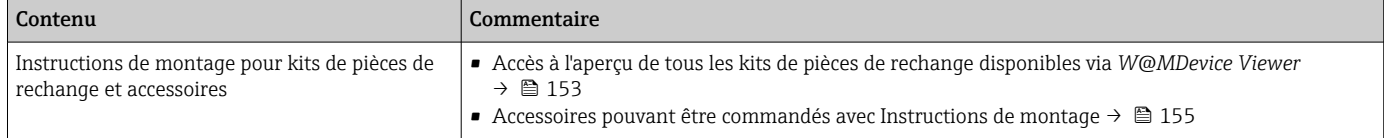

# Index

### A

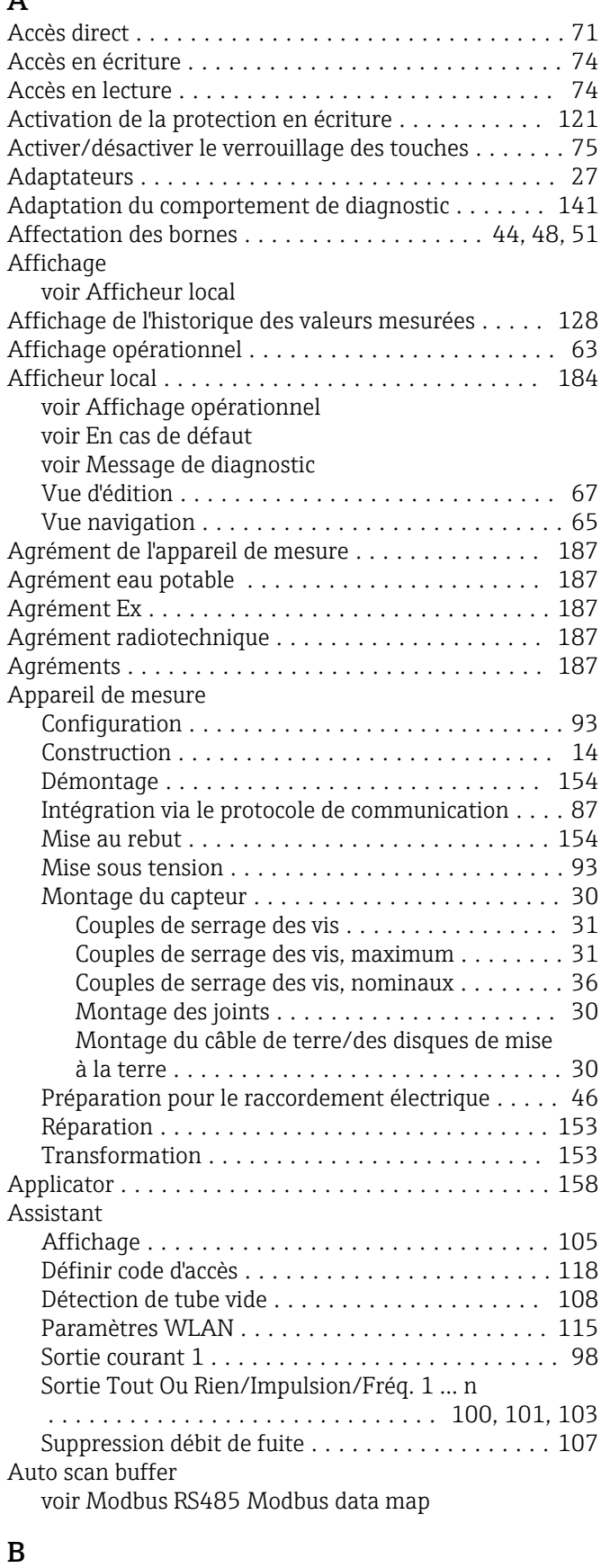

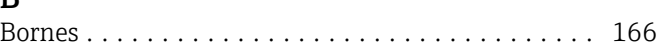

### $\mathcal{C}$

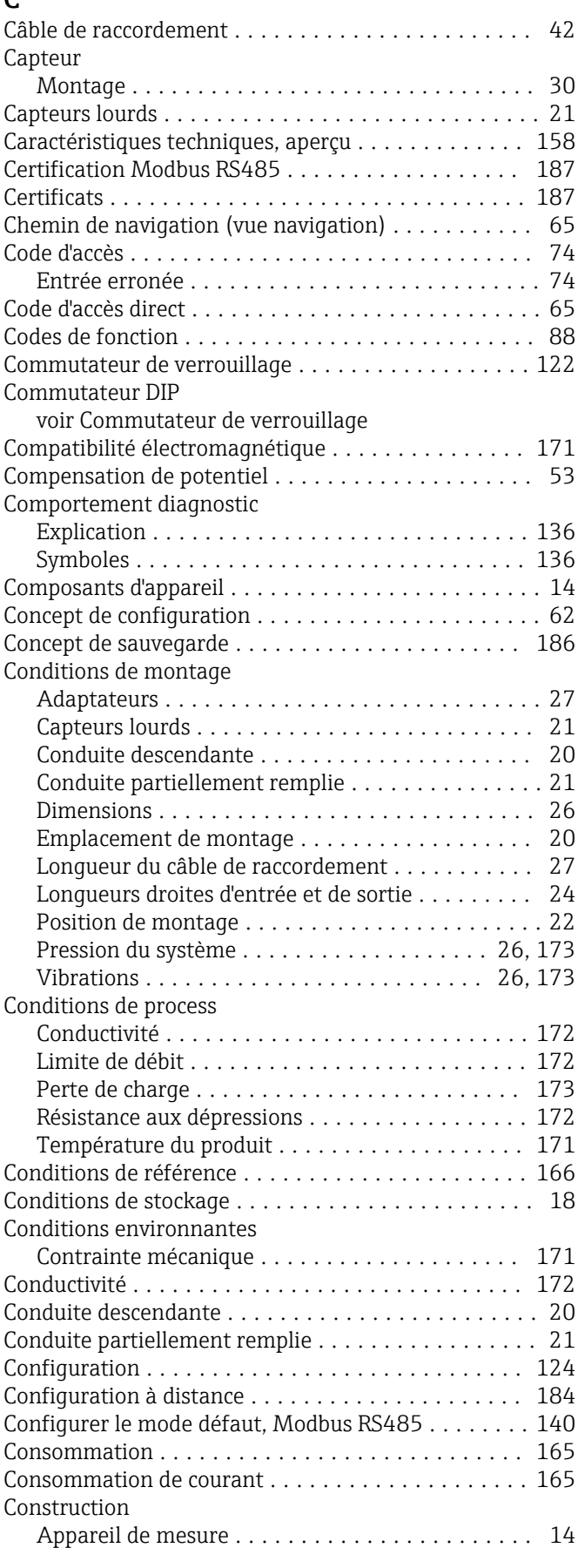

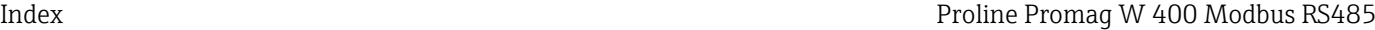

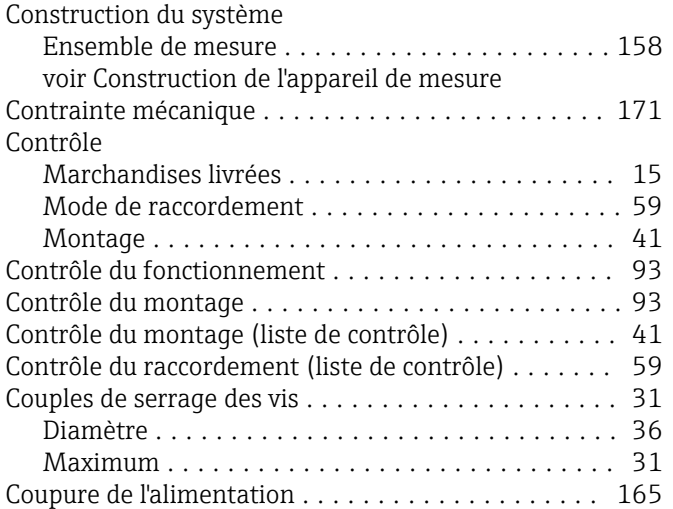

### D

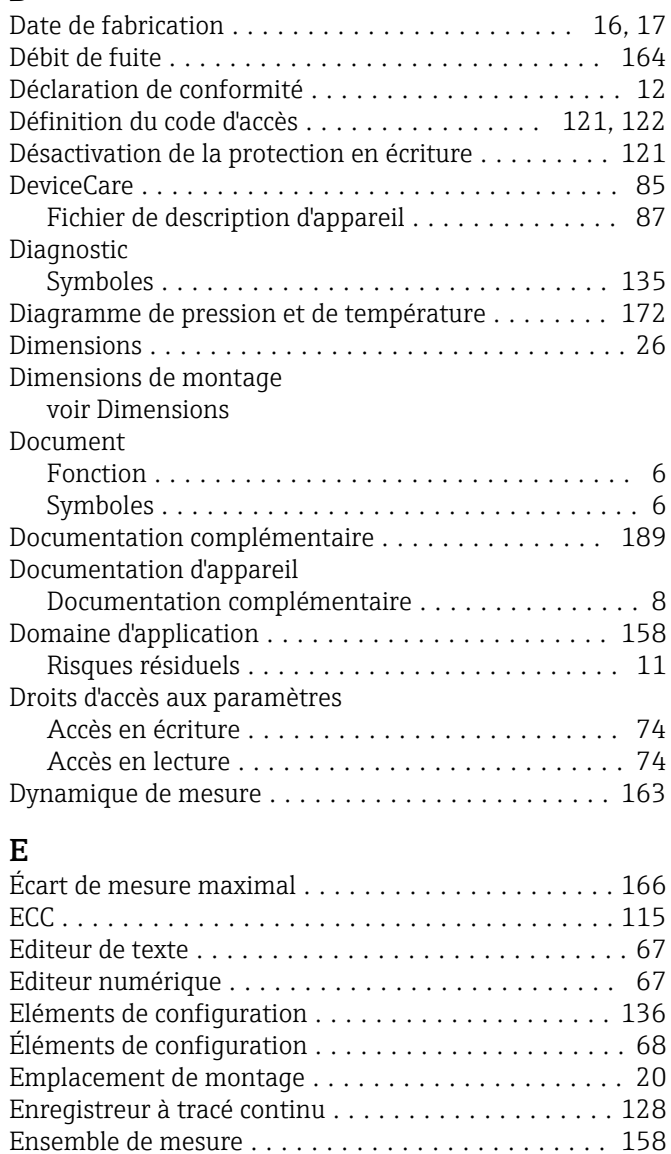

Entrée ................................... [158](#page-157-0)

Indice de protection ....................... [58](#page-57-0)

Caractéristiques techniques ................ [166](#page-165-0)

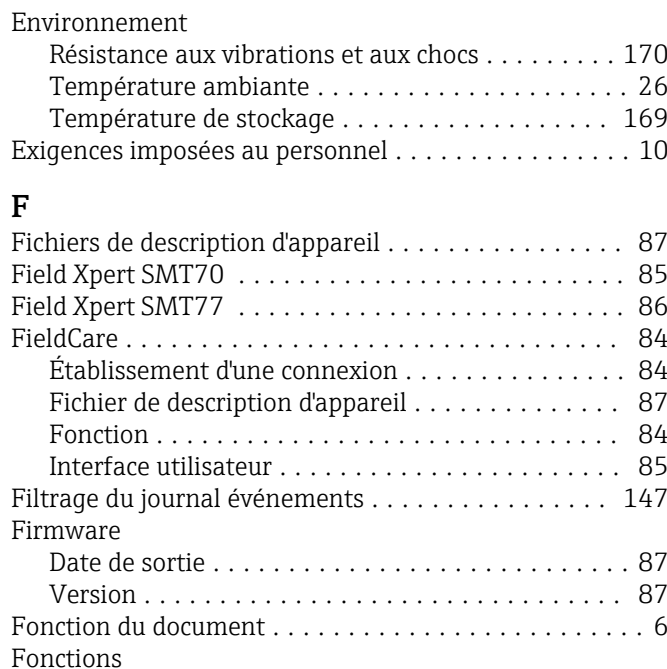

# voir Paramètres

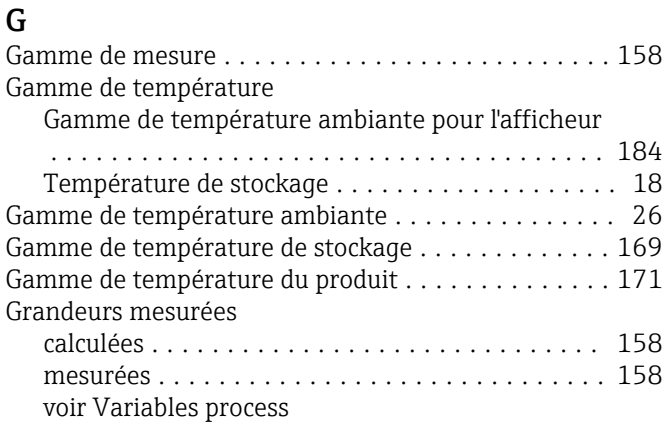

### H

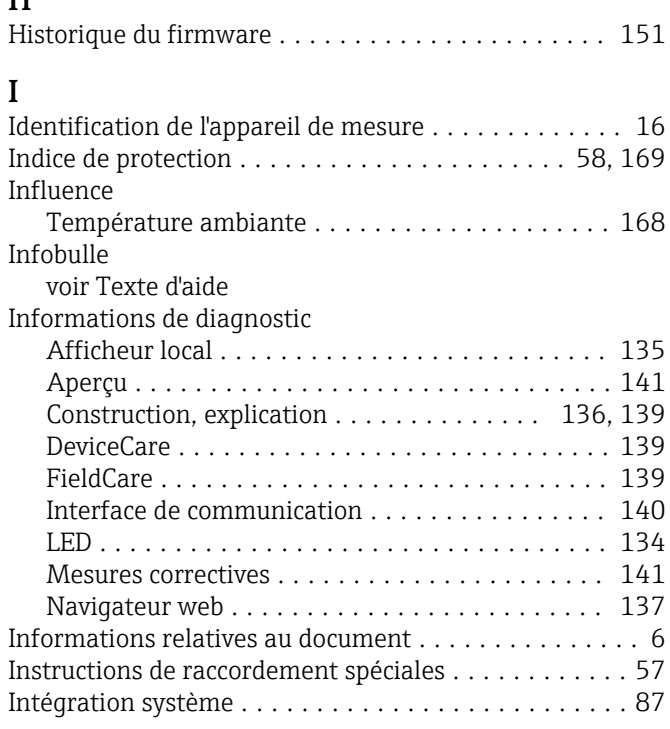

Entrée de câble

Entrées de câble

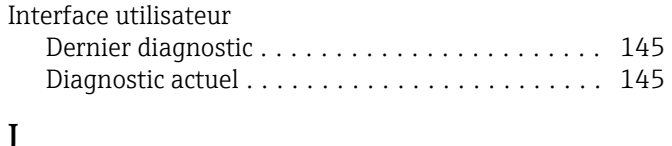

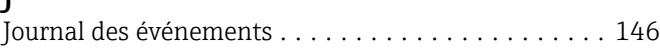

### L

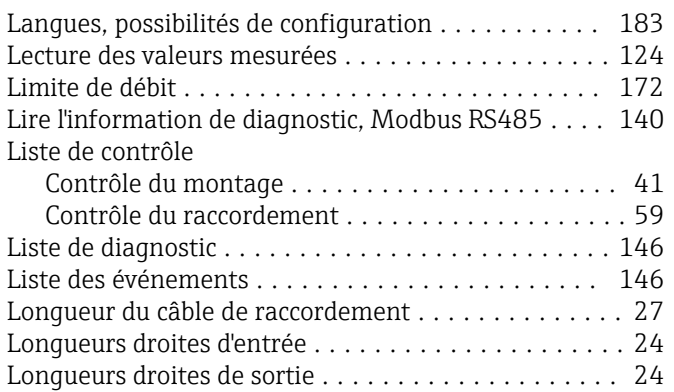

### M

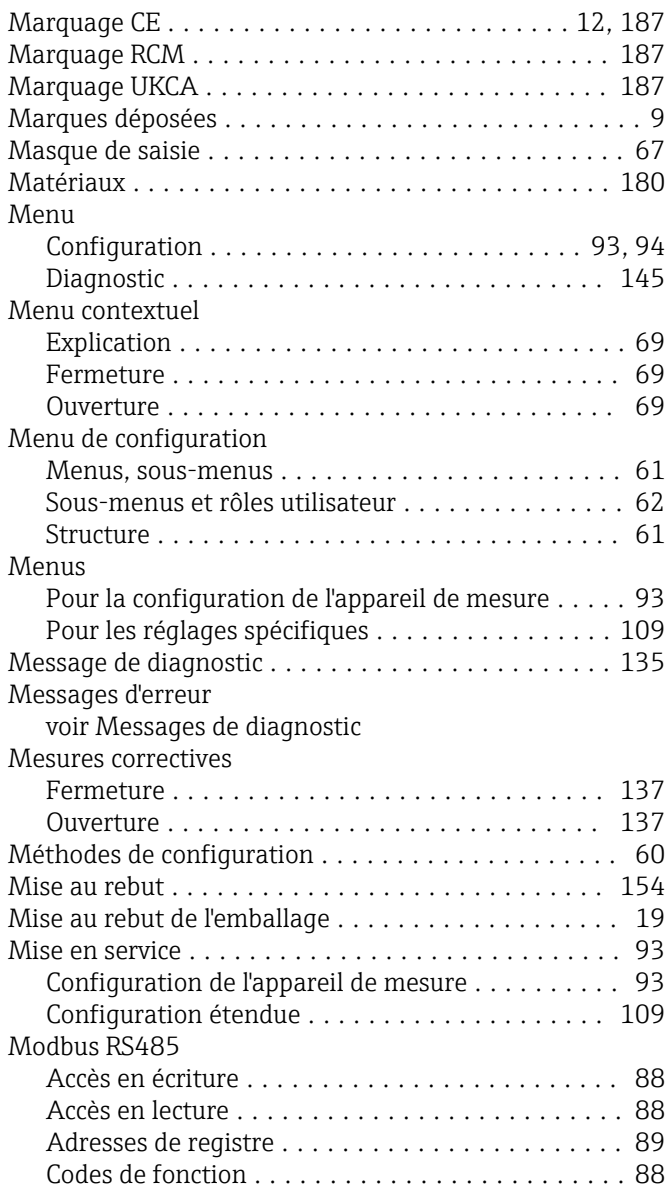

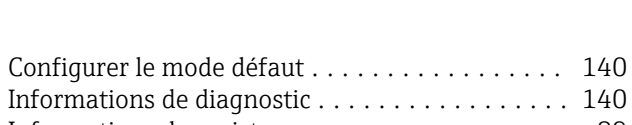

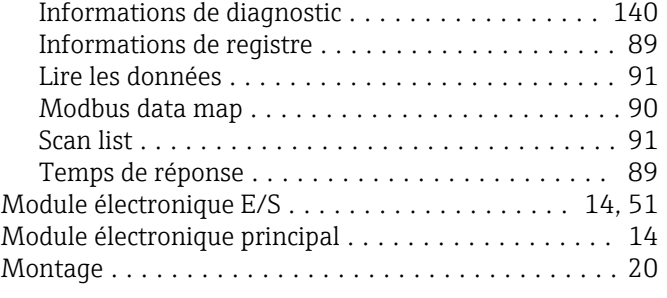

## N

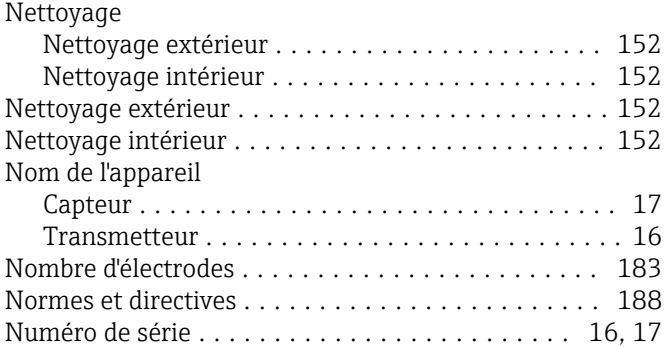

### O

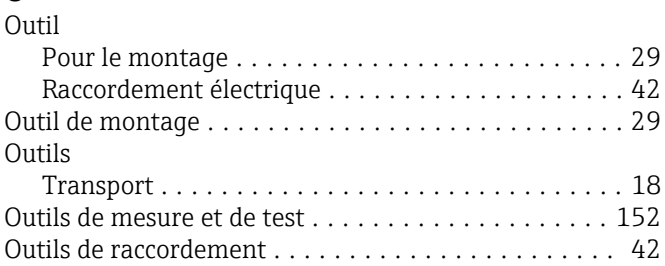

# $\mathbf{P}$

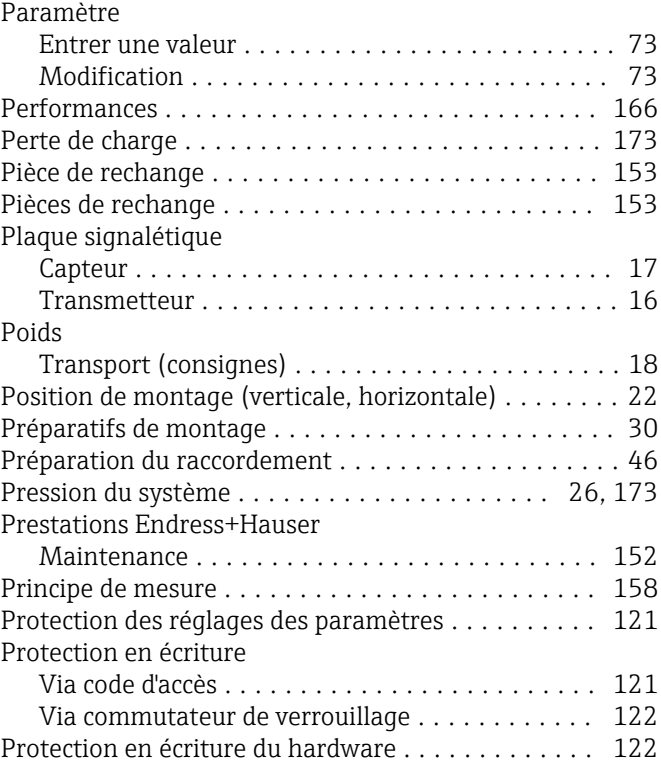

### R

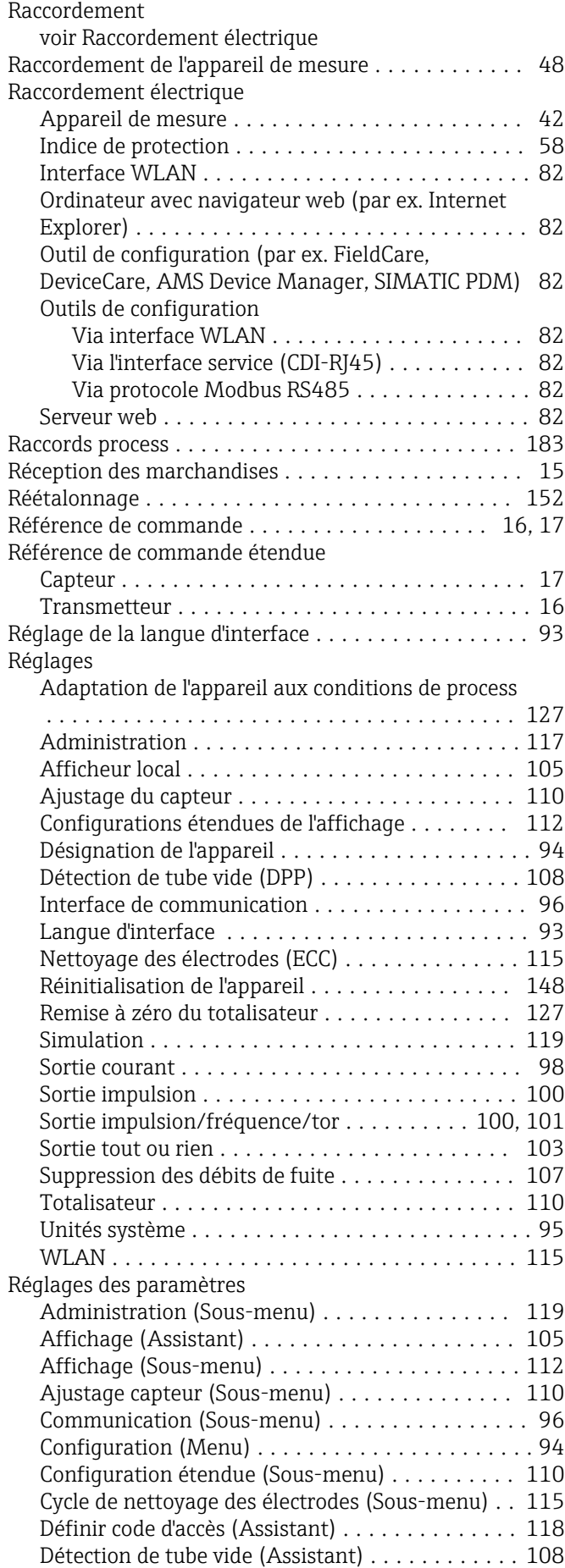

S

Services Endress+Hauser

Sous-menu

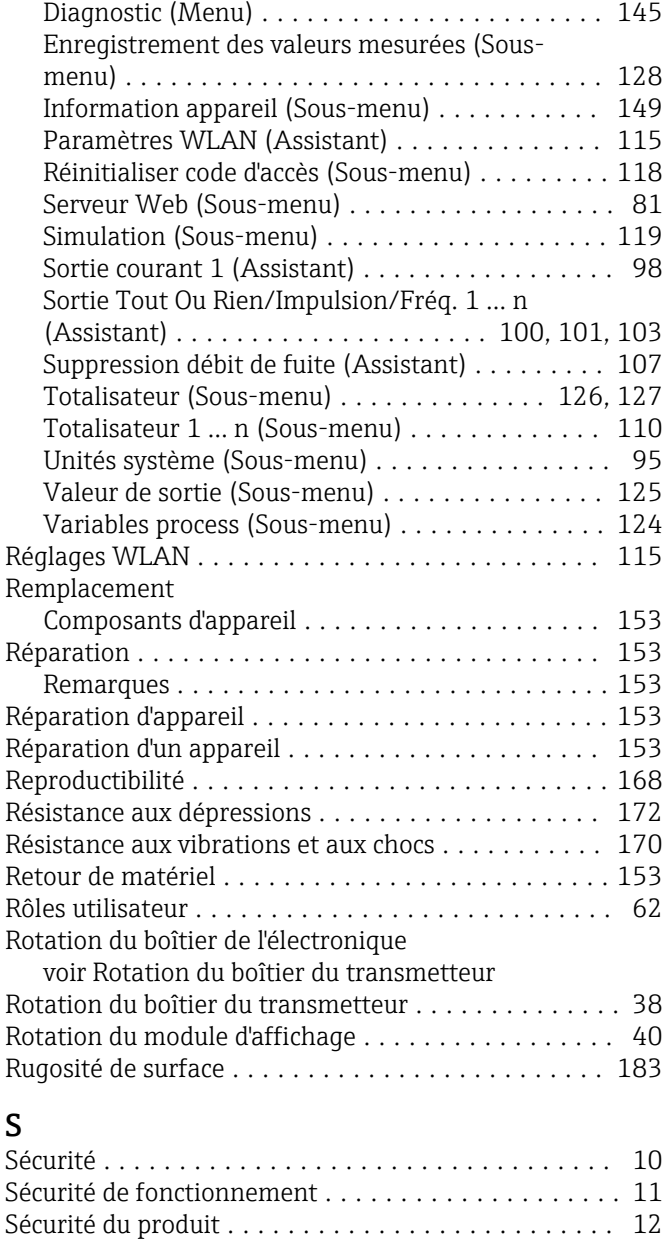

Sécurité du travail ........................... [11](#page-10-0) Sens d'écoulement ........................... [22](#page-21-0) Séparation galvanique ............................ [164](#page-163-0)

Réparation ............................. [153](#page-152-0) Signal de défaut ........................... [163](#page-162-0) Signal de sortie ............................ [163](#page-162-0) Signaux d'état ......................... [135](#page-134-0), [138](#page-137-0) Sortie ................................... [163](#page-162-0)

Administration ...................... [117](#page-116-0), [119](#page-118-0) Affichage .............................. [112](#page-111-0) Ajustage capteur ........................ [110](#page-109-0) Aperçu ................................. [62](#page-61-0) Communication .......................... [96](#page-95-0) Configuration étendue . . . . . . . . . . . . . . . [109](#page-108-0), [110](#page-109-0) Cycle de nettoyage des électrodes .............. [115](#page-114-0) Enregistrement des valeurs mesurées ......... [128](#page-127-0) Information appareil ..................... [149](#page-148-0) Liste des événements ..................... [146](#page-145-0)

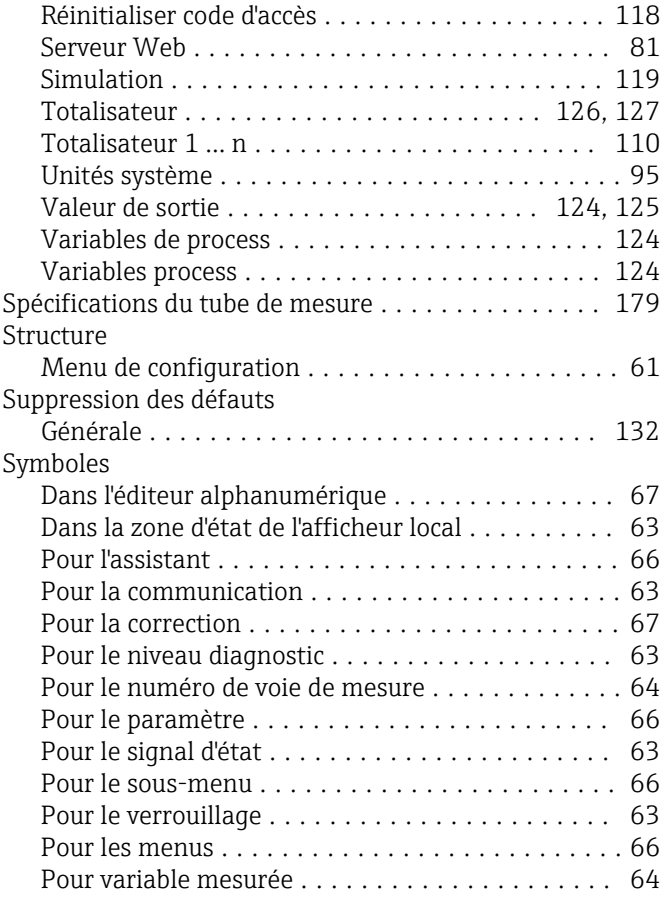

### T

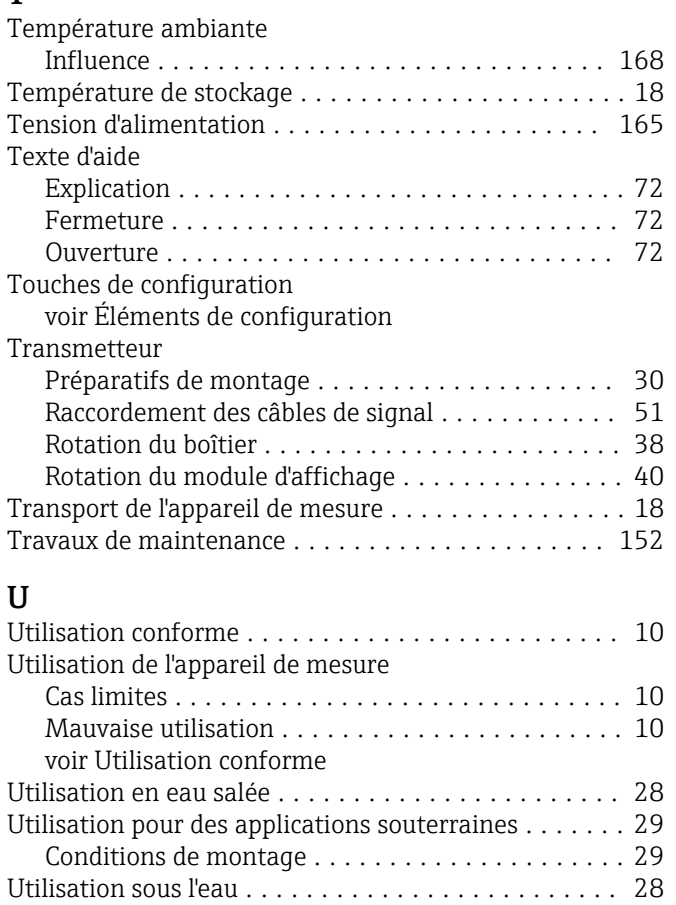

Conditions de montage ..................... [28](#page-27-0)

### V

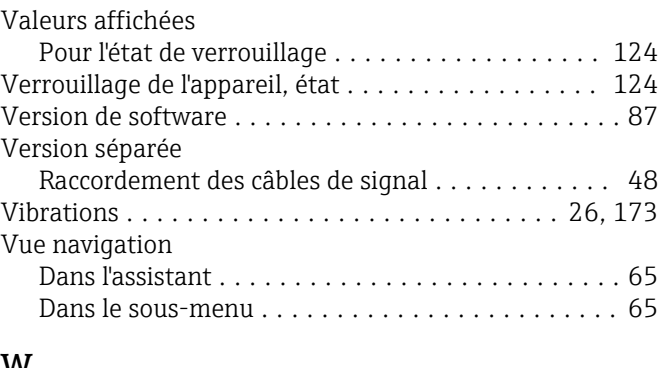

## W

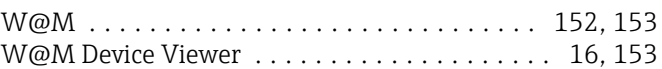

### Z

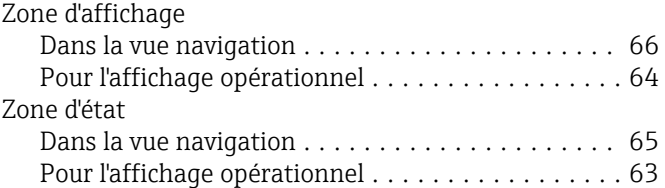

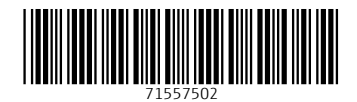

www.addresses.endress.com

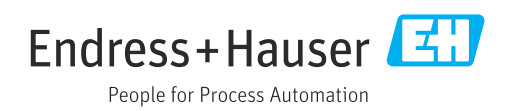